**FreeFlow® Accxes® Print Server V15.0 August 2010 701P50896**

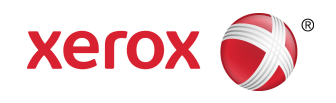

# Xerox ® Wide Format 6622 Solution™ Benutzerhandbuch

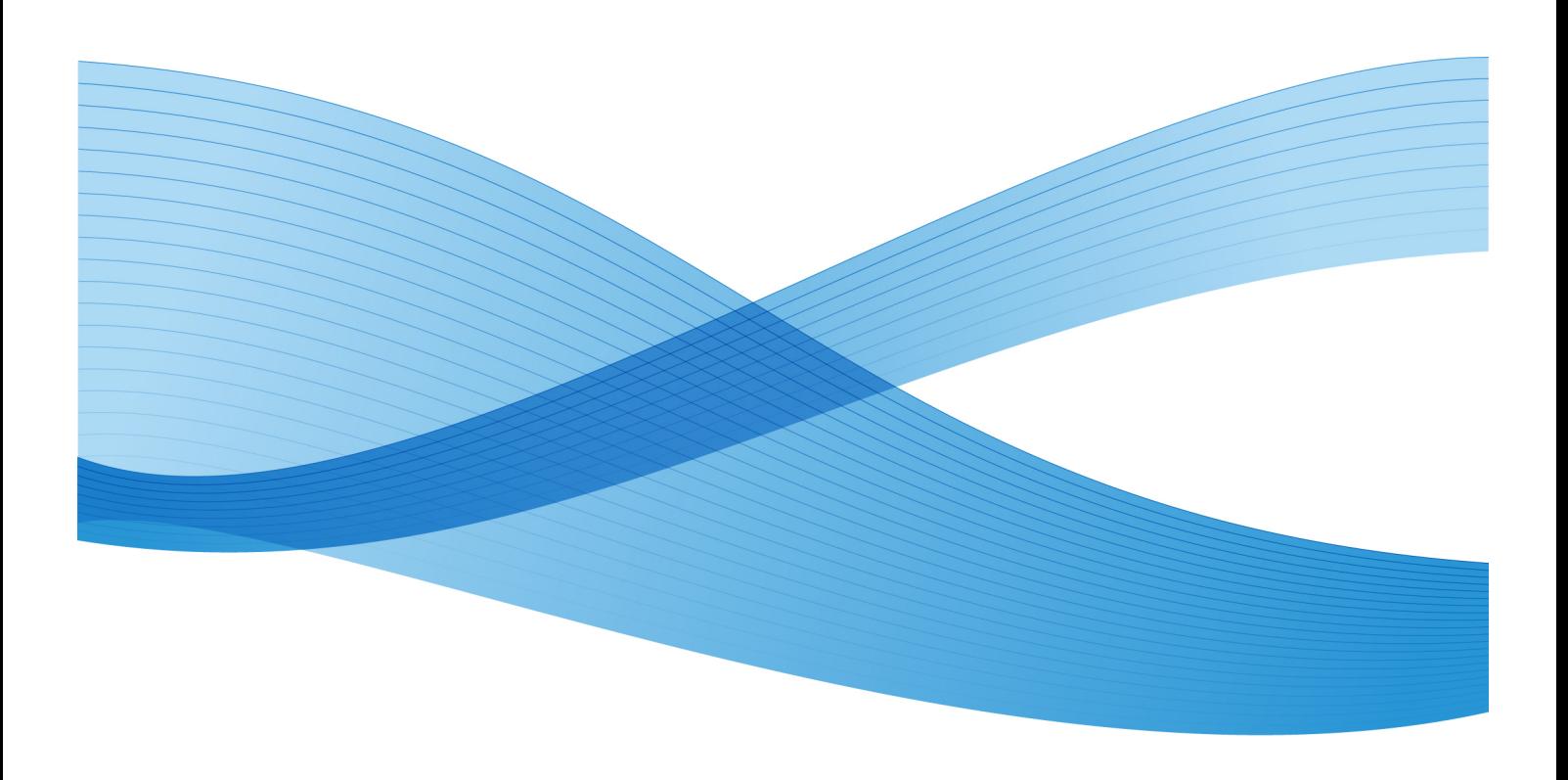

 $\odot$  2010 Xerox Corporation. Alle Rechte vorbehalten. XEROX $\circledast$  und Xerox und Design $\degree$ , 6622 Solution™, Accxes® und FreeFlow® sind Marken von Xerox Corporation in den USA und/oder anderen Ländern.

ENERGY STAR® und ENERGY STAR MARK® sind in den USA registrierte Marken. Microsoft Windows® ist eine Marke von Microsoft Corporation in den Vereinigten Staaten und in anderen Ländern. Adobe®, PostScript®, PostScript®3™ und das PostScript Logo® sind Marken von Adobe Systems Incorporated in den Vereinigten Staaten und/oder anderen Ländern. AutoCAD® ist eine eingetragene Marke von Autodesk, Inc. Produkterscheinungsbild, Baustatus und/oder die technischen Details können ohne Vorankündigung geändert werden.

# Inhalt

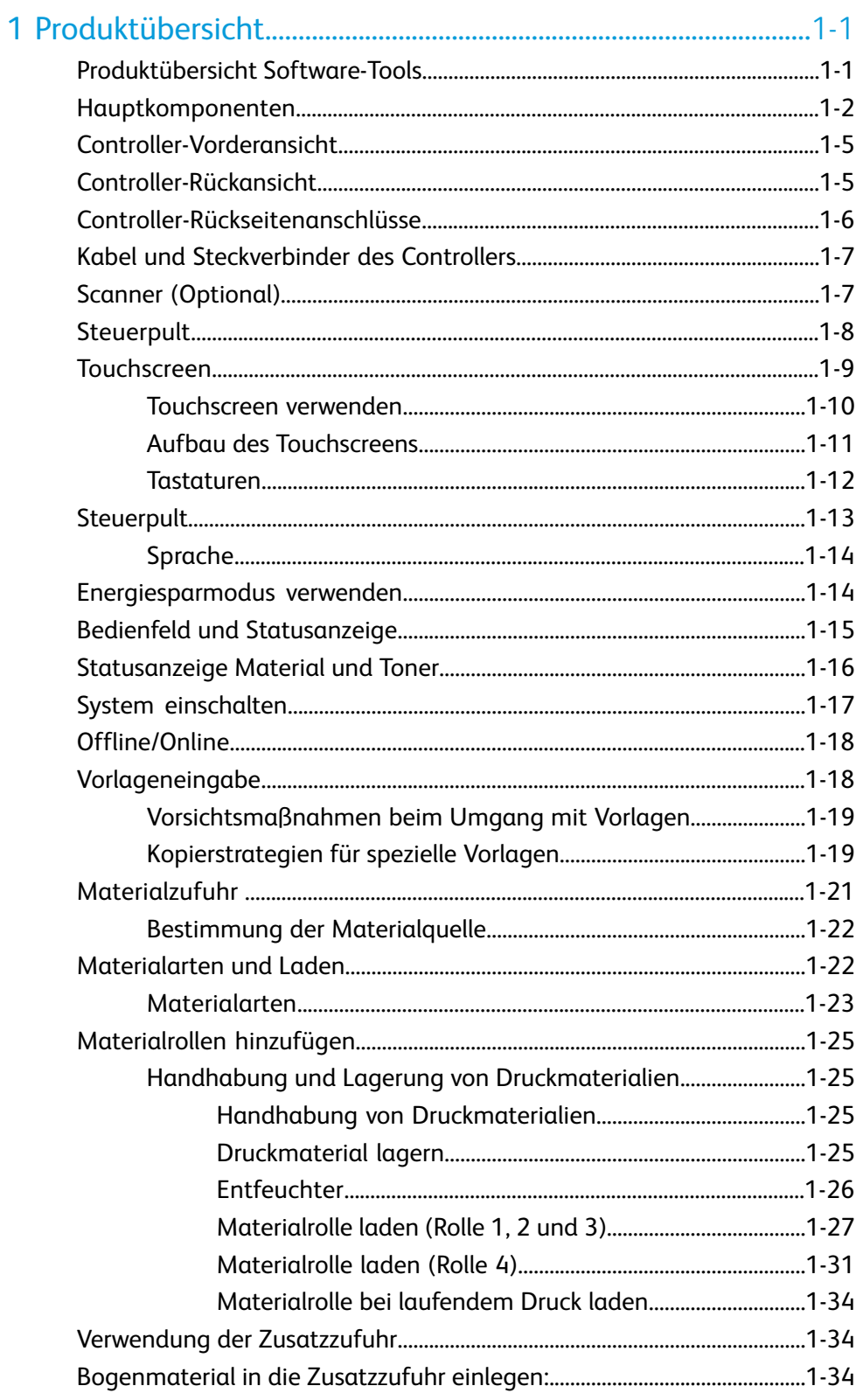

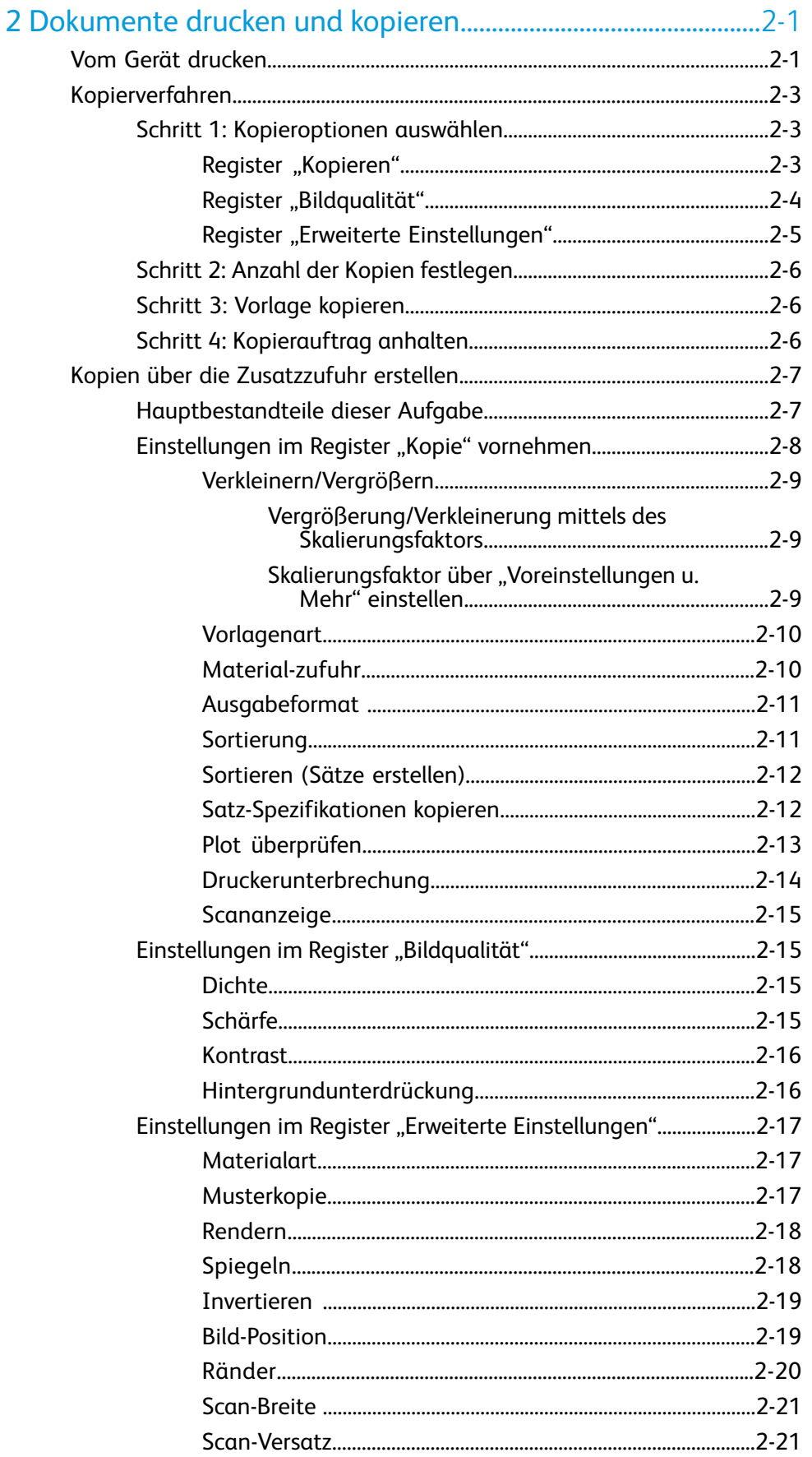

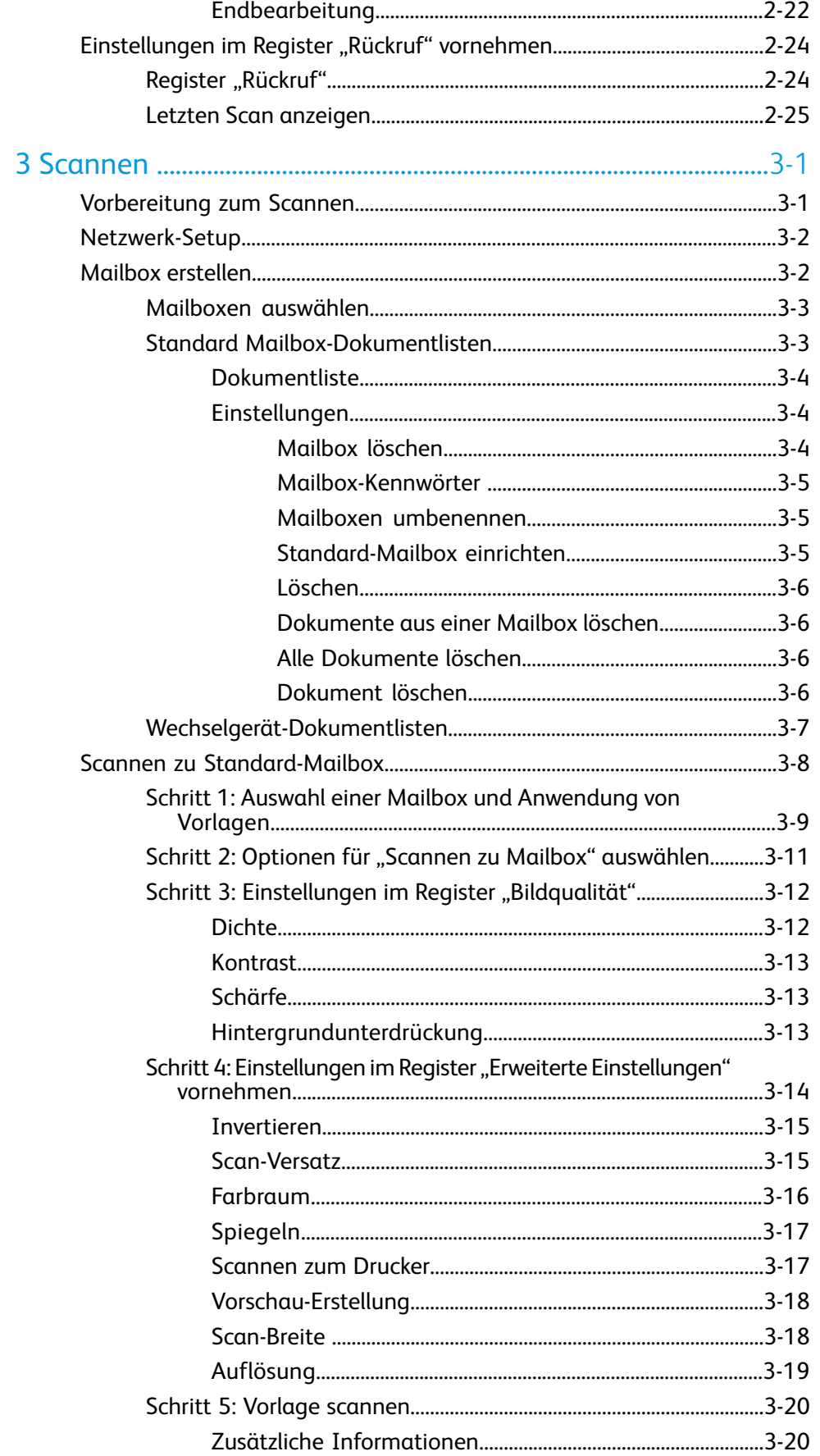

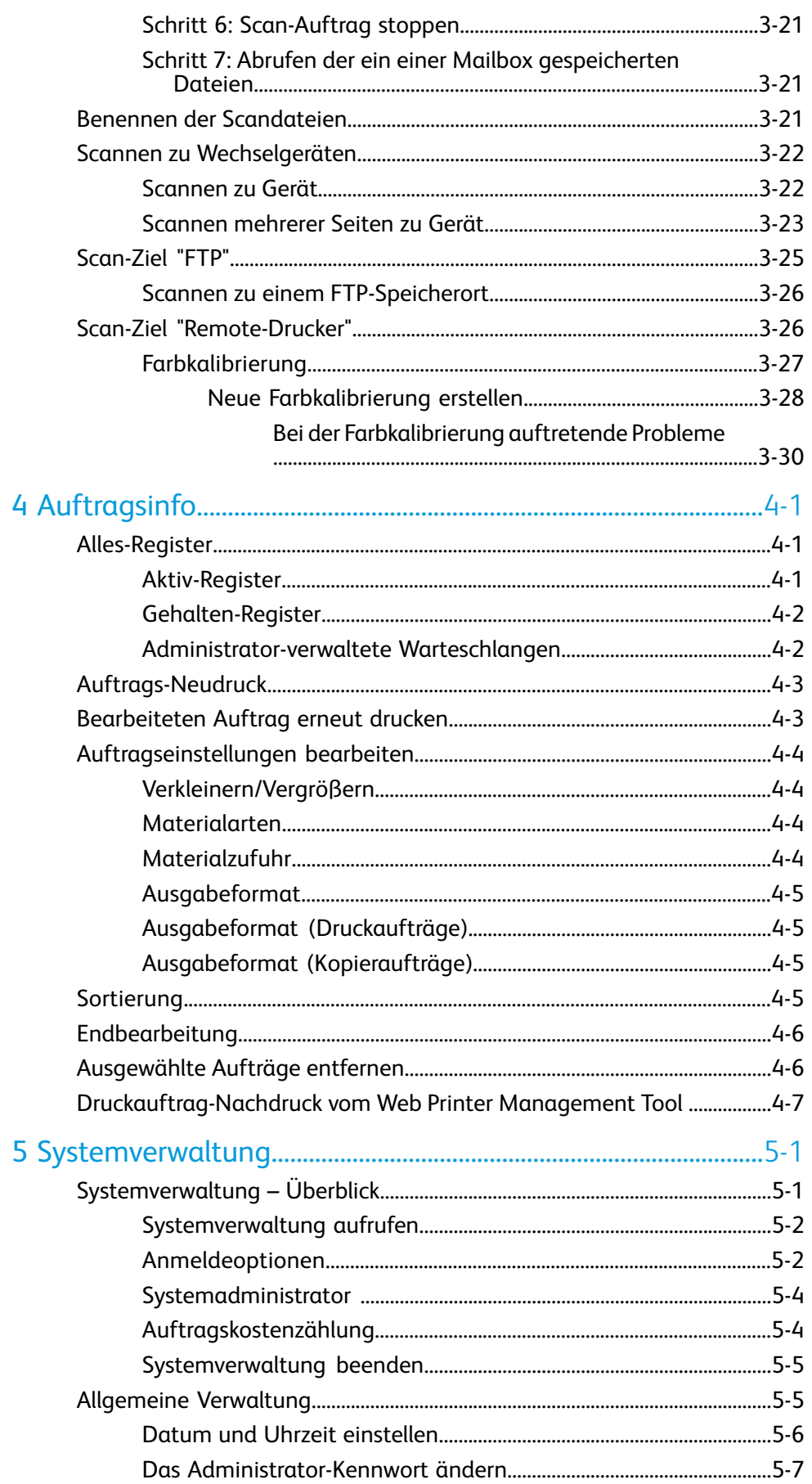

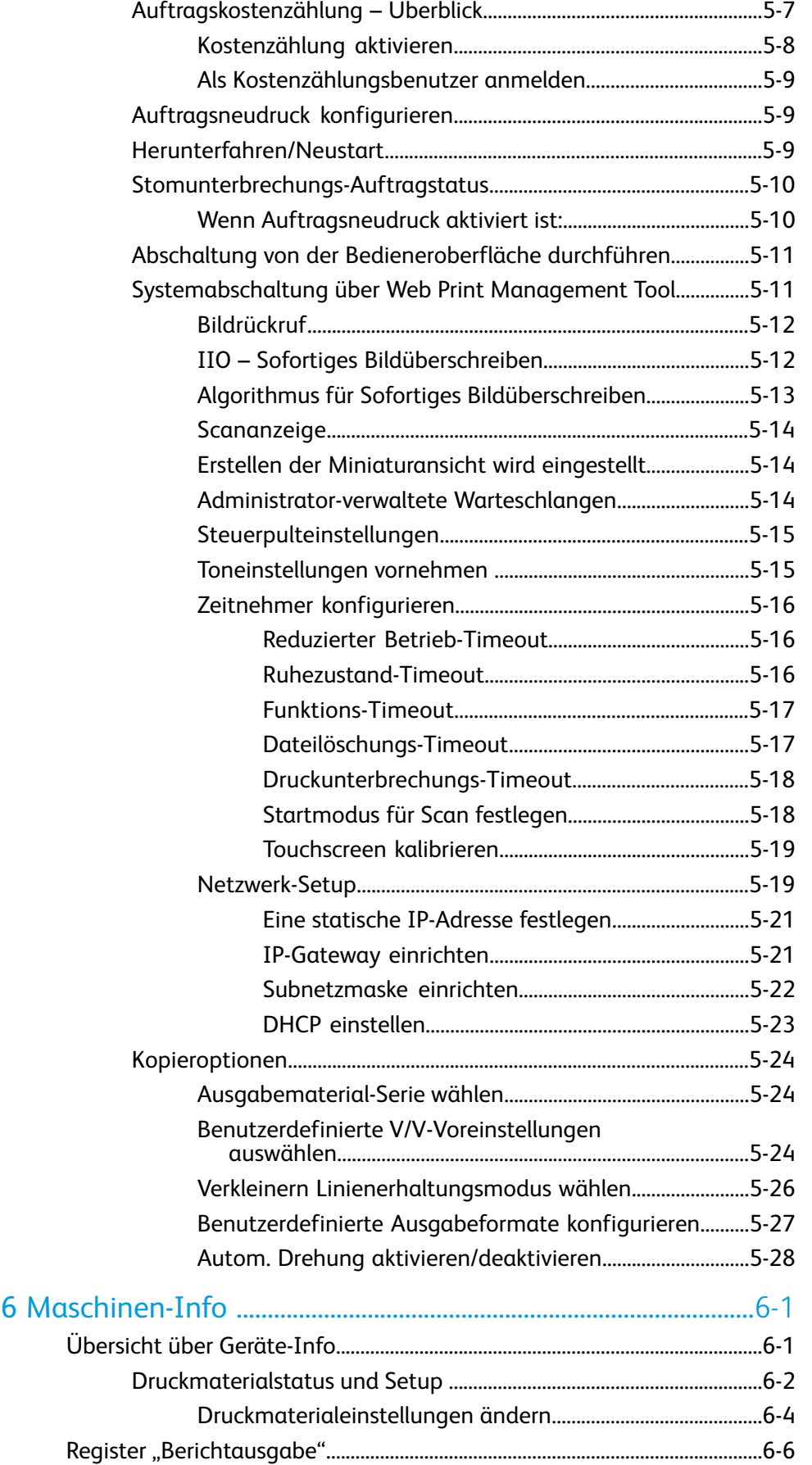

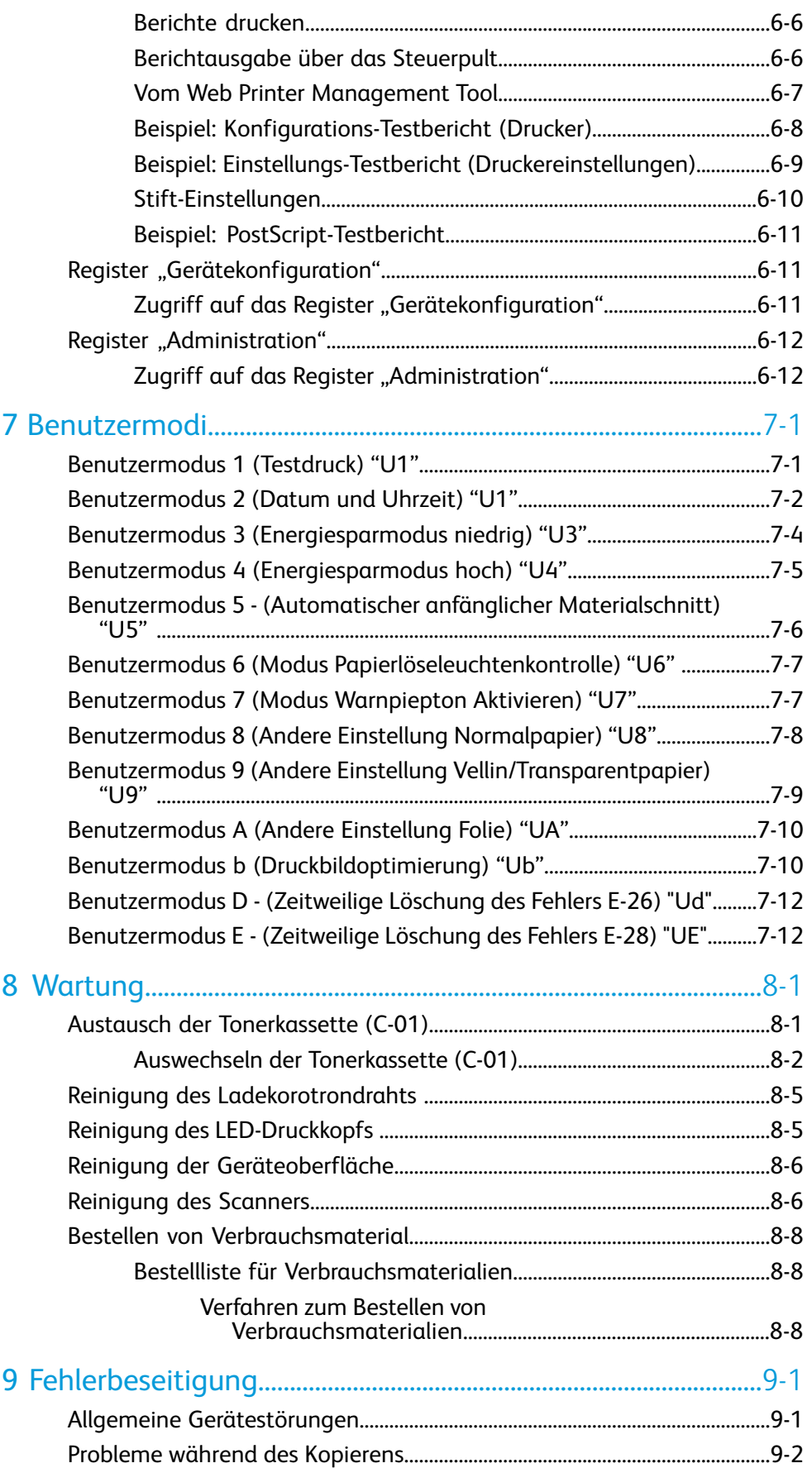

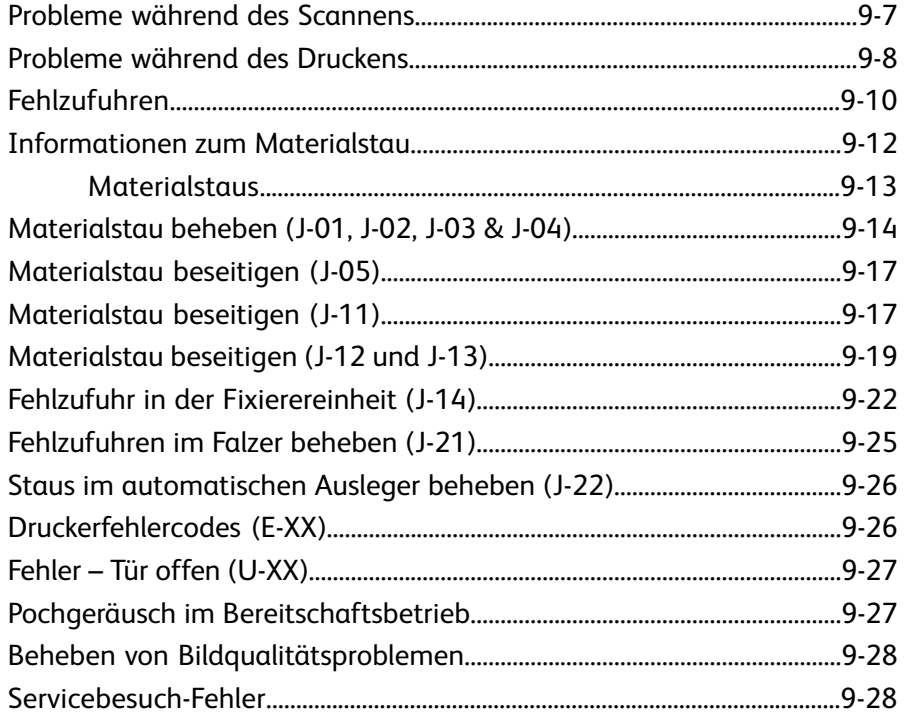

Inhalt

# 1

## <span id="page-10-0"></span>Produktübersicht

Die Xerox Wide Format 6622 Solution verarbeitet von einer Client-Workstation oder einem USB-Gerät empfangene Druckaufträge sowie Scan- und Kopieraufträge. Mit der Xerox Wide Format 6622 Solution lassen sich Druckbilddaten verschiedenster Art auf die vom Gerät unterstützten Materialformate (Standard- und Sonderformate) drucken. Der Benutzer kann den Status von Druckaufträgen ansehen, Druckaufträge abbrechen und die Priorität der Druckaufträge ändern.

In diesem Kapitel werden der allgemeine Betrieb der Xerox Wide Format 6622 Solution und die Funktionen ihrer Hauptkomponenten erläutert. Folgende Informationen werden vermittelt:

- Komponenten des Geräts
- Controller
- Scanner
- Steuerpult
- Bedienfeld und Statusanzeige
- Statusanzeige Material und Toner
- System ein-/ausschalten
- Vorlageneingabe
- Material-zufuhr
- Materialarten und Laden
- Druckmaterial
- <span id="page-10-1"></span>• Rollenmaterial laden
- Vorlagen in den Scanner laden
- Bogenmaterial laden

### Produktübersicht Software-Tools

Anweisungen zum Drucken sind der Dokumentation zu der Anwendung zu entnehmen, mit der der jeweilige Auftrag an den Drucker gesendet wird. Zu den möglichen Anwendungen und Dienstprogrammen gehören Windows-Treiber, Web Printer Management Tool, Accxes Client Tools usw. Die Dokumentation verweist auf die entsprechenden Programme.

### <span id="page-11-0"></span>Hauptkomponenten

#### Frontansicht

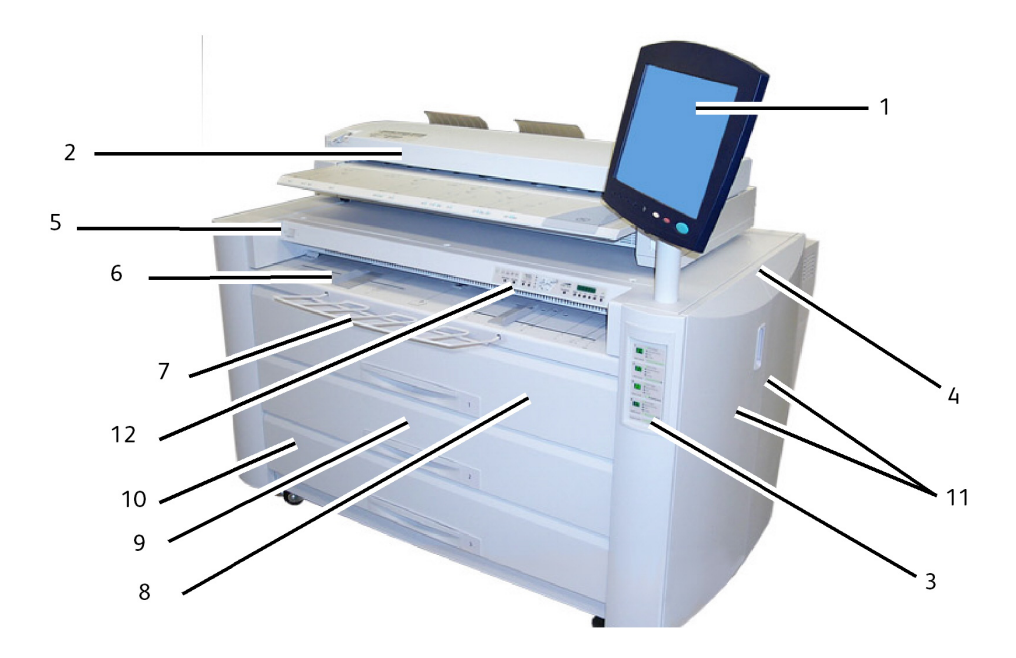

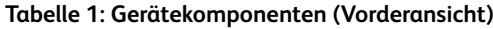

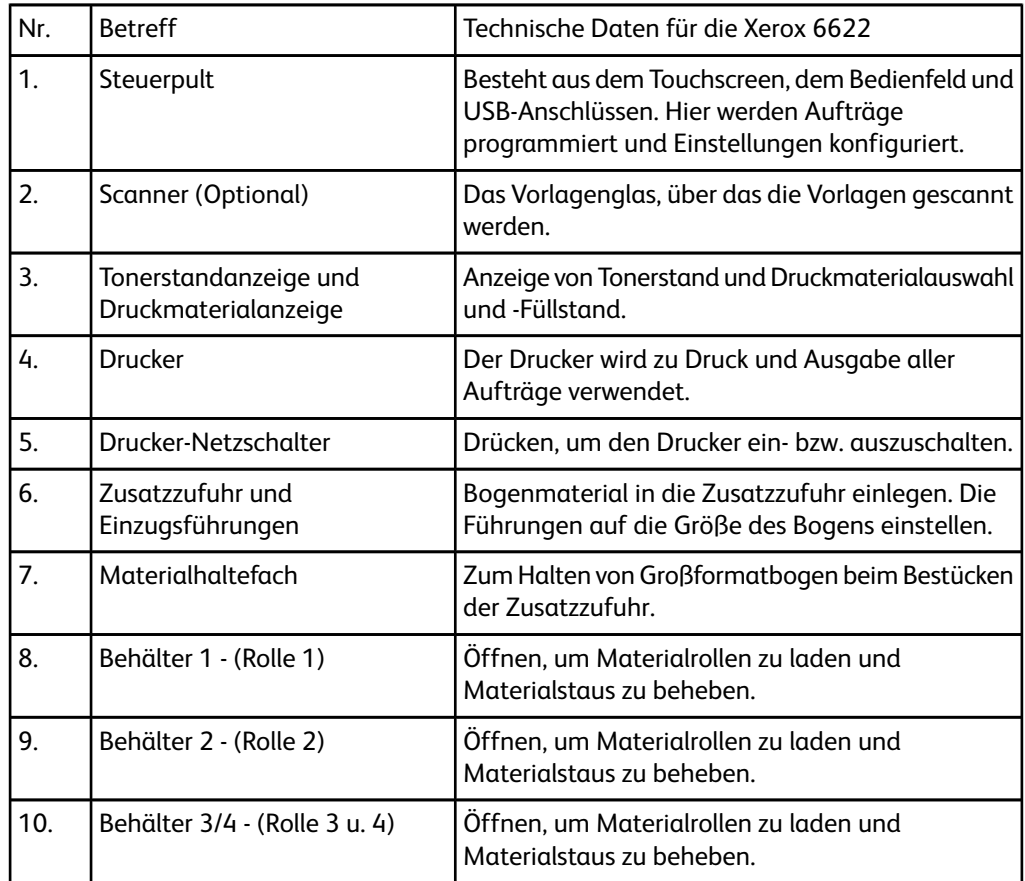

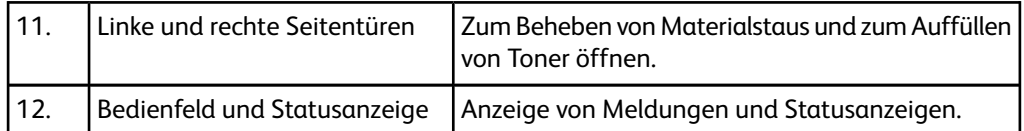

#### Rückseitenansicht

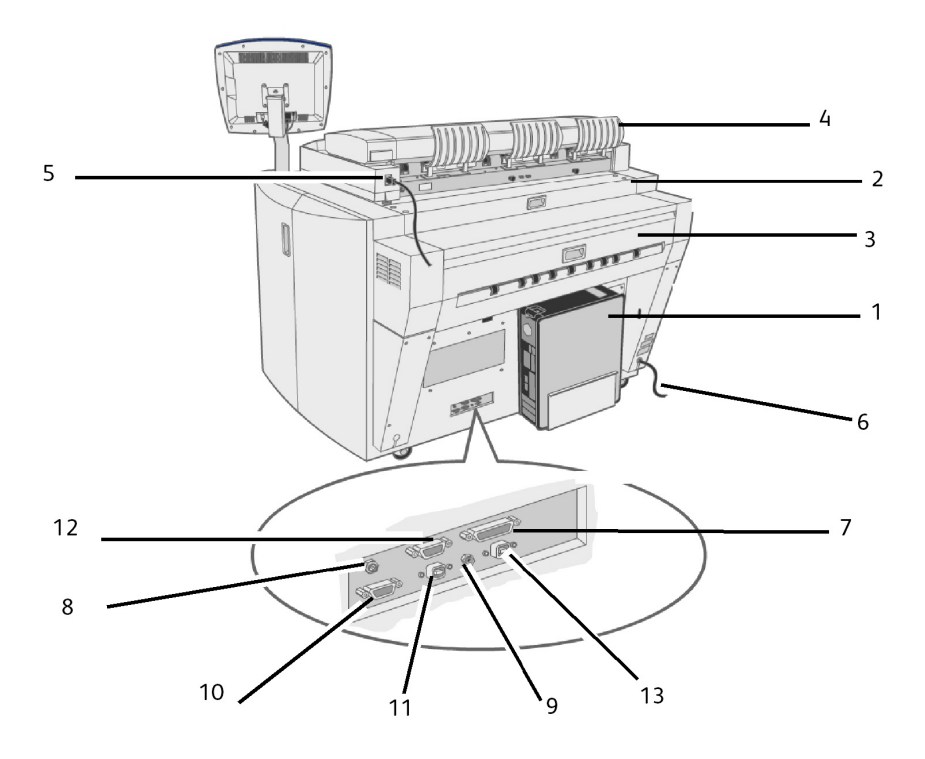

**Tabelle 2: Gerätekomponenten (Rückansicht)**

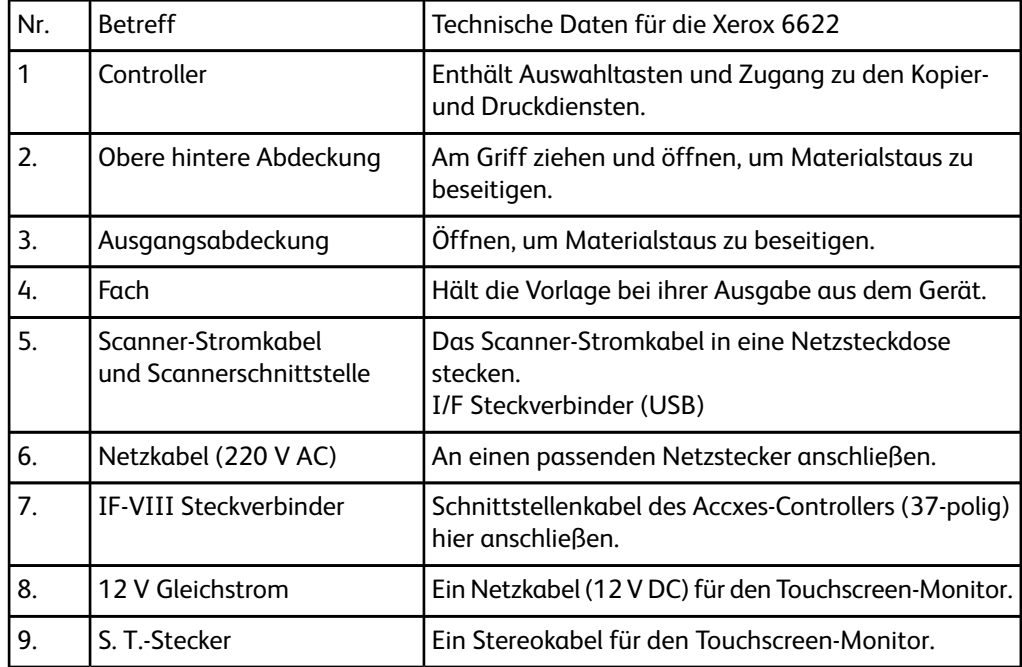

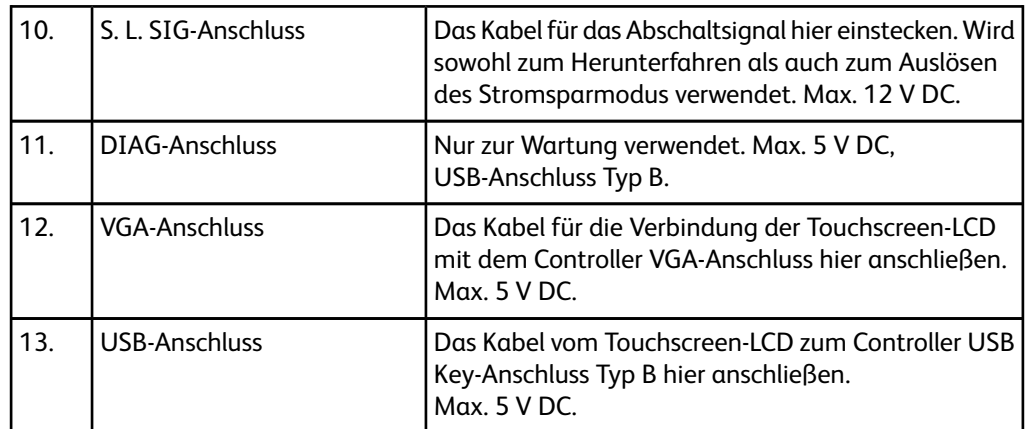

Ansicht von rechts bei geöffneten Türen.

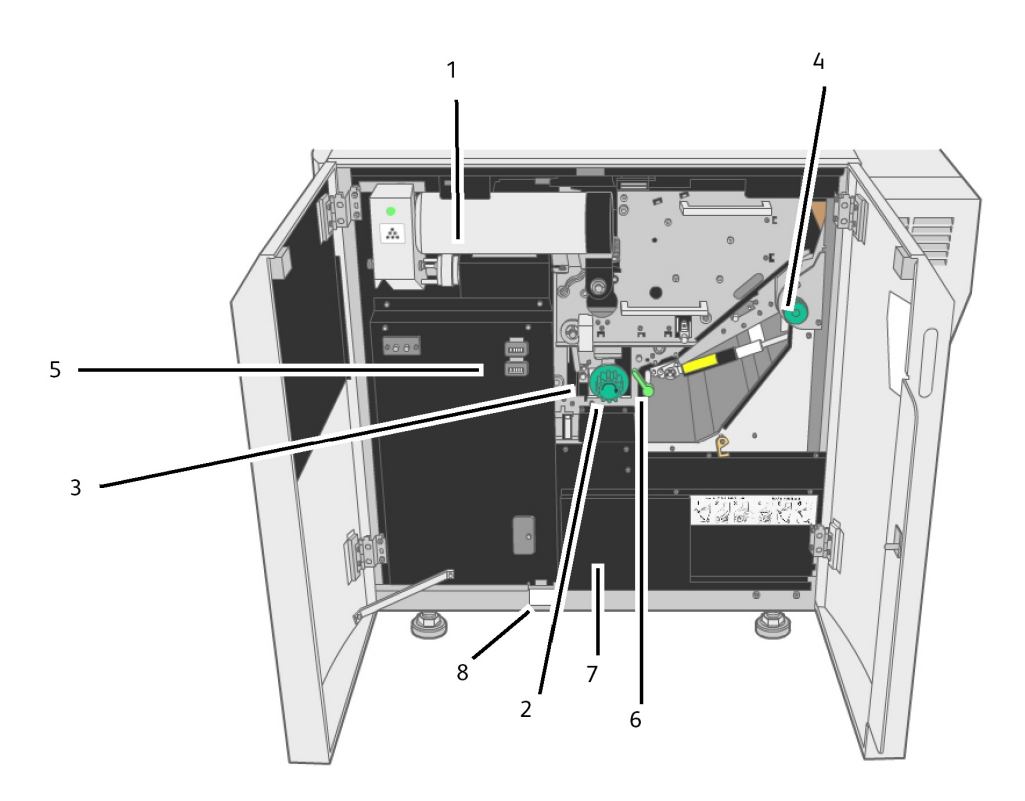

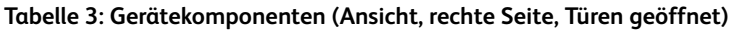

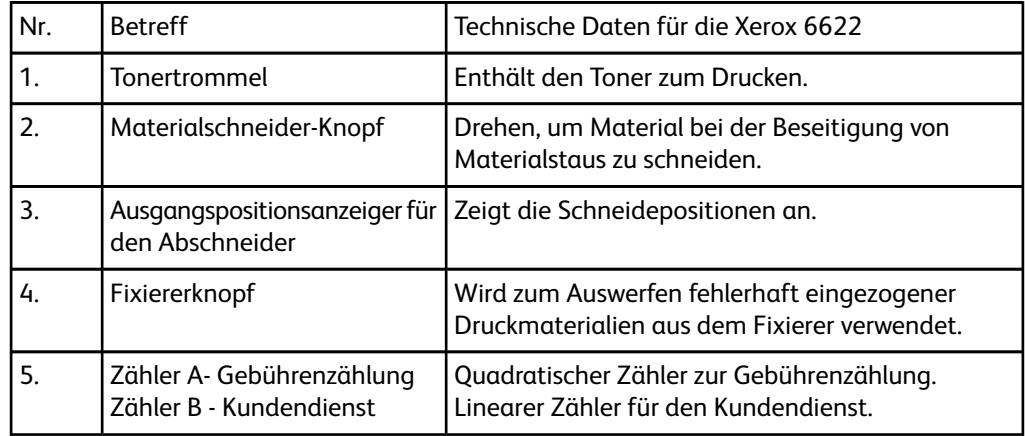

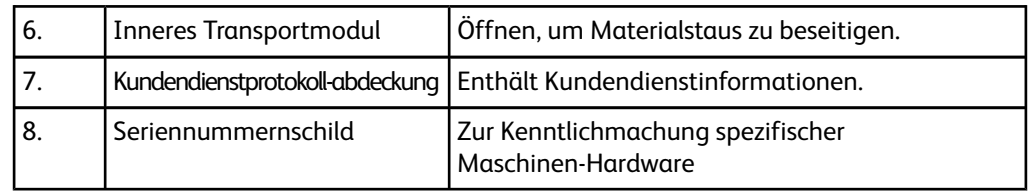

### <span id="page-14-0"></span>Controller-Vorderansicht

Der Accxes-Controller kommuniziert mit der Druckeinheit (dem Gerät) über die Befehlsstatusschnittstelle. Die Befehlsstatusschnittstelle zeigt Statusmeldungen zum Betrieb des Druckwerks an.

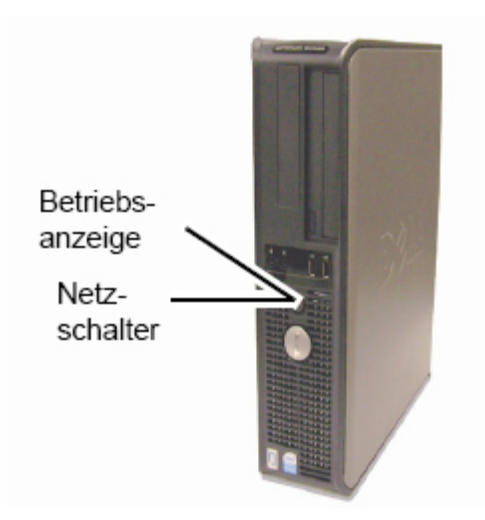

### <span id="page-14-1"></span>Controller-Rückansicht

Die Ausführung ist von dem jeweiligen Modell abhängig.

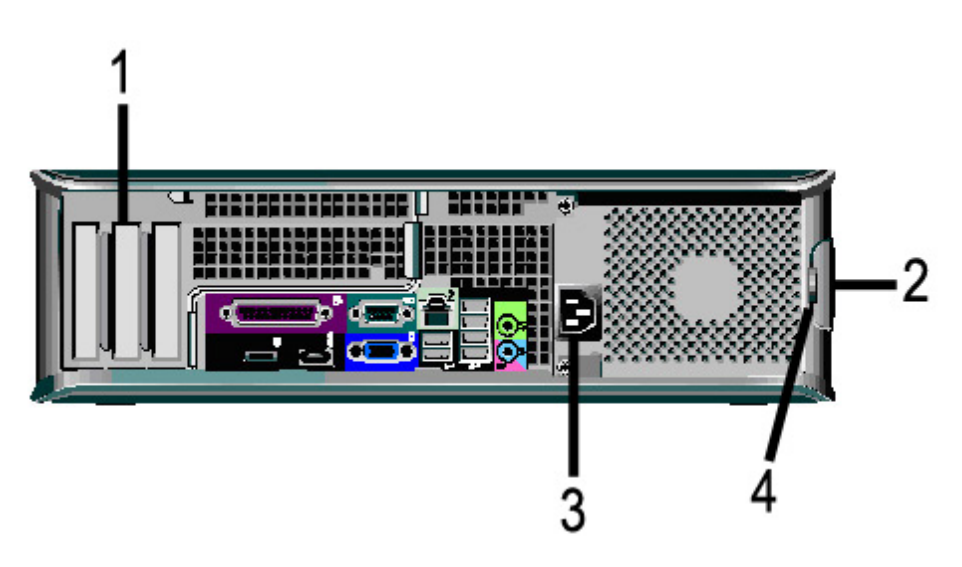

#### **Tabelle 4: Controller-Rückansicht**

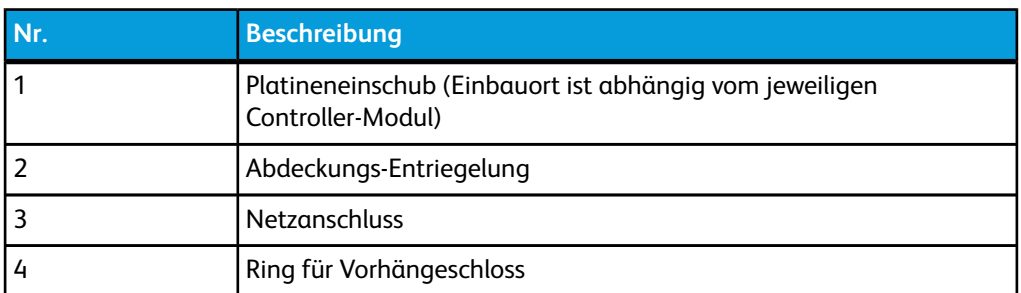

### <span id="page-15-0"></span>Controller-Rückseitenanschlüsse

Die Ausführung ist von dem jeweiligen Modell abhängig.

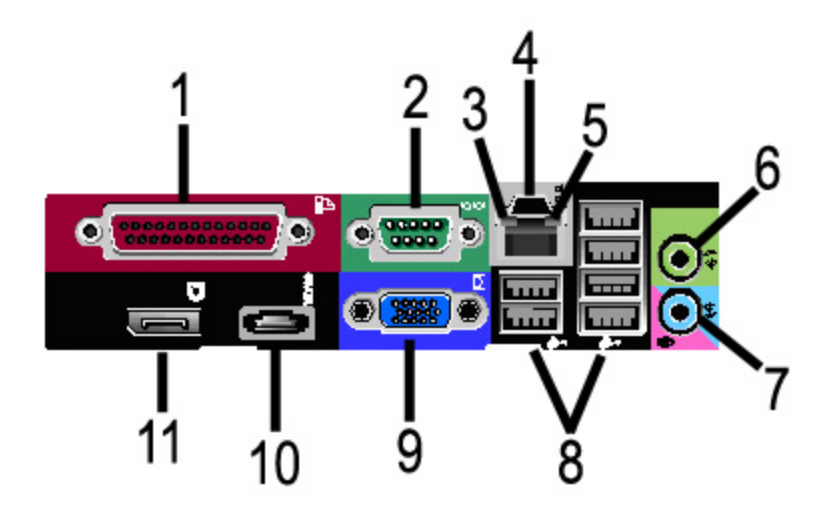

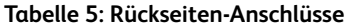

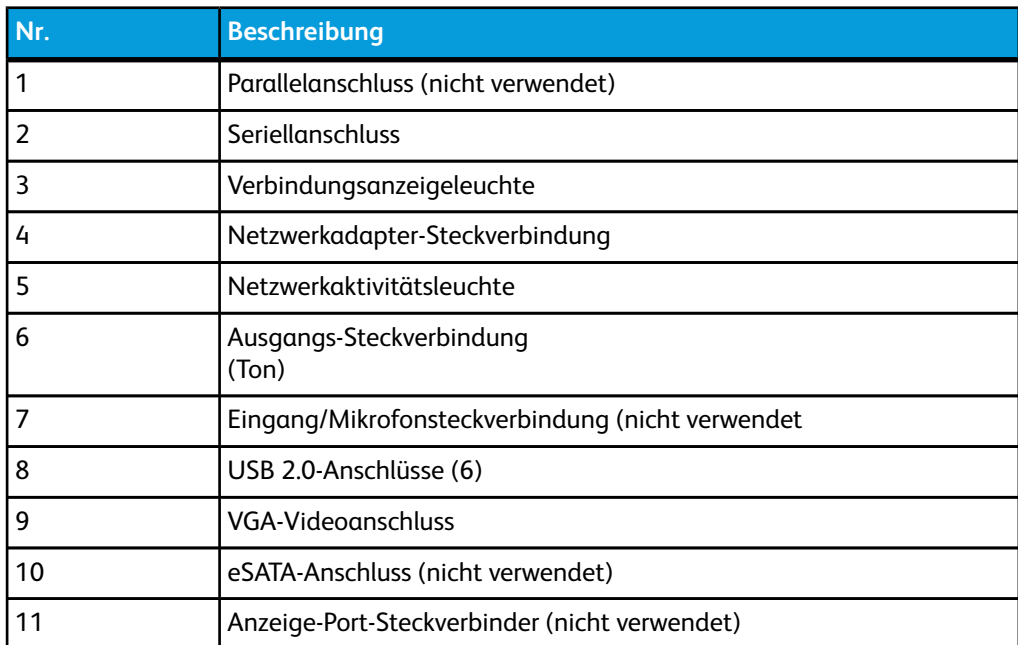

#### **HINWEIS**

Bei normalem Systembetrieb und stabiler Netzwerkverbindung leuchtet die Verbindungsanzeige ständig; die Aktivitätsanzeige blinkt bei Netzwerkaktivität.

### <span id="page-16-0"></span>Kabel und Steckverbinder des **Controllers**

Die sechs Kommunikationspfad-Kabel (markiert als Element 8 auf dem Steckverbinder auf der Rückseite) werden unten beschrieben.

- USB Scanner an Controller Dieses Kabel verbindet den Scanner mit dem Controller für Statusinformationen und Bilddaten.
- USB Drucker an Controller Statusinformationen und Bilddaten.
- USB Netzmodul an Controller Informationen zum Status des vorderen Netzschalters und Aktivierung der Stromzufuhr zum Drucker.
- USB Benutzerschnittstelle an Controller.
- Audiokabel: Dieses Kabel verbindet das Steuerpult mit dem Controller zur Ausgabe akustischer Signale.
- Videokabel: Dieses Kabel verbindet das Steuerpult mit dem Controller für die Anzeigen auf dem Touchscreen.

<span id="page-16-1"></span>Videodaten- und Befehlsstatusinformationen werden über die gleiche USB-Schnittstelle übertragen. Der Accxes-Controller lädt die Druckersoftware/Firmware über die Befehlsstatusschnittstelle auf dem USB-Anschluss herunter.

### Scanner (Optional)

Die Xerox Wide Format 6622 Solution ist eine integrierte Lösung zum Kopieren, Scannen und Drucken von technischen Zeichnungen, Bauzeichnungen und Dokumenten ähnlichen Formats. Mit dem Scanner können Bilder mit einer Breite von bis zu 1016 mm erstellt und zu einer Mailbox, einer FTP-Stelle oder einem Remote-Drucker gesendet werden.

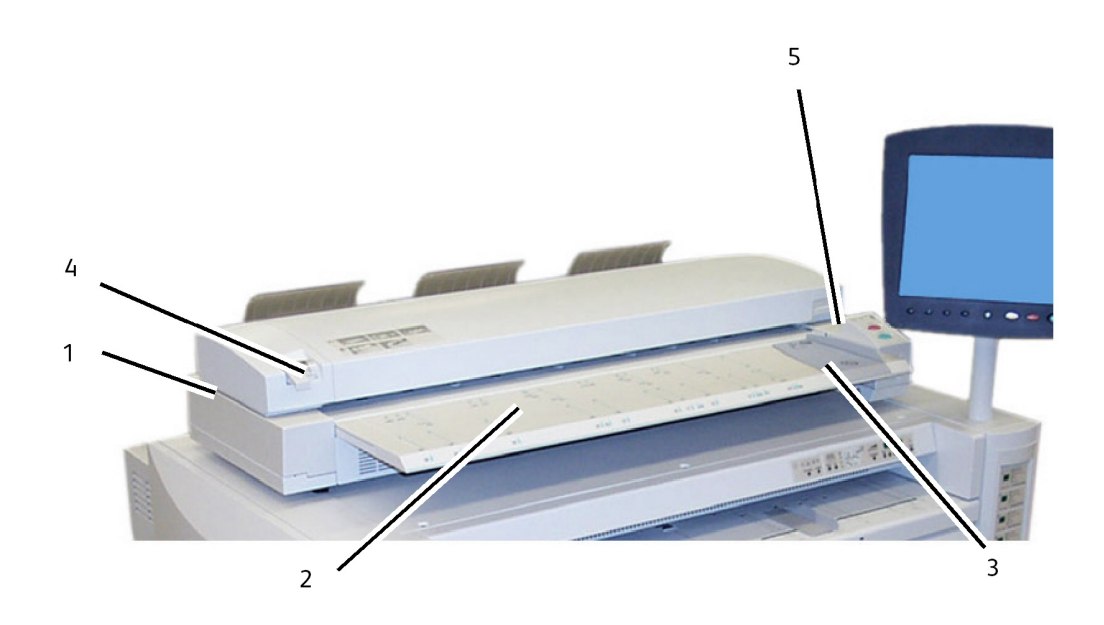

**Tabelle 6: Scanner-Komponenten**

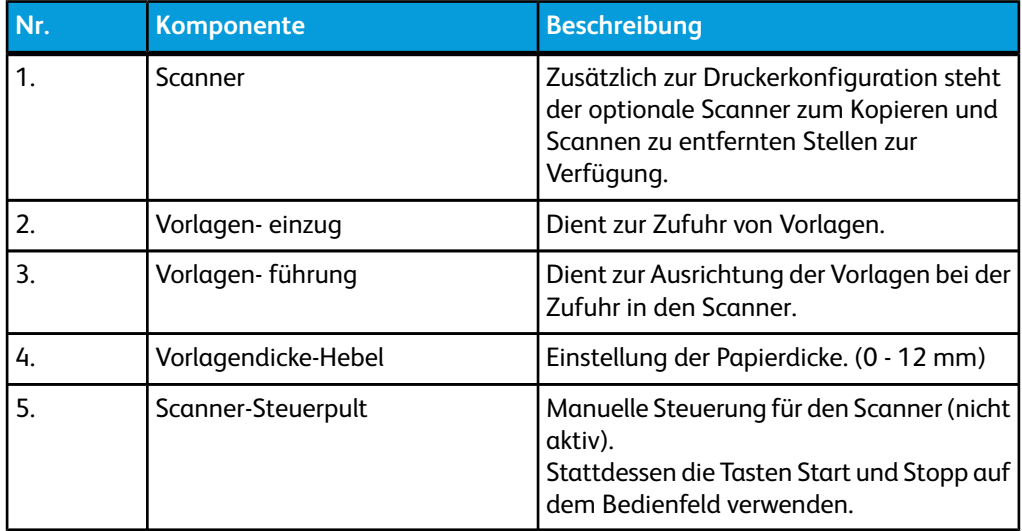

### <span id="page-17-0"></span>**Steuerpult**

Der Benutzer kann Druckaufträge über das Steuerpult des Druckers und/oder die Anwendung Web Printer Management Tool (über einen Web-Browser) vorbereiten und ausführen.

Touchscreen und Bedienfeld gehören zum Steuerpult des Druckers und ermöglichen es, eine Vielzahl von Aufgaben durchzuführen.

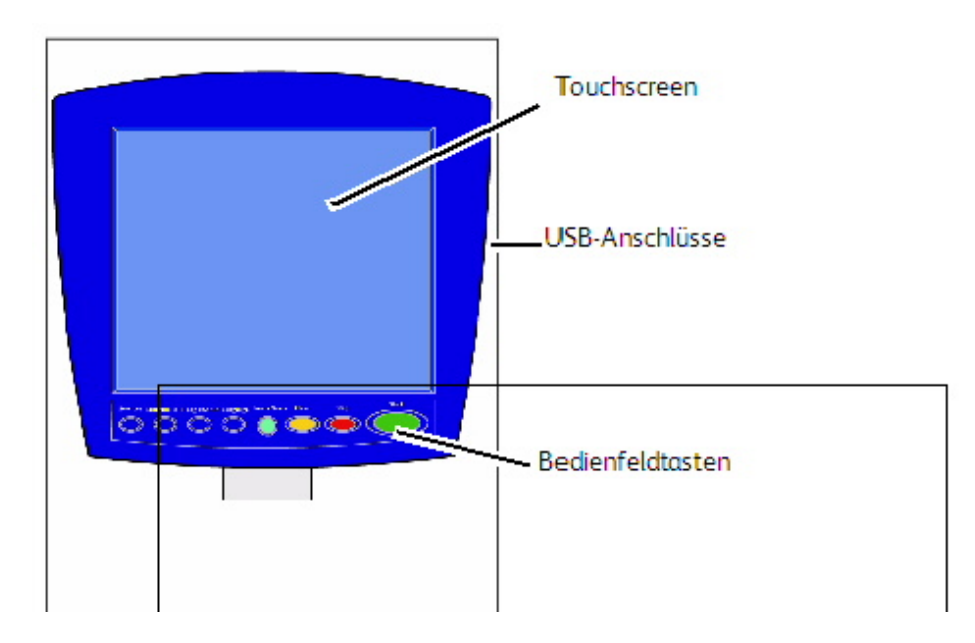

**Tabelle 7: Komponenten des Steuerpults**

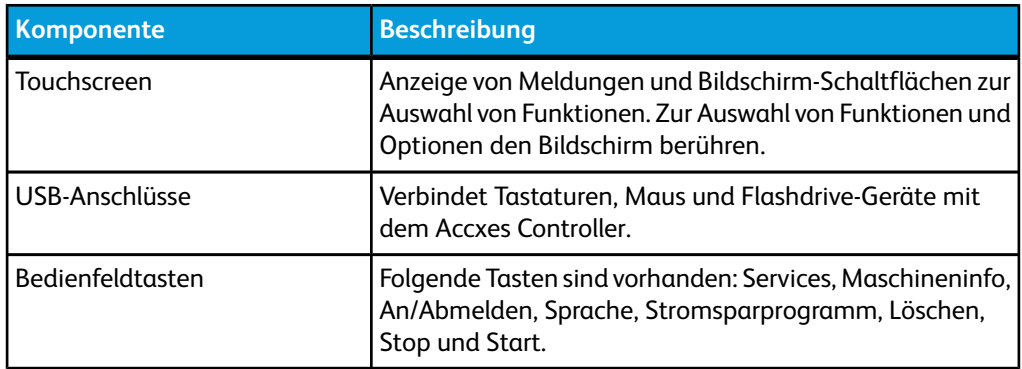

### <span id="page-18-0"></span>Touchscreen

Zu den Aufgaben, die über das Steuerpult ausgeführt werden können, gehören u. a.:

- Einrichtung des Druckmaterials für die Rollenzufuhr und die Zusatzzufuhr
- Einrichtung der Systemparameter
- Ausgabe von Probedrucken zur Überprüfung des Druckerbetriebs
- Verwaltung von Auftrags- und Fehlerprotokoll
- Anzeige von Kostenzählerinformationen

Auf dem Touchscreen werden Meldungen angezeigt und er enthält Auswahl- und Funktionsschaltflächen zum Einrichten von Kopier- und Scanaufträgen. Zur Auswahl von Funktionen und Optionen den Bildschirm berühren.

#### **HINWEIS**

Die angezeigten Funktionen können, abhängig vom Modell, von den installierten Optionen und den Maschineneinstellungen abweichen.

#### <span id="page-19-0"></span>Touchscreen verwenden

Schaltflächen in der Anzeige "Services"

Die Anzeige Services-Menü ist die Standardanzeige auf dem Touchscreen. Er wird eingeblendet, wenn das Gerät hochgefahren wird oder den Stromsparmodus beendet und wenn das Gerät den Administrationsmodus beendet.

Der Bildschirm unten zeigt die Kopier-/Scan-Funktionen an. Es ist ein Scanner angeschlossen.

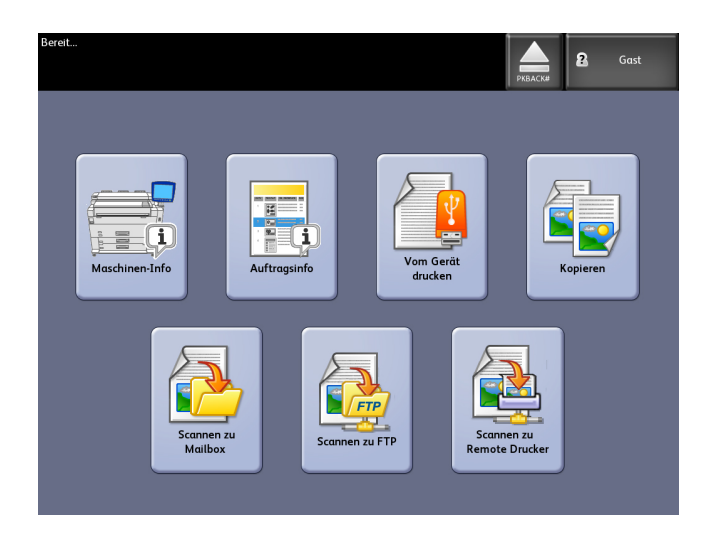

Der Bildschirm unten zeigt die nur die Kopierfunktionen an. Es ist kein Scanner angeschlossen.

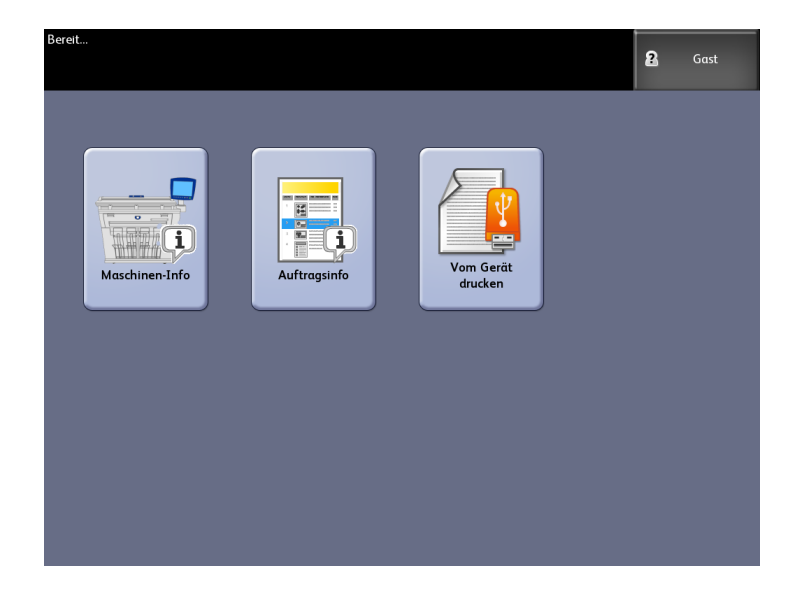

#### **Tabelle 8: Anzeige "Services"**

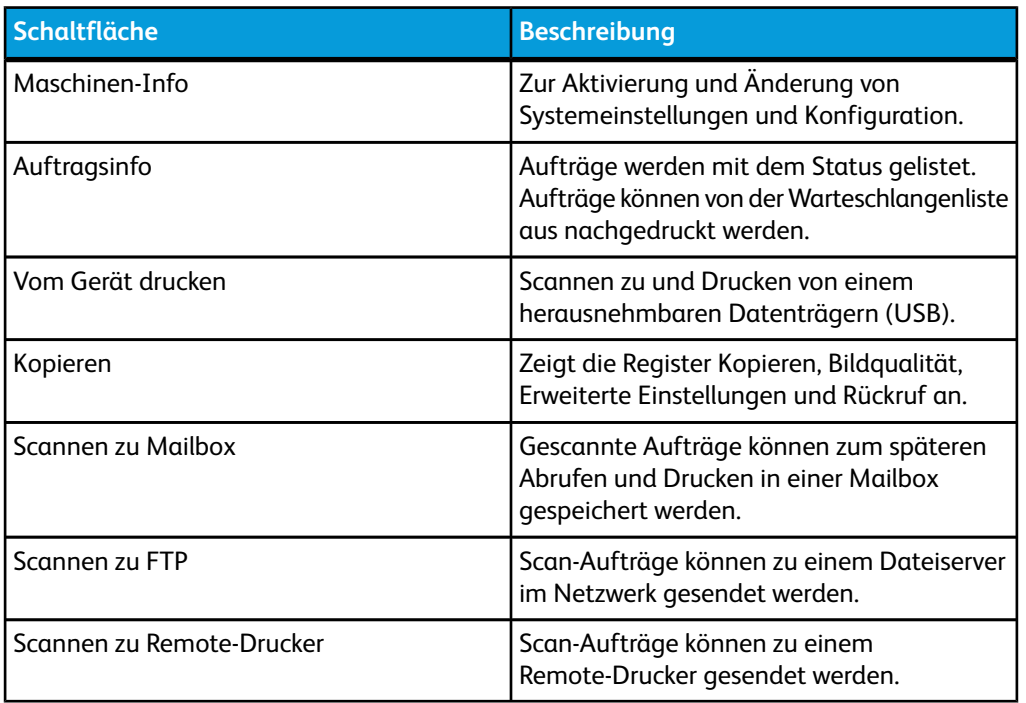

#### <span id="page-20-0"></span>Aufbau des Touchscreens

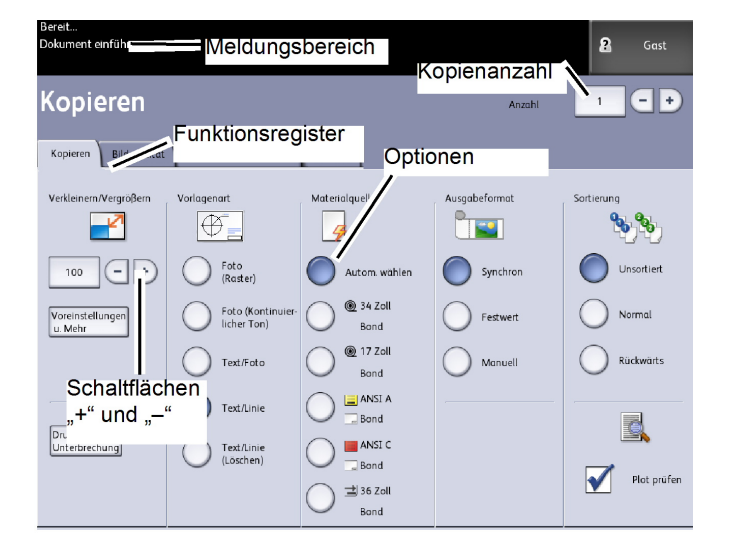

#### **Tabelle 9: Touchscreen**

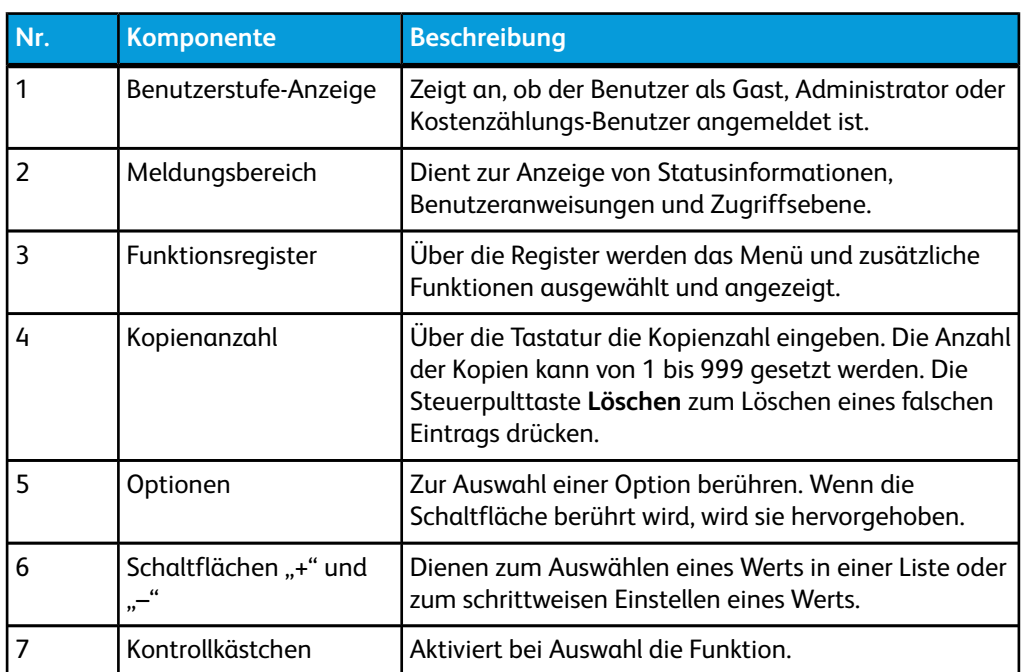

#### <span id="page-21-0"></span>**Tastaturen**

#### Text eingeben

Es können Bildschirme angezeigt werden, auf denen zur Eingabe von Text aufgefordert wird. Auf diesem Teil der Tastatur wird Text eingegeben.

#### **Tabelle 10: Tastatur-Layout**

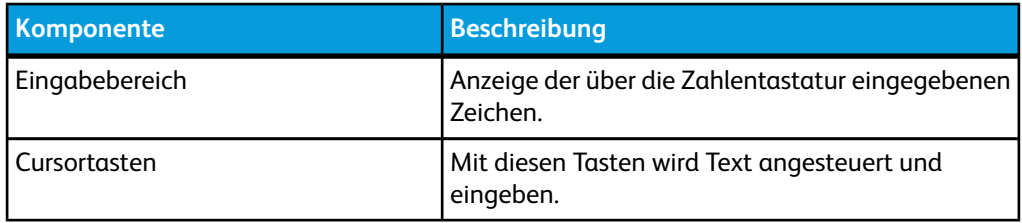

#### **Tabelle 11: Tastaturverfahren**

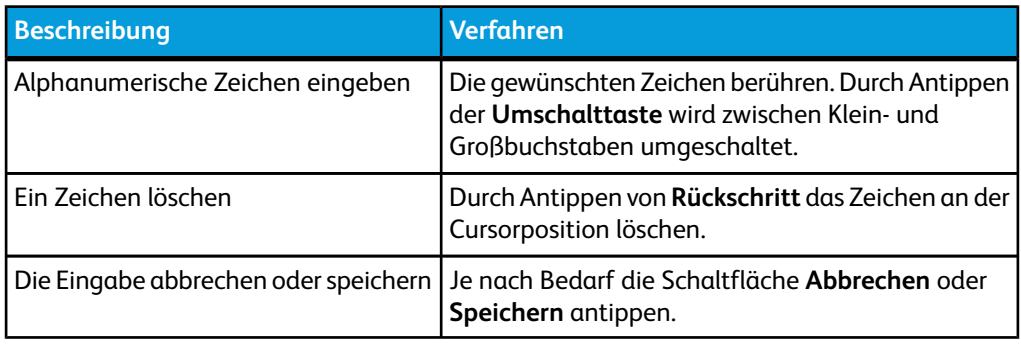

#### **HINWEIS**

Eine Fehlermeldung Ungültiger Eintrag wird u. U. angezeigt, wenn ein für die Funktion nicht gültiges Zeichen ausgewählt wird. Bei der Benennung einer Mailbox darf z. B. kein Apostroph verwendet werden.

### <span id="page-22-0"></span>**Steuerpult**

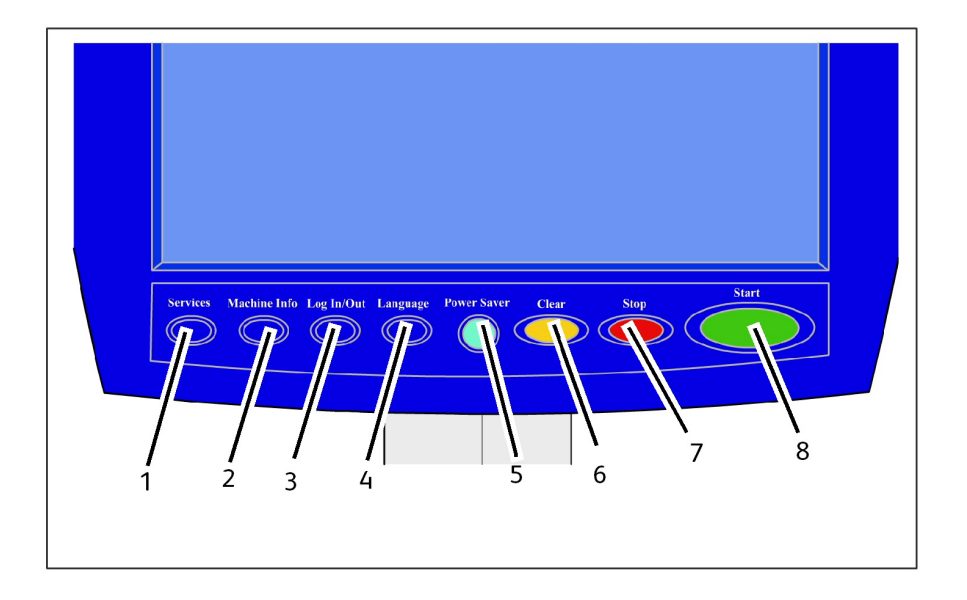

#### **Tabelle 12: Steuerpult**

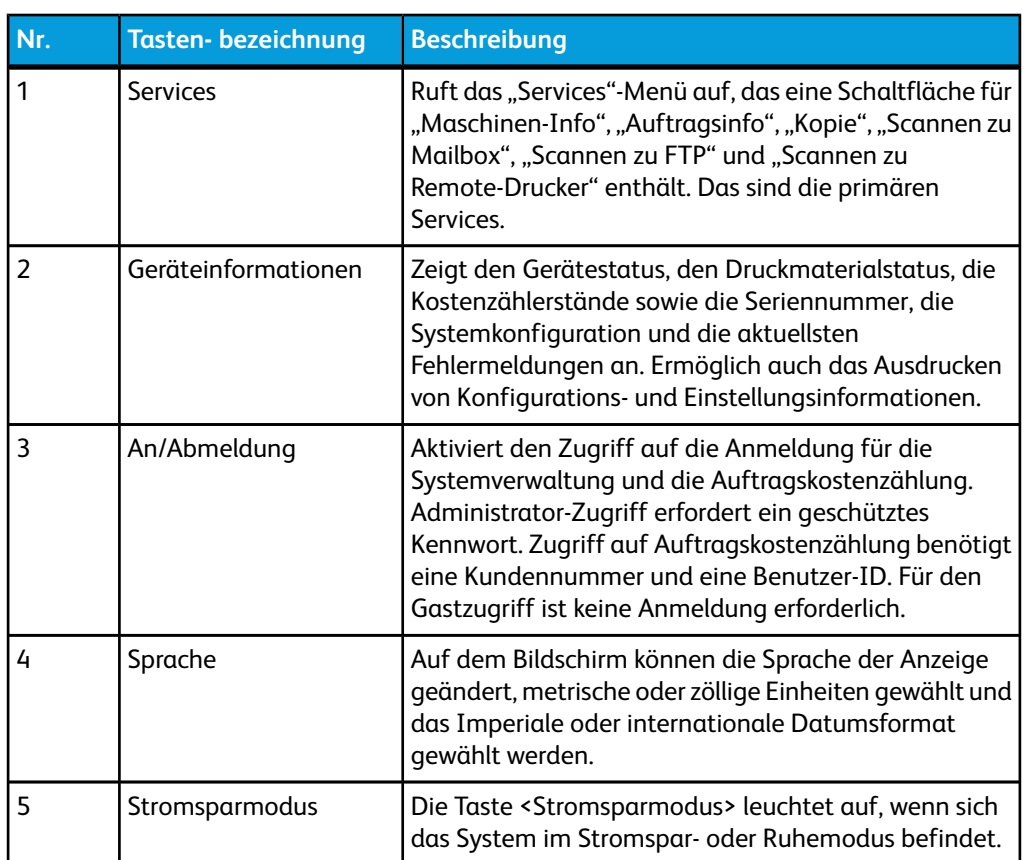

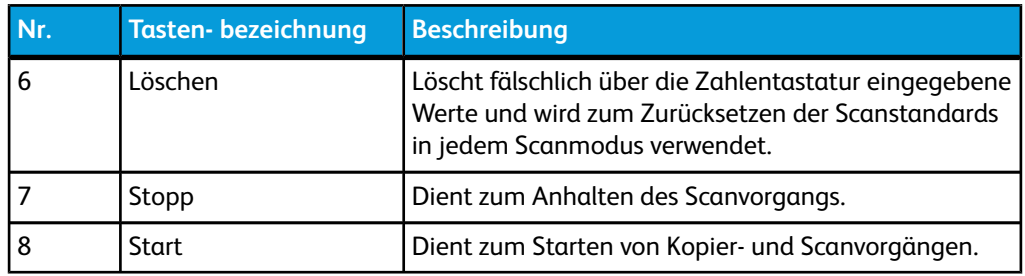

#### <span id="page-23-0"></span>Sprache

Mit der Sprache-Funktion können die Standardsprache, die Maßeinheiten und das Datumsformat für die Anzeigen auf dem Touchscreen, den Seiten im Webbrowser und den vom Controller erstellten Ausdrucken (Begleitblätter, Berichte, Fehlermeldungen usw.) ausgewählt werden.

- 1. Die Taste **Sprache** auf dem Bedienfeld drücken.
- 2. Die gewünschte Option antippen:
- 3. Wählen Sie Zoll oder Millimeter zum Setzen der Standard-Maßeinheiten.
- 4. Unter Datenformat das gewünschte Datumsformat auswählen.
	- Imperial: Das Datum wird im Format MM/TT/JJJJ angezeigt.
	- International: Das Datum wird im Format TT/MM/JJJJ angezeigt.
- <span id="page-23-1"></span>5. Mit **Speichern** die Anzeige Sprache schließen und zur Anzeige Services zurückkehren.

### Energiesparmodus verwenden

Die Stromsparfunktion verringert die Leistungsaufnahme der Maschine automatisch, wenn innerhalb eines vorbestimmten Zeitraums keine Druckdaten empfangen werden. Man unterscheidet zwei Energiesparzustände: Stromsparmodus und Ruhezustand.

Nach Ablauf eines vorbestimmten Zeitraums wird das Gerät in den Stromsparmodus geschaltet. Das Gerät geht vom Stromsparmodus in den Ruhezustand über, wenn das Gerät über einen weiteren Zeitraum nicht benutzt wird.

#### **HINWEIS**

Im Abschnitt 'Zeitnehmer' wird erklärt, wie die Stromsparmodus-Einstellungen benutzerspezifisch eingestellt werden.

#### **Stromsparmodus**

In diesem Modus wird der Strom zum Steuerpult und Fixierer verringert. Wenn das Gerät in den Stromsparmodus geschaltet wird, wird der Berührungsbildschirm abgeschaltet und die Leuchte **Stromsparmodus** auf dem Steuerpult leuchtet auf.

#### **Ruhemodus**

In diesem Modus wird die Spannungsversorgung noch weiter verringert als im Stromsparmodus. Während des Übergangs vom Stromsparmodus in den Ruhemodus bleibt der Touchscreen dunkel und **Stromsparmodus** leuchtet weiterhin.

#### **In den Energiesparmodus wechseln**

Der Eintritt in den Stromsparmodus erfolgt entweder automatisch oder von Hand.

#### **Automatische Methode**

Nach Ablauf eines vorbestimmten Zeitraums wird das Gerät in den Stromsparmodus geschaltet. Das Gerät geht vom Stromsparmodus in den Ruhemodus über, wenn das Gerät über einen weiteren, voreingestellten Zeitraum nicht benutzt wird.

#### **Manuelle Methode**

Die Schaltfläche **Stromsparmodus** auf dem Steuerpult drücken. Die Taste leuchtet auf, die Maschine wird in den Stromsparmodus geschaltet und die Hintergrundbeleuchtung des Touchscreen wird ausgeschaltet.

#### **Energiesparmodus beenden**

Die Beendigung des Stromsparmodus erfolgt entweder automatisch oder von Hand.

#### **Manuelle Methode**

Der Energiesparmodus wird durch Drücken der leuchtenden Taste **Stromsparmodus** beendet. Die Leuchte in der Taste wird ausgeschaltet, der Touchscreen zeigt die Meldung 'Drucker wird aufgewärmt' und das Gerät geht in den Aufwärmzyklus über.

#### **Automatische Methode**

Das Gerät wird aus dem Stromsparmodus geschaltet, wenn ein Druckauftrag in der aktiven Warteschlange festgestellt wird.

#### **HINWEIS**

<span id="page-24-0"></span>Im Kapitel 'Systemverwaltung' wird erklärt, wie die Stromsparmodus-Einstellungen benutzerspezifisch eingestellt werden. Diese Einstellung kann nur vom Systemadministrator vorgenommen werden.

### Bedienfeld und Statusanzeige

Das Bedienfeld befindet sich oben auf der Vorderseite des Druckers. Es besteht aus einer graphischen Anzeige, einer Textanzeige und verschiedenen Funktionstasten.

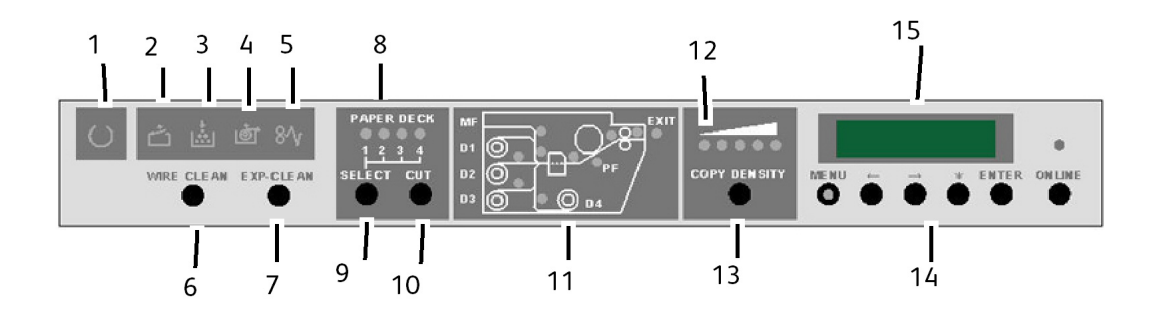

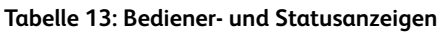

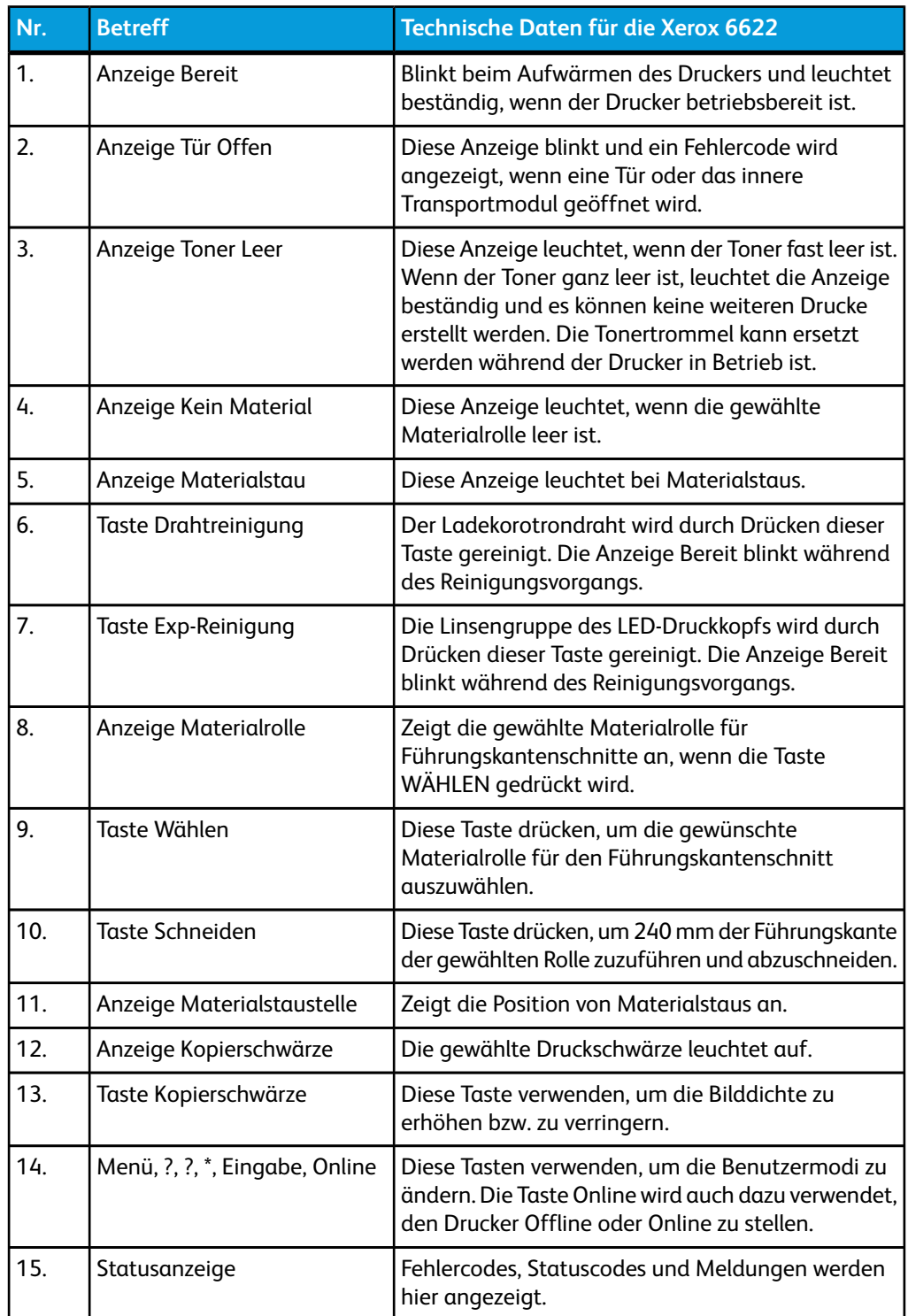

### <span id="page-25-0"></span>Statusanzeige Material und Toner

Die Statusanzeige Material und Toner befindet sich auf der rechten Vorderseite des Druckers. Es wird das Materialformat, die Materialart, das verwendete Material sowie der Material- und Tonerstand angezeigt.

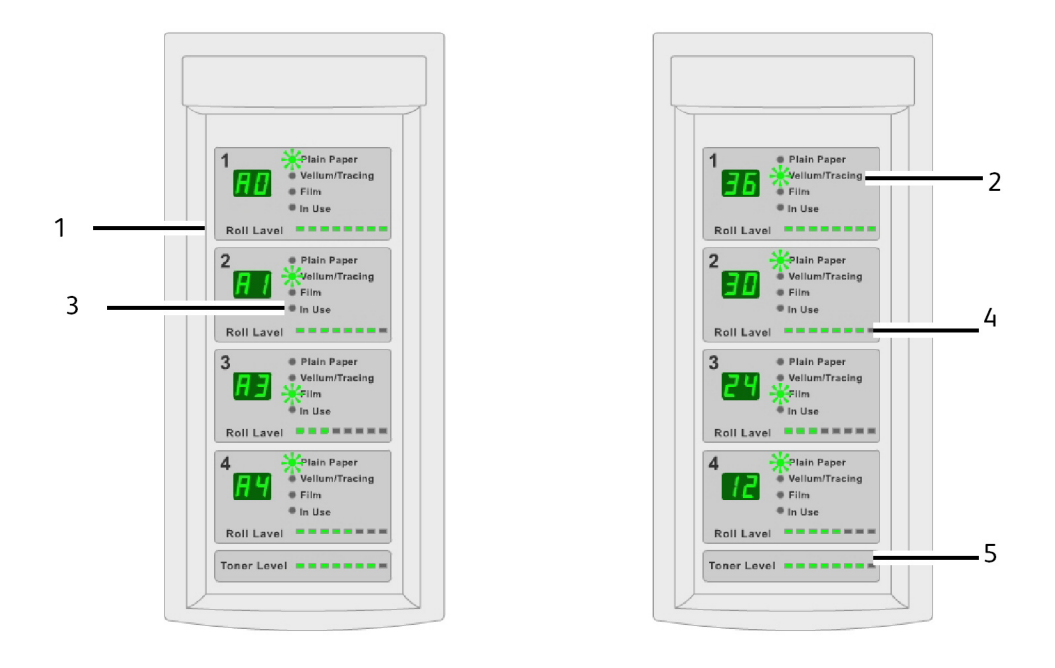

#### **Tabelle 14: Statusanzeige Material und Toner**

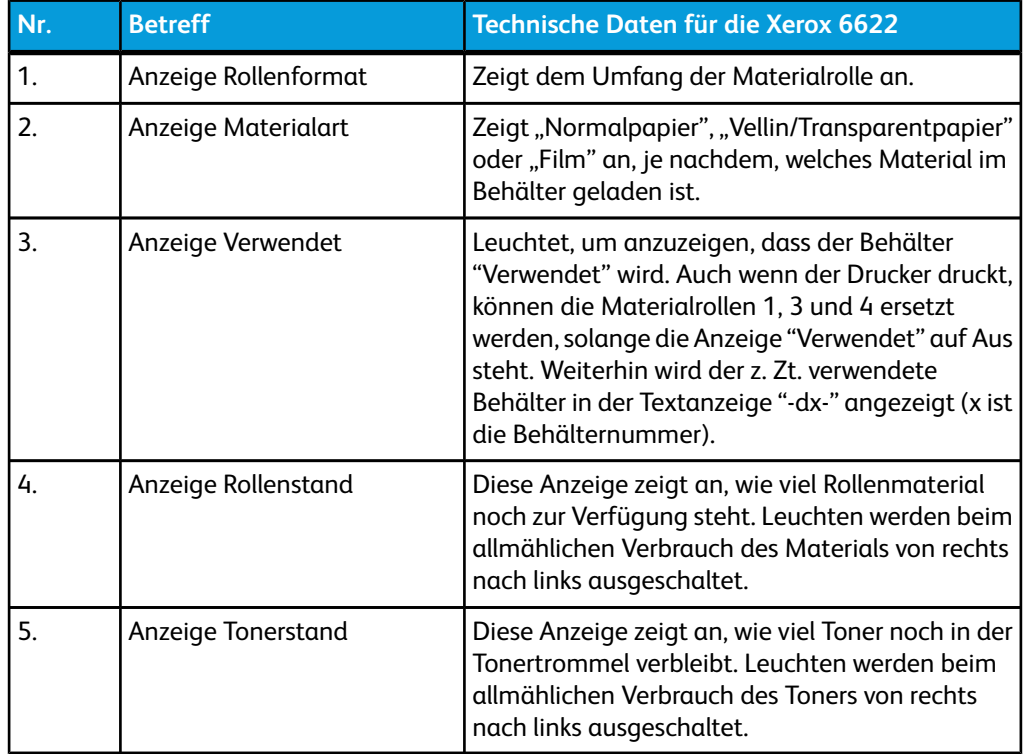

### <span id="page-26-0"></span>System einschalten

Sowohl Drucker als auch Controller sind mit einem Netzschalter ausgestattet.

#### System-Hochfahrverfahren

1. Vor dem Einschalten des Controllers den Drucker-Netzschalter immer auf Ein [ | ] schalten.

Produktübersicht

2. Die **Netztaste** auf der Controller-Vorderseite drücken.

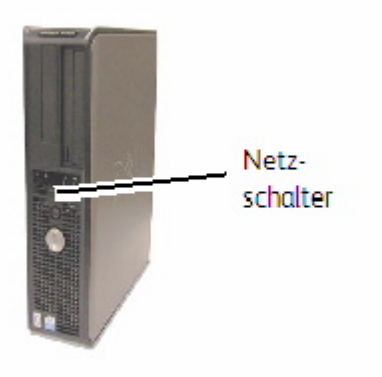

<span id="page-27-0"></span>Das Netzschalter-Licht leuchtet auf. Nach etwa einer halben Minute wird auf dem Steuerpult die Meldung Drucker wird vorgewärmt angezeigt. Das Gerät ist dann in etwa drei Minuten druckbereit.

### Offline/Online

1. Die Taste Online drücken, um den Drucker auf Offline zu setzen.

Die grüne LED-Leuchte geht aus, die Seite, die sich im Druck befindet, wird fertig gedruckt, und der Drucker wird auf Offline gesetzt. Druckaufträge werden weiterhin in die Druckwarteschlange aufgenommen.

2. Um den Drucker wieder auf Online zu setzen, die Taste Online drücken.

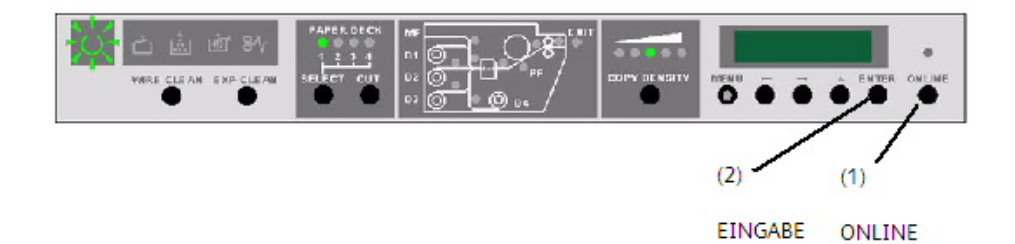

<span id="page-27-1"></span>Die grüne LED leuchtet auf und der Drucker wird wieder in den Online-Modus gesetzt.

### Vorlageneingabe

Vorlagen der folgenden Formate können verwendet werden.

#### **Tabelle 15: Vorlageneingabe**

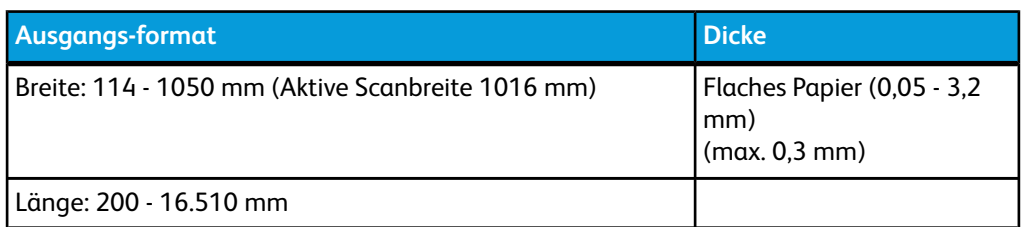

#### **HINWEIS**

Die Höchstlänge für das Scannen zum Netzwerk ist 16,51 m. Die Höchstlänge für das Kopieren ist 15 m.

#### <span id="page-28-0"></span>Vorsichtsmaßnahmen beim Umgang mit Vorlagen

Folgende Regeln sind bei der Handhabung von Vorlagen stets zu beachten.

- Der Scanner-Vorlageneinzug kann verunreinigt werden, wenn Vorlagen mit Klebstoff, Klebeband oder Korrekturflüssigkeit in den Scanner eingelegt werden. Klebestifte oder -sprays können den Scanbereich verschmutzen, wodurch schwarze Linien auf den Kopien verursacht werden.
- Vorlagen, die gefaltet, zerknittert, eingerissen oder gelocht sind, müssen mit Vorsicht gehandhabt werden. Sie können reißen und Materialstaus verursachen.
- <span id="page-28-1"></span>• Wenn Vorlagen auf Rolle verwendet werden, muss der Durchmesser der Rolle mindestens 40 mm betragen. Rollen mit geringerem Durchmesser müssen vor dem Scannen an der Führungskante geglättet werden..

#### Kopierstrategien für spezielle Vorlagen

Beim Kopieren von Vorlagen sollten immer erst die Grundeinstellungen für die Bildqualität angewendet werden. Diese Einstellungen sind auf optimale Bildqualität für die meisten Vorlagen ausgerichtet.

Die Vorlagenart auswählen:

- Foto (Rasterbild)
- Foto (Contone)
- Text/Foto
- Text/Linie
- Text/Linie (Klar)

#### **HINWEIS**

Das Speichern von benutzerdefinierten Aufträgen mit speziellen Einstellungen für unterschiedliche Vorlagenarten kann Zeit sparen. Nach der Ausführung der folgenden Vorschläge siehe die Verwendungsanleitung für Vorlagen im Rückruf-Register dieses Kapitels.

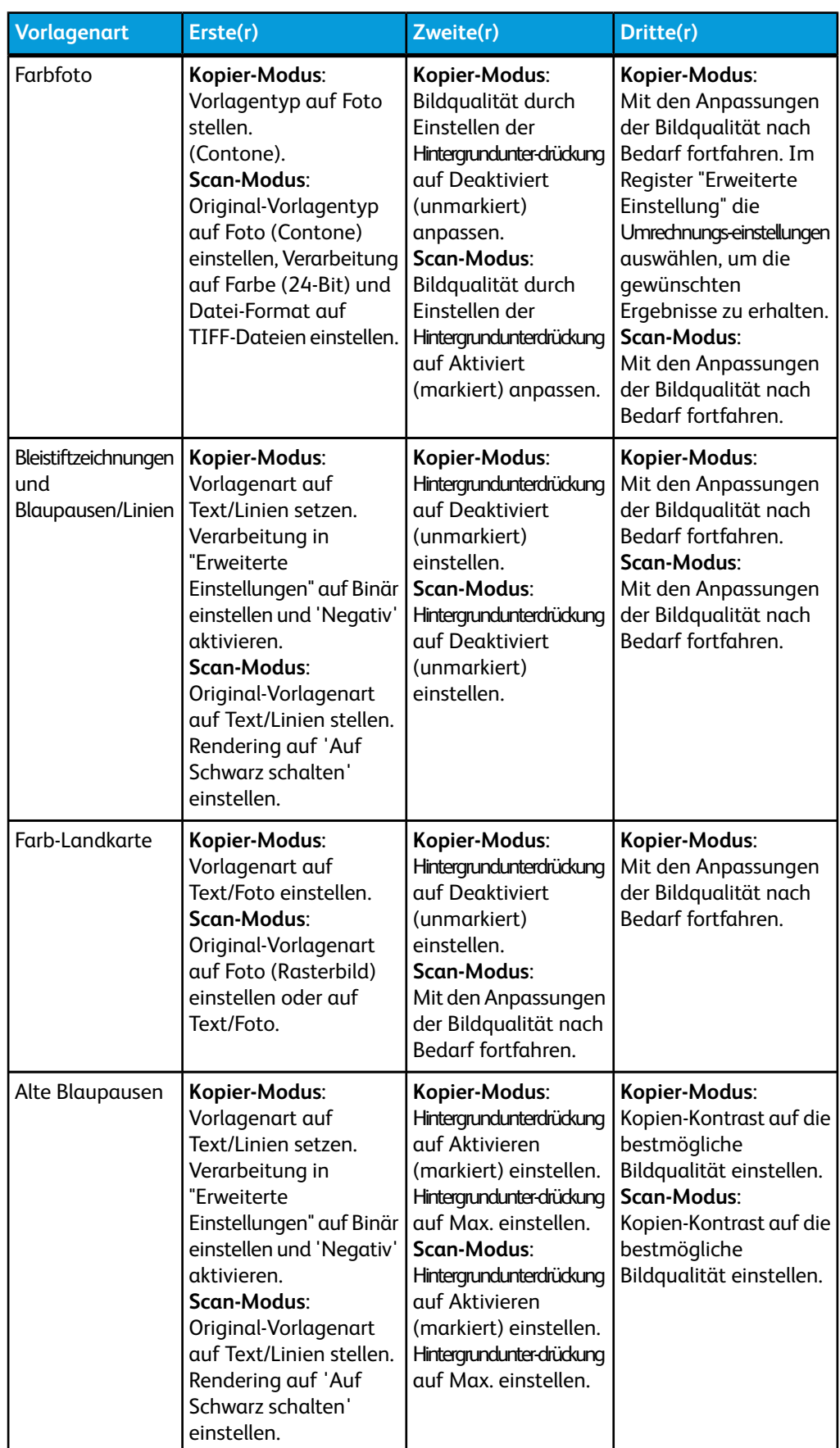

#### **Tabelle 16: Kopierstrategien für spezielle Vorlagen**

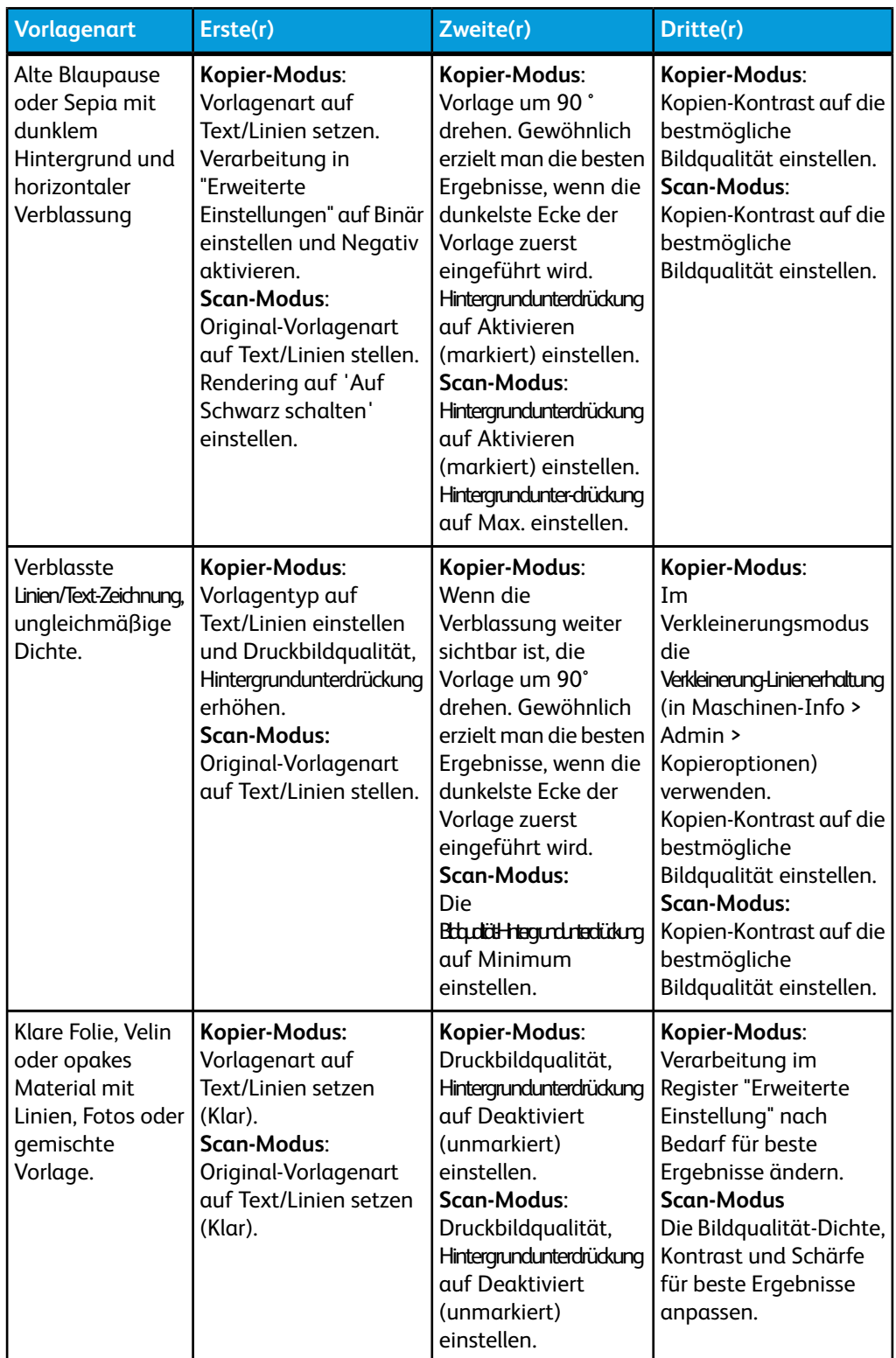

### <span id="page-30-0"></span>Materialzufuhr

Vor dem Einführen einer Vorlage in die Xerox Wide Format 6622 Solution muss angegeben werden, wie das Material eingeführt werden soll. Dies wird als Materialquelle bezeichnet, die das Ausgabematerial bereitstellt.

#### <span id="page-31-0"></span>Bestimmung der Materialquelle

- 1. Die Taste **Services** auf dem Bedienfeld drücken. Das Services-Menü wird eingeblendet.
- 2. Auf die Schaltfläche **Kopieren** klicken.
- 3. Eine der Optionen unter Materialquelle auswählen.
	- Autom. wählen Das Druckmaterial wird anhand des Vorlagenformats und des Skalierungsfaktors automatisch ausgewählt.
	- Rollenmaterial Zur Auswahl stehen die in den Materialbehältern geladenen Rollenformate.
	- Bogendruckmaterial Auswählen, um Druckmaterial in den manuellen Vorlageneinzug einzulegen.
- 4. Die Vorlage mit dem Druckbild nach oben einführen.

#### **HINWEIS**

Die Kapitel über das Kopieren und das Scannen von Vorlagen enthalten vollständige Anleitungen.

### <span id="page-31-1"></span>Materialarten und Laden

In diesem Abschnitt werden die für dieses Gerät verfügbaren Druckmaterialarten und die korrekten Verfahren für Materialhandhabung, Laden und Lagern beschrieben.

Die Verwendung ungeeigneter Druckmaterialien kann Materialstaus, Fehlfunktionen und andere Probleme verursachen und die Druckqualität mindern. Zur effizientesten Anwendung des Geräts wird empfohlen, dass nur von Xerox empfohlene Druckmaterialien eingesetzt werden.

#### **HINWEIS**

Material kann von Xerox unter www.xerox.com bestellt werden. In den USA auf der Startseite **Verbrauchsmaterial**

 **> Papier- und Materialtyp > für Breitformat-Produkte** auswählen.

#### **HINWEIS**

Ein Bildschirm Materialübereinstimmungsfehler wird angezeigt, wenn das erforderliche Material beim Erstellen von Kopien nicht in der Maschine geladen ist. Das Problem entsprechend den Anweisungen auf dem Bildschirm lösen. Auf dem Menü-Bildschirm wird die Schaltfläche Materialübereinstimmungsfehler angezeigt, wenn der Controller beim Empfangen eines Druckauftrags diesen Zustand feststellt. Die Schaltfläche **Materialübereinstimmungsfehler** drücken und die auf dem Bildschirm angezeigten Anweisungen ausführen.

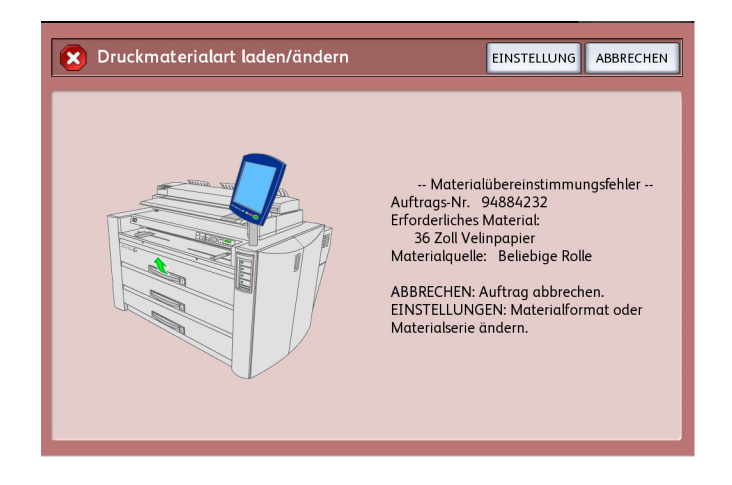

<span id="page-32-0"></span>Wenn nicht von Xerox empfohlene Materialien verwendet werden sollen, bitte das Xerox Customer Support Center verständigen.

#### Materialarten

Bedruckbare Materialien:

Bei der Verwendung von Papier von Drittanbietern zum Kopieren oder Drucken muss sichergestellt werden, dass es den folgenden Spezifikationen entspricht. Xerox empfiehlt die Verwendung von Standardpapier.

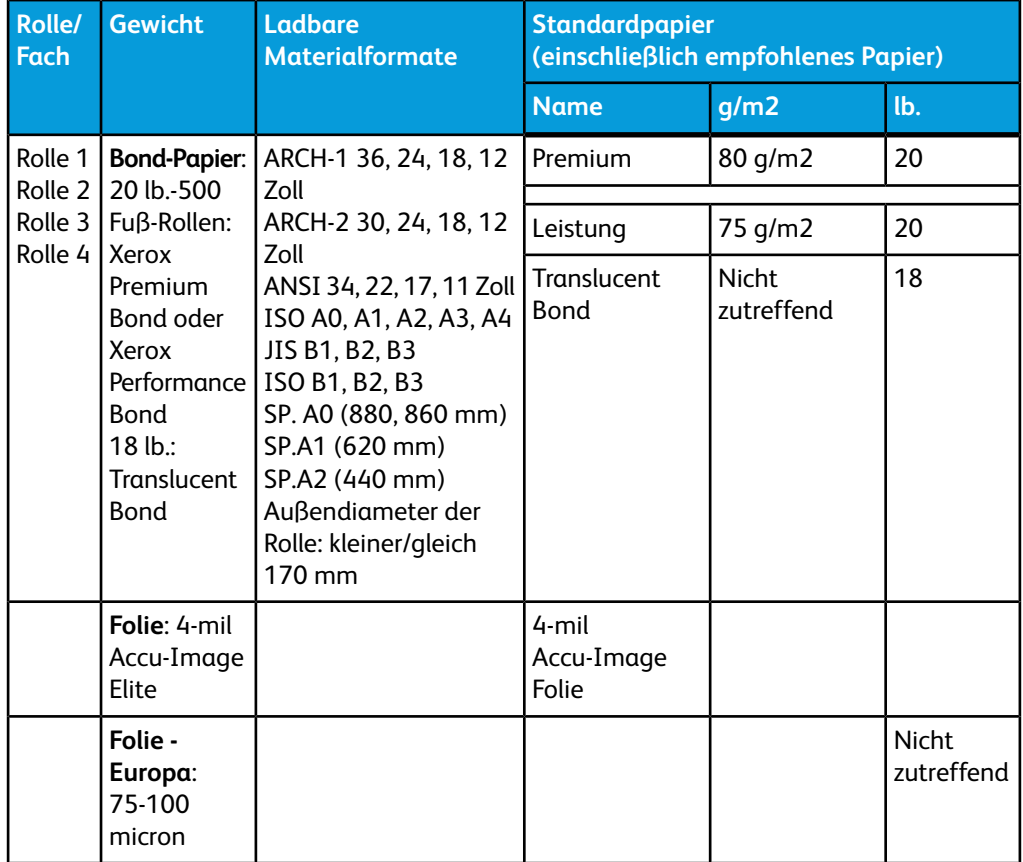

#### **Tabelle 17: Materialarten**

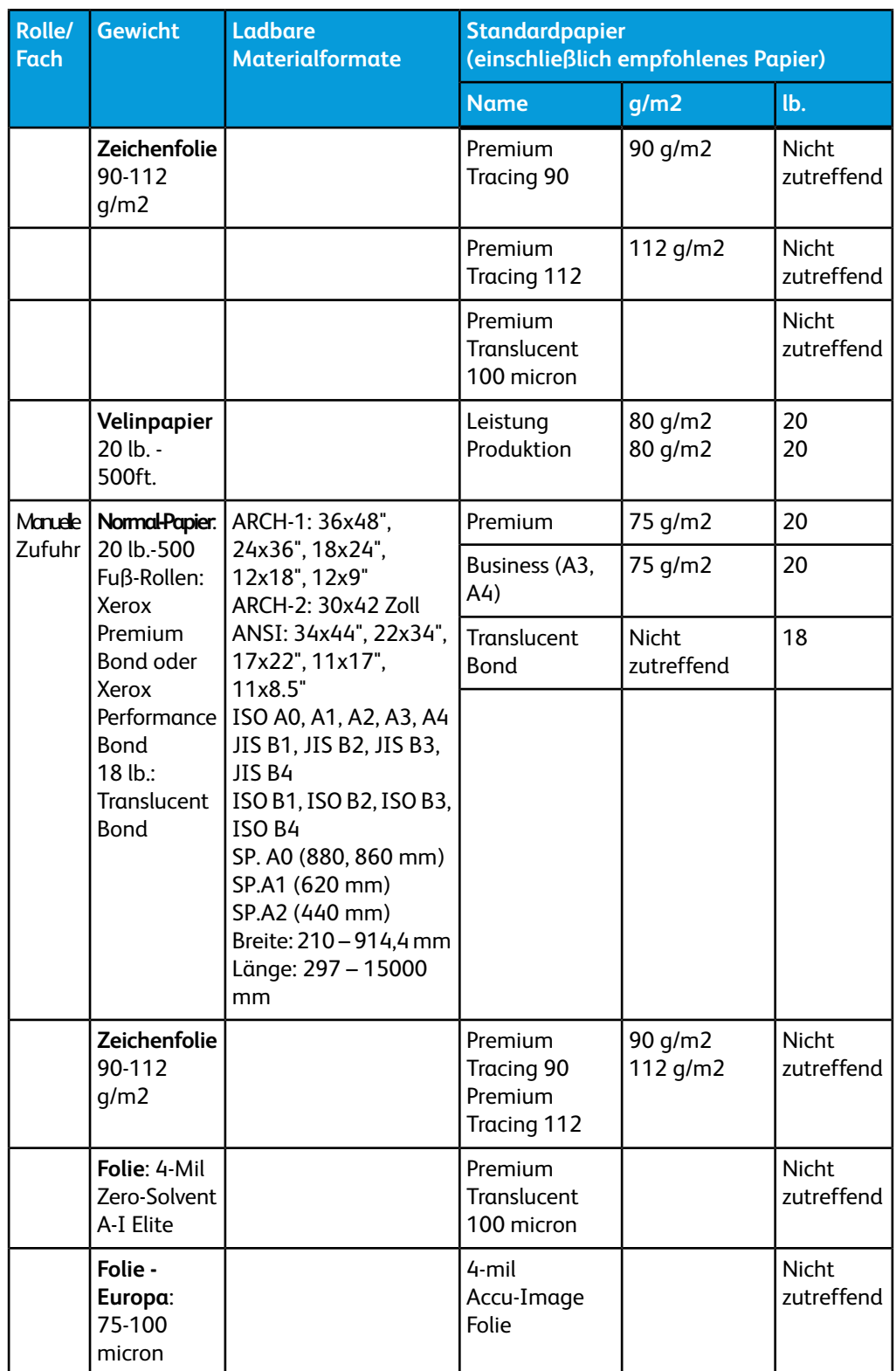

#### **HINWEIS**

Druckmaterialientaus können auftreten, wenn die verwendeten Druckmaterialien von den gegenwärtigen Druckmaterialien-Einstellungen abweichen. Daher darauf achten, dass Material mit den richtigen Eigenschaften (Format, Art, Stärke) ausgewählt wird.

#### **HINWEIS**

GSM oder g/m2 ist eine in Gramm pro Quadratmeter ausgedrückte Gewichteinheit für Bedruckstoff und ist nicht abhängig von der Anzahl der Blätter im Ries.

### <span id="page-34-0"></span>Materialrollen hinzufügen

Wenn die verwendete Materialrolle leer ist, leuchtet die Anzeige 'Material Leer' im Bedienfeld ständig auf.

Zum Laden einer neuen Materialrolle die Anweisungen in den Abschnitten "Materialrolle laden" in diesem Kapitel befolgen.

#### **HINWEIS**

Die Rollenformate 880 mm, 891 mm and 900 mm können nur im Materialbehälter 1 geladen werden. Der Drucker ist auf das Format 900 mm eingestellt. Zur Einstellung auf die Größen 880 mm oder 891 mm den Xerox-Kundendienst hinzuziehen.

#### **HINWEIS**

Material im B3-Format nicht in Behälter 1 zuführen. Wird Material in B3-Format von Behälter 1 aus zugeführt, zeigt der Drucker das Material als A3 oder 11 Zoll-Format an.

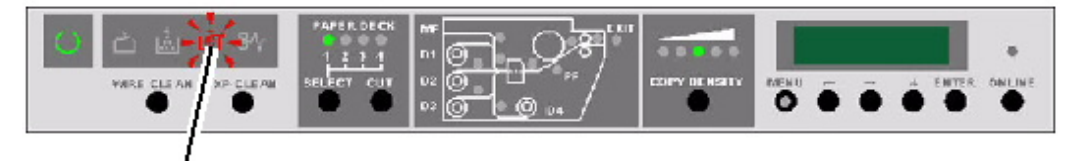

<span id="page-34-1"></span>Anzeige Kein Material

#### <span id="page-34-2"></span>Handhabung und Lagerung von Druckmaterialien

#### <span id="page-34-3"></span>**Handhabung von Druckmaterialien**

Gefaltetes, geknittertes oder stark gewelltes Druckmaterial darf nicht verwendet werden, da es zu Medienstaus führen kann.

#### **Druckmaterial lagern**

Druckmaterial stets bei einer relativen Luftfeuchtigkeit von 40 bis 45 % lagern. Die folgenden Punkte sind beim Lagern von Papier zu beachten:

• Feuchtigkeit beeinträchtigt die Qualität des Druckmaterials. Druckmaterialien nur in der bereitgestellten Verpackung in einem Raum mit geringer Luftfeuchtigkeit lagern. Transparentpapier ist dabei besonders anfällig und sollte in einer Plastiktüte oder in einem Antikondensationsbeutel aufbewahrt werden.

- Wird das Gerät über einen längeren Zeitraum nicht genutzt, muss das Material aus dem Gerät entnommen und ordnungsgemäß gelagert werden.
- Der Drucker ist mit einer Materialheizung ausgerüstet. Diese Heizung wird eingeschaltet, wenn das System Feuchtigkeit feststellt. Der Schalter befindet sich neben dem Tonerabfallbehälter an der rechten Geräteseite.
- <span id="page-35-0"></span>• Zur Vermeidung von Wellung müssen Druckmaterialien auf ebener Fläche gelagert werden.

#### **Entfeuchter**

Der Drucker ist mit einem Entfeuchter ausgerüstet, der das Material bei konstanter Temperatur hält, wenn er aktiviert ist. Der Entfeuchter ist nachts und bei hoher Luftfeuchtigkeit aktiv. Hierdurch werden feuchtigkeitsbedingte Materialprobleme, wie z. B. Verknittern und Auslassungen im Druck vermieden.

Der Xerox-Kundendienst kann den Entfeuchter für den Betrieb in einem von drei Modi aktivieren:

- Immer aus.
- Aus wenn der Drucker an ist. Die Heizungen funktionieren weiter, wenn der Drucker ausgeschaltet wird, solange dieser an einer aktiven Netzsteckdose angeschlossen ist.
- Immer an.

Wenn der Xerox-Kundendienst den Entfeuchter aktiviert hat, kann er vom Bediener je nach Umgebungsbedingungen ein- oder ausgeschaltet werden:

1. Die obere hintere Abdeckung öffnen, um den Entfeuchter-Schalter zu finden.

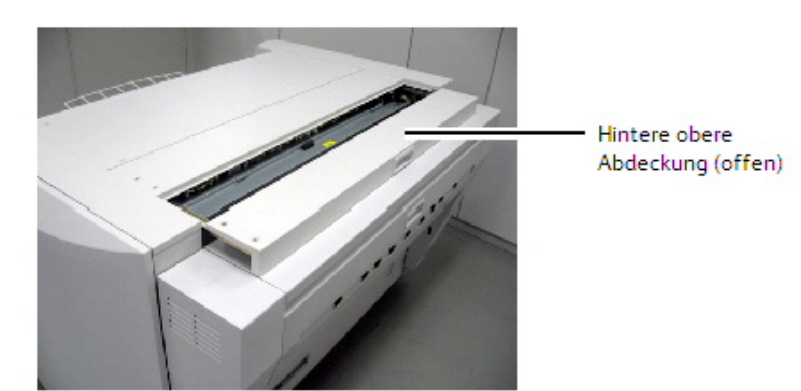

2. Den Schalter in die korrekte Position für feuchte oder trockene Bedingungen bringen:
- Für Bedingungen mit hoher Luftfeuchtigkeit muss der Entfeuchter auf Position "H" eingestellt werden.
- Für Bedingungen mit niedriger Luftfeuchtigkeit muss der Entfeuchter auf Position "L" eingestellt werden.

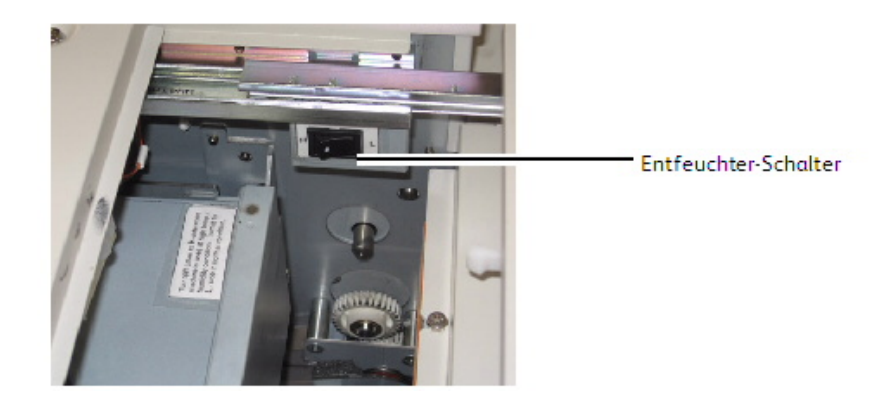

# **Materialrolle laden (Rolle 1, 2 und 3)**

- 1. Am Griff des gewünschten Behälters ziehen und diesen dadurch öffnen.
- 2. Übriggebliebenes Material auf die Rolle zurückdrehen.
- 3. Die Rolle an beiden Seiten festhalten und aus dem Behälter heben. Die Rolle muss beim Herausheben in Parallelstellung gehalten werden.
- 4. Die Rolle zum Austauschen auf eine ebene Fläche abstellen.

#### $\mathbf \Phi$ **ACHTUNG**

Bleibt die Spindel nicht in Parallelstellung, kann das auf der linken Seite befindliche Zahnrad zerbrechen.

- 5. Auf den grünen Sperrhebel am Ende der Spindel drücken.
- 6. Die Spindel aus dem Materialkern ziehen.

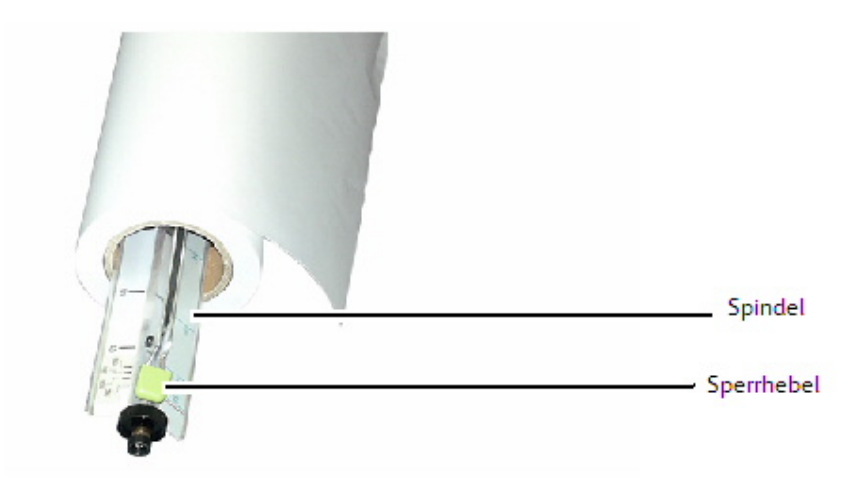

7. Auf den grünen Sperrhebel drücken und die Spindel in die neue Materialrolle einführen.

8. Die Kante des Druckmaterials mit der entsprechenden Materialbreitenanzeige ausrichten.

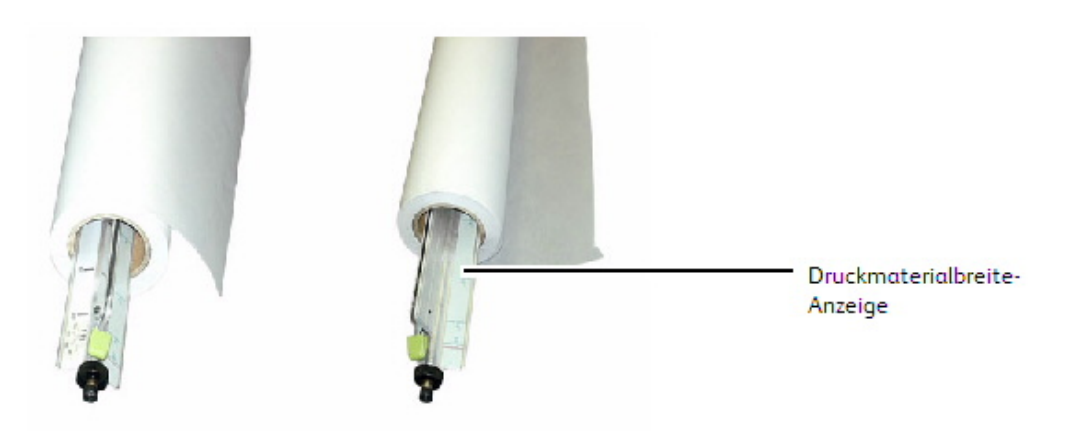

#### **HINWEIS**

Um sicherzugehen, dass die Materialrolle auf der Spindel nicht rutscht, den grünen Hebel anheben, nachdem die Rolle in Position gebracht wurde. Dadurch wird ein Druck auf den Materialkern ausgeübt.

#### **HINWEIS**

Um unnötige Belastung zu vermeiden, die schwerste Rolle in den oberen Behälter und die leichteste Rolle in den unteren Behälter laden.

- 9. Die Rolle an beiden Seiten festhalten und in den Behälter legen.
- 10. Die Platzierung der Zahnräder auf der linken Seite beim Installieren beachten

### **HINWEIS**

Sicherstellen, dass der Antriebsriemen (auf der rechten Seite) unter der Kunststoffwalze auf der rechten Seite der Spindel flach liegt. Bei inkorrekter Positionierung des Riemens zeigt der Drucker den Status 'Material Leer' an.

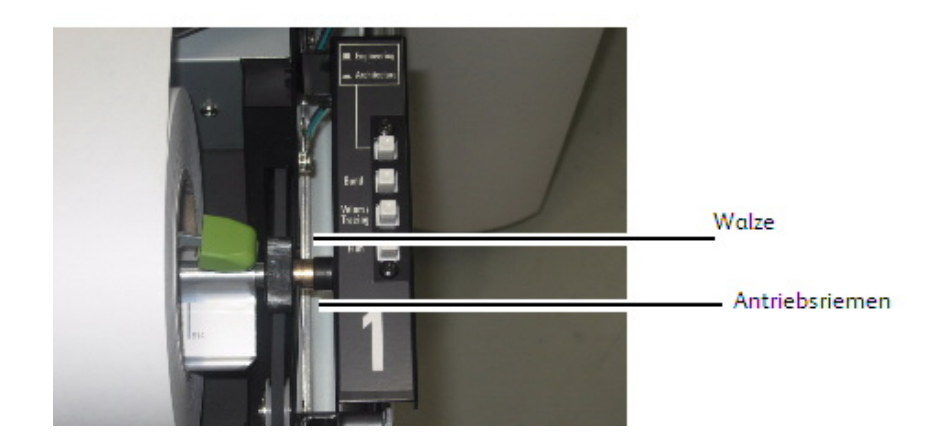

11. Wenn die Führungskante der Materialrolle mit Klebeband versehen ist, ausreichend Material abschneiden, dass verhindert wird, dass der Klebstoff des Klebebands interne Druckerkomponenten verkleben kann. Wenn die Führungskante gerissen, gefaltet oder sehr uneben ist, die Führungskante mit Hilfe einer scharfen Klinge und des innen im Behälter angebrachten Schlitzes abschneiden.

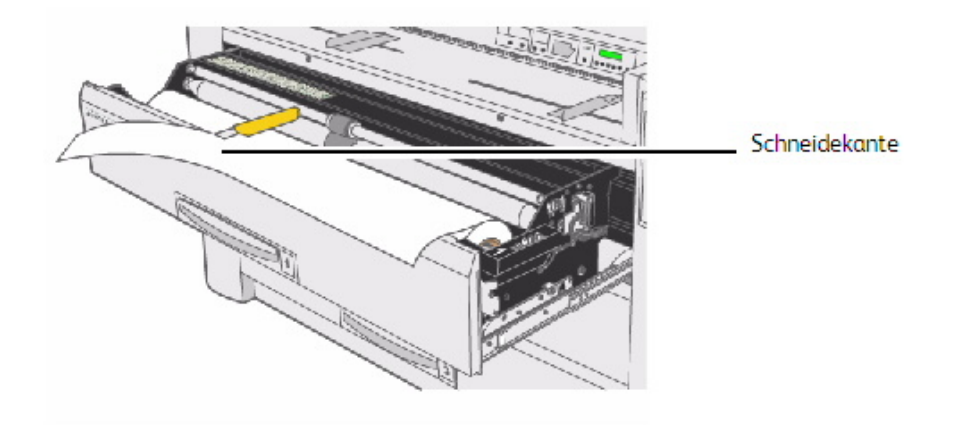

- 12. Die Führungskante des Materials zwischen den oberen und unteren Zufuhrrollen einführen.
- 13. Die untere Rolle mit der Hand um etwa 1/4 Umdrehung drehen, um das Material zwischen die Rollen zu schieben.

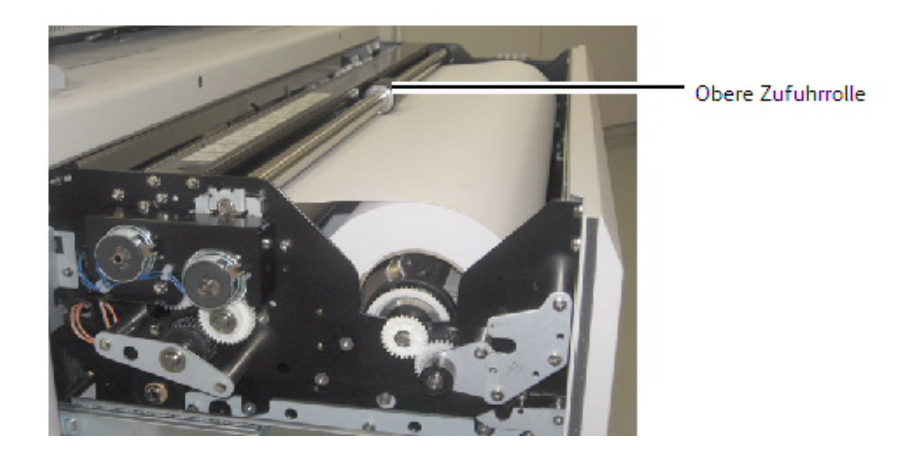

Nur Rolle 3:

#### **HINWEIS**

Rolle 3 ist die einzige Rolle, bei der das Sichtfenster zur Bestätigung der Ausrichtung der Druckmaterial-Führungskante verwendet wird.

14. Die untere Zufuhrrolle drehen, bis die Führungskante in der Mitte des Sichtfensters sichtbar wird.

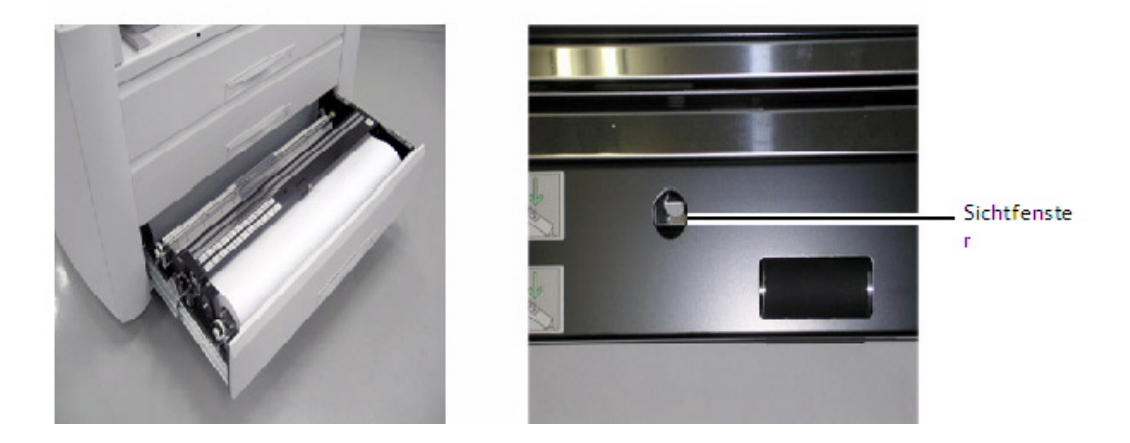

15. Die Taste 'Materialart' dem installierten Druckmaterial entsprechend einstellen.

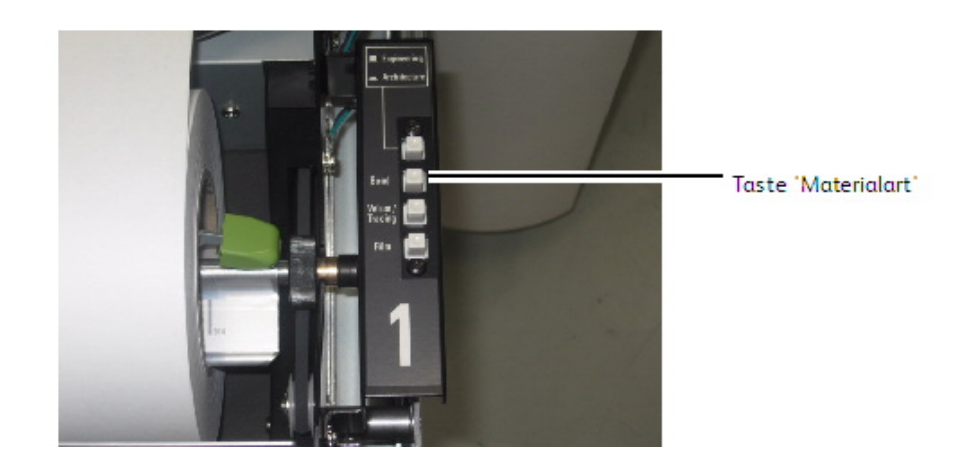

- 16. Den Behälter einschieben, bis er geschlossen und eingerastet ist.
- 17. Auf dem Bedienpult auf **Auswahl** drücken, um die entsprechende Papierzufuhr auszuwählen, dann auf **Schneiden** klicken. Dadurch wird sichergestellt, dass die Führungskante sauber abgeschnitten ist, was Probleme verhindert.

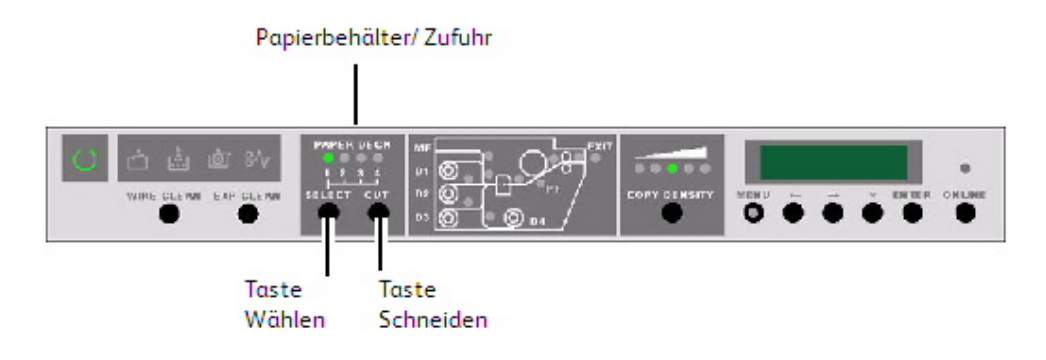

# **Materialrolle laden (Rolle 4)**

- 1. Den Griff ziehen und dadurch den Behälter 3/4 öffnen.
- 2. Die Spindel in der Aufrollrichtung drehen, selbst wenn das Papier sich nicht in den Rollen befindet sondern lose ist. Wenn dieser Schritt nicht entsprechend ausgeführt wird, kann das Zahnrad am linken Ende der Spindel beschädigt werden.
- 3. Die Rolle an beiden Seiten greifen und aus dem Behälter heben. Die Spindel muss beim Herausheben in Parallelstellung gehalten werden.
- 4. Die Druckmaterialrolle zum Austauschen auf eine ebene Fläche abstellen.

#### $\mathbf \Phi$ **ACHTUNG**

Bleibt die Spindel nicht in Parallelstellung, kann das auf der linken Seite befindliche Zahnrad zerbrechen.

5. Auf den grünen Sperrhebel am Ende der Spindel drücken und die Materialrolle herabgleiten lassen.

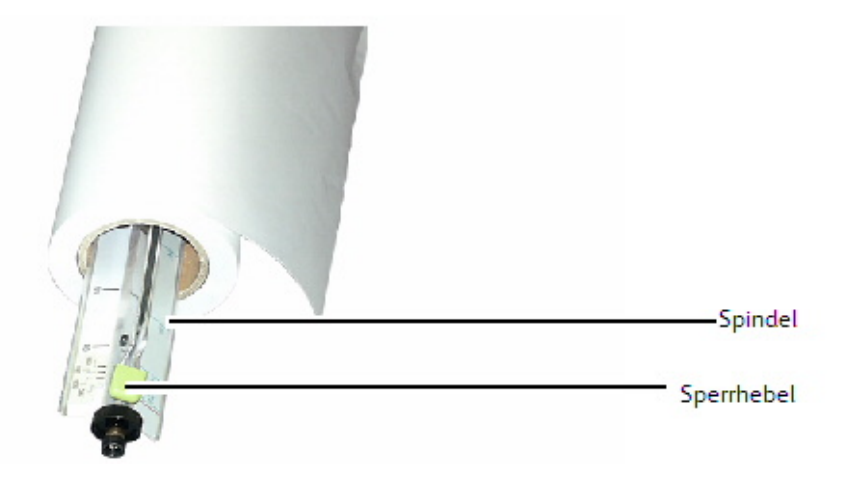

6. Den grünen Spindelhebel drücken und die neue Druckmaterialrolle einfügen.

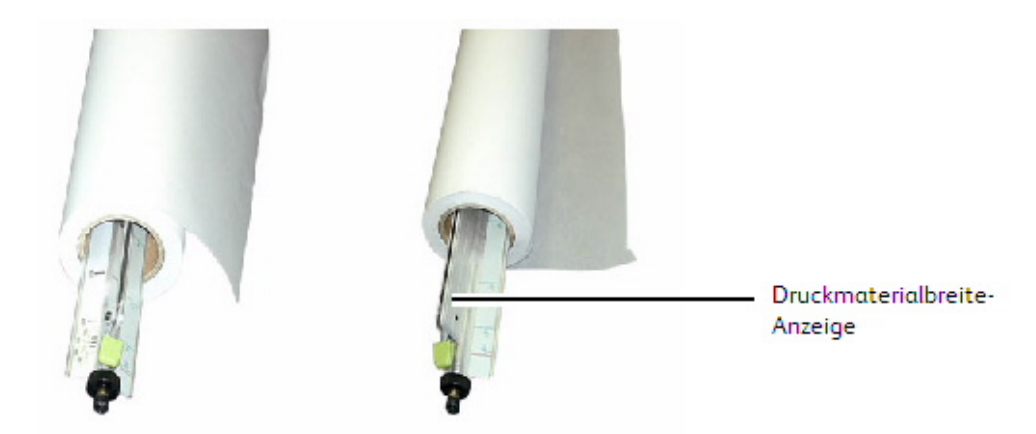

7. Die Kante des Druckmaterials mit der entsprechenden Materialbreitenanzeige ausrichten.

#### **HINWEIS**

Um sicherzugehen, dass die Materialrolle auf der Spindel nicht rutscht, den grünen Hebel anheben, nachdem die Rolle in Position gebracht wurde. Dadurch wird ein Druck auf den Materialkern ausgeübt.

#### **HINWEIS**

Um unnötige Belastung zu vermeiden, die schwerste Rolle in Behälter 1 und die leichteren Rollen in den Behälter 3/4 laden.

8. Die Rolle an beiden Seiten festhalten und in den Behälter legen.

#### **HINWEIS**

Sicherstellen, dass sich das Antriebsband unter der Kunststoffwalze auf der rechten Seite der Spindel befindet. Bei inkorrekter Positionierung des Riemens zeigt der Drucker den Status 'Material Leer' an.

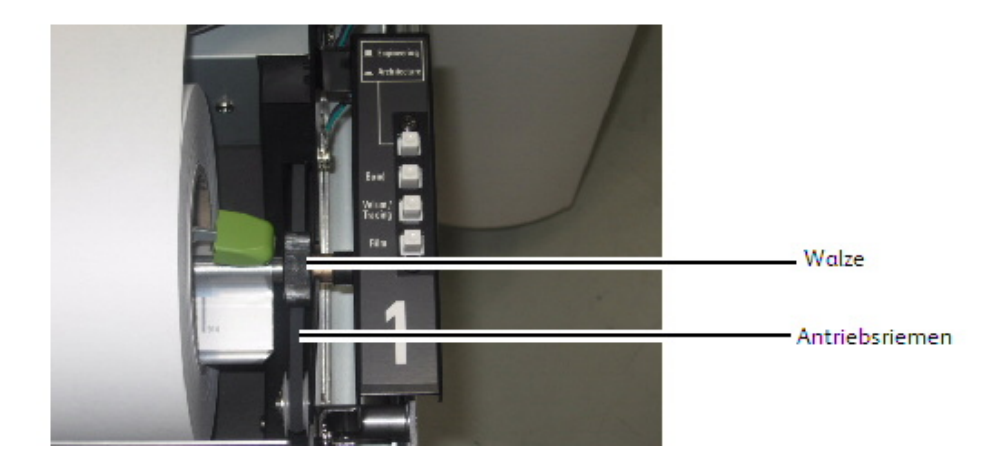

9. Wenn die Führungskante der Materialrolle mit Klebeband versehen ist, ausreichend Material abschneiden, dass verhindert wird, dass der Klebstoff des Klebebands interne Druckerkomponenten verkleben kann. Wenn die Führungskante gerissen, gefaltet oder sehr uneben ist, die Führungskante mit Hilfe einer scharfen Klinge und des innen im Behälter angebrachten Schlitzes abschneiden.

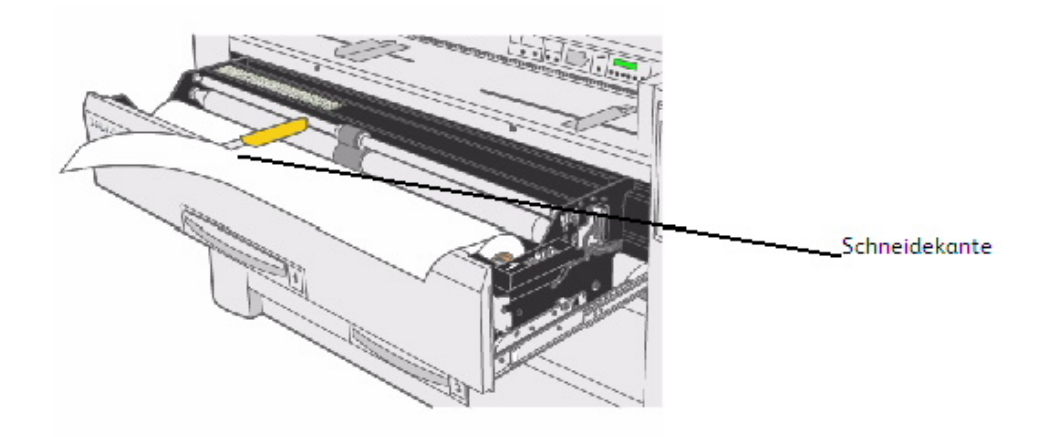

10. Die Führungskante des Materials zwischen den oberen und unteren Zufuhrrollen einführen.

#### **HINWEIS**

Es ist zu beachten, dass das Material von Rolle 4 von unterhalb der Rolle zugeführt wird.

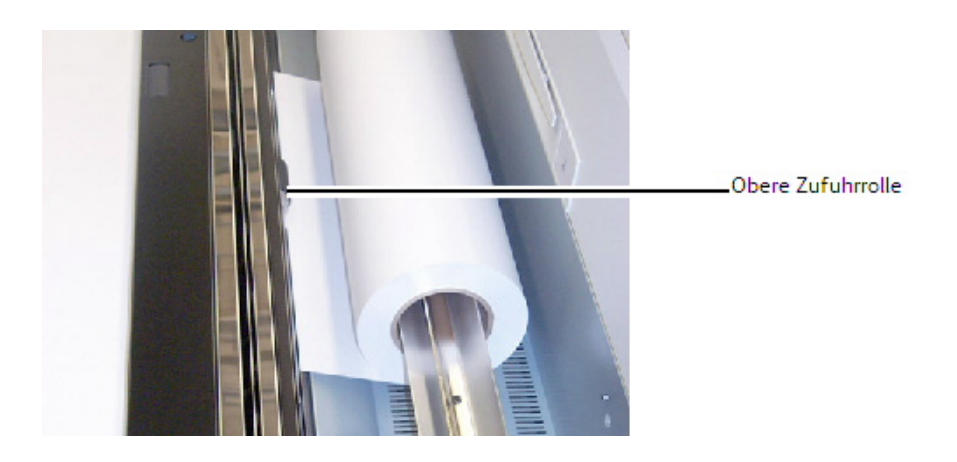

11. Den Materialvorschubknopf drehen, um etwa 25 mm des Materials zwischen die Zufuhrrollen zu schieben.

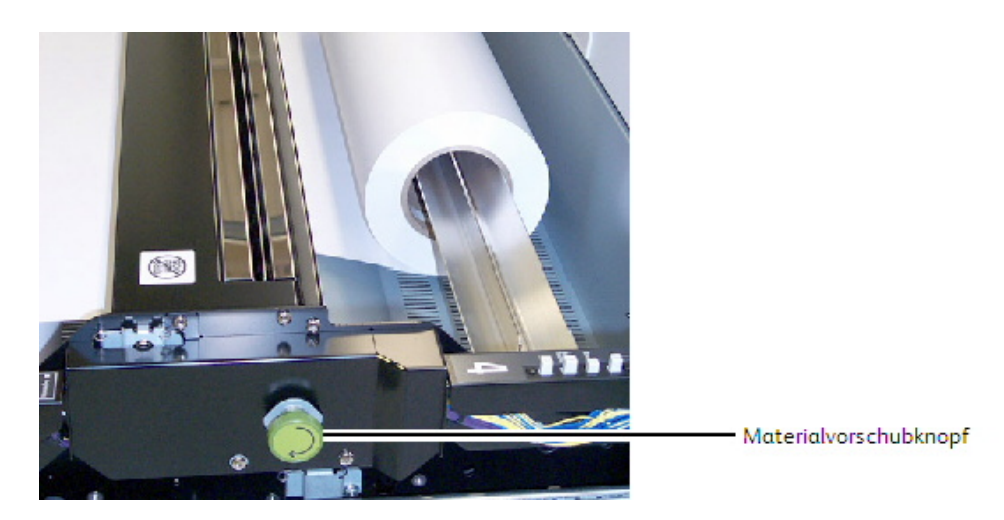

12. Die Taste 'Materialart' dem installierten Druckmaterial entsprechend einstellen.

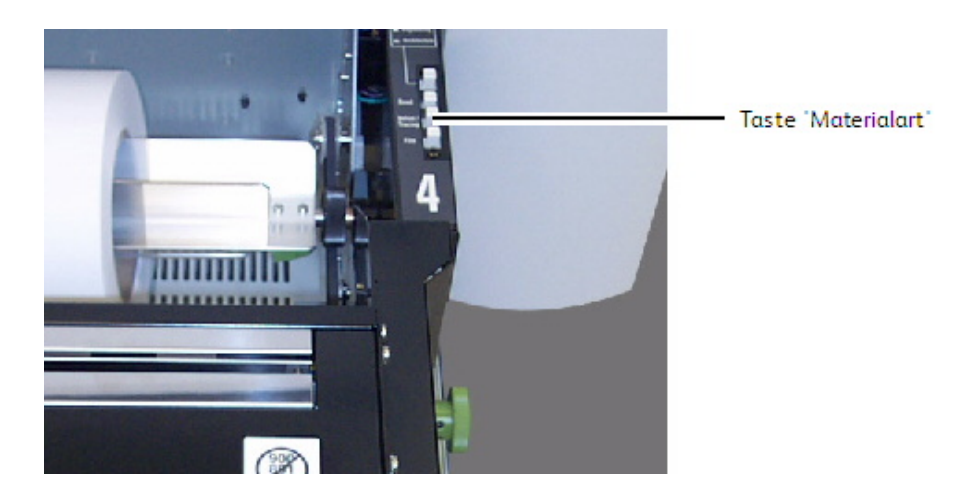

- 13. Den Materialbehälter einschieben, bis er geschlossen und eingerastet ist.
- 14. Auf dem Bedienpult auf **Auswahl** drücken, um die entsprechende Papierzufuhr auszuwählen, dann auf **Schneiden** klicken. Dadurch wird sichergestellt, dass die Führungskante sauber abgeschnitten ist, was Probleme verhindert.

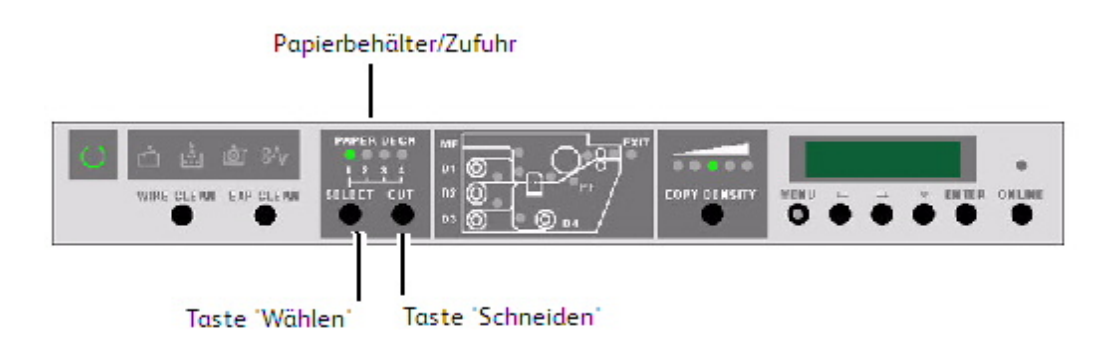

# **Materialrolle bei laufendem Druck laden**

Materialbehälter 1, 3 und 4 können bestückt werden, wenn die Xerox Wide Format 6622 Solution in Betrieb ist.

Rolle 2 kann nicht geladen werden, während die 6622 in Betrieb ist.

- 1. Sicherstellen, dass die Rolle im Moment nicht in Gebrauch ist. Dies ist daran zu erkennen, dass die Anzeige "In Gebrauch" für die zu ladende Rolle auf AUS gesetzt ist und dass die Textanzeige nicht anzeigt, dass die Rolle verwendet wird ("-dx-", x ist die Rollennummer).
- 2. Siehe die o. a. Anweisungen zum Laden von Materialrollen für weitere Einzelheiten.

# Verwendung der Zusatzzufuhr

Wenn das gewünschte Material nicht im Drucker geladen ist, können die Behälter umgangen und statt dessen Bogenpapier manuell in den Drucker geladen werden.

#### **HINWEIS**

Die Xerox Wide Format 6622 Solution nimmt alle Materialarten an, ungeachtet der angegebenen Materialart. Sicherstellen, dass die Materialart stimmt; ansonsten kann sich das Druckbild vom Druck abreiben, weil die Brenntemperatur der Materialart angepasst wird.

# Bogenmaterial in die Zusatzzufuhr einlegen:

1. Das entsprechende Einzelblatt für den Druckauftrag wählen.

2. Das Material in Längsseitenzufuhr (LSZ) ausrichten.

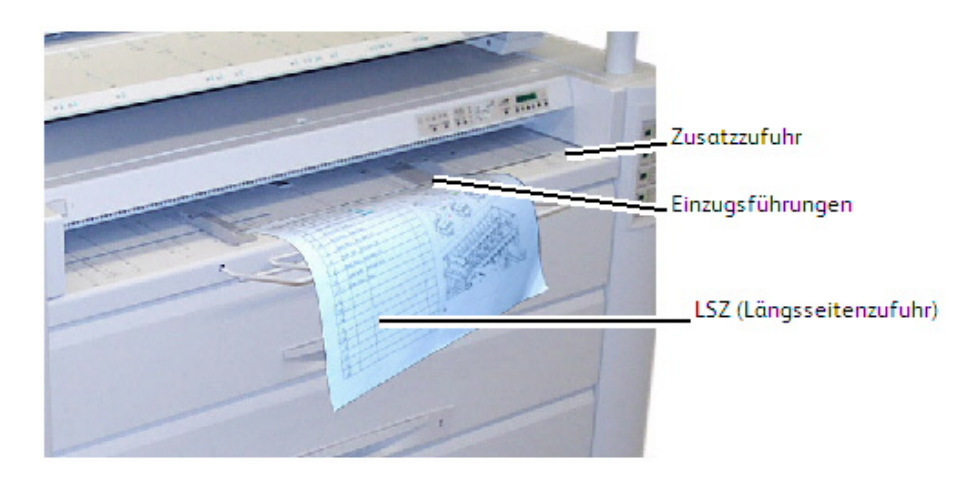

#### **HINWEIS**

Die 6622 setzt voraus, dass alles Bogenmaterial mit LSZ zugeführt wird, das E-Format (A0) ist dabei die Ausnahme. Der Versuch, auf einen Druckmaterialbogen zu drucken, der die Breite eines ISO-, ANSI- oder ARCH-Dokuments überschreitet, führt zu einem abgeschnittenen Bild.

#### **HINWEIS**

Beispiel: Wenn ein Druck im Format ARCH C (18 x 24 Zoll) gewünscht wird, das 18 x 24 Zoll-Druckmaterial jedoch mit der schmalen Seite (18 Zoll) als Führungskante zugeführt wird (SSZ), wird das Bild nach 12 Zoll abgeschnitten, da die Maschine annimmt, dass das geladen Druckmaterial das Format ARCH B (12 x 18 Zoll) aufweist.

3. Die Materialführung auf das richtige Format einstellen.

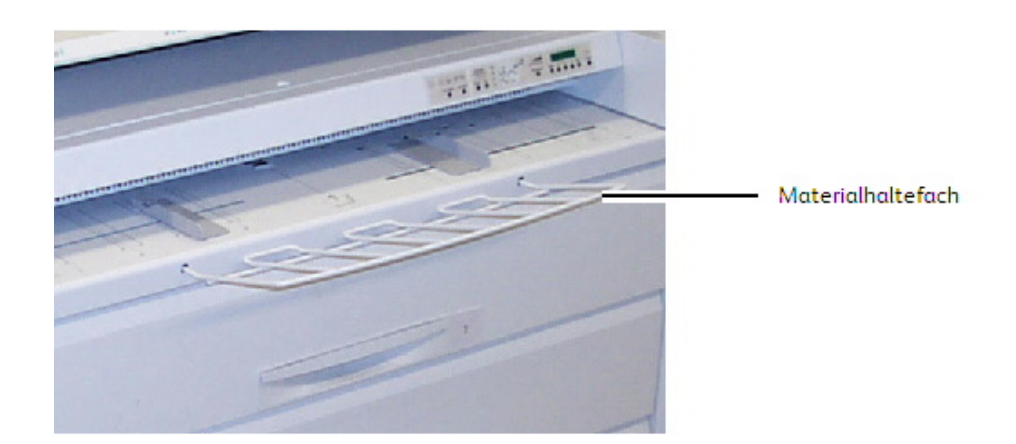

4. Das Bogenpapier mit der gewellten Seite nach unten zwischen die Führungen und gerade in den Drucker schieben. Bei Druckmaterial von einer Breite ab 24 Zoll führt die 6622 einen Voreinzug in die Zusatzzufuhr durch. Für Material unter einer Breite von 24 Zoll wird das Material bei Druckbeginn von der 6622 eingezogen.

- 841 mm oder breiter (größer als 24 Zoll): Nur 1 Bogen
- 279 mm (11 Zoll) bis zu 609 mm (24 Zoll) Breite: bis zu 50 Bogen (457 mm 18 Zoll maximale Länge) LSZ zugeführt
- Bei Material mit einer Breite über 18 Zoll (447 mm) das Materialhaltefach installieren.
- 5. An der Workstation oder am Scanner Manuelle Zufuhr als die Materialquelle angeben.
- 6. Den Druck senden oder das Dokument einscannen.

# 2 Dokumente drucken und kopieren

In diesem Kapitel werden die Funktionen Drucken von Gerät und Kopieren der Xerox 6622 Wide Format Solution beschrieben, die mit der angebauten Scanner-Konfiguration verfügbar sind. Es folgen Anleitungen zum Erstellen von Kopien von Rollen-Druckmaterial bzw. über die Zusatzzufuhr. Dieses Kapitel enthält auch Einzelheiten über die Anwendung dieser Funktionen, von grundlegenden Aufträgen bis zu Aufträgen, die erweiterte Einstellungen erfordern.

- Von Gerät drucken (Herausnehmbare Datenträger)
- Kopierverfahren
- Kopien über die Zusatzzufuhr erstellen
- Druckauftrag unterbrechen
- Einstellungen im Register "Kopieren"
- Einstellungen im Register "Bildqualität"
- Einstellungen im Register "Erweiterte Einstellungen"
- Einstellungen im Register "Rückruf" vornehmen

# Vom Gerät drucken

FreeFlow Accxes unterstützt mehrere entfernbare Gerätetypen wir USB-Flashdrives, CD/DVD und Speicherkarten usw.

Auftragskostenzählung ist ebenfalls zum Protokollieren von Aufträgen, die entfernbare Datenträger verwenden, verfügbar.

Dateien, die auf entfernbaren Geräten gespeichert sind, werden mit den FreeFlow Accxes-Standardeinstellungen gedruckt. Zum Auffinden der zum Druck gewünschten Dateien durchsucht man einfach die Dateien und Dateiordner des Geräts.

1. Entfernbaren Datenträger einlegen.

2. **Drucken vom Gerät** im Services-Menü auswählen.

Der Bildschirm Drucken vom Gerät wird angezeigt.

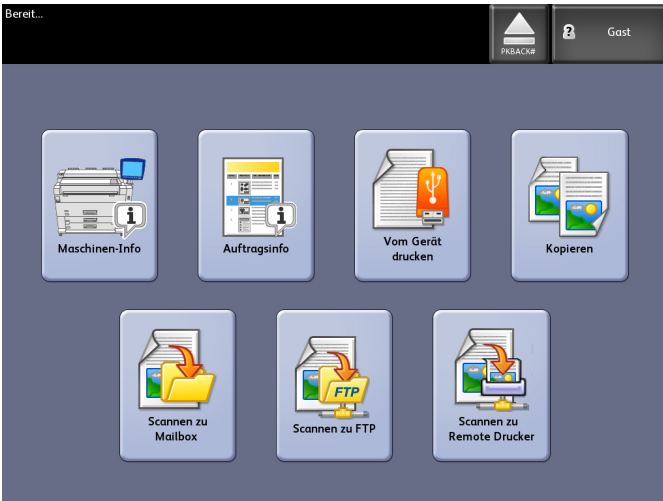

Hier kann man das angeschlossene Gerät durchsuchen und auswerfen.

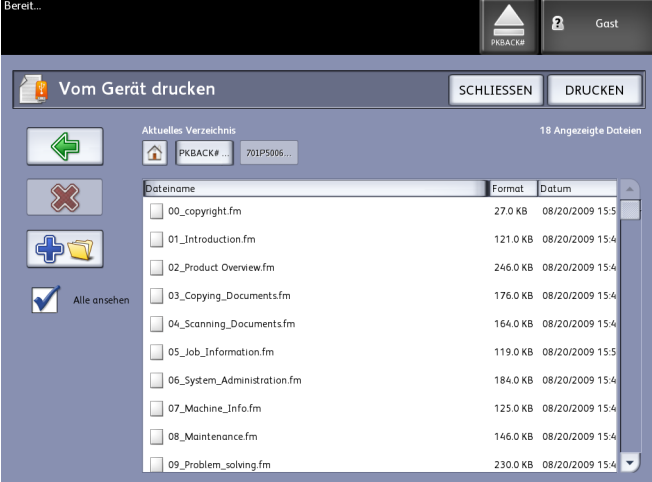

- 3. Die gewünschte Datei suchen und dann auswählen.
	- Aktuelles Verzeichnis listet das gelesene Gerät.
	- Mit der Pfeiltaste wird man zurückgebracht.
	- Dateien werden mittels der Auswahl des roten "X" gelöscht.
	- Mit der Auswahl **Alle anzeigen** werden alle Dateiarten über die primären angezeigt, die FreeFlow Accxes erkennt.
- 4. **Drucken** antippen.

Eine Meldung zeigt den Spulvorgang und eine Abbruch-Option an.

#### **HINWEIS**

Im Falle eines Fehlers beim Drucken wird der Bildschirm Drucken von Datei mit Details angezeigt und der Auftrag wird abgebrochen.

5. Wenn gewünscht, kann zum Anhalten des Auftrags **Abbrechen** gedrückt werden, und man wird zum Bildschirm **Drucken von Datei** zurück gebracht.

6. Vor dem Entfernen eines USB-Geräts muss immer **Auswerfen** gedrückt werden. Beschädigte Dateien können verhindert werden, wenn das Gerät immer ordnungsgemäß entnommen wird.

#### **HINWEIS**

Wenn mehrere Geräte angeschlossen sind, muss das auszuwerfende Gerät aus einer Liste ausgewählt werden.

# Kopierverfahren

In diesem Abschnitt werden die Verfahren zum Erstellen von Kopien mit der Xerox Wide Format beschrieben.

Zum Erstellen von Kopieren sind im Wesentlichen drei Schritte erforderlich, die nachfolgend einzeln beschrieben werden:

Schritt 1: Kopieroptionen auswählen

Schritt 2: Anzahl der Kopien festlegen

Schritt 3: Vorlage kopieren

Schritt 4: Kopierauftrag stoppen

# Schritt 1: Kopieroptionen auswählen

Jeder Kopiervorgang beginnt mit dem Aufrufen der Anzeige Kopie auf dem Touchscreen. Danach werden die einzelnen Kopieroptionen in den Registern dieser Anzeige (Kopieren, Bildqualität, Erweiterte Einstellungen und Rückruf) ausgewählt und die Anzahl der Kopien festgelegt.

# **Register "Kopieren"**

- 1. Im Services-Menü **Kopieren** auswählen. Der Bildschirm Kopieren wird mit folgender Liste eingeblendet:
	- Anzahl
	- Verkleinern/Vergrößern
	- Vorlagenart
	- Material-zufuhr
	- Ausgabeformat
	- Sortieren und Plot überprüfen
	- Scananzeige

2. Die erforderten Kopierfunktionen unter den im Register Kopieren-Grundfunktionen angezeigten Funktionen auswählen.

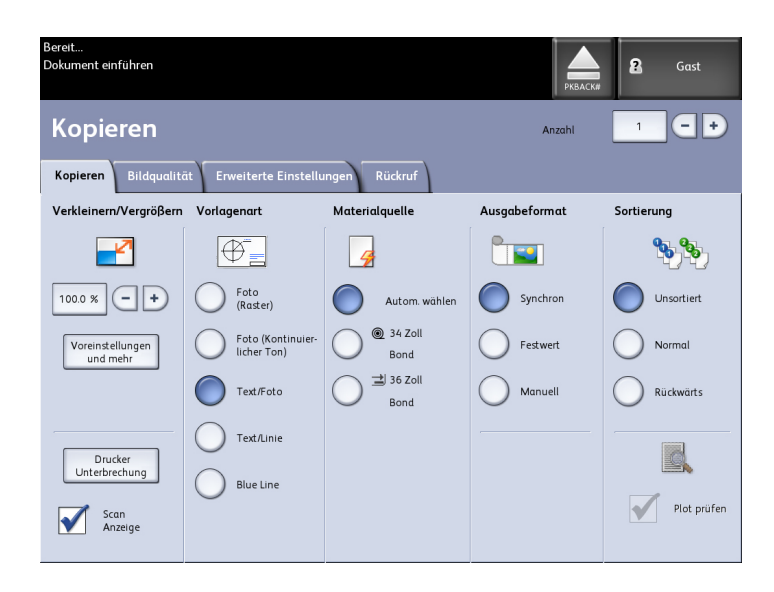

Ausführliche Informationen zu diesem Register sind in Einstellungen im Register Kopieren weiter hinten in diesem Kapitel enthalten.

# **Register "Bildqualität"**

Im Register **Bildqualität** die gewünschten Bildqualitätseinstellungen vornehmen.

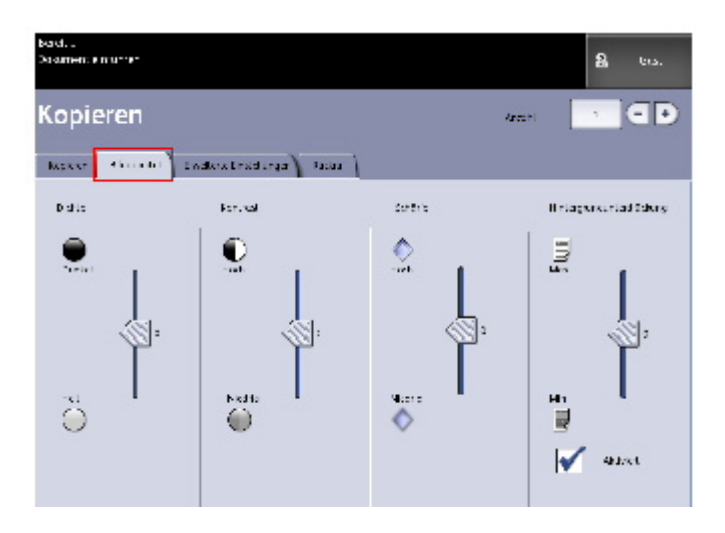

Das Register **Bildqualität** enthält die folgenden Optionen:

- Dichte
- Kontrast
- Schärfe
- Hintergrundunterdrückung

#### **HINWEIS**

Die Option Hintergrundunterdrückung ist nicht verfügbar, wenn [Foto (Rasterbild)] oder **Foto (Contone)** als **Vorlagenart** ausgewählt wurde.

Ausführliche Informationen über diese Funktionen und das Verfahren zu deren Aktivierung sind in dem Abschnitt Einstellungen im Register "Bildqualität" weiter hinten in diesem Kapitel enthalten.

# **Register "Erweiterte Einstellungen"**

Die gewünschten Funktionen im Register Erweiterte Einstellungen auswählen.

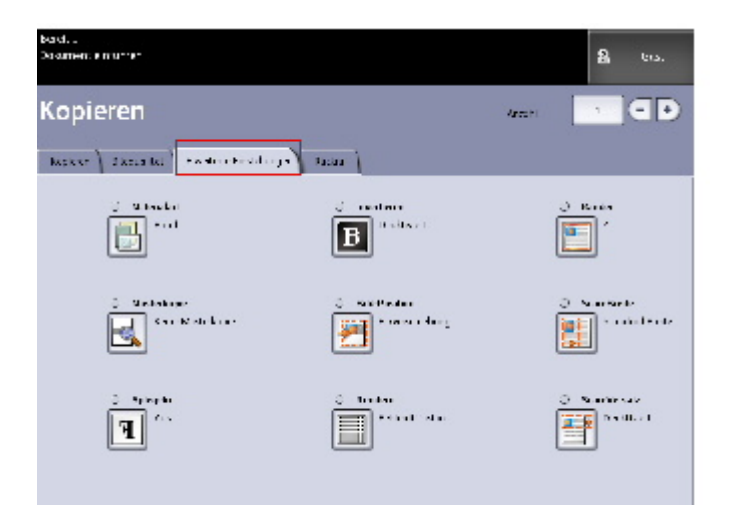

Der Bildschirm Erweiterte Einstellungen enthält die folgenden Optionen:

- Invertieren
- Scan-Versatz
- Rendern
- Bildspiegelung
- Bild-Position
- Musterkopie
- Scan-Breite
- Ränder
- Materialart
- Endbearbeitung (optional, nicht gezeigt)

Ausführliche Informationen über diesen Bereich sind in Einstellungen im Register "Erweiterte Einstellungen" weiter hinten in diesem Kapitel enthalten.

# Schritt 2: Anzahl der Kopien festlegen

Es kann eine Auflage von 1 bis 999 Kopien über den Bildschirm Ziffernblock eingegeben werden, der im Bedarfsfall automatisch eingeblendet wird.

- 1. Die **Anzahl** der Kopien auf dem Bildschirm Kopieren mit den Pfeilschaltflächen einstellen.
- 2. Zur Korrektur falsch eingegebener Werte die Taste **Löschen** auf dem Bedienfeld drücken. Anschließend den richtigen Wert eingeben.

# Schritt 3: Vorlage kopieren

1. Die Vorlage mit dem Druckbild nach unten in den Scanner-Vorlageneinzug mit der Einzugsführung ausrichten.

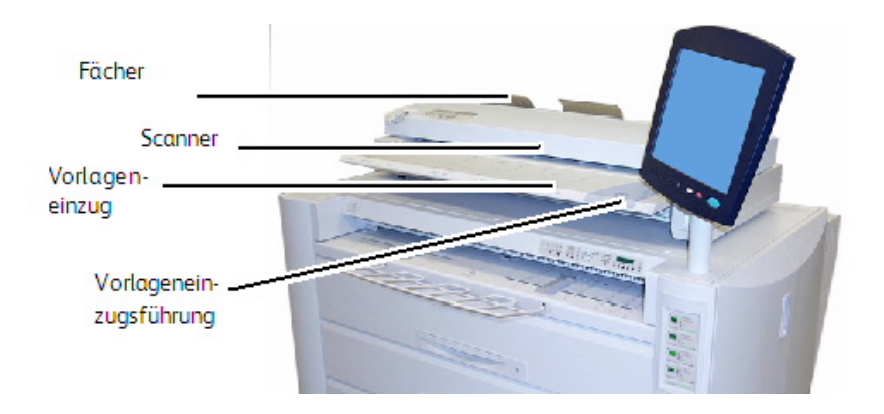

2. Die Führungskante der Vorlage gleichmäßig in den Scanner einführen.

Wenn die Vorlage nicht automatisch zugeführt wird, ist **Startmodus für Scan** wahrscheinlich auf **Start-Taste verwenden** eingestellt. In diesem Fall die Taste **Start** auf dem Bedienfeld drücken. Weitere Informationen zu der Option **Startmodus für Scan** enthält der Abschnitt 'Startmodus für Scan festlegen' im Kapitel Systemverwaltung.

# Schritt 4: Kopierauftrag anhalten

Die Taste **Stop** auf dem Bedienfeld drücken.

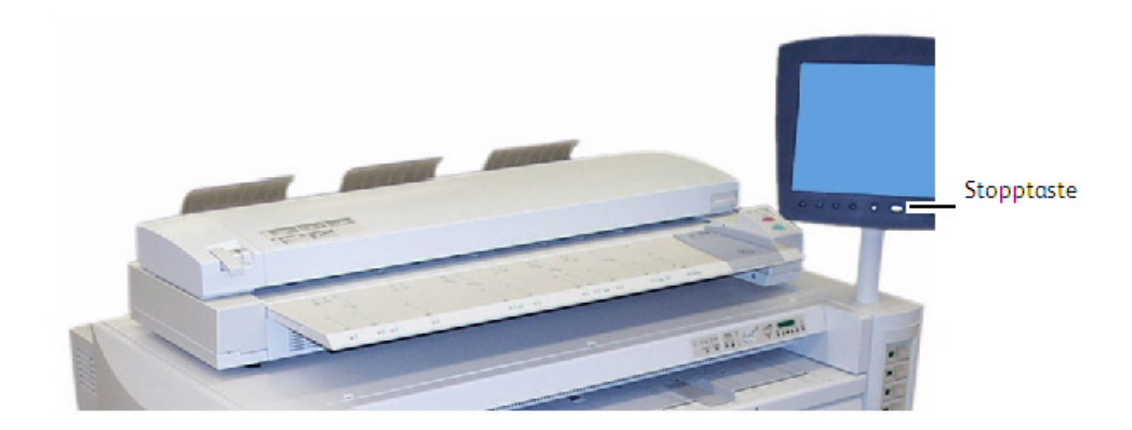

# Kopien über die Zusatzzufuhr erstellen

Mit der Funktion Zusatzzufuhr kann auf Bogendruckmaterial kopiert werden. Es kann jeweils nur ein Bogen zugeführt werden.

1. Im **Services**-Menü Kopieren auswählen.

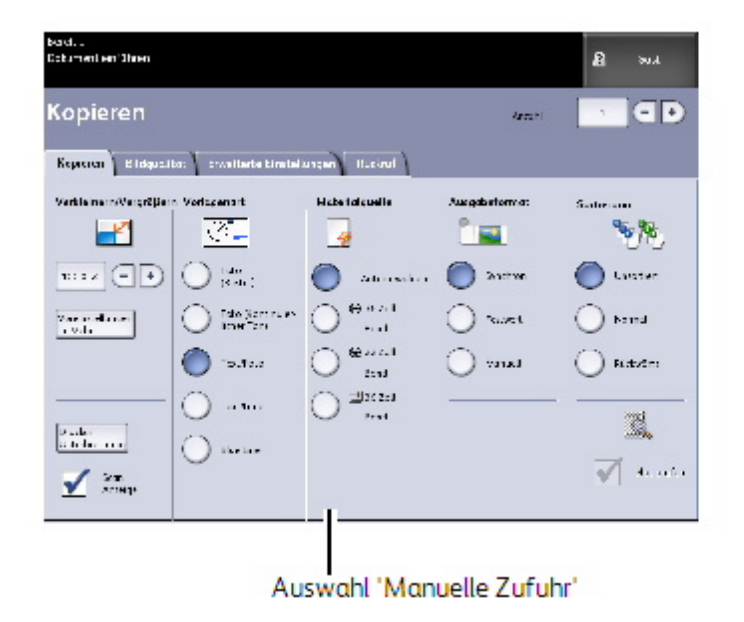

2. **Zusatzzufuhr** auf dem Bildschirm Kopieren oben auswählen.

#### **HINWEIS**

Unter Materialquelle werden die aktuellen Einstellungen für Materialformat und Materialart von Rollen- und Bogenmaterial aufgelistet.

# Hauptbestandteile dieser Aufgabe

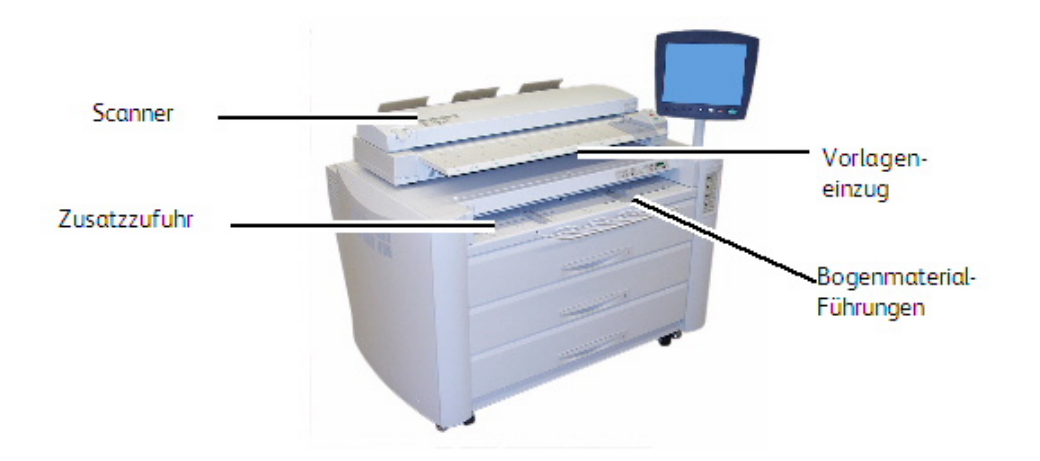

#### **HINWEIS**

Wird ein Scanvorgang nach Auswahl des manuellen Vorlageneinzugs als **Materialzufuhr** gestartet, bevor Bogenmaterial eingelegt wird, wird die Meldung **Druckmaterialart laden/ändern** angezeigt.

Das Bogenmaterial in die Zusatzzufuhr einlegen, bevor die Vorlage in den Scanner eingeführt wird.

Die Führungskante der Vorlage mit dem Druckbild nach unten gleichmäßig in den Scanner-Vorlageneinzug einführen.

- Wenn die Vorlage nicht automatisch zugeführt wird, ist **Startmodus für Scan** wahrscheinlich auf **Start-Taste verwenden** eingestellt. In diesem Fall die Taste **Start** auf dem Bedienfeld drücken.
- Weitere Informationen zu der Option **Startmodus für Scan** enthält das Kapitel Systemverwaltung.
- Ein Vorlagenstau kann auftreten, wenn an einer Vorlage beim Scannen gezogen bzw. zu fest auf sie gedrückt wird.
- Vorlagen mit Löchern stets so zuführen, dass die Lochseite zuletzt eingeführt wird (Hinterkante).
- Die Vorlage während des Einführens mit beiden Händen flach (jeweils eine Hand an jeder Seite) herunterhalten. Dadurch werden Falten vermieden, die dunkle Bereiche auf der Kopie verursachen können.
- Die Vorlage weiterführen, bis sie automatisch zugeführt wird.

#### **HINWEIS**

Wird die Vorlage vom Scanner erkannt, wird sie ein Stück weit eingezogen (Vorzufuhr) und hält dann kurz an. Bogenmaterial kann während dieser Zeit in die Zusatzzufuhr einlegt werden. Anschließend werden die Kopien automatisch erstellt.

Zusätzliche Optionen für die Materialquelle sind unter "Wichtiger Hinweis" im Abschnitt "Einstellungen im Register "Kopie" weiter hinten in diesem Kapitel aufgelistet.

# Einstellungen im Register "Kopie" vornehmen

Werden für einen Kopierauftrag andere Einstellungen als die Gerätestandardeinstellungen benötigt, können auftragsspezifische Einstellungen in den Registern Kopieren, Bildqualität und Erweiterte Einstellungen vorgenommen werden.

Das Register Kopieren enthält folgende Optionen:

- Verkleinern/Vergrößern
- Vorlagenart
- Material-zufuhr
- Ausgabeformat
- Sortieren und Plot überprüfen
- Scananzeige
- Druckerunterbrechung
- Gescanntes Bild

Zugriff auf den Bildschirm Kopieren und das Register Kopieren:

- 1. Im **Services**-Menü Kopieren auswählen.
- 2. Die erforderlichen Funktionen im Register Kopieren auswählen.

# **Verkleinern/Vergrößern**

Unter Verkleinern/Vergrößern werden variable Skalierungsoptionen für die Kopien angeboten. Mit dieser Funktion können die Verkleinerungs-/Vergrößerungsvoreinstellungen über die in diesem Abschnitt beschriebenen Grundeinstellungen hinaus angepasst werden.

Weitere Details sind im Kapitel Systemverwaltung, Kopieroptionen, Benutzerdefinierte V/V-Format-Voreinstellungen auswählen, enthalten.

Die Werkseinstellung ist 100%. Wenn ein Auftrag einmal auf eine andere Größe skaliert wurde, wird diese Größe zur Einstellung für das Bild. Diese wird beim Auftrag-Rückruf erkannt und als Dokument bei 100% anerkannt.

Zwei Funktionen sind verfügbar:

- Skalierungsfaktor: Der Skalierungsfaktor wird entweder direkt über den Ziffernblock eingegeben oder mit den Schaltflächen "+" und "-" in Schritten von 1 % sowie die Wahl von **Auto** eingestellt. Gültige Skalierungsfaktoren liegen zwischen 25% und 400%.
- **Festwerte und mehr**: In der Funktion Festwerte und mehr wird ein Skalierungsfaktor-Bildschirm angezeigt, der variable oder vorgegebene Prozentsätze ermöglicht. Es kann ein gewünschter Prozentwert bestimmt werden.

# **Vergrößerung/Verkleinerung mittels des Skalierungsfaktors**

- 1. Im **Services**-Menü Kopieren auswählen.
- 2. Den **Skalierungsfaktor** mit den Schaltflächen "+" und "-" einstellen oder das Feld 100% antippen.
- 3. Nach Antippen des Felds 100% kann der Skalierungsfaktor über den Ziffernblock eingegeben werden.
- 4. **Eingabe** wählen.

# Skalierungsfaktor über "Voreinstellungen u. Mehr" einstellen

Wird der gewünschte Skalierungsfaktor nicht auf dem Register Kopieren angezeigt, wie folgt vorgehen:

1. **Voreinstellungen u. Mehr** im Register **Kopieren** unterhalb Verkleinern/Vergrößern antippen.

Die Anzeige Skalierungsfaktor wird eingeblendet.

2. Den Skalierungsfaktor nach Wunsch unter **Variabler Prozentsatz** oder unter **Voreingestellter Prozentsatz** auswählen.

- Manuell: Es kann ein beliebiges Verhältnis zwischen 25 % und 400 % gewählt werden, in 0,1%-Schritten. Den Wert über die Zifferntastatur eingeben. Das Gerät akzeptiert keinen Wert außerhalb des zulässigen Bereichs.
- Autom.: Der Skalierungsfaktor wird anhand des Vorlagenformats und des Druckmaterialformats automatisch bestimmt. Das Dokument wird passend auf das ausgewählte Druckmaterial kopiert.
- Voreinstellungen: Einen der angezeigten voreingestellten Werte antippen.

Der Anleitung zu den Druckmaterialeinstellungen im Produktübersicht-Kapitel gemäß überprüfen, ob die korrekten Einstellungen vorhanden sind.

3. **Speichern** wählen.

Ausführliche Informationen zum Ändern der voreingestellten Prozentsätze enthält der Abschnitt Benutzerdefinierte V/V-Format-Voreinstellungen im Kapitel Systemverwaltung.

# **Vorlagenart**

Den **Vorlagentyp** aus den verfügbaren Optionen auf dem Register Kopieren auswählen.

- Foto (Rasterbild)
- Foto (Contone)
- Text/Foto
- Text/Linie
- Text/Linie (Klar)

Ausführliche Informationen über das Kopieren von Spezialvorlagen enthält der Abschnitt Vorlageneingabe im Kapitel Produktübersicht.

# **Material-zufuhr**

Die Optionen unter Materialquelle dienen zur Auswahl der Materialzufuhr für den betreffenden Kopierauftrag. Unter jeder Zufuhroption für Materialquelle wird angegeben, welches Material in der jeweiligen Zufuhr einliegt. Die Materialquelle zeigt die derzeit geladene Materialart an.

Die Werkseinstellung ist Autom. wählen.

#### **HINWEIS**

Soll Material aus einer anderen Materialserie (ARCH, ANSI, usw.) verwendet werden, muss die Materialserie über [**Maschinen-Info > Druckmaterialstatus und Setup** geändert werden.

1. Im **Services**-Menü Kopieren auswählen.

Der Bildschirm Kopieren wird eingeblendet.

- 2. Eine der Optionen unter Materialquelle auswählen:
	- Autom. wählen: Das Druckmaterial wird anhand des festgestellten Vorlagenformats und des angegebenen Skalierungsfaktors automatisch ausgewählt.
- Bogenmaterial: Bogenmaterial ist die Materialart, die in den Manuellen Vorlageneinzug (Bypass) eingelegt wird. Das Material-Zufuhrfach ist die letzte in der Spalte gezeigte Wahlmöglichkeit.
- Rollenmaterial: Zur Auswahl stehen die in den Materialbehältern geladenen Rollenformate.

# **Ausgabeformat**

Mit der Funktion Ausgabeformat kännen Sie den Materialschnittmodus vorgeben.

Die Werkseinstellung ist Synchron.

- 1. Im **Services**-Menü Kopieren auswählen. Der Bildschirm Kopieren wird eingeblendet.
- 2. Den gewünschten Materialschnittmodus unter Ausgabeformat antippen.
	- **Synchronisiert:** Die Materialrolle wird auf das Vorlagenformat zugeschnitten.
	- **Festwert:** Die Materialrolle wird auf ein vom Benutzer ausgewähltes Standardformat zugeschnitten. Nach dem Antippen von Festwert werden die Standardformatoptionen angezeigt.
	- **Manuell:** Die Materialrolle wird auf ein vom Benutzer angegebenes (x- und y-Koordinaten) Format zugeschnitten. Nach dem Antippen von **Manuell** wird eine Anzeige mit Datenfeldern für die Länge und die Breite eingeblendet.
- 3. Die gewünschten Werte eingeben und **Speichern** antippen.

# **Sortierung**

Sortierte Kopien können für Aufträge mit mehreren Vorlagen erstellt werden. Die Auswahl von 'Normal' oder 'Rückwärts Sortieren' bewirkt die Ausgabe von nach Seitenzahlen sortierten Drucksätzen. Die Vorlagen im Satz können auch gemischt sein, d.h. verschiedene Arten (Text, Foto usw.). Es können bis zu 256 Seiten in jeden Sortierauftrag gescannt werden.

Die Werkseinstellung für die Sortierung ist **Unsortiert**.

#### **HINWEIS**

Für unsortierte Kopien druckt das Gerät die vorgegebene Anzahl der ersten Seite, dann die vorgegebene Anzahl der nächsten Seite usw. Bei sortierter Ausgabe werden die Kopien in Sätze sortiert.

- 1. Im **Services**-Menü Kopieren auswählen. Der Bildschirm Kopieren wird eingeblendet.
- 2. Die gewünschte Sortieroption antippen:
	- **Unsortiert**: Keine Satzerstellung; Die Seiten werden in der Reihenfolge der kopierten Vorlagen ausgegeben.
	- **Rückwärts Sortieren**: Seite (n) ist oben auf dem Ausgabestapel.
	- **Normal Sortieren**: Seite 1 ist oben auf dem Ausgabestapel.
	- **Plot überprüfen**: Ist dieses Kontrollkästchen markiert, wird nach jedem Scannen einer Vorlage eine Musterkopie ausgegeben (Plot überprüfen), damit die Kopien geprüft werden können, bevor sie als Sätze ausgegeben werden.
- 3. Die Vorlagen in 1-(n)-Reihenfolge mit dem Druckbild nach unten einlegen.
- 4. Die Vorlage(n) gleichmäßig mit dem Druckbild nach unten in den Scanner-Vorlageneinzug einführen.
- 5. In dieser Reihenfolge fortfahren, bis der Auftrag abgeschlossen ist.

Wurde die sortierte Ausgabe ausgewählt, wird rechts oben auf dem Touchscreen die Meldung Satzaufbau: Dokumente einfügen angezeigt.

# **Sortieren (Sätze erstellen)**

Sortierte Kopien können für Aufträge mit mehreren Vorlagen erstellt werden. Die Auswahl von 'Normal' oder 'Rückwärts Sortieren' bewirkt die Ausgabe von nach Seitenzahlen sortierten Drucksätzen. Die Vorlagen im Satz können auch gemischt sein, d.h. verschiedene Arten (Text, Foto usw.). Es können bis zu 256 Seiten in jeden Sortierauftrag gescannt werden.

Siehe die folgende Tabelle für Details.

#### **HINWEIS**

Für unsortierte Kopien druckt das Gerät die vorgegebene Anzahl der ersten Seite, dann die vorgegebene Anzahl der nächsten Seite usw. Bei sortierter Ausgabe werden die Kopien in Sätze sortiert.

#### **HINWEIS**

Wurde die sortierte Ausgabe ausgewählt, wird rechts oben auf dem Touchscreen die Meldung Satzaufbau: Dokumente einfügen angezeigt.

# **Satz-Spezifikationen kopieren**

Die folgende Tabelle enthält die Kopiensatz-Höchstwerte exklusiv basierend auf dem Format für Vorlagen, die auf Foto (Text/Linie) und Blaulinie gesetzt sind.

Diese Informationen sind nützlich bei der Feststellung, ob die Speicherkapazität für den Kopiensatz genügt.

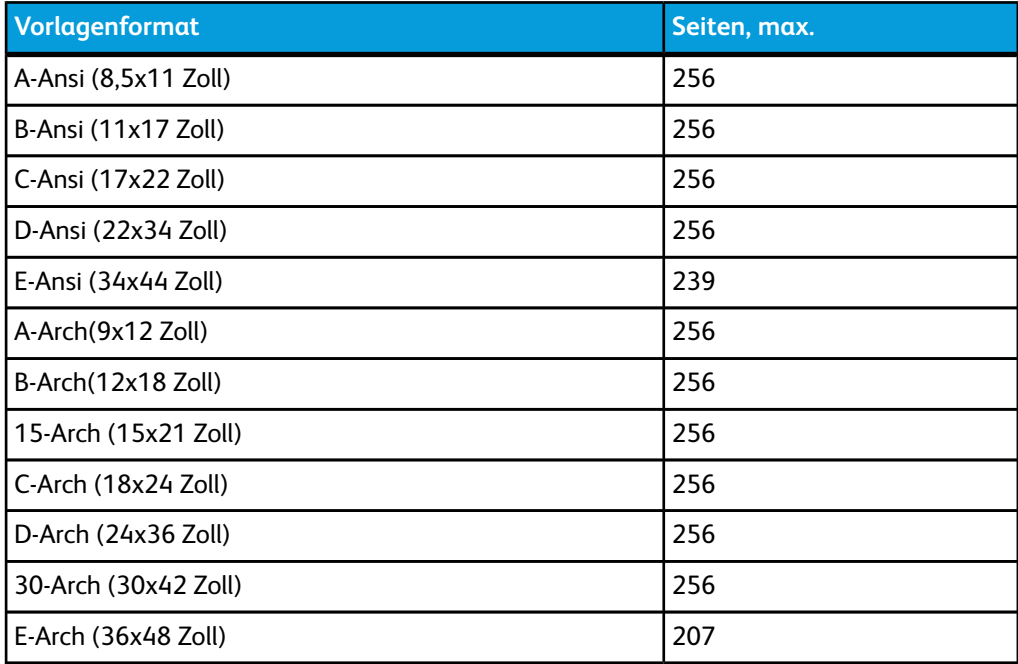

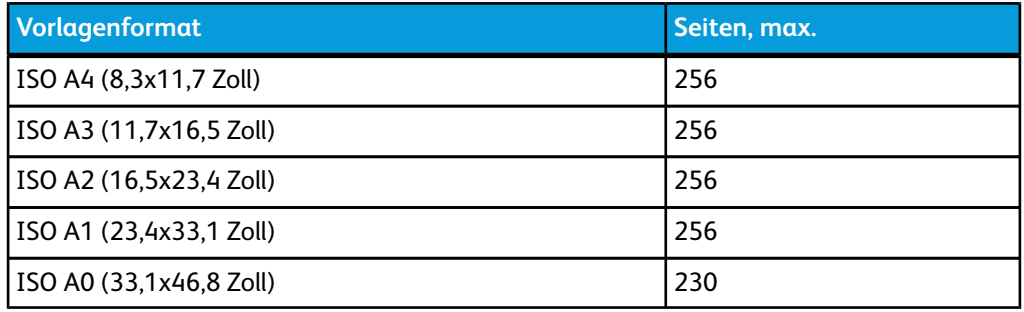

# **Plot überprüfen**

Dieses Kontrollkästchen markieren, wenn nach jedem Scannen einer Vorlage eine Musterkopie ausgedruckt werden soll, damit die Kopien geprüft werden können, bevor sie als Sätze ausgegeben werden. Plot überprüfen-Aufträge sind nicht als endgültige Aufträge ausgelegt sondern eher als Vorschau.

#### **HINWEIS**

'Plot überprüfen' arbeitet nur mit sortierten Sätzen.

#### **HINWEIS**

Wenn Sortierung ausgewählt ist, wird die Meldung Satzaufbau: Dokumente einfügen in der rechten oberen Ecke des Bildschirms angezeigt.

- 1. Die Einstellungen zum Kopieren der ersten Vorlage in den Registern Kopieren, Bildqualität und Erweiterte Einstellungen vornehmen.
- 2. Über die Zifferntastatur die Kopienzahl 1 bis 999 eingeben.
- 3. Die erste Vorlage mit dem Druckbild nach unten in den Scanner einführen. Das Gerät scannt die Vorlage. In der Anzeige Dokumentsätze wird eine Meldung über den Fortschritt des Scanvorgangs angezeigt.
- 4. Nachdem die Vorlage vom Scanner ausgegeben wird, werden in der Anzeige Dokumentsätze vier Schaltflächen angezeigt (siehe unten). Sind alle zu scannenden Vorlagen von gleicher Art und Größe, kann jetzt mit dem Zuführen fortgefahren werden.
	- **Vorheriges Bild löschen**: Sie können die Bilddaten der zuletzt gescannten Vorlage löschen. Dies ist eine nützliche Funktion für das Ändern einer oder mehrerer Kopiereinstellungen.
	- **Alle Bilder löschen**: Über diese Schaltfläche werden alle gescannten Bilder gelöscht.
	- **Einstellungen ändern**: Ruft die Anzeige Kopie auf. In den Registern Kopieren, Bildqualitä und Erweiterte Einstellungen können die Einstellungen (z. B. Skalierungsfaktor, Vorlagenart, Materialauswahl) für die nächste Vorlage geändert werden.
	- **Druckmaterialstatus und Setup**: Über diese Schaltfläche können Materialart und Materialformat während der Auftragserstellung geändert werden.
	- **Letzte Vorlage**: Über diese Schaltfläche wird der Scanvorgang beendet und die Ausgabe der Kopien gestartet. Wählen Sie diese Schaltfläche, nachdem die letzte Vorlage im Satz gescannt worden ist.
- 5. Besteht der Satz aus Mischformatvorlagen bzw. aus Vorlagen unterschiedlicher Art oder soll eine andere Zufuhr bzw. eine andere Einstellung verwendet werden,

durch Antippen von **Einstellungen ändern** die Anzeige Kopie aufrufen. In dieser Anzeige können die Einstellungen für die nächste Vorlage geändert werden.

#### **HINWEIS**

Auf dem Bildschirm Kopieren wird nunmehr die Auswahl Schließen in der rechten oberen Ecke angezeigt. Diese kann gewählt werden, um den Bildschirm Kopieren zu schließen und zum Bildschirm Satzerstellung zurückzuwechseln, wenn keine Änderungen an den Einstellungen für die nächste Vorlage vorgenommen werden sollen.

- 6. Mit dem Zuführen von Vorlagen fortfahren und die erforderlichen Kopien für jede Vorlage erstellen.
- 7. Sobald die letzte Vorlage gescannt wurde, **Letzte Vorlage** antippen.
- 8. Die Kopienanzahl in der Anzeige Anzahl bestätigen oder eine neue Anzahl über den Ziffernblock eingeben oder über die Schaltflächen "+" und "-" einstellen.
- 9. In der Anzeige Anzahl die Schaltfläche **Drucken** antippen. Das Gerät beginnt mit dem Drucken von sortierten Sätzen.

# **Druckerunterbrechung**

Ein Druckauftrag kann unterbrochen werden, um eine Kopie mit hoher Priorität zu erstellen. Der unterbrochene Druckauftrag wird nach Abschluss des Kopierauftrags wieder aufgenommen.

1. Auf dem Bildschirm **Kopieren > Kopieren** die Option **Drucker unterbr.** auswählen, während ein Druckauftrag ausgeführt wird.

Die Auswahl Drucker unterbr. bleibt während der Auftragsunterbrechung beleuchtet. Normalerweise werden maximal zwei Ausdrucke bei einem unterbrochenen Auftrag ausgegeben.

- 2. Wenn der Auftrag anhält, wird der Bildschirm Kopieren angezeigt.
- 3. Die erforderlichen Kopiereinstellungen auswählen.
- 4. Gewünschte Kopien-Auflage eingeben.
- 5. Die Vorlage(n) scannen.
- 6. Wenn der Kopierauftrag beendet ist, die Taste **Drucker unterbr.** erneut drücken, um den Druckauftrag fortzusetzen.

#### **HINWEIS**

Wenn vergessen wird, zur Wiederaufnahme des Druckauftrags **Drucker unterbr.** auszuwählen, wird der Auftrag standardmäßig automatisch storniert.

#### **HINWEIS**

Die Dauer des Druckunterbrechung-Timeout kann von 1 Minute (Standardeinstellung) auf bis zu 99 Minuten geändert werden. Das Druckunterbrechung-Timeout kann vom Administrator zurückgesetzt werden. Siehe das Kapitel Systemverwaltung für Einzelheiten.

# **Scananzeige**

Mit dieser Funktion wird eine Scan-Vorschau angezeigt, während die Vorlage in den Scanner eingeführt wird. Die Vorschau zeigt Daten an, die direkt vom Scanner stammen und sind nicht unbedingt repräsentativ für die Qualität der endgültigen Ausgabe. Abhängig vom Scanmodus werden nach dem ausgänglichen Scan zusätzliche Bildumwandlungen durchgeführt.

Das Kontrollkästchen **Scan-Anzeige** auf Kopieren zum Aktivieren markieren.

Wenn das Kontrollkästchen **Scan-Anzeige** auf dem Bildschirm Kopieren nicht sichtbar ist, wurde es vom Systemadministrator unter **Geräteinformationen > Administration > Allgemeine Verwaltung > Scananzeige einstellen** deaktiviert.

# Einstellungen im Register "Bildqualität"

Mit den Optionen im Register Bildqualität kann die Bildqualität optimal für die einzelnen Vorlagen eingestellt werden.

In diesem Abschnitt sind die Verfahren für die folgenden Einstellungen enthalten:

- Dichte
- **Kontrast**
- Schärfe
- **Hintergrundunterdrückung**

# **Dichte**

Mit der Option Dichte kann die Helligkeit der Kopien relativ zur Vorlage eingestellt werden.

1. Im Services-Menü **Kopieren** auswählen.

Der Bildschirm Kopieren wird eingeblendet.

- 2. Zum Register **Bildqualität** wechseln.
- 3. Die **Dichte** über den Schieberegler einstellen.

# **Schärfe**

Mit der Option **Schärfe** können Linien und feine Details im gescannten Bild verbessert werden.

1. Die Taste **Services** auf dem Bedienfeld drücken.

Die Anzeige **Services** wird mit der Option **Scannen zu Mailbox** angezeigt.

- 2. **Scannen zu Mailbox** antippen.
- 3. Zum Register **Bildqualität** wechseln.
- 4. Die **Schärfe** über den Schieberegler einstellen.

# **Kontrast**

Mit der Kontrast-Option wird der Kontrast auf der Kopie relativ zur Vorlage verstärkt oder geschwächt. Hohe Kontrasteinstellungen vergrößern den Unterschied zwischen den hellen und dunklen Bereichen eines Bildes durch Aufhellen von hellen Bereichen und Verdunkeln von dunklen Bereichen. Bei niedrigen Kontrasteinstellungen sind die Unterschiede zwischen hellen und dunklen Bereichen geringer. Diese Funktion wird für das Kopieren von Fotos und Postern verwendet.

1. Im **Services**-Menü Kopieren auswählen.

Der Bildschirm Kopieren wird eingeblendet.

- 2. Zum Register **Bildqualität** wechseln.
- 3. Die **Kontrast**-Einstellung mit den Rolltasten auswählen, un das gewünschte Ergebnis zu erzielen.

# **Hintergrundunterdrückung**

Die Funktion Hintergrundunterdrückung bietet die Möglichkeit, für Dokumente mit geringem Kontrast zwischen Vordergrundbild und Hintergrund Anpassungen vorzunehmen. Mit dieser Funktion lässt sich die Kopierqualität von Vorlagen verbessern, die aufgeklebte Bilder, ungleichmäßige Dichte und/oder dunkle oder farbige Hintergründe aufweisen. Die Hintergrundfarbe der Vorlage lässt sich leicht nach Wunsch löschen.

#### **HINWEIS**

Die Option Hintergrundunterdrückung ist nicht verfügbar, wenn Foto (Rasterbild) oder Foto (Halbton) als Vorlagenart ausgewählt wurde.

1. Im Services-Menü **Kopieren** auswählen.

Der Bildschirm Kopieren wird eingeblendet.

2. Zum Register **Bildqualität** wechseln.

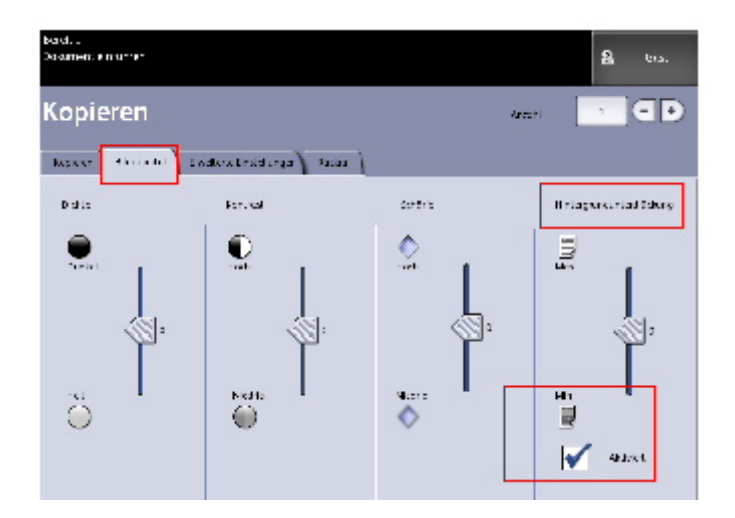

- 3. Auf dem Bildschirm Bildqualität die Option **Hintergrundunterdrückung** auswählen.
- 4. Die gewünschte **Hintergrundunterdrückung** über den Schieberegler auf dem Bildschirm Bildqualität einstellen.
- 5. Das Kontrollkästchen **Aktiviert** markieren, um die Einstellung zu speichern.

# Einstellungen im Register "Erweiterte Einstellungen"

Im Register Erweiterte Einstellungen können z. B. die Breite des gescannten Bildes und die Startposition (Scanversatz) festgelegt werden.

- 1. Im **Services**-Menü Kopieren auswählen.
- 2. Zum Register **Erweiterte Einstellungen** wechseln.

Mit dem Register Erweiterte Einstellungen können Layout, Bearbeitung und Endbearbeitung der Auftragsausgabe konfiguriert werden. Die Auswahlen werden nachfolgend festgelegt:

- Invertieren
- Scan-Versatz
- Rendern
- Bildspiegelung
- Bild-Position
- Musterkopie
- Scan-Breite
- Ränder
- Materialart
- Endbearbeitung (optional, nicht gezeigt)
- 3. Im Register Erweiterte Einstellungen die Funktionen für die zu scannenden Vorlagen einstellen.

# **Materialart**

Als Materialarten stehen Bond, Velinpapier und Folie zur Auswahl. Wenn das ausgewählte Material nicht im Materialbehälter (Rolle oder Zusatzzufuhr) des Druckers geladen ist, ist die Auswahl nicht verfügbar (grau dargestellt).

Die Standardeinstellung ist Bond.

1. Im **Services**-Menü Kopieren auswählen.

Der Bildschirm Kopieren wird eingeblendet.

- 2. Zum Register Erweiterte Einstellungen wechseln.
- 3. **Materialart** auswählen und die gewünschte Materialart auswählen.

#### **HINWEIS**

Ist die gewünschte [Materialart] nicht auswählbar (d. h. sie wird grau dargestellt), das gewünschte Material laden und die Materialquelle entsprechend programmieren.

#### **Musterkopie**

Mit der Option **Musterkopie** wird eine Musterkopie von einem Bereich in der Mitte der Vorlage erstellt. Der Benutzer kann die Kopiereinstellungen vor dem Erstellen der Kopien akzeptieren oder ändern, bzw. den Auftrag zurückweisen oder stornieren.

Die Werkseinstellung für diese Option ist **Deaktiviert**, d. h., es wird keine Musterkopie erstellt.

1. Die Taste **Services** auf dem Bedienfeld drücken.

Die Anzeige **Services** erscheint auf dem Touchscreen. Sie enthält die Schaltfläche **Kopie**.

2. **Kopieren** wählen.

Die Anzeige **Kopieren** wird eingeblendet.

- 3. Zum Register **Erweiterte Einstellungen** wechseln.
- 4. Die Schaltfläche **Musterkopie** und dann die gewünschte Einstellung antippen.

# **Rendern**

Mit der Option **Rendern** wird die Art der Bildverarbeitung (**Fehlerdiffusion** oder **Binär**) für die gescannten Bilddaten festgelegt.

Die Werkseinstellung ist **Fehlerdiffusion**.

• Fehlerdiffusion

Fehlerdiffusion auswählen, wenn eine Vorlage gescannt wird, die mit Rastern reproduziert werden muss, wie z.B. Fotos.

• Binär

Binär für Vorlagen auswählen, die aus Linien und Text bestehen.

1. Die Taste **Services** auf dem Bedienfeld drücken.

Die Anzeige **Services** erscheint auf dem Touchscreen. Sie enthält die Schaltfläche **Kopie**.

2. **Kopieren** wählen.

Die Anzeige **Kopieren** wird eingeblendet.

- 3. Zum Register **Erweiterte Einstellungen** wechseln.
- 4. 'Rendering' wählen.
- 5. 'Rendering' wählen.
- 6. Je nach Bedarf **Fehlerdiffusion** oder **Binär** antippen.
- 7. Wenn fertig, **Speichern** antippen.

# **Spiegeln**

Mit der Funktion 'Spiegeln' können die linke und rechte Seite, die obere und untere Seite oder eine Kombination der Vorlage vertauscht werden.

Vorgehensweise für das Spiegeln:

- 1. Im **Services**-Menü Kopieren auswählen.
- 2. Zum Register **Erweiterte Einstellungen** wechseln.
- 3. **Spiegeln** antippen.
- 4. **Off, X, Y oder XY** auswählen.
- **X-Achse** Die Kopien werden vertikal gespiegelt, d. h., der linke Rand der Vorlage wird zum rechten Rand der Kopie.
- **Y-Achse** Die Kopien werden horizontal gespiegelt, d. h., der obere Rand der Vorlage wird zum unteren Rand der Kopie.
- **XY-Achse**: Beim Erstellen eines Spiegelbilds der Vorlage werden die obere und linke Seite der Vorlage zur unteren und rechten Seite der Ausgabe.
- 5. **Speichern** wählen.

Die Werkseinstellung ist "Aus".

#### **Invertieren**

Mit der Funktion **Bild-Inversion** werden die schwarzen und weißen Teile des Vorlagenbildes auf der Kopie umgekehrt (siehe unten). d. h., auf der Kopie werden die weißen Pixel der Vorlage schwarz und die schwarzen Pixel der Vorlage weiß gedruckt.

- 1. Im **Services**-Menü Kopieren auswählen.
- 2. Zum Register **Erweiterte Einstellungen** wechseln.
- 3. **Invertieren** antippen.

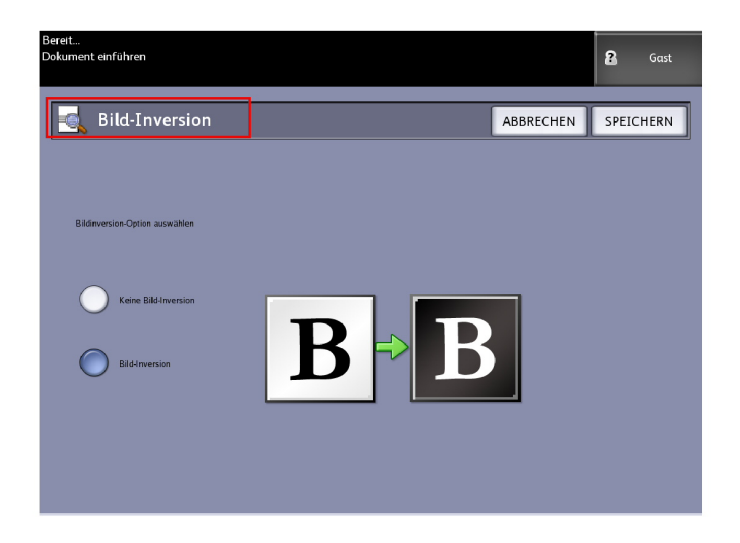

- 4. **Aktivieren** oder Deaktivieren antippen.
- 5. **Speichern** wählen.

# **Bild-Position**

Zum Verschieben der Bildposition auf der Kopie wird Bild-Position verwendet. Diese Funktion verwenden, wenn Vorlagen mit einer Lochungskante oder mit bedruckten Rändern kopiert werden sollen. Das Bild kann durch Verschieben nach links, rechts, oben oder unten gedruckt werden. Wahlweise kann das Schriftbild auch automatisch auf dem Druckmaterial zentriert werden.

Die Werkseinstellung ist Eckverschiebung.

- Auto-Zentrierung: Der Mittelpunkt der Vorlage wird auf der Kopie zentriert.
- Eckverschiebung: Das Vorlagenbild wird in Richtung Kanten oder Ecken des Druckmaterials verschoben. Das Bild kann mittels der Pfeiltasten in die gewünschte Stellung verschoben werden.
- 1. Im **Services**-Menü Kopieren auswählen.
- 2. Zum Register **Erweiterte Einstellungen** wechseln.
- 3. **Bild-Position** auswählen.
- 4. **Auto-Zentrierung** oder **Eckverschiebung** antippen.
- 5. Bei Auswahl von **Eckverschiebung** stehen acht Pfeiltasten zur exakten Positionierung zur Verfügung. Schriftbild an die gewünschte Position verschieben.
- 6. Wenn fertig, **Speichern** antippen.

# **Ränder**

Die Option Ränder ermöglicht es, Ränder oben, unten, links und/oder rechts auf der Kopie hinzuzufügen. Alle Ränder können in Stufen von 2,5mm in einem Bereich von-203 und +203mm festgelegt werden.

Die Werkseinstellung ist **0** für alle Ränder.

1. Die Taste **Services** auf dem Bedienfeld drücken.

Die Anzeige **Services** erscheint auf dem Touchscreen. Sie enthält die Schaltfläche **Kopie**.

2. **Kopieren** wählen.

Die Anzeige **Kopieren** wird eingeblendet.

- 3. Zum Register **Erweiterte Einstellungen** wechseln.
- 4. Ränder auswählen.

Der Bildschirm 'Ränder' wird angezeigt.

5. Das Eingabefeld für den zu ändernden Rand (Oben, Unten, Links oder Rechts) antippen und den gewünschten Wert über den Ziffernblock eingeben oder mit den Schaltflächen "+" und "–" einstellen. Den Schritt für jeden weiteren einzustellenden Rand wiederholen.

#### **HINWEIS**

Zur Eingabe eines negativen Randwerts die Umschalttaste auf dem Ziffernblock antippen oder den Wert mit den Schaltflächen "+" und "-" einstellen.

6. Wenn fertig, **Speichern** antippen.

#### **TIPP**

Beim Kopieren von Büchern und manchen anderen Vorlagen treten gelegentlich schwarze Schatten an den Rändern der Kopie auf. Wenn dies der Fall ist, können Sie Kopien erstellen, auf denen die Schatten ausgelöscht sind.

Wenn Verkleinern/Vergrößern eingestellt ist, wird die Randlöschung proportional angepasst.

# **Scan-Breite**

Bei Bedarf kann eine **Scan-Breite** festgelegt werden, die keinem Standardvorlagenformat entspricht. Hierzu die Option **Variable Breite** verwenden.

Die Werkseinstellung ist **Standard-Breitenfeststellung**.

- Standardbreite: Mit dieser Option wird die vom Scanner erkannte Vorlagenbreite verwendet.
- Variable Breite: Mit dieser Option kann die Scan-Breite variabel auf einen Wert zwischen 208 und 914 mm in Stufen von 2,5 mm eingestellt werden.
- 1. Die Taste **Services** auf dem Bedienfeld drücken.

Die Anzeige **Services** wird mit der Option **Scannen zu Mailbox** angezeigt.

- 2. **Scannen zu Mailbox** antippen.
- 3. Zum Register **Erweiterte Einstellungen** wechseln.
- 4. Die **Scan-Breite** wählen.

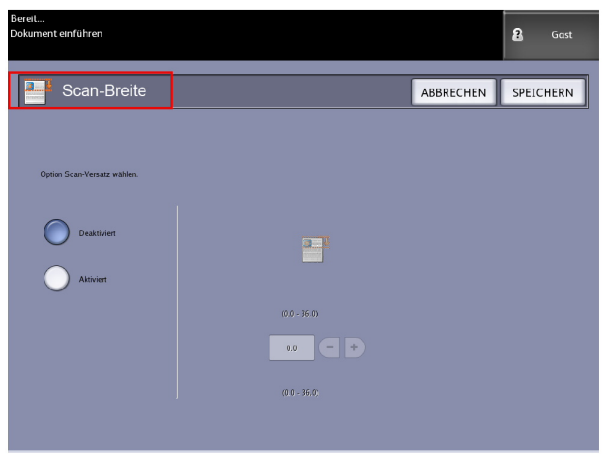

- 5. **Variable Breite** antippen, wenn eine Vorlage gescannt werden soll, die kein Standardformat aufweist.
- 6. Die gewünschte Scan-Breite über den Ziffernblock eingeben oder über die Schaltflächen "+" und "-" einstellen.
- 7. Wenn fertig, **Speichern** antippen.

#### **Scan-Versatz**

Wenn die Option Scan-Versatz aktiviert ist und der Wert für den Scan-Versatz eingegeben wurde, werden alle Bilddaten im Bereich zwischen der Führungskante und der festgelegten Scan-Versatzposition ignoriert. Damit können unerwünschte Details von der Führungskante der Vorlage eliminiert werden.

Der Scan-Versatz kann in Schritten von 2,54 mm (0,1 Zoll) auf einen Bereich von 0 bis 91.44 cm (0 – 36 Zoll) eingestellt werden.

Die Werkseinstellung ist **Deaktiviert**.

- Deaktiviert: Die Vorlage wird ohne Scan-Versatz gescannt
- Aktiviert: Ein der festgelegten Dimension entsprechender Scan-Versatz wird beim Scannen auf die Vorlage angewendet.
- 1. Die Taste **Services** auf dem Bedienfeld drücken.

Die Anzeige **Services** erscheint auf dem Touchscreen. Sie enthält die Schaltfläche **Kopie**.

- 2. **Kopieren** wählen.
- 3. Zum Register **Erweiterte Einstellungen** wechseln.
- 4. **Scan-Versatz** auswählen.

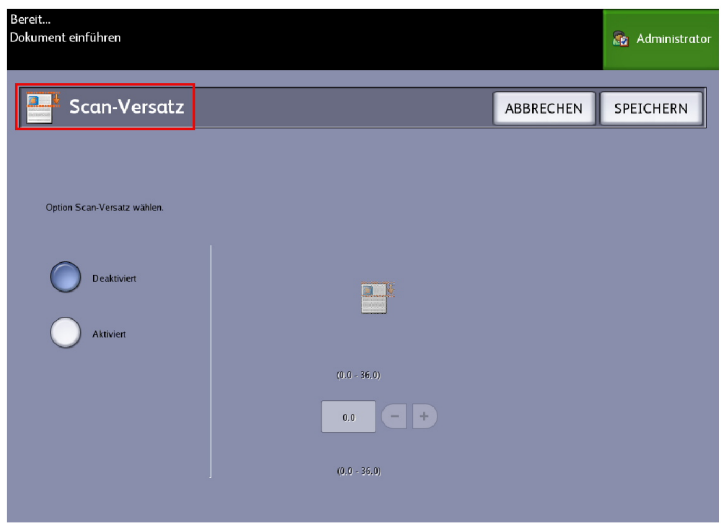

- 5. **Aktiviert** antippen und einen Wert für den Scan-Versatz eingeben.
- 6. Den gewünschte Scan-Versatz über den Ziffernblock eingeben oder über die Schaltflächen "+" und "-" einstellen.
- 7. Wenn fertig, **Speichern** antippen.

#### **TIPP**

Wurde ein anderer Wert als 100% für Verkleinern/Vergrößern eingestellt ist, wird die Startposition für den Scanvorgang proportional angepasst.

# **Endbearbeitung**

Diese Option ist nur verfügbar, wenn eine Falzeinheit an das Gerät angeschlossen ist.

- 1. Die Taste **Services** auf dem Bedienfeld drücken. Die Anzeige **Services** erscheint auf dem Touchscreen. Sie enthält die Schaltfläche **Kopie**.
- 2. **Kopieren** wählen. Die Anzeige **Kopieren** wird eingeblendet.
- 3. **Endbearbeitung** antippen. Die Anzeige **Endbearbeitung** wird eingeblendet.

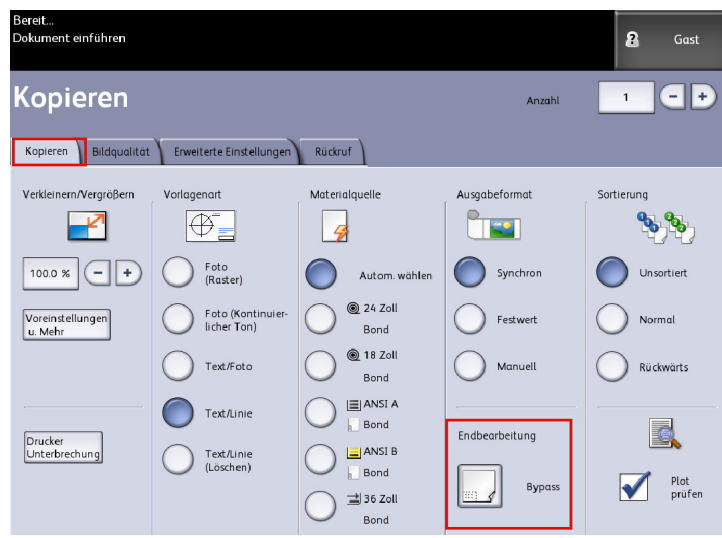

4. Das gewünschte **Falzprogramm** auswählen.

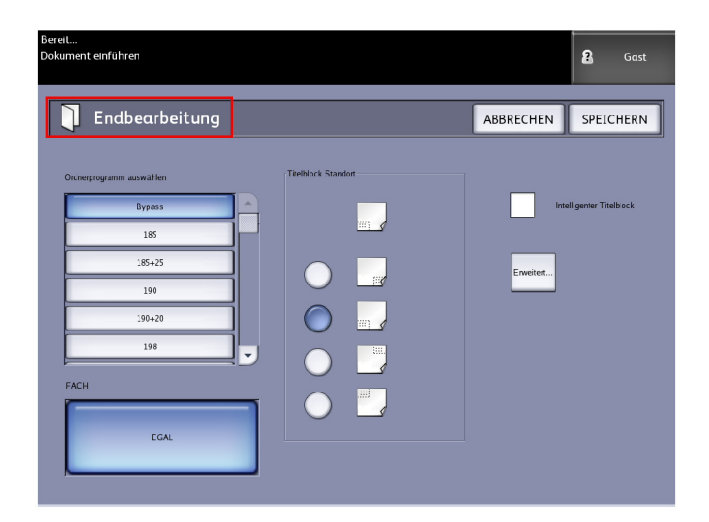

5. **Mehr** antippen, wenn weitere Endbearbeitungsoptionen eingestellt werden sollen.

Dokumente drucken und kopieren

- Lochung
- Register
- Ränder
- Querfaltung

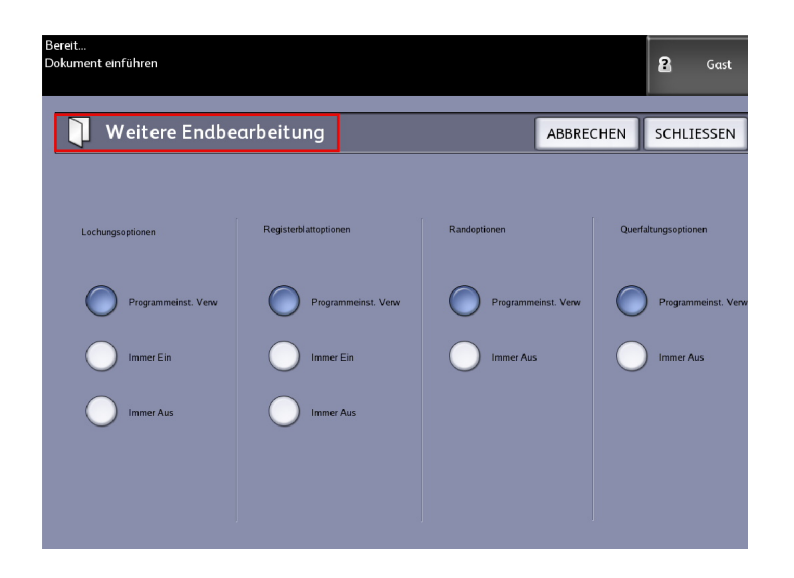

# Einstellungen im Register "Rückruf" vornehmen

# Register "Rückruf"

Mit dieser Funktion kann der zuletzt ausgeführte Auftrag mit allen zugehörigen Einstellungen zurückgerufen werden. So lassen sich weitere Kopien ohne erneutes Scannen der Vorlage erstellen.

Diese Funktion wird vom System-Administrator unter **Geräteinformationen > Administration > Allgemeine Verwaltung > Bildrückruf aktivieren/deaktivieren** aktiviert bzw. deaktiviert.

Diese Option ist standardmäßig aktiviert.

Zum Rückruf der letzten Kopie müssen Bildrückruf aktiviert und Sofortiges Bildüberschreiben deaktiviert sein. Wurde Sofortiges Bildüberschreiben vom Systemadministrator aktiviert, ist diese Funktion nicht verfügbar.

Weitere Informationen zu Einstellungen enthält der Abschnitt Bildrückruf im Kapitel Systemverwaltung.

1. Im **Services**-Menü Kopieren auswählen.

- 2. Zum Register **Rückruf** wechseln. Es enthält folgende Optionen:
	- Vorlagens häufig ausgeführte Aufträge mit speziellen Einstellungen für Dokuemntarten und Druckbildverbesserungen speichern. Für Beispiele siehe den Abschnitt Kopierstrategien für spezielle Vorlagen in der Produktübersicht.
	- Rückruf speichert den zuletzt gescannten Auftrag im letzten Stadium, komplett oder aufgrund einer Unterbrechung unvollständig. Der unvollständige Auftrad kann wiederaufgenommen und abgeschlossen werden. Der Auftrag wird gespeichert, bis er ausgedruckt oder gelöscht wird.
	- Löschen löscht den Auftrag und macht den Speicherplatz frei.
	- **Letzten Scan anzeigen** Anzeige des zuletzt gescannten Bildes.

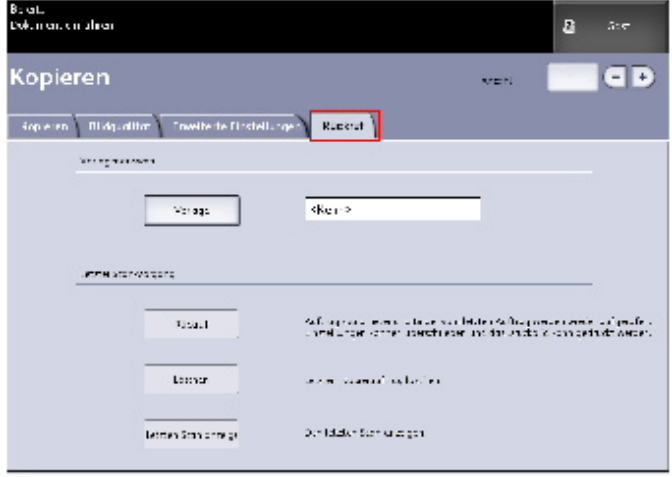

Ein Profil Standardsystem-Hochfahren kann eingestellt werden, um Zeit und überflüssiges Programmieren von Funktionen für häufig ausgeführte Aufträge einzusparen.

- 3. **Vorlage** wählen.
- 4. **Standardsystem-Hochfahren** wählen.

Das gespeicherte benutzerdefinierte Profil wird beim Einschalten angezeigt.

# Letzten Scan anzeigen

Nach dem Scannen der Vorlage wird ein verkleinertes Bild angezeigt, und Bereiche des Bildes können beliebig verkleinert/vergrößert werden.

Wenn die Schaltfläche **Letzten Scan anzeigen** im Rückruf-Register nicht vorhanden ist, wurde die Funktion vom System-Administrator deaktiviert.

Diese Funktion wird vom System-Administrator unter **Allgemeine Verwaltung > Steuerpult > Scananzeige einstellen** aktiviert/deaktiviert.

Die Funktion von Letzten Scan anzeigen sind:

- Heranzoomen
- Herauszoomen
- Schwenken
- Wählen
- Beste Passung

Gehen Sie folgendermaßen vor:

- 1. Im **Services**-Menü Kopieren auswählen.
- 2. Die Vorlage scannen.
- 3. Das Register Rückruf auswählen.
- 4. **Letzten Scan anzeigen** auswählen.

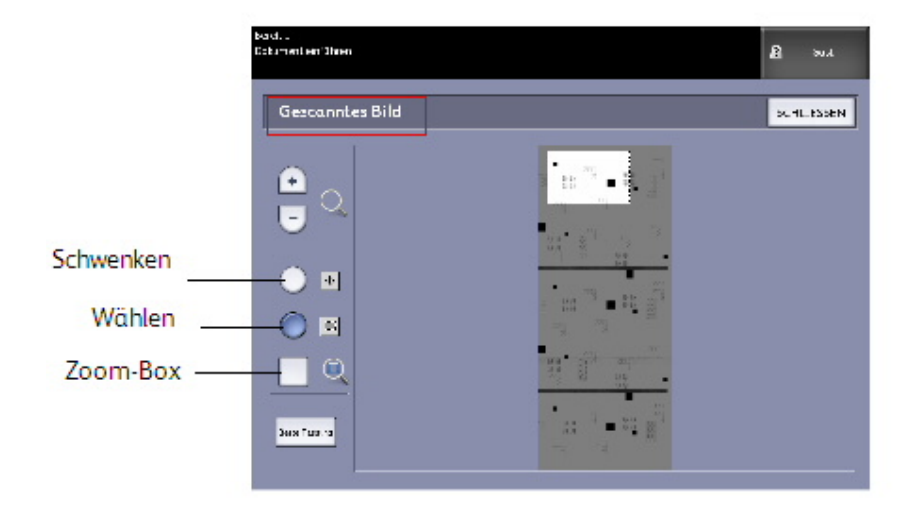

#### • **Zoom Plus und Minus**

Ansicht wird stufenweise vergrößert/verkleinert.

• **Schwenken**

In diesem Modus kann das Bild in alle vier Richtungen gezogen werden.

• **Wählen**

In diesem Modus kann ein Teil des Bildes durch Antippen und Ziehen des Bildes ausgewählt werden. Die Zoom-Box kann durch Antippen und Ziehen des Box-Mittelpunkts bewegt werden. Die Zoom-Box kann durch Antippen und Ziehen einer Ecke der Box umgeformt werden.

• **Zoom-Box**

Wird nur im Auswählen-Modus angezeigt. Zoomt zu dem über das Bild gezogenen Kasten und wechselt in den Schwenken-Modus.

• **Rollleisten**
Werden auch zum Verschieben des gesamten Bildes in eine der vier Richtungen verwendet. Rollleisten werden angezeigt, wenn das gesamte Bild nicht auf den Bildschirm passt. Rollleisten werden in den Modi Schwenken und Auswählen verwendet.

#### • **Beste Passung**

Setzt das Bild auf die ursprüngliche Scan-Ansicht zurück. Wechselt in den Schwenken-Modus.

- 5. **Auswählen** antippen, um das Bild hervorzuheben.
- 6. Das Bild auf der Benutzeroberfläche berühren, dann einen Bereich eingrenzen.

Dieser ausgewählte Bereich wird hervorgehoben.

- 7. Mithilfe des **Plus** oder **Minus**-Zeichens den hervorgehobenen Bereich vergrößern bzw. verkleinern.
- 8. Nach Betätigen der Taste **Beste Passung** wird die Anzeige auf die Originalanzeige rückgestellt.

Dokumente drucken und kopieren

# 3

## Scannen

In diesem Kapitel werden die zahlreichen Scanner-Funktionen der Xerox Wide Format Solution besprochen, die mit der angebauten Scanner-Konfiguration verfügbar sind. FreeFlow Accxes, die Controller-Software, hat die Fähigkeit, Scan-Ziele zu den folgenden Orten zu konfigurieren:

- **Scannen zu Mailbox** Die Dateien werden zum späteren Abruf auf dem FreeFlow Accxes Print Server (Festplatte) gespeichert.
- **Scannen zu Mailbox Herausnehmbare Geräte** Zu Scannen und Anzeige von Dateien auf einem herausnehmbaren Gerät (USB).
- **Scannen zu FTP** Sendet die gescannten Bilder zu einem FTP-Verzeichnis. Es stehen 16 Verzeichnis-Speicherorte zur Verfügung.
- Scannen zu Remote-Drucker Sendet die gescannten Bilder zum Drucken zu einem Drucker auf dem Netzwerk. Es stehen 16 Druckerziele zur Verfügung.

Dieses Kapitel ist wie folgt aufgebaut:

- Vorbereitung zum Scannen
- Mailbox erstellen
- Scannen zu Standard-Mailbox
- Benennen der Scandateien
- Scannen zu herausnehmbaren Geräten (USB)
- Scanausgabe: FTP
- Scanausgabe: Remote-Drucker
- Farbkalibrierung

## Vorbereitung zum Scannen

Damit der FreeFlow Accxes Druckserver mit dem FreeFlow Accxes-Scanner und Drucker kommunizieren kann, muss er zunächst für das Netzwerk konfiguriert werden.

Notwendige Vorbereitungen für "Scannen zum Netzwerk" und "Scannen zu Mailbox":

- Netzwerk-Setup
- Ein Ziel (Mailbox) zum Empfangen der Bildinformationen von den gescannten Vorlagen

Auf dem Computer zu installieren:

- FreeFlow Accxes Client Tools (ACT): zum Abrufen und Übertragen von Dokumenten
- Anwendungssoftware für die Bildbearbeitung
- Accxes-Druckertreiber (www.xerox.com)

## Netzwerk-Setup

#### **HINWEIS**

Informationen und Anleitungen zum Netzwerk-Setup sind im Kapitel Systemverwaltung-Netzwerksetup und im Xerox FreeFlow Accxes System und Web Printer Management Tool Einrichtungshandbuch enthalten.

## Mailbox erstellen

Bevor die Betriebsart "Scannen zum Netzwerk" verwendet werden kann, muss zunächst eine Mailbox als Ziel festgelegt werden. In diesem Abschnitt werden die Mailboxoptionen und -einstellungen beschrieben. Über die Anzeige Eine Ziel-Mailbox wählen können die Einstellungen der ausgewählten Mailbox geändert, die Mailbox gelöscht und die Liste der zuvor gescannten Dokumente angezeigt werden.

- 1. **Scannen zu Mailbox** im Menü Services antippen.
- 2. **Ziel** auswählen.
- 3. Ein **<nicht verwendetes>** Ziel auswählen.

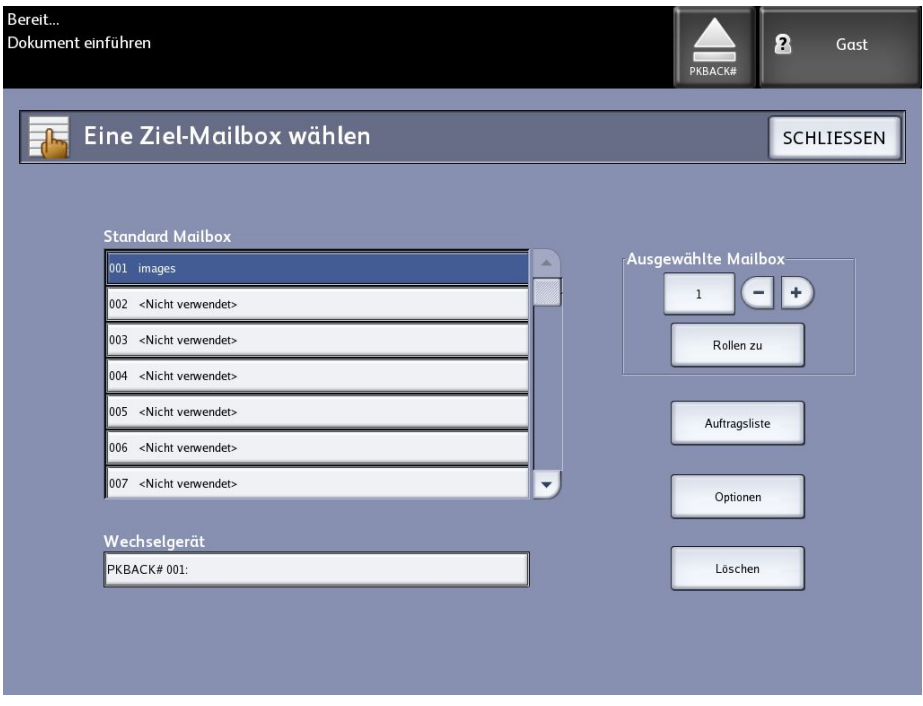

Die Anzeige Einen Mailbox-Namen eingeben wird mit einer Tastatur eingeblendet.

- 4. Den Mailboxnamen über die Tastatur eingeben. Es können bis zu 16 alphanumerische Zeichen eingegeben werden.
- 5. **Speichern** wählen. Die Anzeige Eine Ziel-Mailbox wählen wird wieder eingeblendet. Der zugewiesene Name wird unter Mailbox-Name angezeigt.
- 6. Mit **Schließen** zur Anzeige Scannen zu Mailbox zurückkehren oder weitere neue Mailboxen einrichten.

Optionen von **Eine Ziel-Mailbox auswählen**:

- **Standard-Mailboxes** max. 50
- **Dokumentliste** innerhalb einer Mailbox
- **Einstellungen**  einer Mailbox
- **Löschen** eine Mailbox

#### Mailboxen auswählen

Die gewünschte Mailbox kann durch direkte Eingabe der Mailboxnummer über den Ziffernblock oder mit den Schaltflächen "+" und "-" ausgewählt werden.

#### Standard Mailbox-Dokumentlisten

Zu einer Standard-Mailbox als Ziel gescannte Aufträge werden als Miniaturvoransicht-jpg-Dateien bereit gestellt, wenn **Vorschauerstellung** im Register Erweiterte Einstellungen aktiviert ist. Es werden die Dokumente auch in dem im Register Scannen zu Mailbox gewählten Dateiformat bereit gestellt.

Die **Dokumentliste**-Auswahl zeigt die ausgewähltenn in die Standard-Mailbox gescannten Dokumente an.

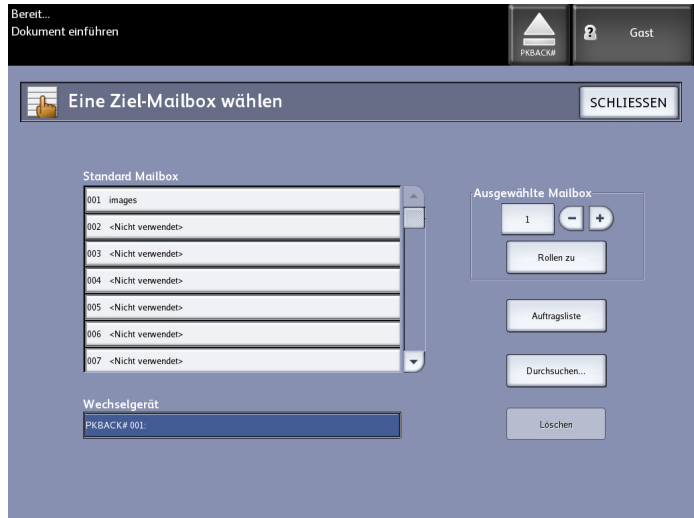

Auf dem Bildschirm Mailbox-Dokumentliste können folgende Aktionen an den Dokumenten ausgeführt werden:

- Die Liste durchrollen
- Löschen
- Alles löschen

#### Scannen

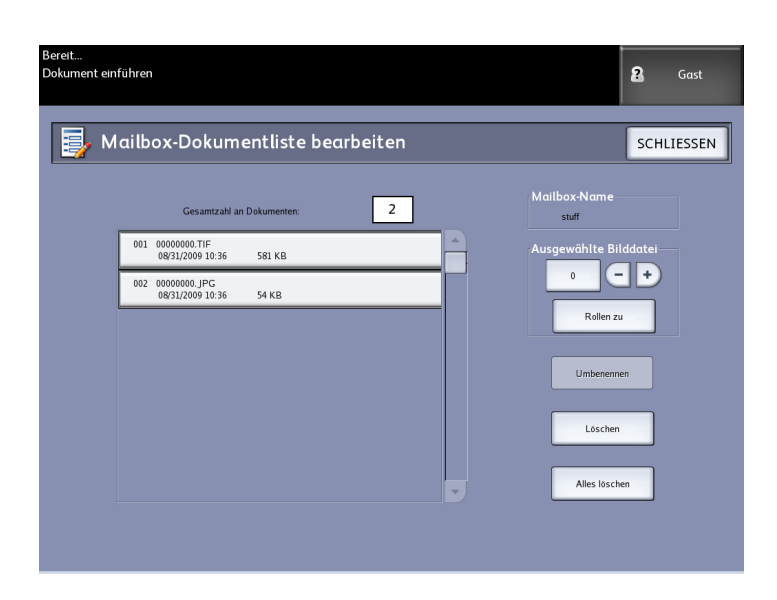

#### **Dokumentliste**

Über die Schaltfläche **Dokumentliste** in der Anzeige **Eine Ziel-Mailbox auswählen** wird die Anzeige **Mailbox-Dokumentliste bearbeiten** aufgerufen, die folgende Optionen für Dokumente enthält:

- Umbenennen
- Löschen
- Alles löschen

#### **Einstellungen**

Über die Schaltfläche Optionen in der Anzeige Eine Ziel-Mailbox auswählen wird die Anzeige Mailbox-Einstellungen aufgerufen. Die Mailbox kann mit einem Kennwort vor dem Zugriff Unbefugter geschützt werden. Die Mailbox-Einstellungen, das Scannen von Dokumenten in die und das Abrufen von Dokumenten aus der Mailbox sind dann nur nach Eingabe des Kennworts möglich.

Diese Anzeige enthält folgende Optionen:

- Kennwortschutz-Einstellungen
- Mailbox-Name
- Standard-Mailboxeinstellungen

#### **Mailbox löschen**

- 1. Die Taste **Services** auf dem Bedienfeld drücken.
- 2. Die Option **Scannen zu Mailbox** auf dem Bildschirm auswählen.
- 3. **Ziel** auswählen. Die Anzeige 'Eine Ziel-Mailbox wählen' wird eingeblendet.
- 4. Die zu löschende Mailbox auswählen.
- 5. **Löschen** antippen.

Ein Fenster **Löschen bestätigen** wird angezeigt.

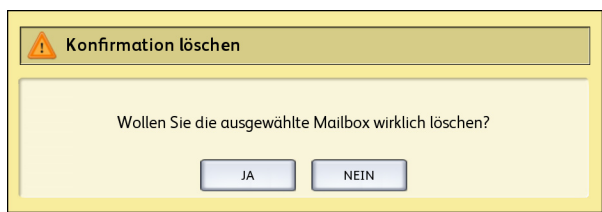

#### **HINWEIS**

Gelöschte Mailboxen und deren Inhalt können nicht wiederhergestellt werden. Beim Löschen einer Mailbox werden auch alle in ihr enthaltenen Dokumente gelöscht.

6. Im **Bestätigungs**fenster **Ja** auswählen.

#### **Mailbox-Kennwörter**

- 1. **Scannen zu Mailbox** antippen.
- 2. **Ziel** auswählen. Die Anzeige Eine Ziel-Mailbox wählen wird eingeblendet.
- 3. **Einstellungen** antippen. Die Anzeige Mailbox-Einstellungen wird eingeblendet.
- 4. Eine Option unter **Kennwortschutz-Einstellungen** auswählen und **Kennwort festlegen** antippen. Die Anzeige Kennwort erstellen wird eingeblendet.
- 5. Das Kennwort über die alphanumerische Tastatur eingeben.
- 6. Wenn fertig, **Speichern** antippen.

#### **Mailboxen umbenennen**

- 1. **Scannen zu Mailbox** antippen.
- 2. **Ziel** auswählen.
- 3. **Einstellungen** antippen. Die Anzeige Mailbox-Einstellungen wird eingeblendet.
- 4. **Umbenennen** antippen. Die Anzeige Einen Mailbox-Namen eingeben wird eingeblendet.
- 5. Das Kennwort über die alphanumerische Tastatur eingeben.
- 6. Wenn fertig, **Speichern** antippen.

#### **HINWEIS**

Wenn eine Mailbox umbenannt wird, wird eine Warnung eingeblendet, dass der gesamte Inhalt der Mailbox durch diesen Vorgang gelöscht wird.

#### **Standard-Mailbox einrichten**

Das Einrichten einer Standard-Mailbox empfiehlt sich, wenn eine Mailbox häufig für laufende Aufträge verwendet wird.

- 1. **Scannen zu Mailbox** antippen.
- 2. **Ziel** auswählen.
- 3. Die als Standard-Mailbox zu verwendende Mailbox in der Anzeige **Eine Ziel-Mailbox auswählen** auswählen.
- 4. **Einstellungen** antippen.

Die Anzeige Mailbox-Einstellungen wird eingeblendet.

5. Das Kontrollkästchen **Diese Mailbox als Standard festlegen** markieren.

#### **HINWEIS**

Die Standard-Mailbox wird als die gewählte Mailbox angezeigt, wenn das Gerät in den Scan-Modus geschaltet wird.

6. Wenn fertig, **Speichern** antippen.

#### **Löschen**

Durch Antippen der Schaltfläche **Löschen** in der Anzeige Eine Ziel-Mailbox auswählen wird die ausgewählte Mailbox samt Namen und Inhalt gelöscht. Der Mailbox-Namenstandard ist <nicht verwendet>.

#### **Dokumente aus einer Mailbox löschen**

#### **TIPP**

Die in einer Mailbox gespeicherten Dokumente werden nach Ablauf des vom Systemadministrator vorgegebenen Zeitrahmens für **Dateilöschung** automatisch gelöscht. Dieser Zeitrahmens für **Dateilöschung** kann 1 bis 24 Stunden betragen (mit einer Einstellungsgenauigkeit von 1 Stunde). Zur Vermeidung von Datenverlusten daran denken, die Daten rechtzeitig abzurufen.

#### **Alle Dokumente löschen**

- 1. Die Taste **Services** auf dem Bedienfeld drücken.
- 2. Die Option **Scannen zu Mailbox** auf dem Bildschirm auswählen.
- 3. **Ziel** auswählen.
- 4. Die betreffende Mailbox durch direkte Eingabe der Mailboxnummer über den Ziffernblock oder mit den Schaltflächen "+" und "-" auswählen.
- 5. **Dokumentliste** antippen.

Die Anzeige **Mailbox-Dokumentliste bearbeiten** wird eingeblendet.

6. **Alle löschen** antippen.

#### **HINWEIS**

Wenn die Dokumente einmal gelöscht sind, können sie nicht mehr zurückgerufen werden. Alle Dokumente in der Mailbox werden gelöscht und eine Bestätigungsmeldung wird angezeigt.

7. Im **Bestätigungs**fenster **Ja** auswählen.

#### **Dokument löschen**

- 1. Die Taste **Services** auf dem Bedienfeld drücken.
- 2. Die Option **Scannen zu Mailbox** auf dem Bildschirm auswählen.
- 3. **Ziel** auswählen.
- 4. Die betreffende Mailbox durch direkte Eingabe der Mailboxnummer über den Ziffernblock oder mit den Schaltflächen "+" und "-" auswählen.
- 5. **Dokumentliste** antippen. Die Anzeige Mailbox-Dokumentliste bearbeiten wird eingeblendet.
- 6. Die zu löschende Bilddatei auswählen und hervorheben.

7. **Löschen** antippen.

#### **HINWEIS**

Darauf achten, nicht versehentlich **Alle löschen** anzutippen, dadurch würden alle Dateien aus der Mailbox gelöscht.

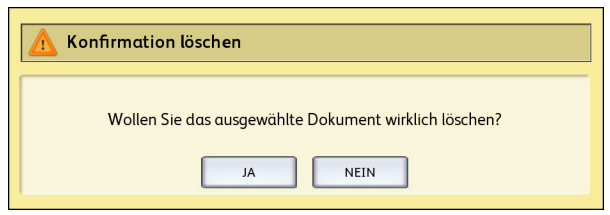

8. Im **Bestätigungs**fenster **Ja** auswählen.

#### **HINWEIS**

Gelöschte Dokumente können nicht wiederhergestellt werden. Die verbleibenden Dokument werden neu numeriert, wobei das vorherige Dokument 002 zu Dokument 001 umbenannt wird usw.

#### Wechselgerät-Dokumentlisten

Die Auswahl **Wechselgerät** der Funktion Scanausgabe: Mailbox zeigt den Namen des angeschlossenen Geräts an.

- 1. Zum Hervorheben **Wechselgerät** auswählen.
- 2. **Dokumentliste** antippen.

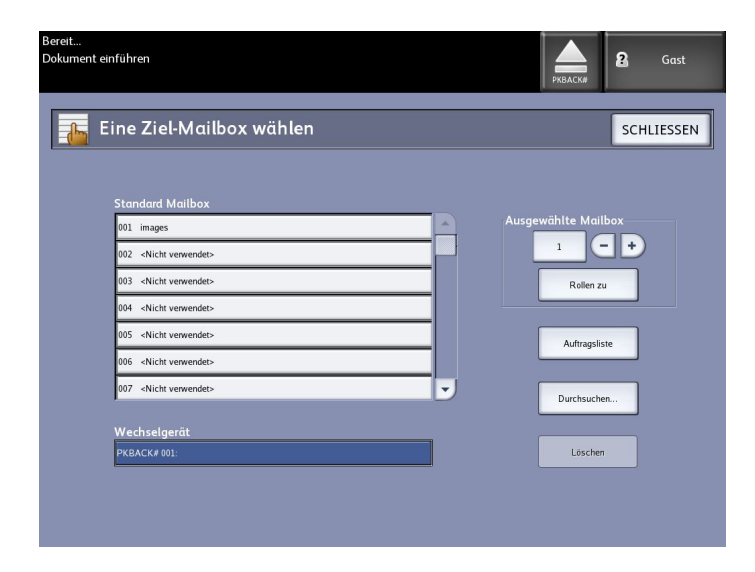

Der Bildschirm Drucken vom Gerät wird angezeigt. Hier wird die Inhaltsliste des tragbaren Geräts angezeigt.

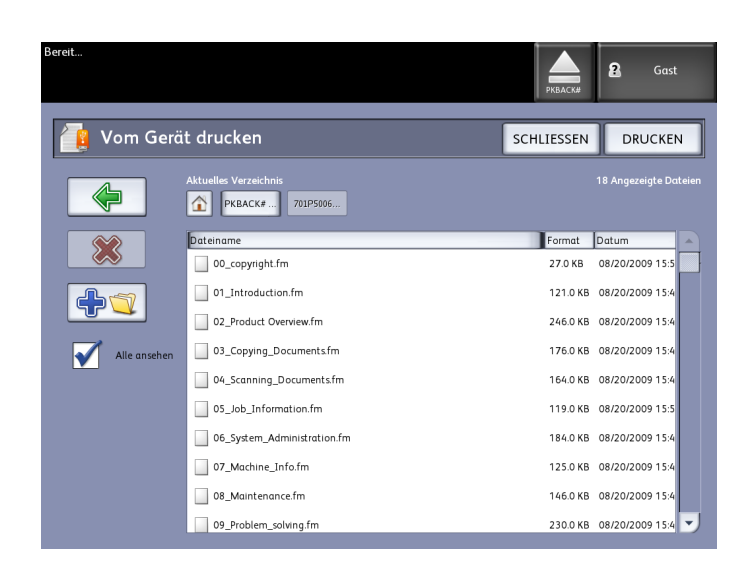

3. Die **Dokumentliste** durchsuchen, das gewünschte Dokument und dann **Drucken** auswählen.

Diehe das Kapitel Dokument drucken und kopieren für weitere Informationen über die Funktion **Drucken von Gerät**.

## Scannen zu Standard-Mailbox

In diesem Abschnitt wird das Verfahren "Scannen-zu-Standard-Mailbox" beschrieben. Es wird vorausgesetzt, dass bereits eine Mailbox eingerichtet wurde. Die Schritte für das Scan-Verfahren werden im Folgenden aufgelistet.

Schritt 1: Standard-Mailbox auswählen

- Schritt 2: Optionen für "Scannen zu Mailbox" auswählen
- Schritt 3: Einstellungen im Register "Bildqualität"
- Schritt 4: Einstellungen im Register "Erweiterte Einstellungen" vornehmen
- Schritt 5: Vorlage scannen
- Schritt 6: Scan-Auftrag stoppen
- Schritt 7: Abrufen der ein einer Mailbox gespeicherten Dateien

#### Schritt 1: Auswahl einer Mailbox und Anwendung von Vorlagen

Jeder Scanvorgang beginnt mit dem Aufrufen der Anzeige Scannen zu Mailbox auf dem Touchscreen. Danach die Einstellungen für den Scanauftrag in den Registern Scanausgabe: Mailbox, Bildqualität und Erweiterte Einstellungen vornehmen.

#### **HINWEIS**

Vor dem Starten des Scanvorgangs das Ziel für die gescannten Bilddaten festlegen.

1. **Scannen zu Mailbox** antippen.

Auf dem Touchscreen wird Folgendes angezeigt:

- 1. **Ziel** (Name der Mailbox oder des herausnehmbaren Geräts)
- 2. **Vorlage** (benutzerdefiniertes Format)

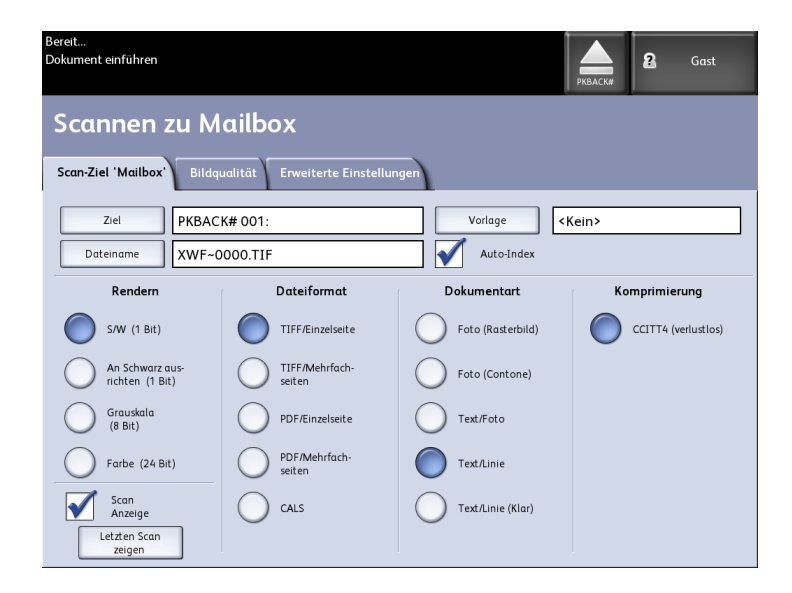

2. **Ziel** auswählen.

Die Anzeige Ein Ziel wählen wird eingeblendet.

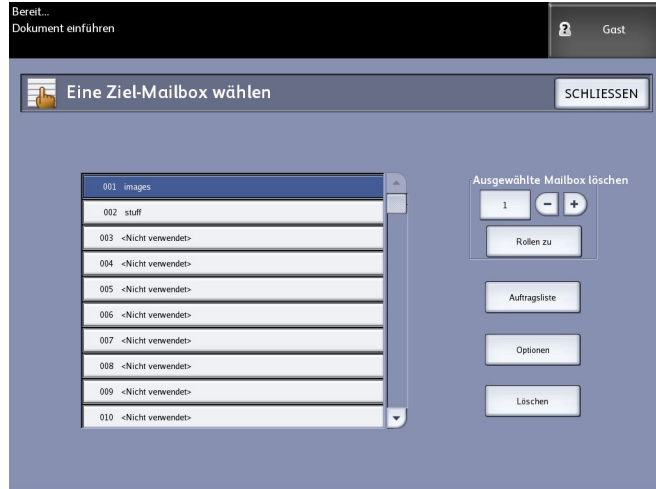

#### • **Standard-Mailboxes**

Über die Zielfunktion können die Einstellungen der ausgewählten Mailbox geändert oder gelöscht und die Liste der zuvor gescannten Dokumente angezeigt werden.

• **Dokumentliste**

Listet Dokumente in dem Format, das im Register Scannen zu Mailbox ausgewählt wurde. Wenn **Vorschau-Erstellung** im Register Erweiterte Einstellungen aktiviert wird, erhält man auch eine Miniatur in einer .jpg-Datei. Die Miniaturansicht kann in die Accxes Client Tools heruntergeladen werden.

• **Einstellungen**

Die Mailbox kann mit einem Kennwort vor dem Zugriff Unbefugter geschützt werden. Die Mailbox-Einstellungen, das Scannen von Dokumenten in und das Abrufen von Dokumenten aus der Mailbox sind dann nur nach Eingabe des Kennworts möglich.

• **Löschen**

Nicht mehr benötigte Mailboxen können gelöscht werden. Eine Bestätigungsaufforderung wird angezeigt, da eine einmal gelöschte Mailbox nicht mehr abgerufen werden kann.

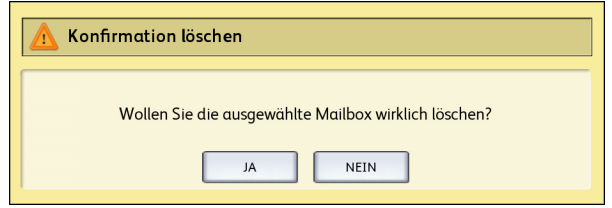

- 3. Die betreffende Mailbox durch direkte Eingabe der Mailboxnummer über den Ziffernblock oder mit den Schaltflächen "+" und "-" auswählen und Rollen zu auswählen. Die Mailbox zum Hervorheben antippen.
- 4. Mit **Schließen** zur Anzeige Scannen zu Mailbox zurückkehren.

#### **HINWEIS**

Falls notwendig können die Auftragseinstellungen, die unter Scannen zu Mailbox und Erweiterte Einstellungen gewählt werden, als ein Vorlage für künftige Verwendung gespeichert werden. Ein Profil

Standardsystem-Hochfahren kann ebenfalls eingestellt werden, um durch Programmieren von Funktionen für häufig ausgeführte Aufträge Zeit und Redundanz einzusparen.

Die Schritte 5 bis 7 für Standardprofile durchführen:

- 5. In der Anzeige **Vorlage** die Schaltfläche Scannen zu Mailbox antippen.
- 6. Ein Profil aus früher gespeicherten Profilen oder ein **Nicht verwendetes** Profil auswählen und ein neues, eindeutig benanntes Profil erstellen und speichern.
- 7. Nach Wunsch **Standardsystem-Hochfahren** wählen. Das gespeicherte benutzerdefinierte Profil wird beim Einschalten angezeigt.

#### Schritt 2: Optionen für "Scannen zu Mailbox" auswählen

In der Anzeige Scannen zu Mailbox stehen folgende zusätzliche Optionen zur Auswahl:

- **Rendern** (Ausgabeart)
- **Dateiformat** (Ein- und mehrseitig)
- **Vorlagenart**
- **Komprimierung**

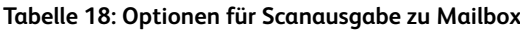

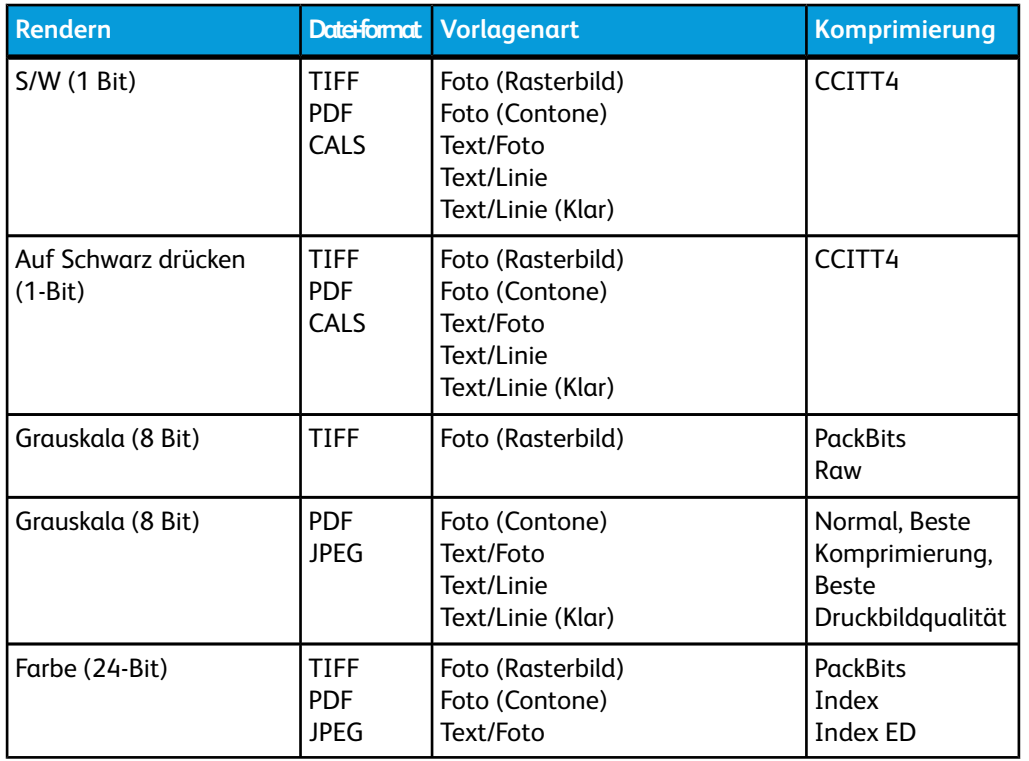

1. Unter **Rendern** die Ausgabeart für das Erstellen der elektronischen Datei auswählen.

- 2. Das gewünschte **Dateiformat** auswählen.
- 3. Die **Vorlagenart**, die Sie scannen, auswählen.

4. Zum Reduzieren der Dateigröße bei großen Dateien **Komprimierung** auswählen.

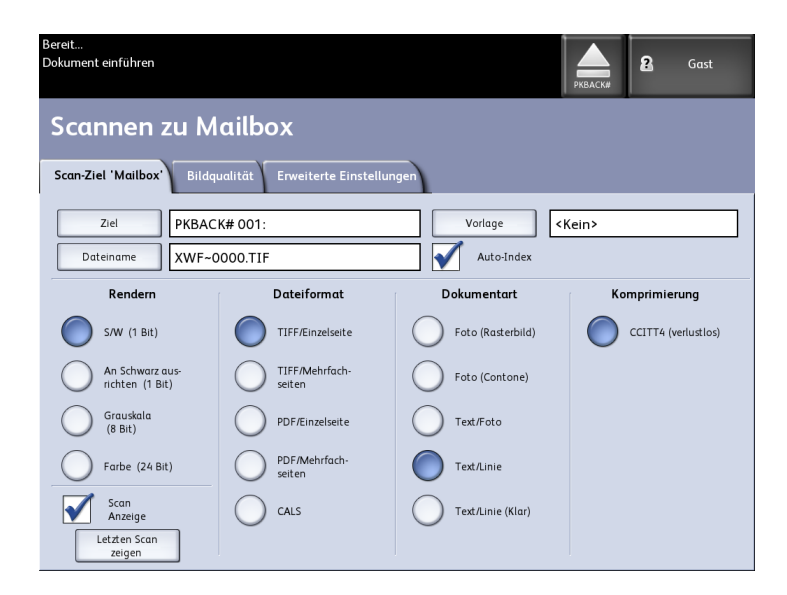

#### Schritt 3: Einstellungen im Register "Bildqualität"

Mit den Optionen in der Anzeige **Scannen zu Mailbox > Bildqualität** kann die Bildqualität optional für die einzelnen Vorlagen eingestellt werden.

Das Register Bildqualität enthält folgende Optionen:

- Dichte
- Kontrast
- Schärfe
- Hintergrundunterdrückung
- 1. **Scannen zu Mailbox** antippen.
- 2. Zum Register **Bildqualität** wechseln und die gewünschten Bildqualitätseinstellungen vornehmen.

#### **Dichte**

Mit der Option **Dichte** kann die Helligkeit der Kopien relativ zur Vorlage eingestellt werden.

1. Die Taste **Services** auf dem Bedienfeld drücken.

Die Anzeige **Services** wird mit der Option **Scannen zu Mailbox** angezeigt.

- 2. **Scannen zu Mailbox** antippen.
- 3. Zum Register **Bildqualität** wechseln.
- 4. Die **Dichte** über den Schieberegler einstellen.

#### **Kontrast**

Mit der Option **Kontrast** wird der Kontrast der Kopie relativ zur Vorlage verstärkt oder geschwächt. Hohe Kontrasteinstellungen vergrößern den Unterschied zwischen den hellen und dunklen Bereichen des Bildes durch Aufhellen von hellen Bereichen und Verdunkeln von dunklen Bereichen. Bei niedrigen Kontrasteinstellungen sind die Unterschiede zwischen hellen und dunklen Bereichen geringer.

1. Die Taste **Services** auf dem Bedienfeld drücken.

Die Anzeige **Services** wird mit der Option **Scannen zu Mailbox** angezeigt.

- 2. **Scannen zu Mailbox** antippen.
- 3. Zum Register **Bildqualität** wechseln.
- 4. Den **Kontrast** über den Schieberegler einstellen.

#### **Schärfe**

Mit der Option **Schärfe** können Linien und feine Details im gescannten Bild verbessert werden.

1. Die Taste **Services** auf dem Bedienfeld drücken.

Die Anzeige **Services** wird mit der Option **Scannen zu Mailbox** angezeigt.

- 2. **Scannen zu Mailbox** antippen.
- 3. Zum Register **Bildqualität** wechseln.
- 4. Die **Schärfe** über den Schieberegler einstellen.

#### **Hintergrundunterdrückung**

Die Option **Hintergrundunterdrückung** ermöglicht es, für Dokumente mit geringem Kontrast Anpassungen zwischen Vordergrundbild und Hintergrund vorzunehmen. Mit dieser Funktion lässt sich die Kopierqualität von Vorlagen verbessern, die aufgeklebte Bilder, ungleichmäßige Dichte und/oder dunkle oder farbige Hintergründe aufweisen.

#### **HINWEIS**

Die Option Hintergrundunterdrückung ist nicht verfügbar, wenn **Foto (Rasterbild)** oder **Foto (Halbton)** als **Vorlagenart** ausgewählt wurde.

1. Die Taste **Services** auf dem Bedienfeld drücken.

Die Anzeige **Services** wird mit der Option **Scannen zu Mailbox** angezeigt.

2. **Scannen zu Mailbox** antippen.

#### Scannen

3. Zum Register **Bildqualität** wechseln.

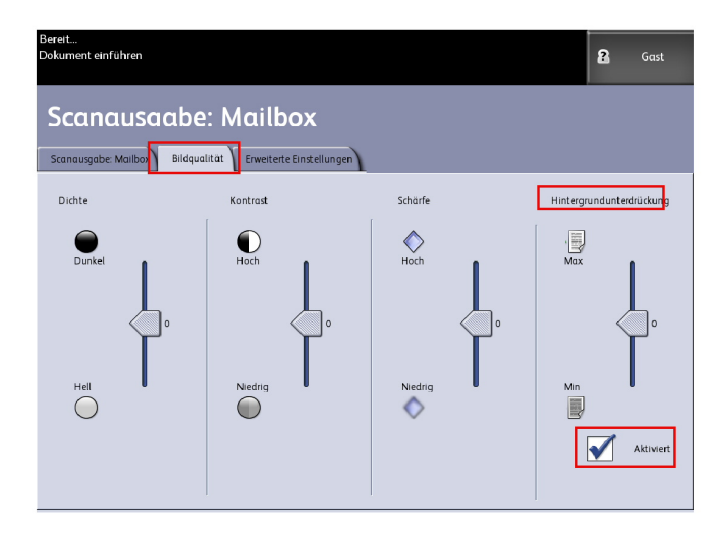

- 4. Die **Hintergrundunterdrückung** über den Schieberegler einstellen.
- 5. Das Kontrollkästchen **Aktiviert** markieren, um die Einstellung zu speichern.

#### **HINWEIS**

Die Hintergrundunterdrückung ist die einzige Bildqualitätseinstellung, die über ein Kontrollkästchen aktiviert werden muss.

#### Schritt 4: Einstellungen im Register "Erweiterte Einstellungen" vornehmen

Im Register Erweiterte Einstellungen können z. B. die Breite des gescannten Bildes und die Startposition (Scanversatz) festgelegt werden. Über das Register Erweiterte Einstellungen werden das Layout und die Verarbeitung der Auftragsausgabe festgelegt.

- 1. **Scannen zu Mailbox** im Menü Services antippen.
- 2. Zum Register **Erweiterte Einstellungen** wechseln.

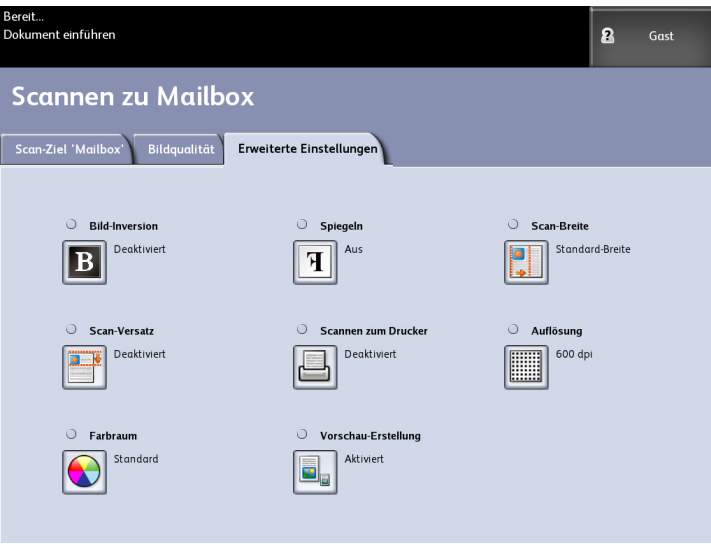

Folgende Optionen stehen zur Auswahl:

- Invertieren
- Scan-Versatz
- Farbraum
- Bildspiegelung
- Scannen zum Drucker
- Vorschau-Erstellung
- Scan-Breite
- Auflösung

#### **Invertieren**

Mit der Funktion **Bild-Inversion** werden die schwarzen und weißen Teile des Vorlagenbildes auf der Kopie umgekehrt (siehe unten). d. h., auf der Kopie werden die weißen Pixel der Vorlage schwarz und die schwarzen Pixel der Vorlage weiß gedruckt.

1. Die Taste **Services** auf dem Bedienfeld drücken.

Die Anzeige **Services** wird mit der Option **Scannen zu Mailbox** angezeigt.

- 2. **Scannen zu Mailbox** antippen.
- 3. Zum Register **Erweiterte Einstellungen** wechseln.
- 4. **Invertieren** antippen.

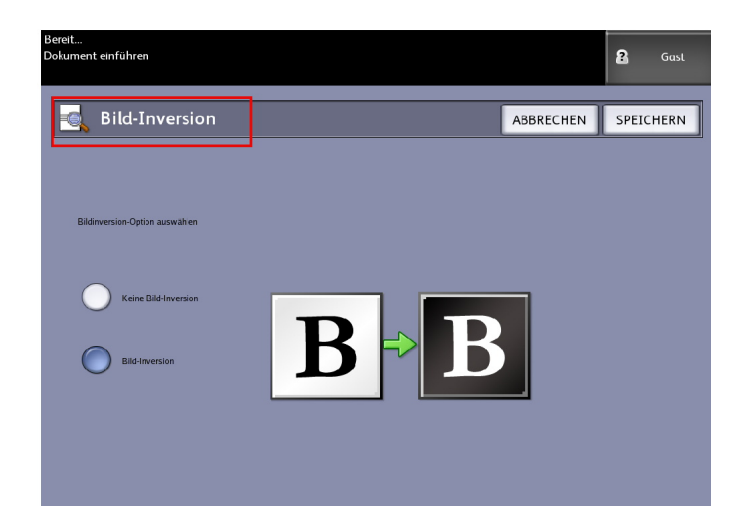

- 5. **Bild-Inversion** oder **Keine Bild-Inversion** auswählen.
- 6. Wenn fertig, **Speichern** antippen.

#### **Scan-Versatz**

Wenn die Option **Scan-Versatz** aktiviert ist und der Wert für den Scan-Versatz eingegeben wurde, werden alle Bilddaten im Bereich zwischen der Führungskante und der festgelegten Scan-Versatzposition ignoriert. Damit können unerwünschte Details von der Führungskante der Vorlage eliminiert werden.

Der Scan-Versatz kann in Schritten von 2,54 mm (0,1 Zoll) auf einen Bereich von 0 bis 91.44 cm (0 – 36 Zoll) eingestellt werden.

Die Werkseinstellung ist **Deaktiviert**.

- **Deaktiviert**: Scan-Versatz wird nicht auf die Vorlage angewendet.
- **Aktiviert**: Ein der festgelegten Dimension entsprechender Scan-Versatz wird beim Scannen auf die Vorlage angewendet.
- 1. Die Taste **Services** auf dem Bedienfeld drücken.

Die Anzeige **Services** wird mit der Option **Scannen zu Mailbox** angezeigt.

- 2. **Scannen zu Mailbox** antippen.
- 3. Zum Register **Erweiterte Einstellungen** wechseln.
- 4. **Scan-Versatz** auswählen.

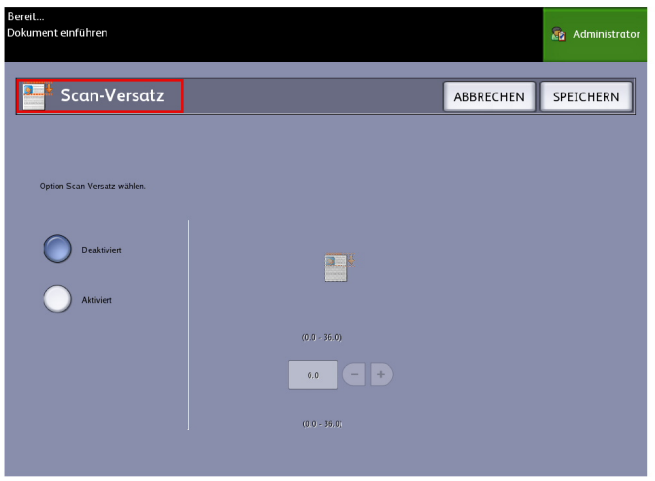

- 5. **Aktiviert** antippen und einen Wert für den Scan-Versatz eingeben.
- 6. Den gewünschte Scan-Versatz über den Ziffernblock eingeben oder über die Schaltflächen "+" und "-" einstellen.
- 7. Wenn fertig, **Speichern** antippen.

#### **TIPP**

Wurde ein anderer Wert als 100% für Verkleinern/Vergrößern eingestellt ist, wird die Startposition für den Scanvorgang proportional angepasst.

#### **Farbraum**

1. Die Taste **Services** auf dem Bedienfeld drücken.

Die Anzeige **Services** wird mit der Option **Scannen zu Mailbox** angezeigt.

- 2. **Scannen zu Mailbox** antippen.
- 3. Zum Register **Erweiterte Einstellungen** wechseln.

4. **Farbraum** antippen.

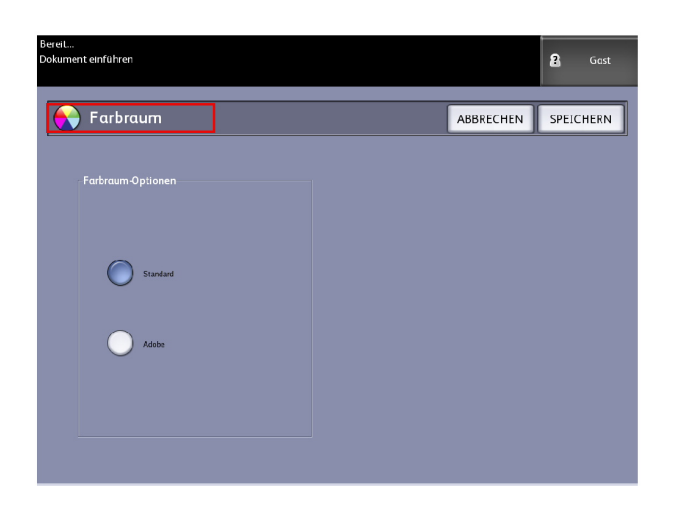

- Standard
- Adobe
- 5. Wenn fertig, **Speichern** antippen.

#### **Spiegeln**

Mit der Funktion 'Spiegeln' können die linke und rechte Seite, die obere und untere Seite oder eine Kombination der Vorlage vertauscht werden. Die Werkseinstellung für diese Option ist **Aus**.

Folgende Optionen stehehn zur Auswahl:

- X-Achse Die Kopien werden vertikal gespiegelt, d. h., der linke Rand der Vorlage wird zum rechten Rand der Kopie.
- Y-Achse Die Kopien werden horizontal gespiegelt, d. h., der obere Rand der Vorlage wird zum unteren Rand der Kopie.
- XY-Achse: Beim Erstellen eines Spiegelbilds der Vorlage werden die obere und linke Seite der Vorlage zur unteren und rechten Seite der Ausgabe.

Vorgehensweise für ein Spiegelbild:

- 1. **Scannen zu Mailbox** im Menü Services antippen.
- 2. Zum Register **Erweiterte Einstellungen** wechseln.
- 3. **Spiegeln** antippen.
- 4. Je nach Bedarf **Aus**, **X**, **Y** oder **XY** antippen.
- 5. **Speichern** wählen.

#### **Scannen zum Drucker**

Mit der Option **Scannen zum Drucker** wird ein Musterdruck des gescannten Dokuments erstellt. Anhand dieses Musterdrucks können die Einstellungen für **Scannen**, **Bildqualität** oder **Erweiterte Einstellungen** auf die gewünschten Ergebnisse abgestimmt werden. Die Werkseinstellung ist **Bild nicht drucken**.

1. Die Taste **Services** auf dem Bedienfeld drücken.

Die Anzeige **Services** wird mit der Option **Scannen zu Mailbox** angezeigt.

- 2. **Scannen zu Mailbox** antippen.
- 3. Zum Register **Erweiterte Einstellungen** wechseln.
- 4. **Scannen zum Drucker** antippen.

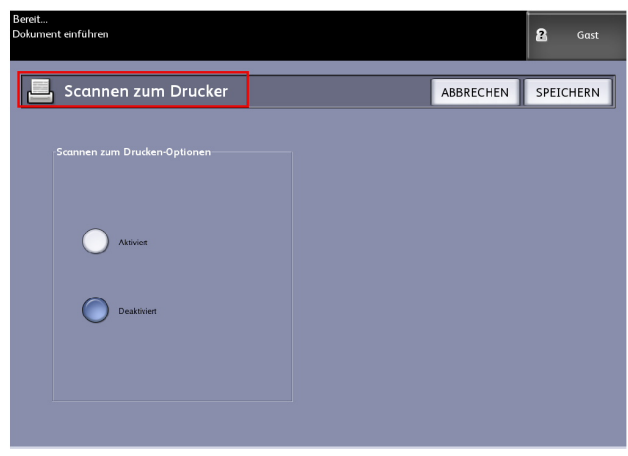

- 5. Die gewünschte Option wählen.
	- **Deaktiviert**: Es wird kein Musterdruck des gescannten Bilds erstellt.
	- **Aktiviert**: Das gescannte Bild wird als Musterdruck ausgegeben.
- 6. Wenn fertig, **Speichern** antippen.

#### **Vorschau-Erstellung**

Mit der Option Vorschau-Erstellung wird die Erstellung eines Vorschaubilds für das gescannte Dokument aktiviert/deaktiviert. Die Miniaturansicht-Datei (.jpg-Datei) kann in Accxes Client Tools heruntergeladen werden.

Die Werkseinstellung ist Aktiviert.

- 1. **Scannen zu Mailbox** im Menü Services antippen.
- 2. Zum Register **Erweiterte Einstellungen** wechseln.
- 3. **Vorschau-Erstellung** antippen.
- 4. Die gewünschte Vorschau-Erstellungsoption antippen:
	- **Deaktivieren:**: Der Controller erstellt keine Miniaturansicht-Bilddatei.
	- **Aktivieren**: Der Controller erstellt eine Miniaturansicht-Bilddatei, die in Accxes Client Tools heruntergeladen werden kann.
- 5. Wenn fertig, **Speichern** antippen.

#### **Scan-Breite**

Bei Bedarf kann eine **Scan-Breite** festgelegt werden, die keinem Standardvorlagenformat entspricht. Hierzu die Option **Variable Breite** verwenden. Die Werkseinstellung ist **Standard-Breitenfeststellung**.

- Standardbreite: Mit dieser Option wird die vom Scanner erkannte Vorlagenbreite verwendet.
- Variable Breite: Mit dieser Option kann die Scan-Breite variabel auf einen Wert zwischen 208 und 914 mm in Stufen von 2,5 mm eingestellt werden.
- 1. Die Taste **Services** auf dem Bedienfeld drücken.

Die Anzeige **Services** wird mit der Option **Scannen zu Mailbox** angezeigt.

- 2. **Scannen zu Mailbox** antippen.
- 3. Zum Register **Erweiterte Einstellungen** wechseln.
- 4. Die **Scan-Breite** wählen.

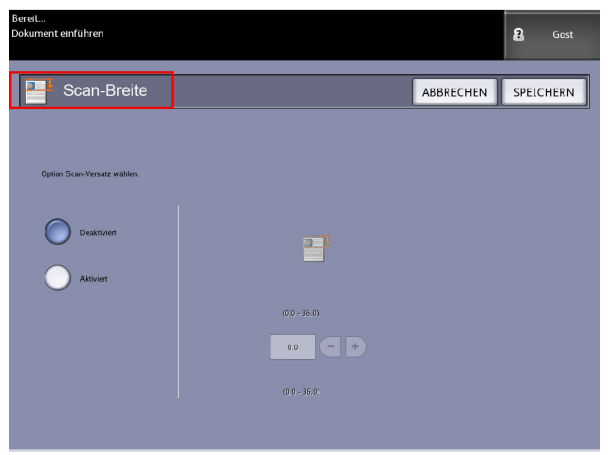

- 5. **Variable Breite** antippen, wenn eine Vorlage gescannt werden soll, die kein Standardformat aufweist.
- 6. Die gewünschte Scan-Breite über den Ziffernblock eingeben oder über die Schaltflächen "+" und "-" einstellen.
- 7. Wenn fertig, **Speichern** antippen.

#### **Auflösung**

Vom Drucker wird gemessen, wie fein ein Drucker die Bilder drucken kann. Diese Abmessung ist als Punkte/Zoll oder "dpi" bekannt. Je größer der Wert für DPI, desto besser wird das Bild. Die gewünschte Option unten antippen:

- 600 DPI
- 400 DPI
- 300 DPI
- 200 DPI
- 150 DPI

#### Schritt 5: Vorlage scannen

Vorlage(n) wie nachfolgend beschrieben scannen.

#### **HINWEIS**

Ein Vorlagenstau kann auftreten, wenn zu fest auf die Vorlage gedrückt wird, wenn beim Scannen an ihr gezogen wird oder wenn sie freigegeben wird, bevor die Zufuhr angehalten wird.

#### **HINWEIS**

Vorlagen mit Löchern stets so zuführen, dass die Lochseite zuletzt eingeführt wird (Hinterkante).

- 1. Die Vorlage mit dem Druckbild nach unten im **Scanner-Vorlageneinzug** mit den Formatanzeigen ausrichten.
- 2. Die Führungskante der Vorlage gleichmäßig in den **Scanner** einführen.

Wird die Vorlage vom **Scanner** erkannt, wird sie ein Stück weit eingezogen (Vorzufuhr). Nach einer kurzen Pause wird der Scanvorgang automatisch durchgeführt.

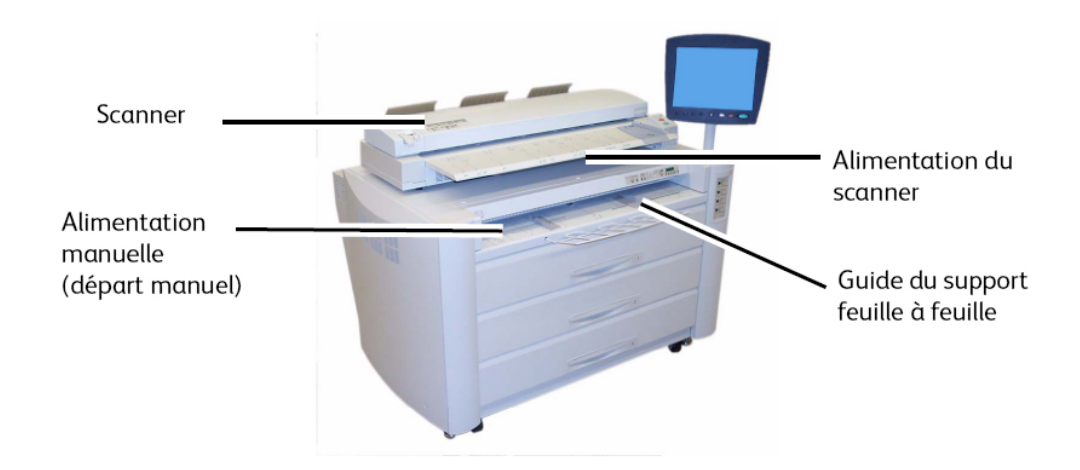

#### **Zusätzliche Informationen**

Wenn die Vorlage nicht automatisch zugeführt wird, ist **Startmodus für Scan** wahrscheinlich auf **Start-Taste verwenden** eingestellt. In diesem Fall die Taste **Start** auf dem Bedienfeld drücken. Diese Einstellung kann nur vom Systemadministrator vorgenommen werden.

Weitere Einzelheiten sind im Kapitel Systemverwaltung, Startmodus für Scan festlegen, enthalten.

Tritt beim Scannen ein Problem auf, wird eine Fehlermeldung auf dem Touchscreen ausgegeben. Die Anweisungen in der Meldung befolgen.

Der gescannten Datei wird automatisch ein Dateiname in der Form "0000nnnn.xxx" zugeordnet (wobei "n" die der Bilddatei zugeordnete sequenzielle Nummer bezeichnet und "xxx" die ausgewählte Dateityp-Erweiterung ist, z. B. TIF, PDF usw.)

Wenn die Option Vorschau-Erstellung im Register Erweiterte Einstellungen aktiviert ist, wird auf dem Controller eine Miniaturansicht im JPG-Format erstellt. Die Miniaturansicht-Datei kann in Accxes Client Tools heruntergeladen werden.

#### Schritt 6: Scan-Auftrag stoppen

Die Taste **Stop** auf dem Bedienfeld drücken.

#### **HINWEIS**

Die Meldung Pfad freimachen wird angezeigt, wenn der Scan nicht im Voreinzugsmodus ist. In diesem Fall sind die Anweisungen auf der Benutzeroberfläche entsprechend zu befolgen.

#### Schritt 7: Abrufen der ein einer Mailbox gespeicherten Dateien

Die in der Mailbox gespeicherten gescannten Daten auf den Computer importieren.

Weitere Anleitungen zum Dateiimport enthält das "FreeFlow Accxes Client Tools-Kundenschulungshandbuch".

### Benennen der Scandateien

Beim Scannen von Aufträgen zu einem Dateiziel muss ein Dateiname zugeordnet werden und die Aufträge müssen mittels eines benutzerdefinierten Benennungssystems gruppiert werden. Alternativ kann man auch eine standardmäßige Benennung zulassen.

Dieser Funktion ist folgenden Prozessen zugänglich:

- Scannen zu Mailbox
- Scannen zu herausnehmbaren Geräten
- Scannen zu FTP

#### **Auto Index**:

Wenn Auto-Index aktiviert ist, wird den Dateien ein Standardname XWF-0000.jpg (XWF = Xerox Wide Format) zugewiesen.

Der Grunddateiname, d.h. das Präfix, wird automatisch mit dem Zahlenindex für jedes folgende gescannte Dokument verwendet.

Standardmäßig ist **Autom. Index** eingeschaltet.

Grunddateinamen können auch zwecks leichterer Sortierung und Identifikation benutzerdefiniert werden.

Jedes Ziel ist unabhängig, daher können doppelte Namen ohne Konflikte verwendet werden. Wenn ein Dateiname als <ungültig> angezeigt wird, gibt es drei Lösungsmöglichkeiten:

- **Autom. Index auswählen**
- **Datei umbenennen**
- **Ziel ändern**

#### **Ohne Autom. Index:**

Wenn Autom. Index nicht ausgewählt ist, wird der Name von Hand eingegeben und die Datei gespeichert.

Wenn der Name bereits existiert, wird die Fehlermeldung "Grunddateiname ungültig" nach jedem erfolgreichen Scan-Vorgang angezeigt. Zur Lösung den Grund-Dateinamen ändern.

Um den Grunddateinamen und das Ziel zurückzusetzen, die **Löschen**-Taste auf der Benutzeroberfläche auswählen.

Um den Index auf Null zurückzusetzen, müssen die gescannten Dateien von diesem Speicherort entfernt oder abgerufen werden.

## Scannen zu Wechselgeräten

Aufträge können zu mehreren verschiedenen Gerätetypen gescannt werden. Universal Serial Bus (USB) Flash Drives, CD/DVD und Speicherkarten. Es können menrere Geräte gleichzeitig angeschlossen werden. Auf der Anzeige wird das neu hinzugefügte Gerät angezeigt, sobald es eingesteckt wird. Wenn ein anderes Gerät gewümnscht wird, sind die entsprechende Datenträger-Auswahlmöglichkeiten ebenfalls im Datei-Browser verfügbar.

Beginnend mit dem Services-Bildschirm werden gerätebezogene Optionen angezeigt, wenn ein herausnehmbares Gerät in einen Bedienungsoberflächen-USB-Port eingesteckt wird. Wenn das Gerät nicht unterstützt wird, wird die Meldung "Ungültige Mailbox" angezeigt.

Die Auswahlmöglichkeiten sind Scannen zu Mailbox oder Drucken von Gerät.

Das Scannen zu dem herausnehmbaren Gerät ist eine Erweiterung der Funktion Scannen zu Mailbox. Dies ist ein zweiter Pfad von der Ziel-Auswahl.

#### Scannen zu Gerät

1. Das herausnehmbare Gerät in den USB-Port auf der rechten Seite der Bedienoberfläche einstecken.

Auf das grüne Symbol in der rechten oberen Ecke des Touchscreen beachten, da es das Gerät anzeigt.

Der Bildschirm Geräte-Services wird mit zwei Auswahlen eingeblendet.

- **Vom Gerät drucken**
- **Scannen zu Mailbox**

#### **HINWEIS**

Wenn die Auswahlmöglichkeiten nicht verfügbar sind, hat der Systemadministrator die Auftragskostenzählung aktiviert: Die Auftragskostenzählung-Benutzer-ID und Konto-ID-Anmeldung eingeben.

#### **HINWEIS**

Die Funktion Scanausgabe: Mailbox wird nicht angezeigt, wenn der Scanausgabe: Netzwerk-Funktionsschlüssel nicht vorhanden und aktiviert ist. An den Systemadministrator wenden.

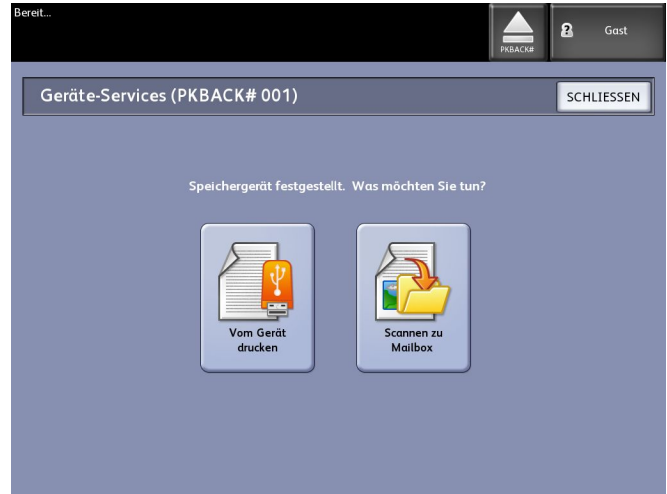

- 2. **Scanausgabe: Mailbox** und dann die gewünschten Funktionen und Einstellungen von den Registern Scanausgabe: Mailbox, Bildqualität und Erweiterte Einstellungen auswählen.
- 3. **Ziel** auswählen.
- 4. **Herausnehmbares Gerät** wählen.
- 5. Die Vorlage in den Scanner einlegen.

Ein Bildschirm mit dem Übertragungsstatus des Scans wird während der Verarbeitung angezeigt. Die Übertragung kann jederzeit während des aktiven Zyklus abgebrochen werden. Nach dem Abschluss ist die Datei auf dem Gerät vorhanden. Nach dem Abschluss kehrt die Bedieneroberfläche zum Anfangsstatus zurück.

6. Zum sicheren Entfernen des Geräts **Auswerfen** auswählen.

#### Scannen mehrerer Seiten zu Gerät

1. Das herausnehmbare Gerät in den USB-Port auf der rechten Seite der Bedienoberfläche einstecken.

Auf das grüne Symbol in der rechten oberen Ecke des Touchscreen achten, da es das Gerät anzeigt.

- 2. Auf dem Bildschirm **Geräte-Services** werden der Name des Geräts und zwei Optionen angezeigt.
	- Vom Gerät drucken
	- Scannen zu Mailbox
- 3. **Scanausgabe: Mailbox** und dann die gewünschten Funktionen und Einstellungen von den Registern **Scanausgabe: Mailbox**, **Bildqualität** uand **Erweiterte Einstellungen** auswählen.
- 4. Sicherstellen, dass **Dateiformattyp > Mehrere Seiten** auf dem Bildschirm Scanausgabe: Mailbox ausgewählt ist.
- 5. **Ziel** auswählen.

Die Anzeige Eine Ziel-Mailbox wählen wird eingeblendet.

6. **Herausnehmbares Gerät** wählen.

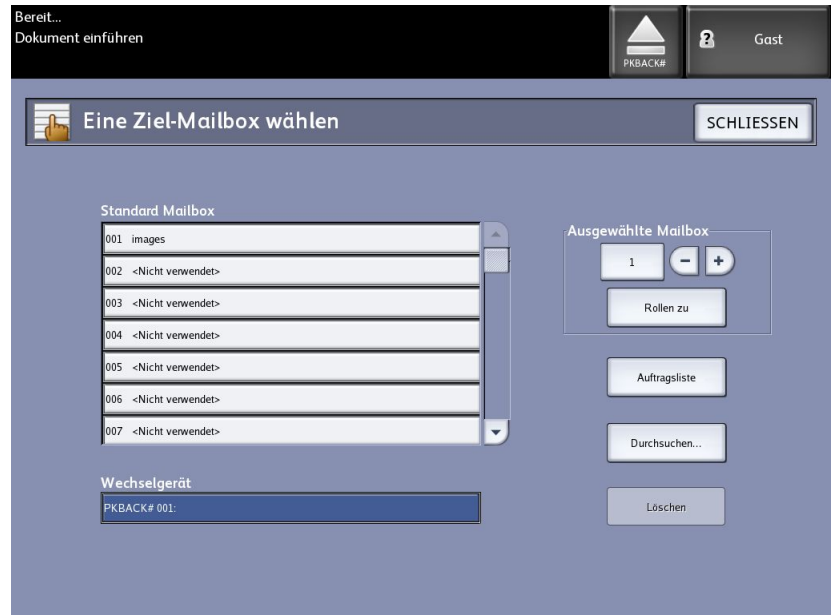

7. Die erste Vorlage einlegen.

Auf dem Bildschirm Mehrseiten-Scannen werden die aktuelle Dateigröße und die verfügbare Speicherkapazität auf dem USB-Gerät angezeigt.

Wenn das ZSB-Gerät voll ist, wird eine entsprechende Meldung angezeigt. Es können dann Dateien gelöscht werden, um Platz zu machen, oder der Auftrag kann abgebrochen werden.

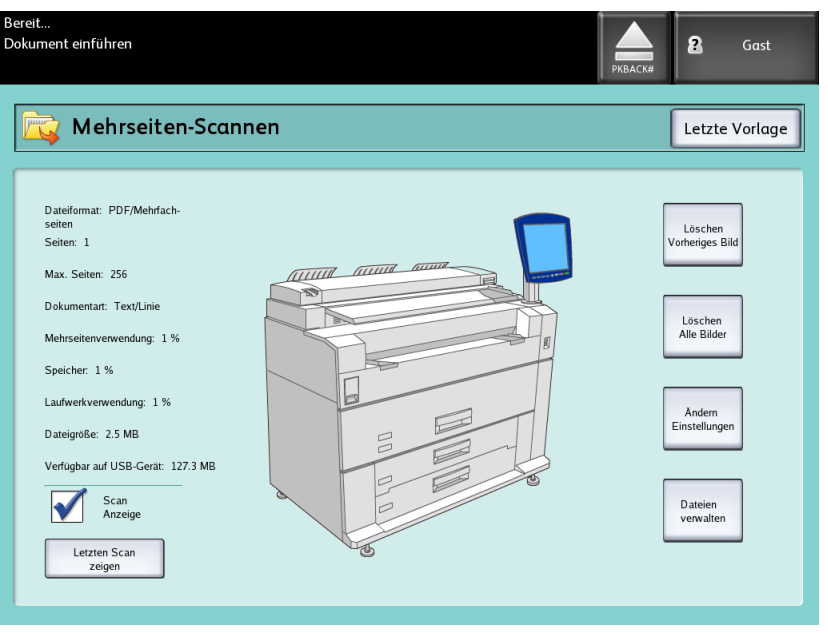

- Mehrseiten-Verwendung Belegter Anteil von max. 4 GB.
- Speicher Anteil des belegten Scanner-Eingangsspeichers.
- Speicherbelegung Anteil des belegten Speichers auf der Festplatte.
- Dateigröße Größe in MB oder Status der zu erstellenden Datei.
- Verfügbar auf USB Device Kapazität in MB. Wenn der Dateiumfang die verfügbare Speicherkapazität übersteigt, können keine Dateien übertragen werden.
- 8. **Letzte Vorlage** wählen, wenn abgeschlossen.
- 9. Die **Auswerfen**-Schaltfläche in der rechten oberen Ecke auf der Bedieneroberfläche auswählen, um das Gerät sicher zu entfernen.

## Scan-Ziel "FTP"

Die Funktion Scanausgabe: FTP] ermöglicht dem Benutzer folgende Aktionen:

- Bis zu 16 gescannte Aufträge an eine FTP-Site zu senden.
- Ein Standardprofil auszuwählen, um häufig ausgeführte Aufträge zu speichern.

Der FTP Ziel-Setup wird mithilfe der Web Printer Management Tool-Software ausgeführt und erfordert, dass eine FTP-Serveranwendung auf dem Zielcomputer ausgeführt wird.

Ausführliche Anweisungen zur Konfiguration von FTP-Zielen können dem "Xerox FreeFlow Accxes System & Web Printer Management Tool Einrichtungshandbuch" entnommen werden.

Der Systemadministrator hat weitere Einzelheiten über diese Funktion und weiß, ob ein Kennwort erforderlich ist.

#### Scannen zu einem FTP-Speicherort

- 1. **Scannen zu FTP** im Service-Menü antippen.
- 2. **Ziel** auswählen.

Die Anzeige Eine Ziel-FTP-Site auswählen wird eingeblendet.

- 3. Ein **FTP**-Ziel in der Liste bereits konfigurierter Ziele auswählen oder den Systemadministrator bitten, ein neues Ziel einzurichten.
- 4. Die Vorlage mit dem Druckbild nach unten in den Scanner-Vorlageneinzug einführen.

Eine Scan-Vorschau wird angezeigt, wenn diese Funktion aktiviert ist.

#### **HINWEIS**

Nach der Verarbeitung des Auftrags wird die Datei an das FTP-Ziel geliefert. Dabei kann es sich um einen Server oder eine Client-Workstation handeln. Dort sind die Datendateien der gescannten Dokumente sichtbar. Wenn Vorschau-Erstellung in den Erweiterten Einstellungen aktiviert wurde, wurde auch eine Miniatur-jpg-Datei erstellt.

#### **HINWEIS**

Für Einzelheiten siehe **Gescannte Dateien benennen**.

## Scan-Ziel "Remote-Drucker"

Mit der Funktion Scanausgabe: Remote-Drucker können Benutzer gescannte Aufträge zum Drucken an Netzwerkdrucker senden. Häufig ausgeführte Aufträge können auch als Standard-Vorlagen gespeichert werden.

Die Remote-Drucker-Ziele werden mithilfe des Web Printer Management Tools eingerichtet. Weitere Einzelheiten zu dieser Funktion kann der Systemadministrator geben.

Detaillierte Informationen über den Setup befinden sich im Xerox FreeFlow Accxes System und Web Printer Management Tool Einrichtungshandbuch bzw. in den Hilfe-Dateien im Web Printer Management Tool.

Wenn die Ziele auf dem Web Printer Management Tool festgelegt sind, können die Ziele auf dem Bildschirm Scanausgabe: Remote-Drucker gefunden und dann mit dem Scannen fortgefahren werden.

1. **Scanausgabe: Remote-Drucker** im Services-Menü auswählen.

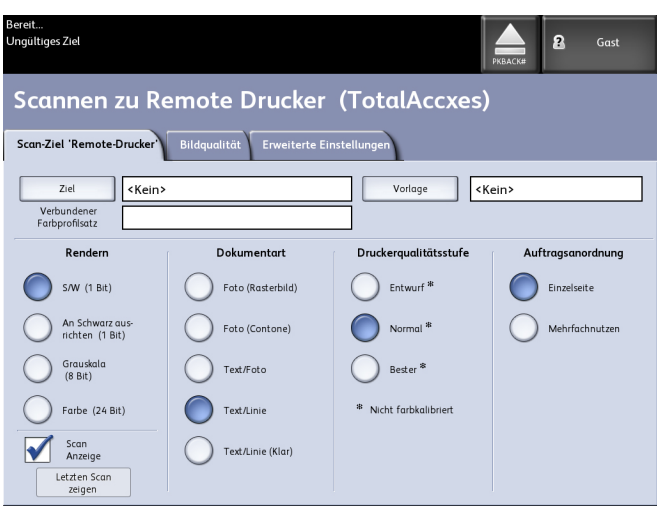

#### **HINWEIS**

Den Identifikationsstatus "\*" der Drucker-Qualitätsstufe beachten, der sich aufgrund der Durchführung der Farbkalibrierung auf dem Remote-Drucker angezeigt wird.

2. **Ziel** auswählen.

Der Bildschirm Einen Ziel-Remote-Drucker auswählen wird angezeigt.

- 3. Den Ziel-Farbdrucker auswählen.
- 4. Auf **Schließen** klicken.

#### **HINWEIS**

Der Name des Remote-Druckers ist jetzt im Ziel-Feld vorhanden.

- 5. **Scanausgabe: Remote Printer**, **Bildqualität** und **Erweiterte Einstellungen**-Funktionen nach Wunsch auswählen.
- 6. Die Vorlage in den Scanner einlegen.
- 7. Jetzt kann die Ausgabe von dem vorher ausgewählten Remote-Drucker abgeholt werden. Der neu gescannte Auftrag kann auch im Register Druckerwarteschlange im Web Printer Management Tool aufgefunden werden.

#### Farbkalibrierung

Der Farbkalibrierungsprozess wird zur Verbesserung der Farbbeständigkeit verwendet, wenn Aufträge vom Xerox Wide Format-Scanner zu einem Remote-Drucker gesendet werden.

Die Erstellung von Farbprofilen ist das Verfahren, das zum Korrelieren der Scanner-Eingabe mit der Ausgabe des Remote-Druckers verwendet wird.

Im Kalibrierungsprozess werden Ziele gedruckt und auf mehreren Qualitätsstufen überprüft, dann werden sie als wieder verwendbare Profilsätze gespeichert. Profilsätze sollten bei der Erstellung logische Namen erhalten, damit das Wechseln zwischen früher erstellten Profilsätzen erleichtert wird. So kann der Benutzer z. B. beim Wechseln der Materialart von Bond zu Glanz einen zu einem früheren Zeitpunkt erstellten Bondoder Glanz-Satz auswählen.

Der Systemadministrator ist für das Erstellen, Umbenennen und Löschen von Farbprofilen verantwortlich. Zur Verwendung der Farbkalibrierung ist es jedoch nicht nötig, Systemadministrator zu sein.

Es ist zu beachten, dass jede Änderung an Scanner, Drucker oder Drucker-Materialart Grund zum Erstellen eines neuen Farbkalibrierungs-Profils ist. Der Systemadministrator hat auch die Aufgabe, neue Profilsätze für neu ins Netzwerk hinzugekommene Drucker zu erstellen.

#### **HINWEIS**

Vor dem Beginn ist sicherzustellen, dass der gewünschte Remote-Farbdrucker im Web Printer Management Tool eingerichtet wurde. Derzeit bietet das Web Printer Management Tool die einzige Möglichkeit, einen Remote-Drucker einzurichten. Bei Bedarf den Systemadministrator um Hilfe bitten.

#### **HINWEIS**

Der Scanner muss vor dem Scannen der Farbkalibrierungs-Ziele den Anweisungen im Wartungskapitel gemäß gereinigt werden. Eine Reinigung der fünf Vorlagensensoren und der Zufuhrrollen stellt eine bessere Bildqualität sicher. Die gereinigten Bereiche müssen vollständig getrocknet sein, bevor mit dem Scannen von Vorlagen begonnen wird.

#### **Neue Farbkalibrierung erstellen**

- 1. **Scannen zu Remote-Drucker** im Services-Menü auswählen.
- 2. **Ziel** auswählen.

Der Bildschirm Einen Ziel-Remote-Drucker auswählen wird angezeigt.

- 3. Den Ziel-Farbdrucker auswählen.
- 4. **Farbkalibierung** auswählen.
- 5. **Erstellen** auswählen

Der Bildschirm Profilsatz-Namen eingeben wird angezeigt.

#### **HINWEIS**

Wenn die Schaltfläche **Erstellen** in dem Schritt oben ausgewählt wird und eine vorher begonnene, jedoch unvollständig gebliebene oder nicht gespeicherte Kalibrierungssitzung vorhanden ist, hat man die Möglichkeit, diese Kalibrierung zu Ende zu führen oder eine neue Kalibrierung zu beginnen. Der Bildschirm Aktuelle Farbkalibrierungs-Sitzung wird mit den folgenden Auswahlmöglichkeiten angezeigt. Es ist zu beachten, dass bei Auswahl der **Erstellen**-Schaltfläche die vorher begonnene Kalibrierung gelöscht wird.

6. Geben Sie einen Namen für den Profilsatz ein. **Speichern** wählen.

Der Bildschirm Farbprofilsatz erstellen wird angezeigt.

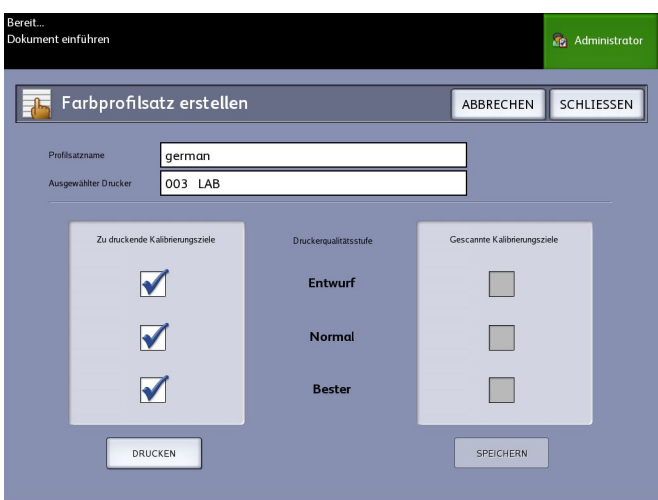

#### **HINWEIS**

Standardmäßig werden die auf dem Remote-Drucker unterstützten verfügbaren Qualitätsstufenoptionen angezeigt. Für jede gewählte Qualitätsstufe wird ein Kalibrierungsziel gedruckt.

- 7. Die Qualitätsstufen, die nicht in den kalibrierten Profilsatz aufgenommen werden sollen, abwählen.
- 8. **Drucken** antippen.

Der Bildschirm Drucken von Farbkalibrierungszielen wird angezeigt.

#### **HINWEIS**

Während der Kalibrierungsziel-Druckzeit können andere Kopier- und Druckaufträge weiter verarbeitet werden. Dazu die Schaltfläche **Services** auf dem Steuerpult auswählen und fortfahren.

9. **Schließen** auswählen und die Kalibrierungsziele vom Remote-Drucker sammeln.

#### **HINWEIS**

Wenn eins oder mehrere der Ziele nicht gedruckt werden oder beim Drucken beschädigt wurden, kann die **Drucken**-Schaltfläche auf dem Bildschirm Drucken von Farbkalibrierungszielen erneut betätigt werden. Wenn die Kalibrierung wieder aufgenommen werden soll, am Bildschirm Aktuelle Farbkalibrierungssitzung beginnen.

10. Die gedruckten Kalibrierungsziele können auf ein leichter zu handhabendes Format zugeschnitten werden. Jedes Kalibrierungsziel in den Scanner einlegen. Wenn die gedruckten Kalibrierungsziele vom Remote-Drucker in den Scanner eingelesen werden, ist ihre Reihenfolge unwichtig. Es zählt allein die Zufuhrrichtung. Der Pfeil auf dem Ziel muss zuerst in den Scanner eingeführt werden.

Der Bildschirm Verarbeiten von Farbkalibrierungszielen wird angezeigt, gefolgt von einer Sanduhr, während jedes Kalibrierungsziel verarbeitet wird.

Wenn alle Kalibrierungsziele eingescannt sind, wird die **Speichern**-Schaltfläche aktiviert.

11. **Speichern** auf dem Bildschirm Farbprofilsatz erstellen auswählen, damit der neu erstellte Profilsatz in der Liste auf dem Bildschirm Farbprofilsatz auswählen

angezeigt wird. Damit ist die Erstellung eines Farbprofilsatzes abgeschlossen. Datum und Uhrzeit der Erstellung und die im Profilsatz enthaltenen Bildqualitätsstufen werden auf das Ziel aufgedruckt.

#### **HINWEIS**

Es können spezifische Profilsätze für unterschiedliche Materialarten, z. B. Glanz oder Velin, erstellt werden. Die Profilsatznamen müssen mit den Materialarten übereinstimmen, die im Remote-Drucker verwendet werden.

#### **Bei der Farbkalibrierung auftretende Probleme**

In seltenen Fällen können beim Erstellen von Farbkalibrierungen Probleme auftreten. Um Problemen vorzubeugen muss sichergestellt werden, dass die für die Kalibrierung verwendeten Vorlagen nicht beschädigt sind oder nur unvollständige Informationen aufweisen. Wenn falsche Kalibrierungsziele verwendet werden, können Farbbilder gefährdet sein.

Fehlerbildschirm Farbkalibrierungs-Verarbeitungsfehler

- Sicherstellen, dass ein Kalibrierungsziel in den Scanner eingeführt wird, nicht eine andere Vorlage. Ziele haben zur leichten Identifikation einen Titel.
- Überprüfen, ob das Farbkalibrierungsziel in der korrekten Ausrichtung zugeführt wird (Druckbild unten und Pfeile vorwärts).
- Sicherstellen, dass der Drucker ausreichend Farbtoner enthält.
- Sicherstellen, dass das Farbkalibrierungsziel keine Tonerstreifen oder -flecken aufweist.
- Sicherstellen, dass alle Farbmuster vorhanden sind.

In den folgenden Fällen wird eine Meldung bezüglich eines Übereinstimmungsfehlers oder falschen Druckers angezeigt:

- Wenn ein kalibriertes Ziel versehentlich von einem anderen Drucker eingeführt wurde.
- Wenn ein Kalibrierungsziel von einer anderen Kalibrierungssitzung, nicht der aktuellen, eingefügt wurde.

Eine mögliche Lösung ist, sicherzustellen, dass das Etikett auf dem Kalibrierungsziel mit dem aktuellen Auftrag übereinstimmt. Auf dem Etikett wird die Identität des Kalibrierungsziels verzeichnet.

# 4

## Auftragsinfo

Alle Druck- und Kopieraufträge werden in die Auftragsinformations-Warteschlange auf der Benutzeroberfläche gestellt. Druckaufträge sind Aufträge, die entweder von einer entfernten Client-Workstation mittels Web Printer Management oder einem Netzwerk-Druckertreiber an das Xerox Wide Format System gesendet werden.

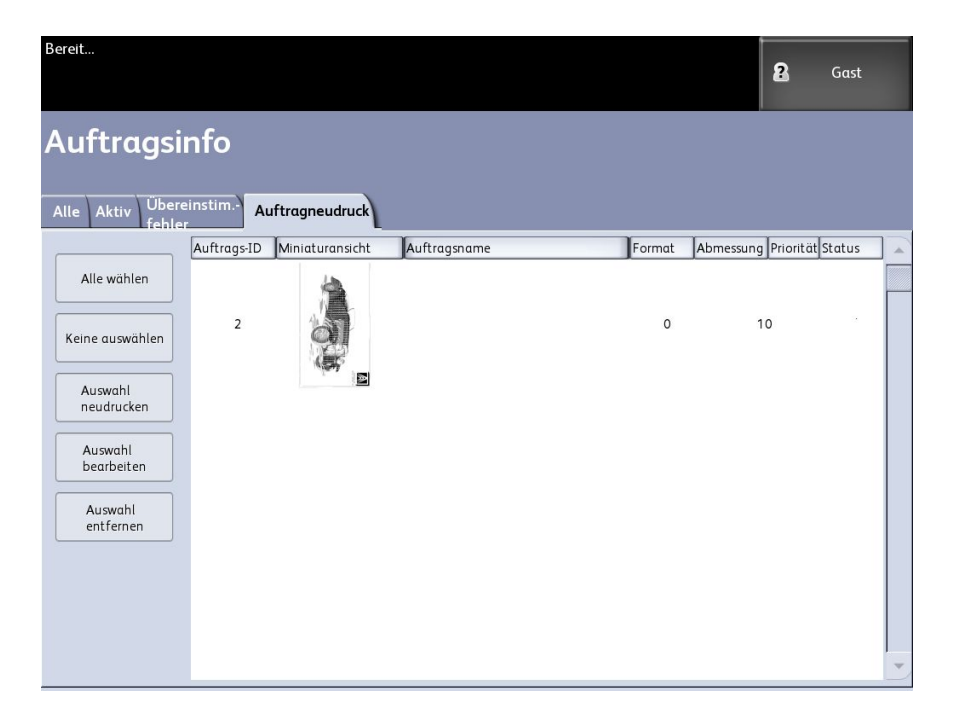

## Alles-Register

Der Inhalt dieses Registers ist eine Liste aller Aufträge in den verschiedenen Stufen der Fertigung. Aufträge werden angezeigt, ob sie über das Web Printer Management Tool oder am Drucker gescannt werden.

#### Aktiv-Register

Aufträge in Bearbeitung werden in der Aktiv-Warteschlange angezeigt.

Aufträge in der Aktiv-Warteschlange können angehalten werden, indem sie ausgewählt werden und dann **Auftrag anhalten** gewählt wird.

Aufträge können in dieser Warteschlange storniert werden und bleiben dann nur auf dem Alle-Register erhalten. Dies erfolgt durch die Auswahl des Auftrags und von **Gewählte abbrechen**. Weitere Informationen über jeden Auftrag können durch die Auswahl von **Details** abgerufen werden.

#### **HINWEIS**

Wenn Sofortiges Bildüberschreiben aktiviert ist, ist keine Halten-Funktion verfügbar.

#### Gehalten-Register

Die Funktion Halten-Warteschlangen können zur Verwaltung des Arbeitsablaufs durch folgende Aktivitäten verwendet werden:

- Planung von Aufträgen zum Drucken zu einem spezifischen Zeitpunkt (JJJJMMDDHHDD)
- Anhalten von aktiven Aufträgen zum Priorisieren anderer
- Verhütung von Ausfallzeiten, wenn ein Auftrag eine Installation spezifischer Druckmedien erfordert
- Bewahrung von Aufträgen, die vollständig übermittelt wurden, jedoch noch nicht vollständig gedruckt worden sind.
- Bewahrung von unvollständigen Kopiensätzen in der Warteschlange falls der Prozess unterbrochen werden sollte.

Mit der Halten-Warteschlange können Benutzer Aufträge freigeben und sie in die Aktiv-Warteschlange platzieren. Der Auftrag wird dann automatisch ausgedruckt.

Aufträge können mit dem Web Printer Management Tool oder über die Bedieneroberfläche an den Drucker übermittelt, angesehen und freigegeben werden. Aufträge können auch von den gleichen Stellen angehalten werden.

Aufträge in der Halten-Warteschlange beanspruchen Speicherkapazität und Festplattenkapazität in Accxes. Daher sollen Aufträge in der Halten-Warteschlange nur zeitweilig dort gespeichert werden. Diese Warteschlange muss überwacht und verwaltet werden, wenn sich die Aufträge ansammeln. Dann müssen Aufträge entweder abgebrochen oder ausgedruckt werden, um Speicherkapazität freizumachen.

#### Administrator-verwaltete Warteschlangen

Diese Funktion wird am häufigsten in einer zentralen Druckumgebung verwendet, wo ein Systemadministrator ein sicheres Kennwort für den Zugriff auf die Verwaltung von Aufträgen hat.

Wenn die Administrator-verwaltete Warteschlange aktiviert ist, werden alle eingehenden Aufträge auf Halten gesetzt.

Die Fähigkeit zum Freigeben, Halten und Abbrechen von Aufträgen bei aktivierter Administratormanager-Warteschlange ist begrenzt auf den Systemadministrator, wenn ein sicheres Kennwort gesetzt ist. Wenn kein sicheres Kennwort gesetzt wird, kann jeder Benutzer diese Aktionen ausführen.

Alle Aufträge anhalten:

1. In der Anzeige Services die Schaltfläche **Maschinen-Info** antippen.

- 2. **Allgemeine Verwaltung** antippen.
- 3. **Administration-verwaltete Warteschlange aktivieren/deaktivieren** auswählen.
- 4. **Aktivieren** wählen.
- 5. **Speichern** wählen.
- 6. Den Druckauftrag einreichen.
- 7. Den Auftrag in der Halten-Warteschlange unter Auftragsinformationen auf der Bedieneroberfläche oder in der Druckwarteschlange auf dem Web Printer Management Tool suchen.

## Auftrags-Neudruck

Fertig gestellte Kopier- und Druckaufträge sind für Nachdrucke verfügbar, wenn der Administrator die Funktion Auftrags-Neudruck aktiviert hat. Standardmäßig ist die Funktion Auftrags-Neudruck Deaktiviert. Die Aktiviert/Deaktiviert-Einstellung wird in **Geräteinformationen > Administration > Allgemeine Verwaltung > Auftrags-Neudruck konfigurieren** vorgenommen.

Das Neudrucken von Aufträgen kann auch über das Web Printer Management Tool erfolgen.

Wenn der Systemadministrator den Auftrags-Neudruck deaktiviert, wird das Neudruck-Register auf dem Auftragsinformationen-Bildschirm ausgeblendet.

Ob ein Auftrags-Neudruck mit oder ohne Bearbeitung übermittelt wird, er wird aus der Neudruck-Warteschlange in die Aktive Warteschlange umgesetzt.

### Bearbeiteten Auftrag erneut drucken

Um einen bearbeiteten Auftrag neu zu drucken, sind folgende Schritte erforderlich:

- 1. Im Services-Menü **Auftragsinformationen** auswählen.
- 2. Das Register **Neudruck** auswählen.
- 3. Einen einzelnen Auftrag auswählen
- 4. **Ausgewählte bearbeiten** wählen.

Die Anzeige Auftragseinstellungen bearbeiten wird eingeblendet.

5. Das Kontrollkästchen **Überschreiben** durch Antippen markieren.

Damit werden Änderungen an dem ursprünglichen Auftrag auf den Auftrag übertragen, der für den Neudruck vorbereitet wird.

- 6. Die Auftragseinstellungen nach Bedarf bearbeiten. (Siehe unten bezüglich Funktionen.)
- 7. Auf die Schaltfläche **Drucken** klicken.

#### **HINWEIS**

Der bearbeitete Auftrag wird von der Auftragsinformationen- in die Aktive Warteschlange umgesetzt. Wenn er gedruckt ist, wird er wieder in die Liste der Auftragsinformationenneudruck-Warteschlange erneut drucken aufgenommen.

## Auftragseinstellungen bearbeiten

#### Verkleinern/Vergrößern

Unter Verkleinern/Vergrößern werden variable Skalierungsoptionen für die Kopien angeboten. Mit dieser Funktion können die Verkleinerungs- /Vergrößerungsvoreinstellungen über die in diesem Abschnitt beschriebenen Grundeinstellungen hinaus angepasst werden. Die Werkseinstellung ist 100%.

Die verfügbaren Verkleinerungs-/Vergrößerungs-Funktionen sind wie folgt:

- **Skalierungsfaktor**: Der Skalierungsfaktor von 25% bis 400% wird durch Drücken der Tasten "+" und "-" in Schritten zu einem Prozent eingestellt. Die Anzeige der Zahlen bleibt kurz auf den Standard-V/V-Einstellungen stehen. Die Skalierung kann auch schnell durch Eingabe des Werts über den Ziffernblock geändert werden. Zum Aufrufen des Ziffernblocks eine Prozenteinstellung antippen. Hier wird die gewünschte Zahl eingegeben.
- **Festwerte und mehr**: In der Funktion Festwerte und mehr wird ein Skalierungsfaktor-Bildschirm angezeigt, der variable oder vorgegebene Prozentsätze ermöglicht. Es kann ein gewünschter Prozentwert bestimmt werden.
- **Autom.**: Der Skalierungsfaktor wird anhand des Vorlagenformats und des Druckmaterialformats automatisch bestimmt. Das Dokument wird passend auf das ausgewählte Druckmaterial kopiert.
- **Materialarten**: Schreibpapier, Velin und Folie

#### Materialarten

- Bond
- Velinpapier
- Folie

#### Materialzufuhr

Die Optionen unter Materialquelle dienen zur Auswahl der Materialzufuhr für den betreffenden Kopierauftrag. Die Werkseinstellung ist Autom. wählen. Unter jeder Zufuhroption für Materialquelle wird angegeben, welches Material in der jeweiligen Zufuhr einliegt.
#### Ausgabeformat

Druckaufträge werden standardmäßig an das ausgewählte Materialformat angepasst.

- Synchronisiert: Die Materialrolle wird auf das Vorlagenformat zugeschnitten.
- Voreinstellung:Die Materialrolle wird auf ein vom Benutzer ausgewähltes Standardformat zugeschnitten. Nach dem Antippen von **Festwert** werden die Standardformatoptionen angezeigt.
- Manuell: Die Materialrolle wird auf ein vom Benutzer angegebenes (x- und y-Koordinaten) Format zugeschnitten. Nach dem Antippen von **Manuell** wird eine Anzeige mit Datenfeldern für die Länge und die Breite eingeblendet.

#### Ausgabeformat (Druckaufträge)

Mit dieser Funktion werden voreingestellte Ausgabeformate für Druckaufträge aufgelistet.

#### Ausgabeformat (Kopieraufträge)

- 1. Eine Auswahl aus der Liste der Ausgabeformate treffen.
- 2. Die Schaltfläche **Speichern** anklicken.
- 3. Sicherstellen, dass das im Behälter eingelegte Materialformat dem Ausgabeformat entspricht.

#### **HINWEIS**

Wenn das gewählte Ausgabeformat nicht im Materialbehälter einliegt, wird ein Material-Übereinstimmungsfehler angezeigt.

Mit der Kopieroption-Funktion **Geräteinformationen > Administration > Kopieroptionen** ist es bei Aufträgen mit speziellen Ausgabeansprüchen möglich, Einstellungen für Benutzerdefiniertes Ausgabeformat konfigurieren über die grundlegenden Einstellungen hinaus zu konfigurieren. Weitere Details sind in Systemverwaltung, Kopieroptionen, Benutzerdefinierte Ausgabeformate auswählen, enthalten.

## Sortierung

Sortierte Kopien können für Aufträge mit mehreren Vorlagen erstellt werden. Die Auswahl von 'Normal' oder 'Rückwärts Sortieren' bewirkt die Ausgabe von nach Seitenzahlen sortierten Drucksätzen. Die Vorlagen im Satz können auch gemischt sein, d.h. verschiedene Arten (Text, Foto usw.). Es können bis zu 256 Seiten in jeden Sortierauftrag gescannt werden.

Die Werkseinstellung für die Sortierung ist **Unsortiert**.

#### **HINWEIS**

Für unsortierte Kopien druckt das Gerät die vorgegebene Anzahl der ersten Seite, dann die vorgegebene Anzahl der nächsten Seite usw. Bei sortierter Ausgabe werden die Kopien in Sätze sortiert.

1. Im **Services**-Menü Kopieren auswählen.

Der Bildschirm Kopieren wird eingeblendet.

- 2. Die gewünschte Sortieroption antippen:
	- **Unsortiert**: Keine Satzerstellung; Die Seiten werden in der Reihenfolge der kopierten Vorlagen ausgegeben.
	- **Rückwärts Sortieren**: Seite (n) ist oben auf dem Ausgabestapel.
	- **Normal Sortieren**: Seite 1 ist oben auf dem Ausgabestapel.
	- **Plot überprüfen**: Ist dieses Kontrollkästchen markiert, wird nach jedem Scannen einer Vorlage eine Musterkopie ausgegeben (Plot überprüfen), damit die Kopien geprüft werden können, bevor sie als Sätze ausgegeben werden.
- 3. Die Vorlagen in 1-(n)-Reihenfolge mit dem Druckbild nach unten einlegen.
- 4. Die Vorlage(n) gleichmäßig mit dem Druckbild nach unten in den Scanner-Vorlageneinzug einführen.
- 5. In dieser Reihenfolge fortfahren, bis der Auftrag abgeschlossen ist.

Wurde die sortierte Ausgabe ausgewählt, wird rechts oben auf dem Touchscreen die Meldung Satzaufbau: Dokumente einfügen angezeigt.

## Endbearbeitung

Wenn eine Endbearbeitung an die Maschine angebaut ist:

- 1. Das Kontrollkästchen **Endbearbeitung überschreiben** durch Antippen markieren.
- 2. **Bypass** wählen, um die Endbearbeitungseinstellungen zu überschreiben.

Die Endbearbeitungs-Anzeige wird eingeblendet.

- 3. Ein Falzprogramm aus der Liste auswählen.
- 4. Die **Fächer** auswählen.
- 5. Die **Titelblock-Position** auswählen. Mit dieser Auswahl wird festgelegt, wie die Maschine das Dokument so faltet, dass der Titelblock wie gezeigt sichtbar ist. Titelblöcke werden auf technischen Zeichnungen verwendet.

## Ausgewählte Aufträge entfernen

Mit dieser Funktion wird der Auftrag endgültig aus der Neudruck-Warteschlange gelöscht. Er wird endgültig gelöscht. Für diese Aufgabe sind Systemadministrator-Privilegien erforderlich. Wenn man nicht als Systemadministrator angemeldet ist, ist die Schaltfläche **Ausgewählte entfernen** nicht vorhanden.

Gehen Sie folgendermaßen vor:

- 1. Im Services-Menü **Auftragsinformationen** auswählen.
- 2. Das Register **Neudruck** auswählen.
- 3. Die zu löschenden Aufträge auswählen.

4. Die Schaltfläche **Ausgewählte entfernen** antippen.

#### **HINWEIS**

Aufträge, die aus dieser Liste im Register Neudruck entfernt werden, werden weiterhin im Register **Auftragsinformationen > Alle**, einer Auftragsliste, angezeigt. Die entfernten Aufträge können jedoch nicht mehr nachgedruckt werden.

### Druckauftrag-Nachdruck vom Web Printer Management Tool

Zum Zugriff auf das Web Printer Management Tool zum Internet-Browser wechseln und die IP-Adresse des Accxes-Controllers oder des designierten Druckers eingeben.

Aufträge können mittels unterschiedlicher Methoden über das Web Printer Management Tool zu dem entfernten Drucker geleitet werden. Die erste und primäre Methode ist durch eine Verbindung von einer Client-Workstation oder einem Druckertreiber. Detaillierte Anweisungen dazu enthält das Xerox FreeFlow Accxes V15.0 Drivers and Client Tools Software Installationshandbuch.

Die zweite Methode, siehe unten, besteht aus dem Wechseln zu und Hochladen einer Datei. Dies ist u. U. einfacher als die Installation eines Treibers. Es ist jedoch erforderlich, die Druckereinstellungen (z. B. 5 Kopien anstatt 1) vor der Auftragsübermittlung manuell einzustellen und danach wieder zurückzustellen. Man ist dabei auch beschränkt auf die Dateiformate, die FreeFlow Accxes direkt unterstützen kann.

Auftrags-Neudruck aktivieren:

- 1. Einen Internet-Browser starten und die IP-Adresse des Accxes-Controllers oder des Druckers eingeben. (http://xx.xxx.xx.xx)
- 2. Zum Register **Konfiguration > Verschiedenes** wechseln.
- 3. Sicherstellen, dass die Kontrollkästchen **Erstellen einer Miniaturansicht** und **Auftragsneudruck aktivieren** markiert sind.
- 4. Die Pulldown-Optionen für die **Richtlinien für den Auftrags-Neudruck** beachten und das gewünschte Ergebnis auswählen.
- 5. Mit **Drucker aktualisieren** die oben vorgenommenen Änderungen aktivieren.

Einen Auftrag nachdrucken:

- 6. Im Web Printer Management Tool das **Dienstprogramme**-Register auswählen. Das Register **Hochladen** wird standardgemäß eingeblendet.
- 7. **Durchsuchen** auswählen und zu der zum Drucken gewünschten Datei wechseln.
- 8. **Hochladen** auswählen.
- 9. **Druckerwarteschlange** auswählen.
- 10. **Warteschlange erneut drucken** , das **Status**-Pulldown und **Drucken** auswählen.

#### Auftragsinfo

11. Auf die Schaltfläche **Drucker aktualisieren** klicken.

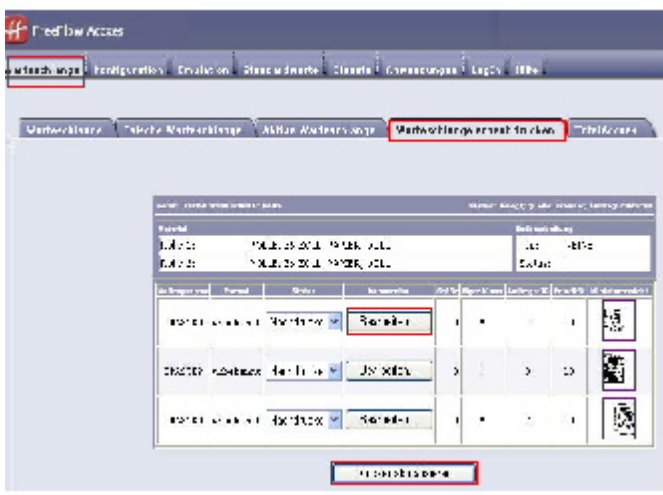

Wie aus der Abbildung oben ersichtlich ist, weist Warteschlange erneut drucken des Web Printer Management Tools jetzt eine Bearbeiten]Schaltfläche auf, über die druckspezifische Auftragsoptionen bearbeiten durchgeführt werden kann und dann der Auftrag auf den designierten entfernten Drucker geleitet wird.

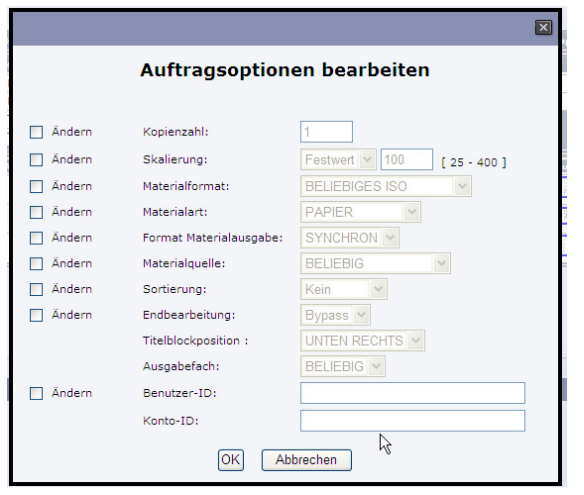

Die ausgewählten Ausdrucke werden aus der Neudruck-Warteschlange entfernt und in die Aktive Warteschlange eingefügt.

# 5

## Systemverwaltung

In diesem Kapitel werden die im Register Administration der Anzeige Geräteinformationen verfügbaren Optionen beschrieben.

Das Register Administration bietet die folgenden Schaltflächen zur Systemverwaltung:

- **Allgemeine Verwaltung**
- **Steuerpult**
- **Kopieroptionen**
- **Netzwerk-Setup**

## Systemverwaltung – Überblick

Die meisten Funktionen der Xerox Wide Format Solution sind allen Benutzern zugänglich. Einige Funktionen sind jedoch dem Systemadministrator vorbehalten, wenn die Umgebung es erforderlich macht. Der Zugang zu diesen Funktionen erfolgt dann nur durch die Anmeldung am System mit einem sicheren Kennwort.

#### **HINWEIS**

Zum Schutz vor unbefugtem Zugriff das Systemkennwort direkt nach der Installation ändern.

#### Systemverwaltung aufrufen

Vorgehensweise:

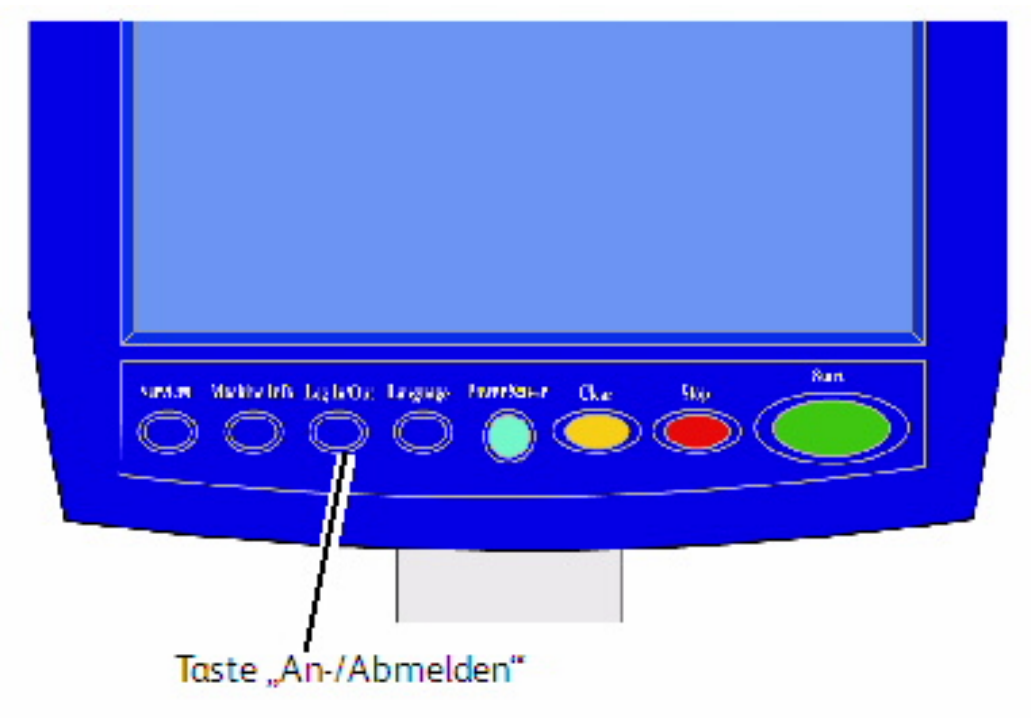

Zum Zugriff auf die Systemverwaltung zunächst die Taste **An-/Abmelden** auf dem Steuerpult drücken.

#### Anmeldeoptionen

Die Anmeldung kann auf zwei Arten erfolgen: als Benutzer bei der Auftragskostenzählung oder als Systemadministrator.

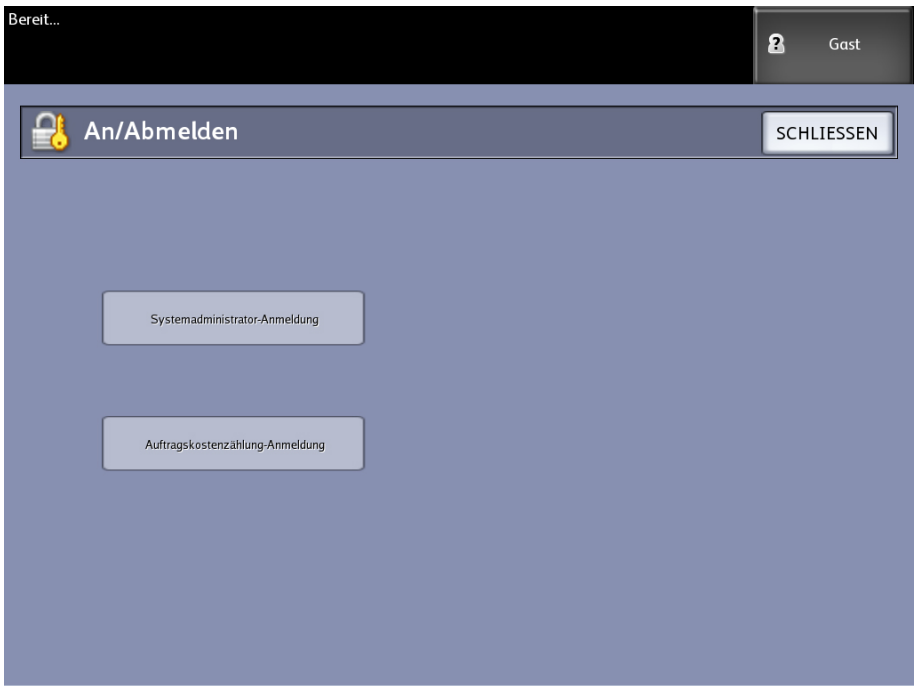

#### **Systemadministrator**

Über die Anzeige "An/Abmelden" kann sich der Benutzer als Administrator beim System an- oder abmelden. Nach erfolgreicher Anmeldung wird rechts oben in der Anzeige (im Feld für die aktuelle Zugriffsebene) Administrator angezeigt. Ist niemand angemeldet, wird dort 'Gast' angezeigt.

#### **Auftragskostenzählung**

Über die Anzeige "An/Abmelden" ist es dem Benutzer auch möglich, sich bei der Kostenzählung an- und abzumelden, sofern diese aktiviert ist. Andernfalls ist die Schaltfläche "Auftragskostenzählung-Anmeldung" deaktiviert (abgeblendet). Nach erfolgreicher Anmeldung werden rechts oben in der Anzeige (im Feld für die aktuelle Zugriffsebene) die ersten 16 Zeichen von Benutzer- und Konto-ID angezeigt.

#### **HINWEIS**

Die Anzeige "An/Abmelden" kann auch durch Antippen des Felds für die aktuelle Zugriffsebene oben rechts auf dem Touchscreen aufgerufen werden.

#### **HINWEIS**

Ein Benutzer kann gleichzeitig als Administrator und für die Auftragskostenzählung angemeldet sein. Beim Versuch auf die entsprechenden Funktionen zuzugreifen, wird zur Eingabe der Anmeldeinformationen aufgefordert.

1. Die Schaltfläche **Systemadministrator-Anmeldung** antippen.

Die Anzeige SA-Kennwort eingeben wird eingeblendet.

- 2. Das SA-Kennwort über den Ziffernblock eingeben.
- 3. **Eingabe** wählen.

Nach erfolgreicher Anmeldung erscheint das Symbol "Administrator" rechts oben in der Anzeige.

Erfolgt innerhalb eines über den Zeitnehmer vorgegebenen Zeitraums keine Systemaktivität (d. h. wird keine Vorlage gescannt, keine Taste auf dem Bedienfeld gedrückt und der Touchscreen nicht berührt), erscheint vier Sekunden lang eine Timeout-Anzeige, danach wird der Benutzer automatisch abgemeldet.

Ausführliche Informationen zur Einstellung von Zeitnehmern enthält der Abschnitt Zeitnehmer konfigurieren in diesem Kapitel.

Nach erfolgreicher Anmeldung als Administrator können die Einstellungen im Register 'Administration' der Anzeige Geräte-Info geprüft und ggf. geändert werden.

#### **HINWEIS**

Auf den Registerschaltflächen Administration, Steuerpult und Netzwerk-Setup im Administrations-Register ist evtl. eine Administrator-Anmeldung notwendig. Wenn Sie abgemeldet sind, wird bei der Auswahl einer dieser Tasten vom System das Systemadministrator-Kennwort gefordert und der Zugriff wird verweigert.

#### Systemadministrator

Über die Anmeldefunktion für den Systemadministrator kann dieser sich mit einem Kennwort am Administratorkonto an- und abmelden. Nach erfolgreicher Anmeldung erscheint das Symbol Administrator rechts oben in der Anzeige. Ist niemand angemeldet, wird dort 'Gast' angezeigt.

#### Auftragskostenzählung

Über die Anzeige "An/Abmelden" ist es dem Benutzer auch möglich, sich bei der Kostenzählung an- und abzumelden, sofern diese aktiviert ist. Andernfalls ist die Schaltfläche "Auftragskostenzählung-Anmeldung" deaktiviert (abgeblendet). Nach erfolgreicher Anmeldung werden rechts oben in der Anzeige (im Feld für die aktuelle Zugriffsebene) die ersten 16 Zeichen von Benutzer- und Konto-ID angezeigt.

#### **HINWEIS**

Die Anzeige "An/Abmelden" kann auch durch Antippen des Felds für die aktuelle Zugriffsebene oben rechts auf dem Touchscreen aufgerufen werden.

#### **HINWEIS**

Ein Benutzer kann gleichzeitig als Administrator und für die Auftragskostenzählung angemeldet sein. Beim Versuch auf die entsprechenden Funktionen zuzugreifen, wird zur Eingabe der Anmeldeinformationen aufgefordert.

#### **HINWEIS**

Ausführliche Informationen zur Anmeldung bei der Auftragskostenzählung sind dem Abschnitt 'Auftragskostenzählung – Überblick' in diesem Kapitel zu entnehmen.

Umschalten in den Systemadministrator-Modus:

- 1. Die Schaltfläche **Systemadministrator-Anmeldung** antippen. Die Anzeige SA-Kennwort eingeben wird eingeblendet.
- 2. Das SA-Kennwort über den Ziffernblock eingeben.
- 3. **Eingabe** wählen.

Nach erfolgreicher Anmeldung erscheint das Symbol "Administrator" rechts oben in der Anzeige.

Erfolgt innerhalb eines über den Zeitnehmer vorgegebenen Zeitraums keine Systemaktivität (d.h. wird keine Vorlage gescannt, keine Taste auf dem Bedienfeld gedrückt und der Touchscreen nicht berührt), erscheint vier Sekunden lang eine Timeout-Anzeige, danach wird der Benutzer automatisch abgemeldet.

Ausführliche Informationen zur Einstellung von Zeitnehmern enthält der Abschnitt 'Zeitnehmer konfigurieren' in diesem Kapitel.

Nach erfolgreicher Anmeldung als Administrator können die Einstellungen im Register **Administration** der Anzeige Geräteinformationen geprüft und ggf. geändert werden.

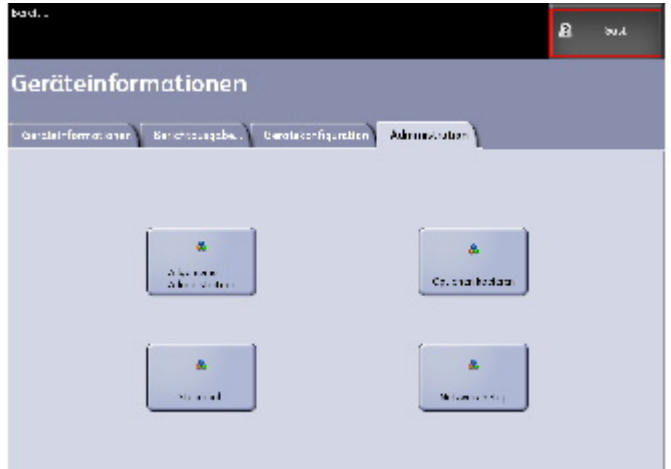

#### Systemverwaltung beenden

Vorgehensweise:

- 1. Zum Zugriff auf die Anzeige System Administrator die Taste **An/Abmelden** drücken.
- 2. **Systemadministrator-Abmeldung** antippen.
- 3. Die Abmeldung durch Antippen von **Ja** bestätigen.

Die Systemverwaltung wird beendet und im Feld für die aktuelle Zugriffsebene (oben rechts in der Anzeige) wird wieder das Gastsymbol angezeigt.

### Allgemeine Verwaltung

Über die Schaltfläche Allgemeine Verwaltung kann der Administrator die Systemzeit des Geräts anzeigen und ändern, das SA-Kennwort ändern, das System abschalten und neu starten sowie Auftragskostenzählungsaufgaben durchführen. Ist der Benutzer noch nicht als ein Systemadministrator angemeldet, wird er beim Antippen dieser Schaltfläche zur Eingabe des SA-Kennworts aufgefordert.

Das Register [Allgemeine Verwaltung] enthält folgende Schaltflächen:

- **Datum und Uhrzeit einstellen**
- **Das Administrator-Kennwort ändern**
- **Auftragskostenzählung konfigurieren**
- **Auftrags-Neudruck konfigurieren**
- **Herunterfahren/Neustart**
- **Bildrückruf aktivieren/deaktivieren**
- **Sofortiges Bildüberschreiben aktivieren/deaktivieren**
- **Scananzeigen einstellen**
- **Miniatur-Erstellung einstellen**
- **Endbearbeitung aktivieren/deaktivieren**
- **Administrator-verwaltete Warteschlangen einrichten**

Navigation: **Geräte-Info > Administration > Allgemeine Administration** auswählen

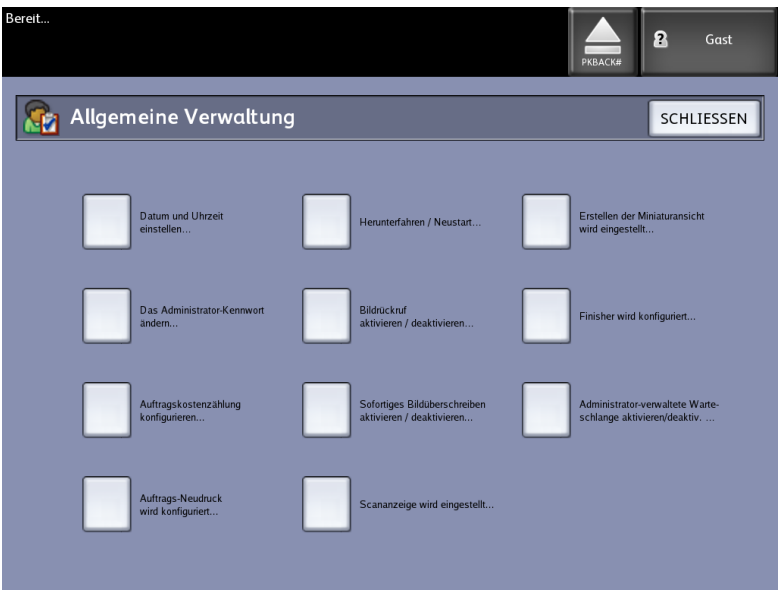

#### Datum und Uhrzeit einstellen

Der Administrator stellt das Datum und die Uhrzeit der Systemuhr im 24 Stunden-Format ein. Die aktuelle Systemzeit wird auf dem Touchscreen und auf den vom Controller erstellten Ausdrucken (Begleitblätter, Berichte, Fehlermeldungen usw.) angegeben.

- 1. Im Services-Menü **Geräte-Info** auswählen.
- 2. Zum Register **Administration** wechseln.

Siehe das Kapitel Geräte-Info für weitere Details über die Funktion.

3. Die Schaltfläche **Allgemeine Verwaltung** im Register Administration antippen.

#### **HINWEIS**

Wenn noch keine Anmeldung erfolgt ist, wird nun zur Eingabe des SA-Kennworts aufgefordert.

- 4. Die Schaltfläche **Datum und Uhrzeit einstellen** antippen.
- 5. Folgendes eingeben:
	- Jahr
	- Monat
	- Tag
	- Stunde
	- Minute
- 6. **Speichern** wählen.
- 7. Mit **Schließen** auf dem Bildschirm Allgemeine Verwaltung zum Register Administration zurückkehren.

#### Das Administrator-Kennwort ändern

Im Folgenden wird das Verfahren zum Ändern des SA-Kennworts beschrieben. Dieses Kennwort wird auch zum Zugriff auf das Gerät von Web Print Management Tool aus benötigt.

Falls erforderlich, das SA-Kennwort sofort nach der Installation und dann in regelmäßigen Abständen ändern. Das Kennwort notieren und die Notiz an einem sicheren Ort aufbewahren.

#### **HINWEIS**

Das Kennwort kann maximal fünfstellig sein (von 0 bis 99999).

1. Die Schaltfläche **Maschinen-Info** in der Anzeige Services antippen.

Die Anzeige Geräteinformationen wird eingeblendet.

- 2. Zum Register **Administration** wechseln.
- 3. **Allgemeine Verwaltung** antippen.

Die Anzeige Allgemeine Verwaltungwird eingeblendet.

4. **Das Administrator-Kennwort ändern** antippen.

Die Anzeige SA-Kennwort eingeben wird eingeblendet.

- 5. Ein Systemkennwort über den Ziffernblock eingeben.
- 6. **Eingabe** wählen.
- 7. Mit **Schließen** zum Register Allgemeine Verwaltung zurückkehren.

#### Auftragskostenzählung – Überblick

Mit der Auftragskostenzählung lässt sich der Druckmaterialverbrauch für Kopier-, Scan- und Druckvorgänge überwachen. Für den Verbrauch wird die Fläche und Länge des gescannten oder verwendeten Materials ermittelt.

Die Auftragskostenzählung muss mit einem Funktionsschlüssel aktiviert werden. Wenn diese Funktion erworben wird, kann sie der Systemadministrator jederzeit durch Senden einer speziellen Funktionsschlüssel-Datei zum Kopierer/Drucker aktivieren. Nähere Informationen erteilt der Xerox-Partner.

Die Kostenzählung kann über die Bedieneroberfläche und über das Web Printer Management Tool aktiviert werden.

Die Kostenzählung ist standardmäßig deaktiviert.

Das Account Management Tool (AMT) oder ein anderes Dritt-Kostenzählungstool wird zur Zuweisung einer Benutzer-ID, Kostenstellen-ID und Drucker-ID verwendet. Dann sammelt und summiert es die gespeicherten Daten von den vernetzten Geräten. Bei der Einrichtung von AMT legt der Administrator die erforderlichen Benutzer-IDs an und teilt sie den betreffenden Benutzern mit.

Wenn das Kostenstellenverwaltungs-Tool für die Kostenzählung verwendet wird, siehe das Xerox FreeFlow Accxes Drivers and Client Software Installationshandbuch bezüglich Anleitungen zum Installieren und das Accxes Kostenzählungs-Tool Administrator-Handbuch für weitere Einzelheiten über die Kostenzählung.

#### **Kostenzählung aktivieren**

Vorgehensweise:

- 1. Die Schaltfläche **Maschinen-Info** in der Anzeige **Services** antippen. Die Anzeige **Geräte-Informationen** wird gezeigt.
- 2. Zum Register **Administration** wechseln.
- 3. **Allgemeine Verwaltung** antippen.
- 4. **Auftragskostenzählung konfigurieren** antippen.

Die Anzeige **Auftragsbasierten Kostenzählungsmodus festlegen** wird eingeblendet.

- 5. Die gewünschte Option antippen:
	- **Aktiviert**: Kostenzählungsinformationen sind erforderlich für alle Benutzer. Meldet sich ein Benutzer mit gültigem Benutzernamen und gültiger Konto-ID an, kann er drucken, kopieren und scannen. Erfolgt keine Anmeldung, erhält der Benutzer nur Zugriff auf die Druckfunktionen. Die Kopier- und Scanfunktionen werden dann nicht auf dem Touchscreen angezeigt.
	- **Deaktiviert**: Kostenzählung ist abgeschaltet. Der Benutzer kann auf die in der Anzeige **Services** angebotenen Druck-, Kopier- und Scanfunktionen zugreifen.
	- **Optional**: Wird zur Eingabe eines Benutzernamens und einer Konto-ID aufgefordert, können die Benutzer wahlweise einen gültigen Benutzernamen und eine Konto-ID eingeben. Erfolgt keine Eingabe, wird ein allgemeines Konto verwendet. Bei gültiger Anmeldung mit Benutzername und Konto-ID oder bei Verwendung des allgemeinen Kontos kann der Benutzer drucken, kopieren und scannen.
- 6. **Speichern** wählen.
- 7. Mit **Schließen** zum Register **Allgemeine Verwaltung** zurückkehren.

#### **Als Kostenzählungsbenutzer anmelden**

1. Zum Zugriff auf die Systemverwaltung zunächst die Taste **An-/Abmelden** auf dem Steuerpult drücken.

Die Anzeige **An/Abmelden** erscheint auf dem Touchscreen.

2. **Auftragskostenzählung-Anmeldung** antippen.

Die Anzeige **Den Benutzernamen eingeben.** wird eingeblendet.

3. Den Benutzernamen und die Konto-ID eingeben, die bei der Einrichtung der Kostenzählung zugeteilt wurde.

#### **HINWEIS**

Die Kostenzählung muss mit einer externen Verwaltungsanwendung eingerichtet werden, z. B. mit Xerox Account Management Tool (AMT).

4. **Eingabe** wählen.

Im Feld für die Zugriffsebene (oben rechts in der Anzeige) wird das Kostenzählungssymbol angezeigt.

#### Auftragsneudruck konfigurieren

Mit dieser Funktion hat der zugeordnete Systemverwalter die Berechtigung, den Auftrags-Neudruck zu aktivieren/deaktivieren. Damit wird verhindert, dass vertrauliche Informationen in die falschen Hände gelangen. Ebenso wird verhindert, dass Aufträge versehentlich gelöscht werden.

- 1. Im **Maschinen-Info** > **Administration**-Register **Allgemeine Verwaltung** auswählen.
- 2. **Auftragsneudruck konfigurieren...** antippen.

Die Anzeige Auftragsneudruckoptionen wird eingeblendet.

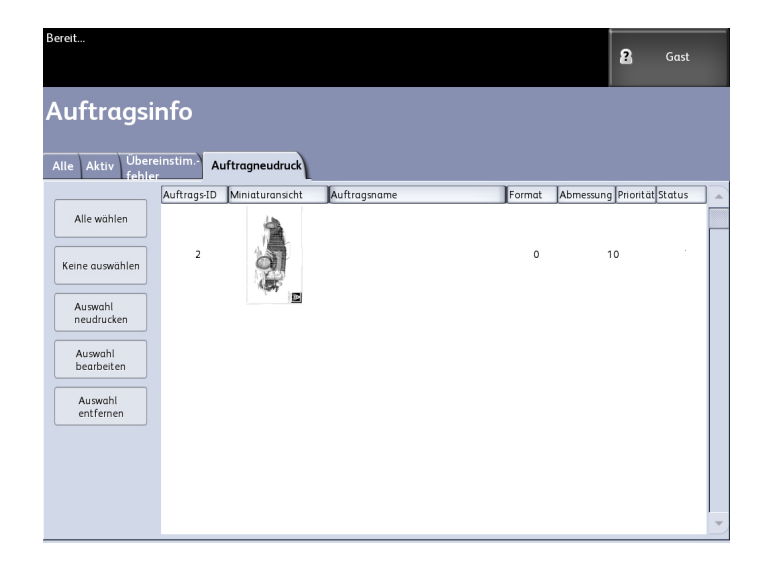

#### Herunterfahren/Neustart

#### **System herunterfahren**

#### $\mathbb{O}$ **ACHTUNG**

Ein unsachgemäßes Herunterfahren des Systems kann zu Datenverlust führen und einen Wartungsbesuch erforderlich machen. Mit dem im Folgenden beschriebenen System-Herunterfahrverfahren kann der Controller ordnungsgemäß heruntergefahren werden. Die Abschaltung wird am besten über das Web Print Management Tool bzw. die Systemverwaltung-Menüfunktion Systemabschaltung und Neustart durchgeführt.

#### O **ACHTUNG**

Die Systemabschaltung darf nur von entsprechend autorisiertem Personal durchgeführt werden.

#### Stomunterbrechungs-Auftragstatus

Wenn die Stromversorgung des Systems unerwartet unterbrochen wird und das System neu startet, werden die Aufträge in ihren vorherigen Zustand zurückversetzt. Dies ist ein ähnliches Verfahren wie die Betätigung der Schaltfläche **Abschalten und Neustart**.

- Alle in Bearbeitung befindlichen Kopier/Scanaufträge werden automatisch vom Beginn neu gestartet, wenn die Stromversorgung wiederhergestellt wird, es sei denn, die Funktion Auftrags-Neudruck wurde deaktiviert.
- Abgeschlossene, abgebrochene, Checkplot- und Muster-Kopieraufträge werden verworfen, da sie nicht als erneut druckbar betrachtet werden.
- Aufträge, die zum Zeitpunkt des Stromausfalls in Bearbeitung waren, werden in die Warteschlange **Auftragsinformationen > Halten** versetzt.
- Aufträge, die verarbeitet worden sind und während des Stromausfalls druckbereit sind, werden in die Warteschlange **Auftragsinformationen > Aktiv** versetzt.

#### **Wenn Auftragsneudruck aktiviert ist:**

Kopier/Scanaufträge, die fertig verarbeitet worden sind, werden automatisch für den Neudruck übermittelt. Kopieraufträge werden von Druckaufträgen ausgeführt.

Fertig verarbeitete Kopier/Scanaufträge werden in der Warteschlange **Auftragsinformationen > Neudruck** angezeigt.

Kopier/Scanaufträge, deren Verarbeitung nicht abgeschlossen war, werden abgebrochen.

#### Abschaltung von der Bedieneroberfläche durchführen

#### **HINWEIS**

Viele der Funktionen im Register Verwaltung benötigen zum Zugriff ein Kennwort. Vor Beginn den Systemadministrator um das Kennwort bitten, wenn der Administrator-Modus nicht bereits aktiviert ist.

#### **HINWEIS**

**Systemabschaltung und Neustart** wird zum Neustart des Systems verwendet. Diese Option wird den Controller nicht vollständig herunterfahren

- 1. **Geräte-Info** entweder vom Services-Menü oder durch Drücken der Schaltfläche **Geräte-Info** auf dem Steuerpult auswählen.
- 2. Zum Register **Administration** wechseln.
- 3. **Allgemeine Verwaltung** antippen.
- 4. Wenn der Bildschirm SA-Kennwort eingeben angezeigt wird, das Systemadministrator-Kennwort eingeben und dann auf **Eingeben** drücken.
- 5. Auswahl von **Herunterfahren/Neustart. . .** von der Anzeige Allgemeine Verwaltung.
- 6. **Systemabschaltung** antippen.

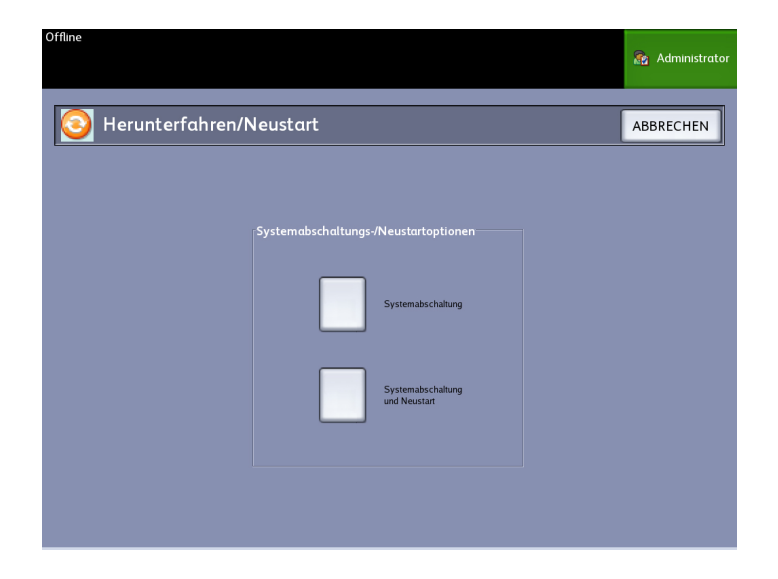

Die Abschaltung des Controllers erfolgt innerhalb von 30 Sekunden nach Abschalten des Druckers. Die Betriebsanzeige des Controllers erlischt, wenn der Controller abgeschaltet ist.

#### Systemabschaltung über Web Print Management Tool

Das System kann auch über Web Printer Management Tool abgeschaltet werden.

- 1. Die Anwendung Web Printer Management Tool an der Workstation öffnen. Hierzu die IP-Adresse des Geräts in den Webbrowser eingeben.
- 2. Auf **Dienstprogramme > Herunterfahren > Herunterfahren** klicken.

#### **HINWEIS**

Die Taste **Controller neu starten** nicht wählen. Sie wird zum Neustarten des Systems verwendet, wenn Aufträge in der Druckwarteschlange nicht ordnungsgemäß verarbeitet werden.

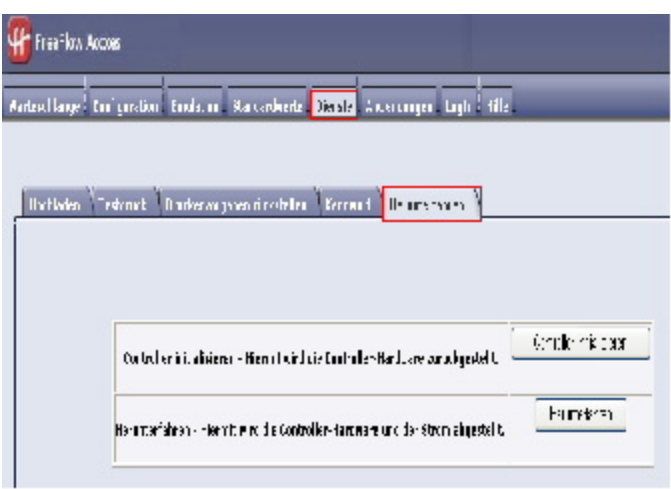

3. Den Netzschalter des Druckers abwärts in die Position "Off" schieben.

#### **Bildrückruf**

Systemverwalter-Zugang ist für die Änderung der Bildrückruf-Funktion erforderlich. Wenn Bildrückruf aktiviert ist, können die Benutzer den letzten Kopierauftrag und alle damit verbundenen Einstellungen zurückrufen. So lassen sich weitere Ausdrucke ohne erneutes Scannen der Vorlage erstellen.

Diese Option ist standardmäßig aktiviert.

Zum Rückruf der letzten Kopie müssen [Bildrückruf] aktiviert und [Sofortiges Bildüberschreiben] deaktiviert sein.

- 1. Die Schaltfläche **Maschinen-Info** in der Anzeige Services antippen.
- 2. Zum Register **Administration** wechseln.
- 3. **Allgemeine Verwaltung** antippen.
- 4. **Bildrückruf aktivieren/deaktivieren** antippen. Der Bildschirm Aktivieren/Deaktivieren wird angezeigt.
- 5. Je nach Bedarf **Aktiviert** oder **Deaktiviert** antippen.
	- Aktiviert: Benutzer können Kopieraufträge aufrufen und erneut drucken.
	- Deaktiviert: Benutzer können keine Kopieraufträge erneut drucken.

#### **IIO – Sofortiges Bildüberschreiben**

Standardmäßig können Benutzer den letzten Kopierauftrag und alle damit verbundenen Einstellungen zurückrufen. So lassen sich weitere Ausdrucke ohne erneutes Scannen der Vorlage erstellen. Dies ist der Fall, wenn das Bildrückruf-Verfahren (wie oben diskutiert) aktiviert ist.

Aus Sicherheitsgründen ist es in manchen Arbeitsumgebungen erforderlich, die Option "Bildrückruf" zu deaktivieren und vertrauliche Daten von der Festplatte des Accxes-Controllers zu löschen.

#### **HINWEIS**

Sofortiges Bildüberschreiben kann nicht aktiviert werden, wenn die Funktion Auftrags-Neudruck oder Administrator-verwaltete Warteschlange aktiviert ist.

Sobald die Funktion Sofortiges Bildüberschreiben (IIO, Immediate Image Overwrite) aktiviert wird, werden gescannte Bilder von der Accxes-Festplatte gelöscht. Für einen Rundumschutz sollte neben IIO auch ODIO (Bildüberschreibung auf Befehl) verwendet werden. Mit ODIO wird das System neu gestartet und alle zuvor und in Zukunft gescannten Dateien werden vollständig von der Festplatte entfernt.

- 1. Die Schaltfläche **Maschinen-Info** in der Anzeige Services antippen. Die Anzeige Geräteinformationen wird eingeblendet.
- 2. Zum Register **Administration** wechseln.
- 3. **Allgemeine Verwaltung** antippen.
- 4. **Sofortiges Bildüberschreiben aktivieren/deaktivieren** antippen. Die Anzeige Modus 'Sofortiges Bildüberschreiben' einstellen wird eingeblendet.
- 5. **Aktiviert** oder **Deaktiviert** antippen.

Die Online-Hilfe im Web Printer Management Tool enthält weitere Details über die Verwendung der Funktion Sofortiges Bildüberschreiben.

#### **Algorithmus für Sofortiges Bildüberschreiben**

Der Überschreibungsalgorithmus für IIO und ODIO entspricht der U.S. Department of Defense Directive 5200.28-M (Section 7, Part 2, Paragraph 7-202) und ist in allen WorkCentre/WorkCentre Pro und Accxes-Controllern enthalten.

Algorithmus für die Bildüberschreibungsfunktion:

- Muster 1 wird auf die Sektoren mit vorläufigen Dateien (IIO) oder auf den gesamten Spool-Bereich der Festplatte (ODIO) geschrieben. (Hex-Wert 0x35 (ASCII "5")).
- Muster 2 wird auf die Sektoren mit vorläufigen Dateien (IIO) oder auf den gesamten Spool-Bereich der Festplatte (ODIO) geschrieben. (Hex-Wert 0xCA (ASCII Komplement von 5)).
- Muster 3 wird auf die Sektoren mit vorläufigen Dateien (IIO) oder auf den gesamten Spool-Bereich der Festplatte (ODIO) geschrieben. (Hex-Wert 0x97 (ASCII "ú")).
- 10% des überschriebenen Bereichs wird geprüft, um sicherzustellen, dass Muster 3 ordnungsgemäß geschrieben wurde. Die 10%-Probe wird erreicht, indem 10% des überschriebenen Bereichs zufallsbedingt überprüft werden.

Die Online-Hilfe im Web Printer Management Tool enthält weitere Details über die Verwendung der Funktion Sofortiges Bildüberschreiben.

#### **Scananzeige**

Mit dieser Funktion wird eine Scan-Vorschau angezeigt, während die Vorlage in den Scanner eingeführt wird. Die Vorschau zeigt Daten an, die direkt vom Scanner stammen und sind nicht unbedingt repräsentativ für die Qualität der endgültigen Ausgabe. Abhängig vom Scanmodus werden nach dem ausgänglichen Scan zusätzliche Bildumwandlungen durchgeführt.

Das Kontrollkästchen **Scan-Anzeige** auf Kopieren zum Aktivieren markieren.

Wenn das Kontrollkästchen Scan-Anzeige auf dem Bildschirm Kopieren nicht sichtbar ist, wurde es vom Systemadministrator unter **Geräteinformationen > Administrati > Allgemeine Verwaltung > Scananzeige einstellen** deaktiviert.

#### **Erstellen der Miniaturansicht wird eingestellt**

Miniaturen sind verkleinerte Bilder des gescannten Dokuments, die auf dem Bildschirm Auftragsinformationen angezeigt werden.

Miniaturen befinden sich auf der ersten Seite eines mehrseitigen Auftrags. Sie werden für Auftrags-Identifizierung verwendet.

Miniaturen werden nur angezeigt, wenn diese Funktion auf dem Bildschirm Allgemeine Verwaltung aktiviert wurde. Sie kann vom Systemverwalter deaktiviert werden, wenn dieser ein Sperr-Kennwort für die Funktion setzt.

Dies ist eine Sicherheitsfunktion, mit der vertrauliche Informationen vor Benutzern geschützt werden.

Das Verfahren für Erstellen der Miniaturansicht wird unten angegeben:

- 1. Die Schaltfläche **Maschinen-Info** in der Anzeige Services antippen. Die Anzeige Geräteinformationen wird eingeblendet.
- 2. Zum Register **Administration** wechseln.
- 3. **Allgemeine Verwaltung** antippen.
- 4. **Erstellen der Miniaturansicht** auswählen Der Bildschirm Erstellen der Miniaturansicht wird angezeigt.
- 5. Je nach Bedarf **Aktiviert** oder **Deaktiviert** antippen.

#### **Administrator-verwaltete Warteschlangen**

Diese Funktion wird am häufigsten in einer zentralen Druckumgebung verwendet, wo ein Systemadministrator ein sicheres Kennwort für den Zugriff auf die Verwaltung von Aufträgen hat.

Wenn die Administrator-verwaltete Warteschlange aktiviert ist, werden alle eingehenden Aufträge auf Halten gesetzt.

Die Fähigkeit zum Freigeben, Halten und Abbrechen von Aufträgen bei aktivierter Administratormanager-Warteschlange ist begrenzt auf den Systemadministrator, wenn ein sicheres Kennwort gesetzt ist. Wenn kein sicheres Kennwort gesetzt wird, kann jeder Benutzer diese Aktionen ausführen.

Alle Aufträge anhalten:

- 1. In der Anzeige Services die Schaltfläche **Maschinen-Info** antippen.
- 2. **Allgemeine Verwaltung** antippen.
- 3. **Administration-verwaltete Warteschlange aktivieren/deaktivieren** auswählen.
- 4. **Aktivieren** wählen.
- 5. **Speichern** wählen.
- 6. Den Druckauftrag einreichen.
- 7. Den Auftrag in der Halten-Warteschlange unter Auftragsinformationen auf der Bedieneroberfläche oder in der Druckwarteschlange auf dem Web Printer Management Tool suchen.

#### **Steuerpulteinstellungen**

Die Optionen in der Anzeige Steuerpult dienen zur Einstellung der Lautstärke der akustischen Signale, die vom Gerät ausgegeben werden, zur Einstellung der Zeitnehmer für die Timeout-Funktionen des Geräts und zur Touchscreenkalibrierung. Ist der Benutzer noch nicht als ein Systemadministrator angemeldet, wird er beim Antippen dieser Schaltfläche zur Eingabe des SA-Kennworts aufgefordert.

Die Optionen des Steuerpults können die folgenden Funktionen eingestellt werden:

- **Toneinstellungen vornehmen**
- **Zeitnehmer konfigurieren**
- **Startmodus für Scan festlegen**
- **Touchscreen kalibrieren**

#### **Toneinstellungen vornehmen**

In der Anzeige Toneinstellungen wird die Lautstärke der akustischen Signale eingestellt, die beim Drücken einer Taste auf dem Bedienfeld, bei einer ungültigen Eingabe auf dem Touchscreen oder dem Bedienfeld sowie beim Auftreten eines Fehlers ausgegeben werden. Hier können die Signale auch stumm geschaltet werden. Standardmäßig sind die akustischen Signale hörbar.

- 1. Die Taste **Services** auf dem Bedienfeld drücken.
- 2. Die Schaltfläche **Maschinen-Info** in der Anzeige **Services** antippen.

Die Anzeige Geräte-Informationen wird gezeigt.

- 3. Zum Register **Administration** wechseln.
- 4. **Steuerpult** auswählen.

Die Anzeige **Steuerpult** wird eingeblendet.

5. Auswahl von **Toneinstellungen**.

Die Anzeige **Toneinstellungen** wird eingeblendet.

- 6. Den Schieberegler auf die gewünschte Lautstärke einstellen.
- 7. **Speichern** und anschließend **Schließen** antippen.

#### **Zeitnehmer konfigurieren**

Über die Zeitnehmer konfigurieren-Auswahl auf dem Bildschirm [Steuerpult] kann man die Werte für die Zeitüberschreitungs-Funktionen festlegen. Auf den folgenden Seiten werden die Zeitüberschreitungs-Funktionen beschrieben.

- Reduzierter Betrieb-Timeout
- Ruhezustand-Timeout
- Funktionen-Timeout
- Dateilöschungs-Timeout
- Druckunterbrechungs-Timeout

#### **Reduzierter Betrieb-Timeout**

Über die Schaltfläche Reduzierter Betrieb-Timeout wird das Zeitintervall der Inaktivität bis zum Wechsel in den Energiesparmodus festgelegt. Zulässig sind Werte zwischen 5 und 240 Minuten. Der Standardwert beträgt 15 Minuten.

- 1. Die Taste **Services** auf dem Bedienfeld drücken.
- 2. Die Schaltfläche **Maschinen-Info** in der Anzeige **Services** antippen.

Die Anzeige Geräte-Informationen wird gezeigt. .

- 3. Zum Register **Administration** wechseln.
- 4. **Steuerpult** auswählen.
- 5. **Zeitnehmer konfigurieren** antippen.

Die Anzeige Zeitüberschreitungsdauern einstellen wird eingeblendet.

6. **Reduzierter Betrieb-Timeout** antippen.

Die Anzeige Zeitüberschreitungsdauer einstellen wird eingeblendet.

- 7. Den gewünschten Zeitraum über den Ziffernblock oder über die Schaltflächen "+" und "-" einstellen, anschließend Speichern antippen.
- 8. Mit **Speichern** zur Anzeige **Steuerpult** zurückkehren.

#### **Ruhezustand-Timeout**

Vorgehensweise: Zulässig sind Werte zwischen 5 und 240 Minuten. Der Standardwert beträgt 55 Minuten.

1. Die Taste **Services** auf dem Bedienfeld drücken.

Die Anzeige **Services** wird eingeblendet.

2. **Maschinen-Info** antippen.

Die Anzeige Geräte-Informationen wird gezeigt.

- 3. Zum Register **Administration** wechseln.
- 4. **Steuerpult** auswählen.
- 5. **Zeitnehmer konfigurieren** antippen. Die Anzeige **Zeitüberschreitungsdauern einstellen** wird eingeblendet.
- 6. **Ruhezustand-Timeout** antippen.

Die Anzeige Zeitüberschreitungsdauer einstellen wird eingeblendet.

- 7. Den gewünschten Zeitraum über den Ziffernblock oder über die Schaltflächen "+" und "–" einstellen, anschließend **Speichern** antippen.
- 8. Mit **Speichern** zur Anzeige **Steuerpult** zurückkehren.

#### **HINWEIS**

Der Wert für "Ruhezustand-Timeout" muss größer als der Wert für "Reduzierter Betrieb-Timeout" sein.

#### **HINWEIS**

Auf dem europäischen Markt legt die gesetzlich vorgeschriebene EMV-Richtlinie fest, dass das "Ruhezustand-Timeout" unter 1 Stunde (60 Minuten) liegen muss.

#### **Funktions-Timeout**

Über die Schaltfläche Funktionen-Timeout wird festgelegt, wie lange die aktuellen Funktionsparameter nach einer Benutzeraktion, z. B. einem Tastendruck, gültig bleiben. Zulässig sind Werte zwischen 10 und 300 Sekunden. Der Standardwert beträgt 5 Minuten.

1. Die Taste **Services** auf dem Bedienfeld drücken.

Die Anzeige **Services** wird eingeblendet.

- 2. **Maschinen-Info** antippen. Die Anzeige Geräte-Informationen wird gezeigt.
- 3. Zum Register **Administration** wechseln.
- 4. Im Register **Administration** die Schaltfläche **Steuerpult** antippen.
- 5. **Zeitnehmer konfigurieren** antippen.

Die Anzeige **Zeitüberschreitungsdauern einstellen** wird eingeblendet.

6. **Funktionen-Timeout** antippen.

Die Anzeige **Zeitüberschreitungsdauern einstellen** wird eingeblendet. Sie enthält die Optionen für Funktionen-Timeout.

- 7. Den gewünschten Zeitraum über den Ziffernblock oder über die Schaltflächen "+" und "-" einstellen, anschließend Speichern antippen.
- 8. Mit **Speichern** zur Anzeige **Steuerpult** zurückkehren.

#### **Dateilöschungs-Timeout**

Über das Dateilöschungs-Timeout wird festgelegt, wie lange ein Schriftbild nach dem Scannen auf dem FreeFlow Accxes Druckserver verbleibt.

Zulässig sind Werte zwischen 1 und 24 Stunden (in 1-Stunden-Schritten). Jede gescannte Datei wird mit einem Zeitstempel versehen. Sobald eine Datei länger als die über das Dateilöschungs-Timeout vorgegebene Zeitspanne auf der Festplatte gespeichert ist, wird sie automatisch gelöscht. So wird Speicherplatz für neue Dateien freigegeben. Wenn sich nach dem Löschen einer Datei keine weiteren Dateien mehr im Scanverzeichnis befinden, wird dieses ebenfalls gelöscht. Der Standardwert für die Dateilöschung beträgt 24 Stunden.

1. Die Taste **Services** auf dem Bedienfeld drücken.

Die Anzeige **Services** wird eingeblendet.

2. **Maschinen-Info** antippen.

Die Anzeige Geräte-Informationen wird gezeigt.

- 3. Zum Register **Administration** wechseln.
- 4. Im Register **Administration** die Schaltfläche **Steuerpult** antippen.
- 5. **Zeitnehmer konfigurieren** antippen.
	- Die Anzeige **Zeitüberschreitungsdauern einstellen** wird eingeblendet.
- 6. **Dateilöschungs-Timeout** antippen.

Die zweite Anzeige **Zeitüberschreitungsdauern einstellen** wird eingeblendet.

- 7. Den gewünschten Zeitraum über den Ziffernblock oder über die Schaltflächen "+" und "-" einstellen, anschließend Speichern antippen.
- 8. Mit **Speichern** zur Anzeige **Steuerpult** zurückkehren.

#### **Druckunterbrechungs-Timeout**

Die Funktion "Druckunterbrechungs-Timeout" wird aktiviert, wenn ein Benutzer den Drucker für mehr als eine Minute unterbrechen muss.

- 1. Die Taste **Services** auf dem Bedienfeld drücken.
- 2. **Maschinen-Info** antippen.
- 3. Zum Register **Administration** wechseln.
- 4. Im Register **Administration** die Schaltfläche **Steuerpult** antippen.
- 5. Auswahl von **Zeitnehmer konfigurieren . . .** Die Anzeige **Zeitüberschreitungsdauer einstellen** wird eingeblendet.
- 6. **Druckunterbrechungs-Timeout** auswählen

Die Anzeige **Druckunterbrechungs-Timeout** wird eingeblendet.

- 7. Den gewünschten Zeitraum über den Ziffernblock oder über die Schaltflächen "+" und "–" einstellen, anschließend **Speichern** antippen.
- 8. Mit **Speichern** zur Anzeige **Steuerpult** zurückkehren.

#### **Startmodus für Scan festlegen**

Es kann festgelegt werden, ob der Scanvorgang automatisch beginnt, sobald eine Scanvorlage vom Scanner erkannt wird, oder ob er manuell über die Taste **Start** auf dem Bedienfeld gestartet werden muss.

Die Werkseinstellung ist "Automatisch".

Wurde Start-Taste verwenden ausgewählt, wird beim Einlegen einer Vorlage keine Aufforderung zum Drücken der Taste **Start** angezeigt.

1. Die Taste **Services** auf dem Bedienfeld drücken.

Die Anzeige **Services** wird eingeblendet.

2. **Maschinen-Info** antippen.

Die Anzeige Geräte-Informationen wird gezeigt.

- 3. Zum Register **Administration** wechseln.
- 4. **Steuerpult** auswählen.

Die Anzeige **Steuerpult** wird eingeblendet.

5. **Startmodus für Scan festlegen...** antippen. Die Anzeige **Startmodus für Scan festlegen** wird eingeblendet.

- 6. **Automatisch** oder **Starttaste verwenden** antippen.
	- Automatisch: Der Scanvorgang wird automatisch eingeleitet, sobald eine Vorlage in den Scanner eingelegt und vorzugeführt wird.
	- Starttaste verwenden **Start** muss gedrückt werden, um den Scan-Vorgang einzuleiten, sobald das Dokument vorzugeführt wird.
- 7. **Speichern** wählen.
- 8. In der Steuerpult-Anzeige die Schaltfläche **Schließen** antippen. Es wird wieder die Anzeige **Geräteinformationen** eingeblendet.
- 9. Die Taste **Services** auf dem Bedienfeld drücken und **Kopieren** antippen, wenn zu diesem Zeitpunkt eine Vorlage gescannt werden soll.

#### **HINWEIS**

Nach dem Aktivieren der Option Starttaste verwenden, wird die Meldung "Start drücken" angezeigt, sobald ein Benutzer eine Schaltfläche zum Kopieren oder Scannen in der Anzeige **Services** antippt.

#### **Touchscreen kalibrieren**

Der Touchscreen des Geräts wird bei der Installation kalibriert. Bei der Kalibrierung wird der Mauszeiger auf die berührte Touchscreenposition gesetzt. Der Touchscreen braucht gewöhnlich nur dann neu kalibriert zu werden, wenn er nicht ordnungsgemäß funktioniert oder der Controller neu installiert wird.

1. Die Taste **Services** auf dem Bedienfeld drücken.

Die Anzeige **Services** wird eingeblendet.

2. Die Schaltfläche **Maschinen-Info** in der Anzeige **Services** antippen.

Die Anzeige Geräte-Informationen wird gezeigt.

- 3. Zum Register **Administration** wechseln.
- 4. **Steuerpult** auswählen.
- 5. **Touchscreen kalibrieren** auswählen.
- 6. Mit dem Finger das Kalibrierungssymbol in jeder Ecke des Bildschirms so lange berühren, bis es in die nächste Ecke bewegt wird. Das Symbol berührt alle vier Ecken.
- 7. Nachdem das Symbol in alle vier Ecken bewegt wurde, wird dazu aufgefordert, den Touchscreen zur Speicherung der Kalibrierungsdaten an einer beliebigen Stelle anzutippen.
- 8. Die Kalibrierungsdaten werden gespeichert und die Anzeige **Steuerpult** wird wieder eingeblendet.

#### **Netzwerk-Setup**

Bevor der FreeFlow Accxes-Controller mit dem FreeFlow Accxes-Scanner und Drucker kommunizieren kann, muss er für das Netzwerk konfiguriert werden.

Mit den Einstellungen in der Anzeige **Netzwerk-Setup** kann der Systemadministrator die folgenden TCP/IP-Einstellungen vornehmen:

- **IP-Adresse**
- **Gateway**
- **Submaske**
- **DHCP**

Wenn die obigen Informationen nicht bekannt sind, einen Konfigurationsbericht mithilfe der folgenden Schritte erstellen.

- 1. Die Schaltfläche **Geräte-Info** im Servicesü-Menü antippen.
- 2. Zum Register **Berichtausgabe** wechseln.
- 3. **Drucker-Konfiguration** wählen

Statt die IP-Adresse, die Teilnetzmaske und die Gateway/Adresse explizit einzugeben, kann das Kontrollkästchen (DHCP) (Dynamic Host Configuration Protocol) in der Anzeige Netzwerk-Setup markiert werden.

Ausführliche Informationen zu DHCP enthält der Abschnitt 'DHCP einrichten' in diesem Kapitel.

Wenn der Benutzer noch nicht als Systemverwalter angemeldet ist, kann er beim Antippen der Schaltfläche **Netzwerk-Setup** zur Eingabe des SA-Kennworts aufgefordert werden. Bei Bedarf den Systemadministrator um das Kennwort bitten.

#### **HINWEIS**

Die Netzwerkeinstellungen in Web Printer Management Tool und auf der Bedieneroberfläche sind direkt miteinander verknüpft.

- 4. Die Schaltfläche **Maschinen-Info** in der Anzeige Services antippen.
- 5. Zum Register **Administration** wechseln.
- 6. **Netzwerk-Setup** auswählen.

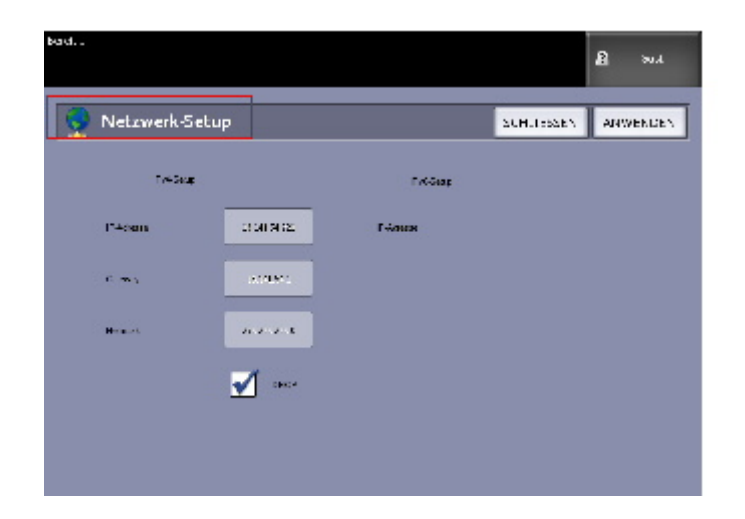

#### **HINWEIS**

Die Netzwerkeinstellungen können auch mithilfe des Web Print Management Tools festgelegt werden. Anweisungen zu den Netzwerkeinstellungen in Web Printer Management Tool können dem Einrichtungshandbuch oder der Onlinehilfe zu dieser Anwendung entnommen werden.

#### **Eine statische IP-Adresse festlegen**

- 1. Die Taste **Services** auf dem Bedienfeld drücken. Dann **Maschinen-Info > Administrator > Netzwerk Setup** antippen.
- 2. **IP-Adresse** auf dem Bildschirm **Netzwerk-Setup** antippen.

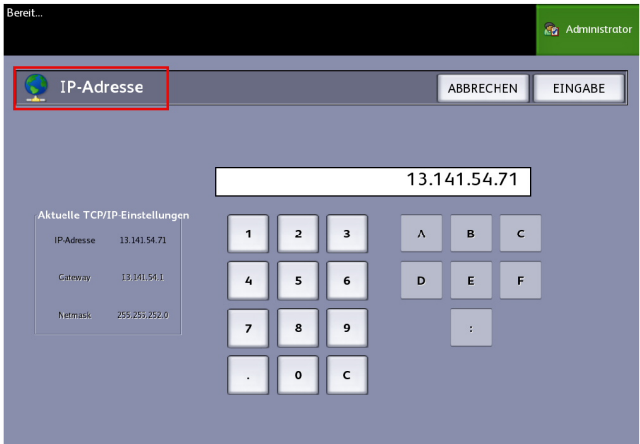

Die Anzeige IP-Adresse wird eingeblendet.

#### **HINWEIS**

Darauf achten, dass das Kontrollkästchen DHCP nicht markiert ist. Andernfalls stehen die Schaltflächen für IP-Adresse, Gateway und Netmask nicht zur Verfügung.

- 3. Die IP-Adresse im folgenden Format über den Ziffernblock eingeben: nn.nnn.nn.nnn
- 4. **Eingabe** wählen.

#### **IP-Gateway einrichten**

- 1. Die Taste **Services** auf dem Bedienfeld drücken. Dann **Maschinen-Info > Administrator > Netzwerk Setup** antippen.
- 2. **Gateway** auf dem Bildschirm **Netzwerk-Setup** auswählen. Die Anzeige **Gateway** wird eingeblendet.

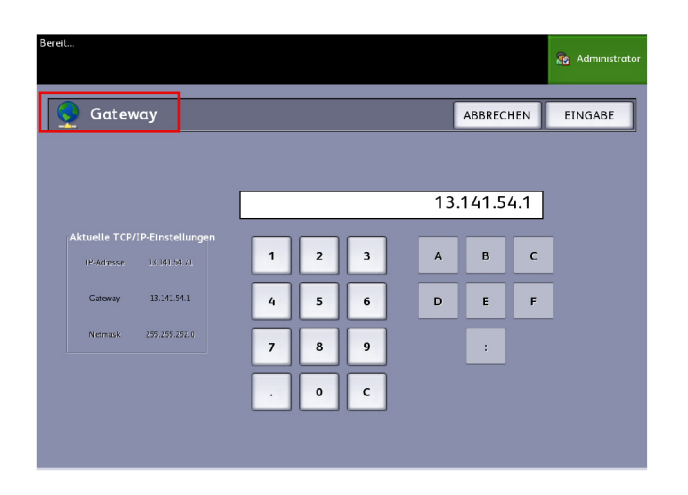

- 3. Der Gateway wird im Format XXX.XXX.XXX.XXX eingegeben.
- 4. **Eingabe** wählen.

#### **Subnetzmaske einrichten**

- 1. Die Taste **Services** auf dem Bedienfeld drücken. Dann **Maschinen-Info > Administrator > Netzwerk Setup** antippen.
- 2. **Netmask** auf dem Bildschirm **Netzwerk-Setup** auswählen.

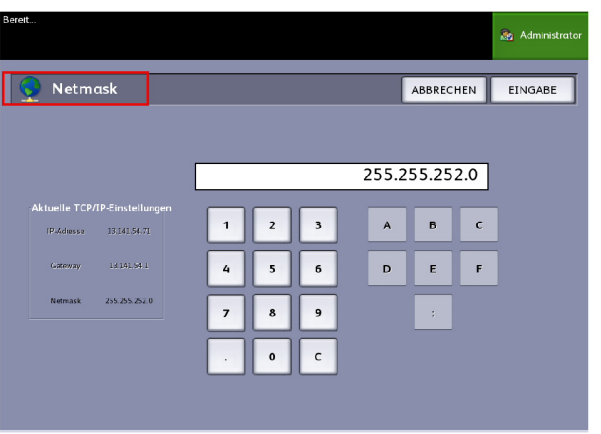

Die Anzeige **IP Netmask** wird eingeblendet.

- 3. Die Teilnetz-Maske wird im Format XXX.XXX.XXX.XXX eingegeben.
- 4. **Eingabe** wählen.

Die Anzeige Netzwerk-Setup wird eingeblendet.

5. **Speichern** wählen.

#### **DHCP einstellen**

Wenn die IP-Adresse, das Gateway oder die Subnetzmaske nicht bekannt sind, die Option DHCP (Dynamic Host Configuration Protocol) verwenden. Ist das Kontrollkästchen DHCP markiert, wird eine temporäre IP-Adresse für das vernetzte Gerät von einem Client abgerufen, der das Netzwerk mit DHCP-Diensten versorgt. Da temporäre (d. h. sich ständig ändernde) IP-Adressen Kommunikationsprobleme verursachen können, ist die Markierung dieses Kontrollkästchen standardmäßig aufgehoben.

- 1. Die Taste **Services** auf dem Bedienfeld drücken. Dann **Maschinen-Info > Administrator > Netzwerk Setup** antippen.
- 2. Das Kontrollkästchen **DHCP** durch Antippen markieren. Dadurch werden die Schaltflächen neben IP-Adresse, Gateway und Netmask deaktiviert.

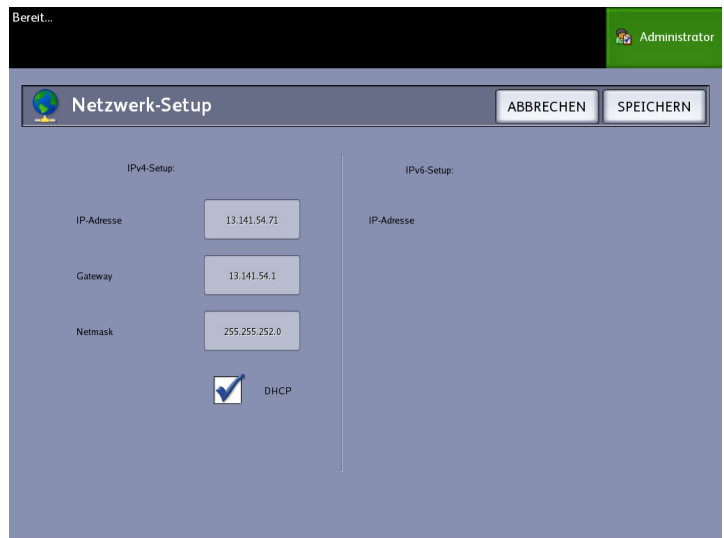

3. Mit **Speichern** zum Register Administration zurückkehren.

Nach dem Aktivieren von DHCP sollte der Controller neu gestartet werden.

Anweisungen zu den Netzwerkeinstellungen in Web Printer Management Tool können dem *FreeFlow Accxes Print Server and Web Printer Management Tool-Einrichtungshandbuch* oder der Onlinehilfe zu dieser Anwendung entnommen werden.

#### **HINWEIS**

Wird eine Netzwerkverbindung mithilfe von DHCP konfiguriert, wird das Feld Hostname in Web Printer Management Tools aktiviert. Damit kann der Administrator den Axxces Server-Hostnamen eingeben, der der resultierenden DHCP-Adresse über Dynamic DNS zugeordnet werden soll. Diese Funktion war ursprünglich auf die Verwendung mit BIND DNS-Servern (ab Version 9.0) ausgelegt. Sie ist aber auch für manche Konfigurationen von Windows DHCP-Servern geeignet. Nachdem die Änderungen auf der Netzwerkseite übermittelt wurden, dauert es eventuell mehrere Minuten, bis der neue Name über die DNS-Server verbreitet wird. Nach erfolgreicher Konfiguration von Accxes und den DHCP/DDNS-Servern kann namentlich auf den Accxes-Controller Bezug genommen werden.

#### Kopieroptionen

Im Menü Kopier-Optionen können die Konfigurationseinstellungen festgelegt werden, die auf alle Dokumente angewendet werden. Wenn der Benutzer noch nicht als Systemverwalter angemeldet ist, kann er beim Antippen der Schaltfläche Kopier-Optionen zur Eingabe des SA-Kennworts aufgefordert werden. Bei Bedarf den Systemadministrator um das Kennwort bitten.

In Kopier-Optionen können die folgenden Funktionen festgelegt werden:

- Ausgabematerial-Serie wählen (um Voreingestellte Listen auszufüllen)
- Benutzerdefinierte V/V-Voreinstellungen auswählen
- Verkleinern Linienerhaltungsmodus wählen
- Benutzerdefinierte Ausgabeformate konfigurieren
- Autom. Drehung aktivieren/deaktivieren

#### **Ausgabematerial-Serie wählen**

Über Ausgabematerial-Serie wählen wird die Druckmaterialserie festgelegt, die in den Ausgabeformat-Voreinstellungen sowie in den V/V-Voreinstellungen angezeigt wird. Die Auswahl muss der Formatserie der Vorlagen entsprechen, die gewöhnlich kopiert werden. Die Standardeinstellung ist "ANSI".

- 1. Die Schaltfläche **Maschinen-Info** in der Anzeige Services antippen.
- 2. Zum Register **Administration** wechseln.
- 3. **Kopier-Optionen** auswählen. Die Anzeige Kopier-Optionen wird eingeblendet.
- 4. **Ausgabematerial-Serie auswählen...** antippen. Die Anzeige Ausgabematerial-Serie aktivieren wird eingeblendet.
- 5. Die Kontrollkästchen für die gewünschten Materialformat-Serien markieren.
- 6. Mit **Speichern** zum Menü Kopier-Optionen zurückkehren.
- 7. **Schließen** antippen. Es wird wieder die Anzeige Geräteinformationen angezeigt.

#### **Benutzerdefinierte V/V-Voreinstellungen auswählen**

Über die Schaltfläche 'Benutzerdefinierte V/V-Format-Voreinstellungen auswählen' im Register **Systemadministration** wird festgelegt, welche Skalierungsfaktoren bei Auswahl von **Voreinstellungen u. Mehr** unter "Verkleinern/Vergrößern" in der Anzeige **Kopie** als Voreinstellungen angezeigt werden.

Die werkseitigen Voreinstellungen sind 25%, 33,3%, 35,3%, 66,6%, 70,7%, 133,3% und 141,4%.

- 1. Die Taste **Services** auf dem Bedienfeld drücken. Dann **Maschinen-Info** antippen und zum Register **Administration** wechseln.
- 2. **Kopier-Optionen** antippen. Das Menü **Kopieroptionen** wird angezeigt.
- 3. **Benutzer-V/V-Voreinstellungen auswählen...** antippen. Die Anzeige **Benutzer-V/V-Voreinstellungen eingeb.** wird eingeblendet.

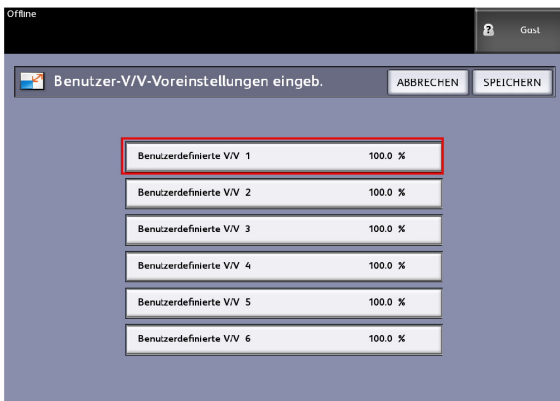

4. Eine der sechs vorgegebenen Einstellungen **Benutzerdefinierte V/V** antippen.

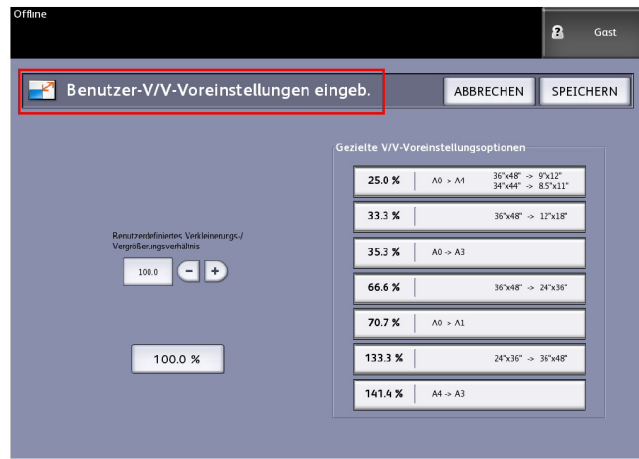

5. Eine der angezeigten Gezielte V/V-Voreinstellungsoptionen antippen oder einen Wert in das Feld Benutzerdefiniertes Verkleinerungs-/Vergrößerungsverhältnis über den Ziffernblock eingeben bzw. mit den Schaltflächen "+" und "-" einstellen. Die Zifferntastatur (siehe unten) wird nach der Auswahl des Kästchens **Benutzerdefiniertes Verkleinerungs-/Vergrößerungsverhältnis** gezeigt. Hier kann der neue Wert eingegeben werden.

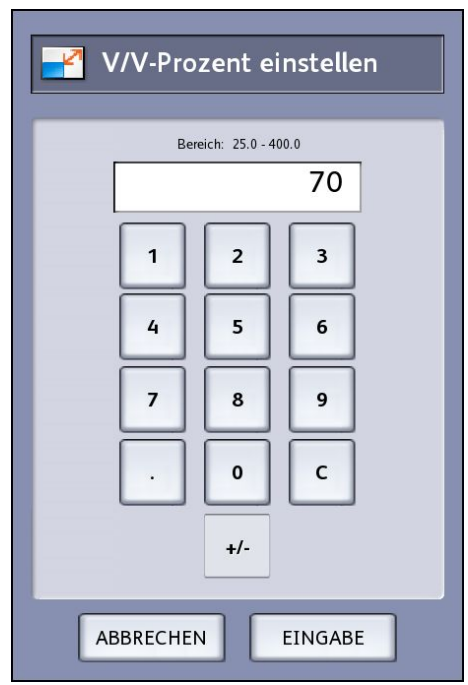

#### **HINWEIS**

Zulässige Werte liegen zwischen 25 % und 400 % und können mit einer Genauigkeit von 0,1 % angegeben werden.

- 6. **Eingabe** und anschließend **Speichern** antippen.
- 7. Zum Festlegen weiterer benutzerdefinierter Verkleinerungs-/Vergrößerungsverhältnisse die Schritte 4 und 5 wiederholen.
- 8. Mit **Speichern** zur Anzeige **Kopier-Optionen** zurückkehren.
- 9. Mit **Schließen** zum Register **Administration** zurückkehren.

#### **Verkleinern Linienerhaltungsmodus wählen**

Mit dieser Funktion wird die Linienerhaltung beim Verkleinern von normalen und Linienmodus-Dokumenten aktiviert/deaktiviert. Die Standardeinstellung ist **Aktiviert**.

- 1. Die Taste **Services** auf dem Bedienfeld drücken. Dann **Maschinen-Info** antippen und zum Register **Administration** wechseln.
- 2. **Kopier-Optionen** antippen. Das Menü **Kopieroptionen** wird angezeigt.
- 3. **Verkleinern Linienerhaltungsmodus wählen** antippen. Die Anzeige **Linienerhaltung** wird eingeblendet.

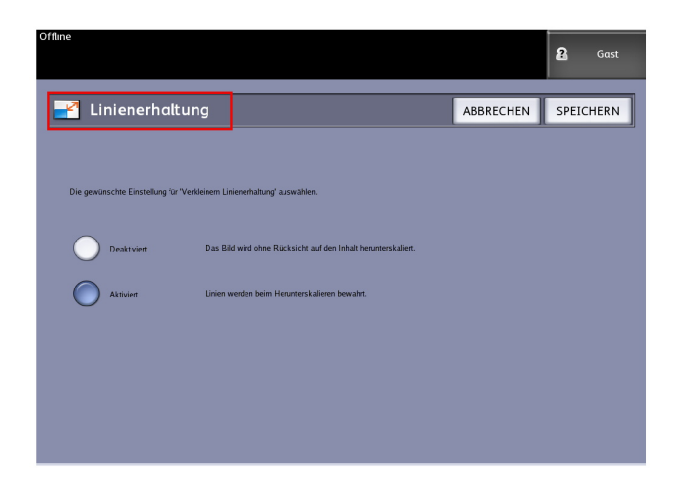

4. Je nach Bedarf **Deaktiviert** oder **Aktiviert** antippen.

Wird **Deaktiviert** gewählt, wird das Schriftbild ohne Berücksichtigung des Inhalts verkleinert.

Wird **Aktiviert** gewählt, bleiben die Linien bei der Verkleinerung erhalten.

- 5. Mit **Speichern** zum Menü **Kopier-Optionen** zurückkehren.
- 6. Mit **Schließen** zum Register **Administration** zurückkehren.

#### **Benutzerdefinierte Ausgabeformate konfigurieren**

Mit der Option 'Benutzerdefinierte Ausgabeformate konfigurieren' werden nicht-standardmäßige Formate festgelegt, die wahrscheinlich häufig gedruckt werden. Es können bis zu sechs Benutzer-Ausgabeformate festgelegt werden. Die hier festgelegten Formate erscheinen in der Liste der Ausgabeformat-Voreinstellungen zur einfachen Auswahl über den Bildschirm **Kopieren**.

- 1. Die Taste **Services** auf dem Bedienfeld drücken. Dann **Maschinen-Info** antippen und zum Register **> Administration** wechseln.
- 2. **Kopier-Optionen** auswählen. Die Anzeige **Kopieroptionen** wird eingeblendet.
- 3. **Benutzerdefinierte Ausgabeformate konfigurieren**.

Die Anzeige **Benutzerformate** wird eingeblendet.

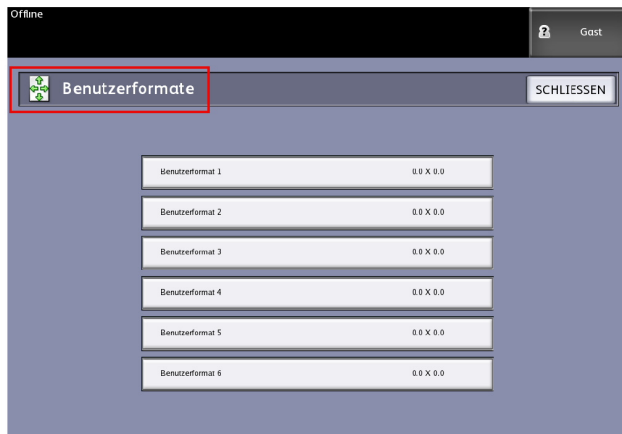

4. Eine der nicht benutzten Benutzerausgabe-Auswahlen zur Konfiguration auswählen.

**Re** Administrat **Benutzerformate** ABBRECHEN SPEICHERN  $3.9$  $(3.9 - 36.0)$  $3.9$ 

Die zweite Anzeige Benutzerformate wird eingeblendet.

5. **Anpassung** antippen, wenn ein benutzerdefiniertes Ausgabematerialformat festgelegt werden soll.

#### **HINWEIS**

Der zulässige Formatbereich für jedes Spezialformat wird in Klammern angezeigt.

6. Eine der folgenden Maßnahmen ergreifen:

Mit den Schaltflächen "+" und "-" die Länge und die Breite des benutzerdefinierten Ausgabeformats einstellen und dann **Speichern** antippen.

Die Werte über den Ziffernblock eingeben, **Eingabe** und dann **Speichern** antippen.

- 7. Wiederholen Sie Schritte 4 bis 6, um zusätzliche Benutzerformate einzurichten.
- 8. Mit **Schließen** zur Anzeige **Kopier-Optionen** zurückkehren.
- 9. Mit **Schließen** zum Menü **Administration** zurückkehren.

#### **Autom. Drehung aktivieren/deaktivieren**

Wenn die Option Autom. Drehen aktiviert ist, wird das gescannte Schriftbild elektronisch um 90° gedreht, damit es einer der Seitenabmessungen entspricht, nicht auf der ausgewählten Rolle zugeschnitten werden muss oder richtig für die Verwendung mit einer verbundenen Falzeinheit ausgerichtet ist. Diese Option ist standardmäßig aktiviert.

- 1. Die Taste **Services** auf dem Bedienfeld drücken. Dann **Maschinen-Info** antippen und zum Register **> Administration** wechseln.
- 2. **Kopier-Optionen** antippen.

Das Menü **Kopieroptionen** wird angezeigt.

3. **Autom. Drehung aktivieren/deaktivieren** antippen.

Die Anzeige **Autom. Drehung einstellen** für autom. Drehung wird angezeigt.

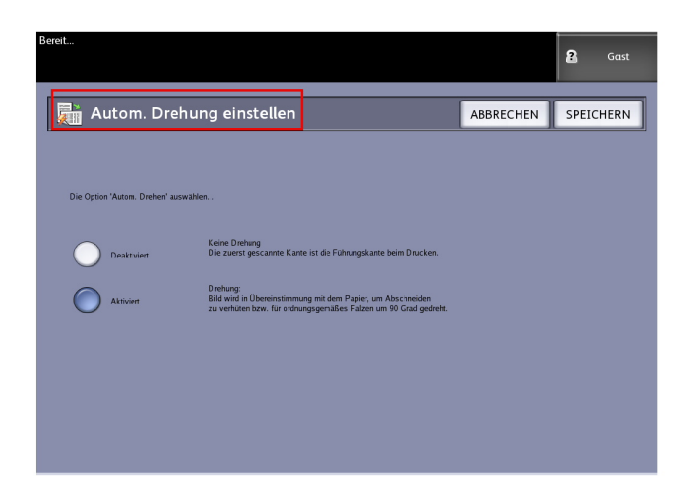

4. Je nach Bedarf **Deaktiviert** oder **Aktiviert** antippen.

Bei Auswahl von **Deaktiviert** erfolgt keine Drehung.

Bei Auswahl von **Aktiviert** wird das Schriftbild um 90° gedreht, damit es auf das Druckmaterial passt, nicht zugeschnitten werden muss und richtig gefalzt werden kann.

- 5. Mit **Speichern** zum Menü **Kopier-Optionen** zurückkehren.
- 6. Mit **Schließen** zum Menü **Administration** zurückkehren.

Systemverwaltung

# 6

## Maschinen-Info

In diesem Kapitel werden die über die Anzeige Maschinen-Info verfügbaren Funktionen beschrieben. Dabei werden die einzelnen Register der Anzeige "Maschinen-Info" kurz vorgestellt und ausführliche Verfahrensbeschreibungen zum Zugriff und zur bedarfsgerechten Änderung der Einstellungen gegeben.

Der Bildschirm Maschinen-Info enthält die folgenden Elemente:

- Register Maschinen-Info
- Register Berichtausgabe
- Register Gerätekonfiguration
- Administration (siehe Systemverwaltung)

In diesem Kapitel wird insbesondere auf die folgenden Themen eingegangen:

- Druckmaterialstatus und Setup
- Konfigurationsberichte und Diagnoseausdrucke

## Übersicht über Geräte-Info

Die Anzeige Geräte-Info gewährt Zugang zu einigen Systeminformationen, für die kein SA-Kennwort erforderlich ist.

Im Register Maschinen-Infowird z.B. die IP-Adresse des Geräts angegeben, die für Netzwerkverbindungen erforderlich ist.

Einige Funktionen und Optionen in Maschinen-Info bleiben dem Systemadministrator vorbehalten. Der Systemadministrator ist auch für die Einrichtung des Druckers für die jeweilige Arbeitsumgebung verantwortlich.

Die Optionen im Register Administration werden in Systemverwaltung, ausführlich beschrieben.

Die Schaltfläche **Maschinen-Info** im Services-Menü antippen.

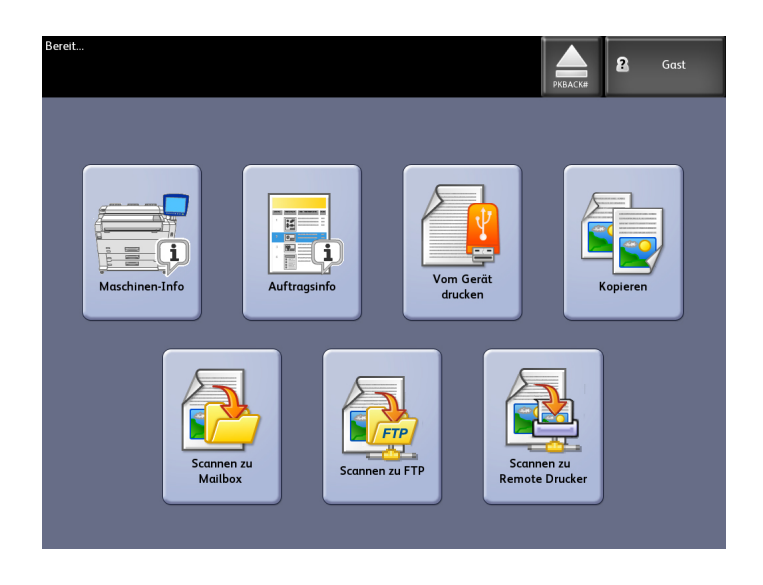

Auf dem Bildschirm Maschinen-Info werden die folgenden Informationen angezeigt.

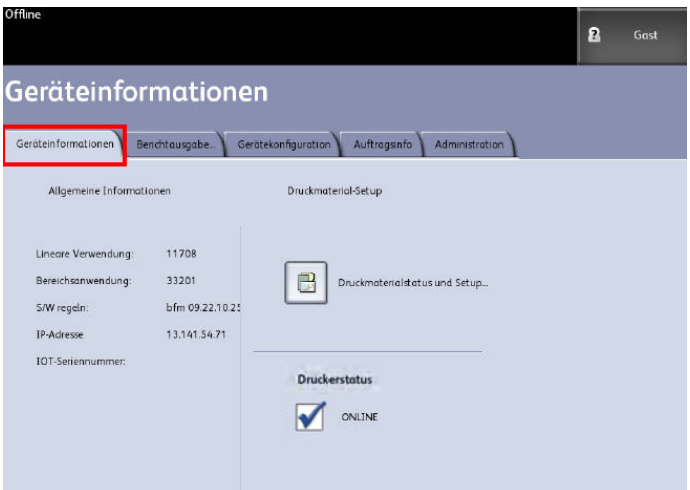

- Lineare Verwendung Dieser Wert gibt die Gesamtlänge des Druckmaterials an, das das Gerät durchlaufen hat.
- Bereichsanwendung Dieser Wert gibt die verbrauchte Druckmaterialfläche an.
- Kontroll-Software (Software-Version) Die Version der FreeFlow Accxes Print Server-Software.
- IP-Adresse Für die IP-Adresse wird die IPv4-Adresse angezeigt. Zum Zugriff auf eine IPv6-Adresse zu **Gerätekonfiguration > Netzwerk-Setup** wechseln.
- Druckerstatus online und offline

#### Druckmaterialstatus und Setup

In der Anzeige Druckmaterialstatus und Setup werden der Materialstatus (Voll, Niedrig, Leer) sowie das Format und die Art der einzelnen geladenen Druckmaterialien aufgelistet. Die Setup-Informationen werden von den Gebern in der Maschine bereitgestellt, daher werden sie beim Wechseln der Druckmaterialien in den Behältern automatisch aktualisiert.
Wenn die Einstellungen in der Anzeige **Kopieren > Materialquelle** nicht den Auftragsanforderungen genügen, müssen die Einstellungen vor dem Scannen des Auftrags geändert werden.

Informationen zum Druckmaterial enthält der Abschnitt Materialzufuhr im Kapitel Produktüberblick.

- 1. Die gewünschte **Materialquelle** aus dem Register Kopieren auswählen, wenn sie angezeigt wird. Wenn nicht, weiter mit Schritt 2.
- 2. Die Taste **Geräte-Info** auf dem Steuerpult oder der Benutzeroberfläche auswählen.

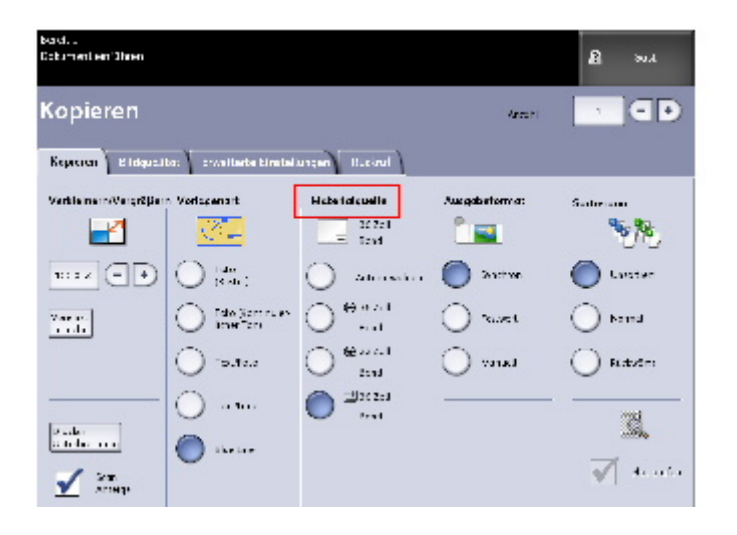

3. **Druckmaterialstatus und Setup** antippen. Sobald die Schaltfläche Druckmaterialstatus und Setup ausgewählt ist, wird die folgende Anzeige dargestellt.

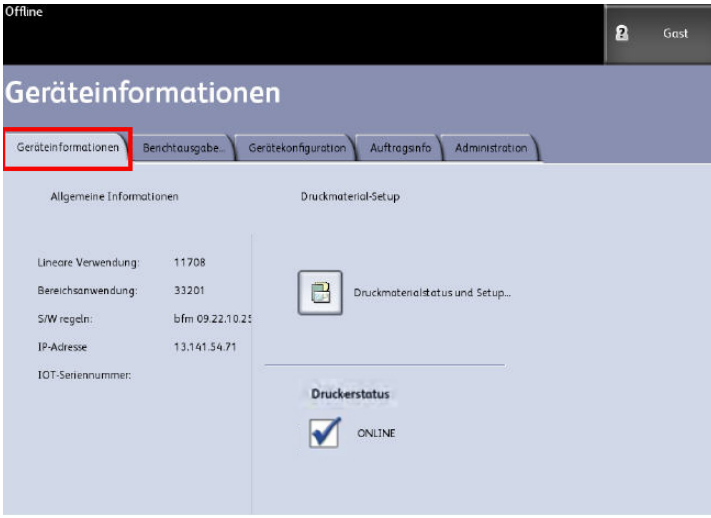

4. Die hier angeführten Setup-Details beziehen sich auf die in den Materialbehältern befindlichen und ausgewählten Druckmaterialien.

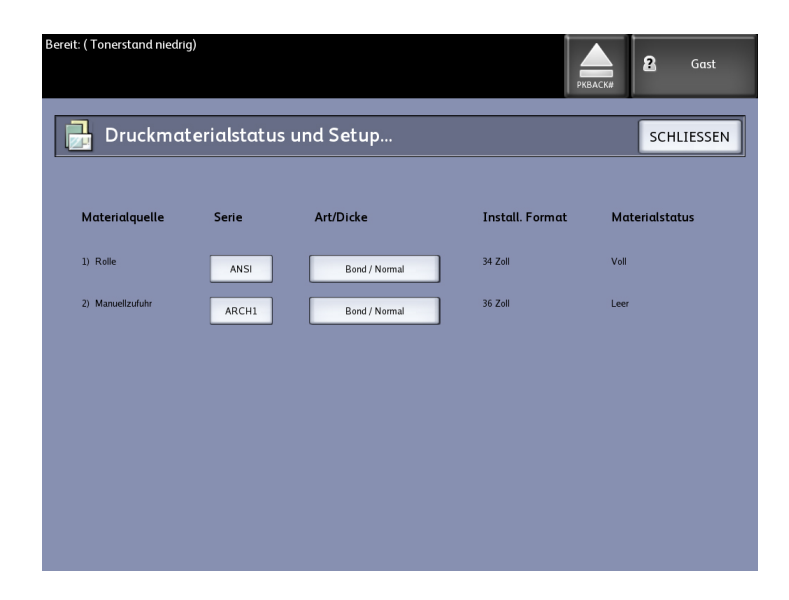

### **HINWEIS**

Wenn Rolle, Druckmaterialtyp oder Druckmaterialserie geändert wird, muss die Materialart-Taste im Druckmaterialbehälter gedrückt werden, die dem verwendeten Material entspricht.

# **Druckmaterialeinstellungen ändern**

1. Im Services-Menü **Geräte-Info** auswählen.

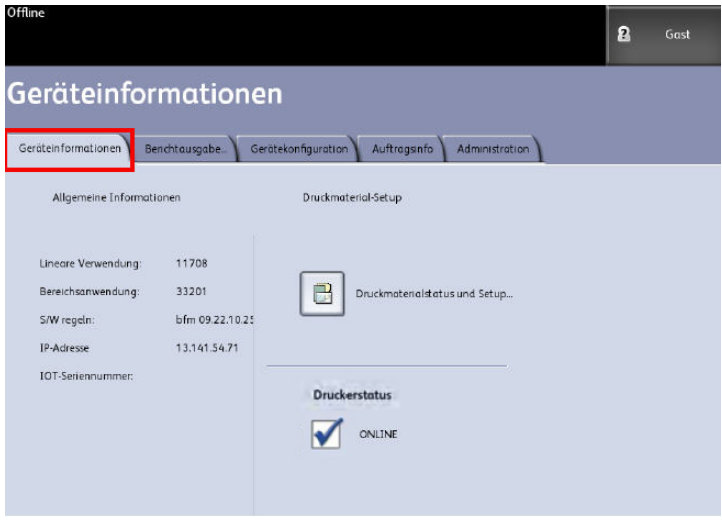

2. **Druckmaterialstatus und Setup** antippen.

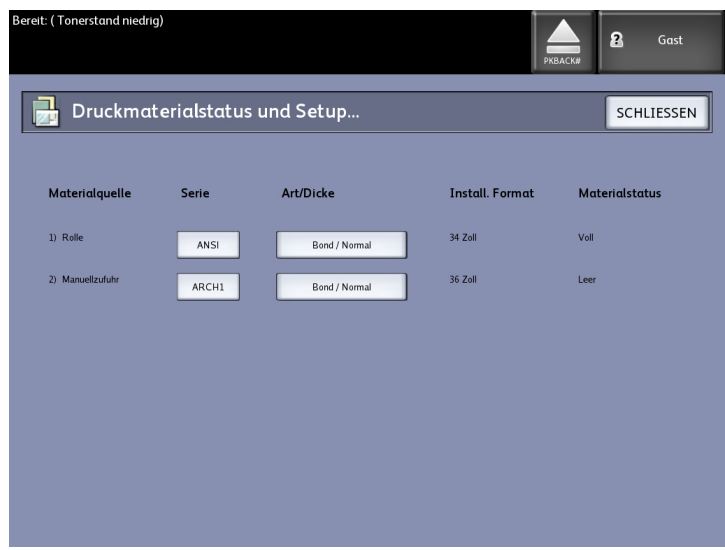

Die Anzeige Druckmaterialstatus und Setup enthält folgende Informationen:

- Materialquelle (Rolle/Manuellzufuhr)
- Materialart (Bond, Velinpapier, Folie)
- Eingelegte Größe (aktuell geladen)
- Materialstatus (Verbleibende Menge: Voll, Niedrig, Leer)

# **HINWEIS**

Damit ein Druckauftrag erfolgreich ausgeführt werden kann, müssen die Materialeigenschaften (Format, Art, usw.) von diesem Drucker unterstützt werden und Material im vorgewählten Format muss im Gerät einliegen. Werden die vorgewählten Materialeigenschaften nicht unterstützt, tritt ein Materialübereinstimmungsfehler auf. Der Auftrag wird dann entweder überhaupt nicht oder auf einem anderen Material ausgegeben.

Wird auf dem Touchscreen eine Fehlermeldung wie die unten abgebildete angezeigt, die Anweisungen zur Fehlerbehebung in der Meldung befolgen.

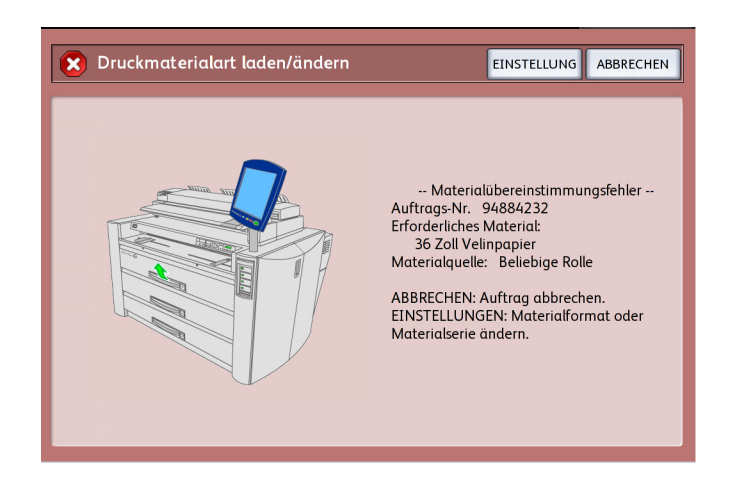

# Register "Berichtausgabe"

Mit der Auswahl von Berichtausgabe kann der Benutzer einen Bericht ausdrucken, der die Hardware- und Software-Konfigurationen der Maschine enthält

- **Konfiguration-Testdruck** (Konfigurationsbericht)
- **Setup-Testdruck** (Einstellungsbericht)
- **Stiftpaletten** (alle oder eine)
- **PostScript-Testdruck** (enthält die Konfiguration)
- **Alle Testausdrucke** (alle vier o. a. Berichte werden in einem Druckauftrag gedruckt)

Über das Register Berichtausgabe können auch die folgenden Diagnoseausdrucke erstellt werden. Standardtestmuster helfen bei der Bestimmung der Ursache von Bildqualitätsproblemen. Es stehen folgende Schaltflächen für die Diagnose zur Auswahl:

• **Scanner Testdruck** (nur Kopieren/Scannen)

# Berichte drucken

In diesem Abschnitt wird das Drucken eines Konfigurationsberichts erläutert, der die Hardware- und Softwarekonfiguration, die Anschlusseinstellungen und die Systemeinstellungen des Druckers enthält. Konfigurationsberichte können entweder über das Steuerpult oder über die Anwendung Web Printer Management Tool auf der Client-Workstation ausgedruckt werden.

Die Diagnoseberichte können nur über die Bedienungsoberfläche gedruckt werden. Es ist nicht möglich, sie mithilfe des Web Printer Management Tools zu drucken.

## **HINWEIS**

Druckberichtaufträge werden in der Neudruck-Warteschlange gespeichert und können neugedruckt werden. Wenn Sofortiges Bildüberschreiben deaktiviert und die Funktion Rückrufen aktiviert ist, ist ein Konfigurationsbericht der letzte Auftrag in der Warteschlange.

# Berichtausgabe über das Steuerpult

- 1. Im Services-Menü **Geräte-Info** auswählen.
- 2. Zum Register **Berichtausgabe** wechseln.
- 3. Einen der folgenden **Konfigurationsberichte** auswählen:
- **Konfiguration-Testdruck**: Ein eine Seite umfassender Konfigurationsbericht wird gedruckt.
- **Setup-Testdruck**: Ein eine Seite umfassender Druckereinstellungsbericht wird gedruckt.
- **Stiftpalette**: Ein mehrere Seiten umfassender Bericht zu den Stiftpaletteneinstellungen wird gedruckt.
- PostScript® Ein PostScript-Bericht wird gedruckt, wenn PostScript geladen ist.
- **Alle**  Liste aller Berichte in einem Auftrag.
- 4. Die **Diagnoseausdruck**-Option auswählen:
	- **Scanner-Testdruck** Nur verfügbar für mit einem optionalen Scanner ausgestattete Drucker.
- 5. **Drucken** antippen. Das ausgewählte Element wird gedruckt.

# Vom Web Printer Management Tool

- 1. Die URL zum Zugriff auf FreeFlow Accxes Web Printer Management Tool in den Webbrowser eingeben.
- 2. Zum Register **Dienstprogramme** wechseln.

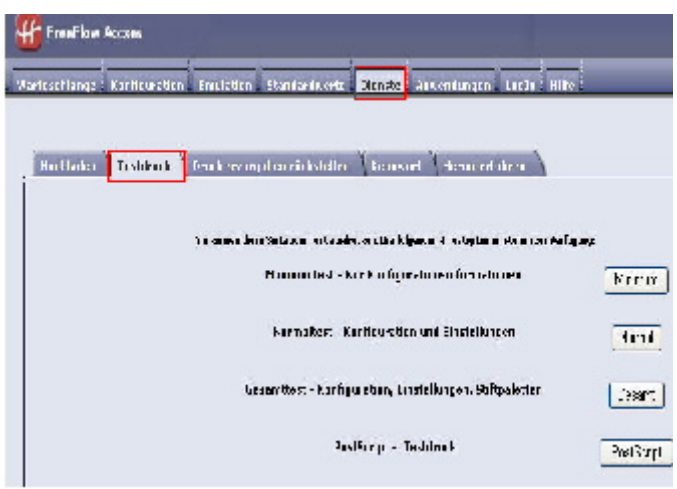

- 3. Zum Register **Testdruck** wechseln.
- 4. Je nach gewünschtem Konfigurationsbericht auf eine der folgenden Schaltflächen klicken: **Minimal**, **Normal**, **Voll** oder **PostScript**.
	- **Minimum**: Druckt die Konfigurationsdaten.
	- **Normal**: Druckt den Konfigurations- und den Einstellungsbericht.
	- **Gesamt**: Druckt den Konfigurations-, Einstellungs- und Stiftpalettenbericht.
	- **PostScript**: Für diese Option ist eine Lizenz erforderlich. Ist diese vorhanden, kann ein PostScript-Testausdruck erstellt werden.

# Beispiel: Konfigurations-Testbericht (Drucker)

# Es handelt sich hierbei um eine Musterausdruck.

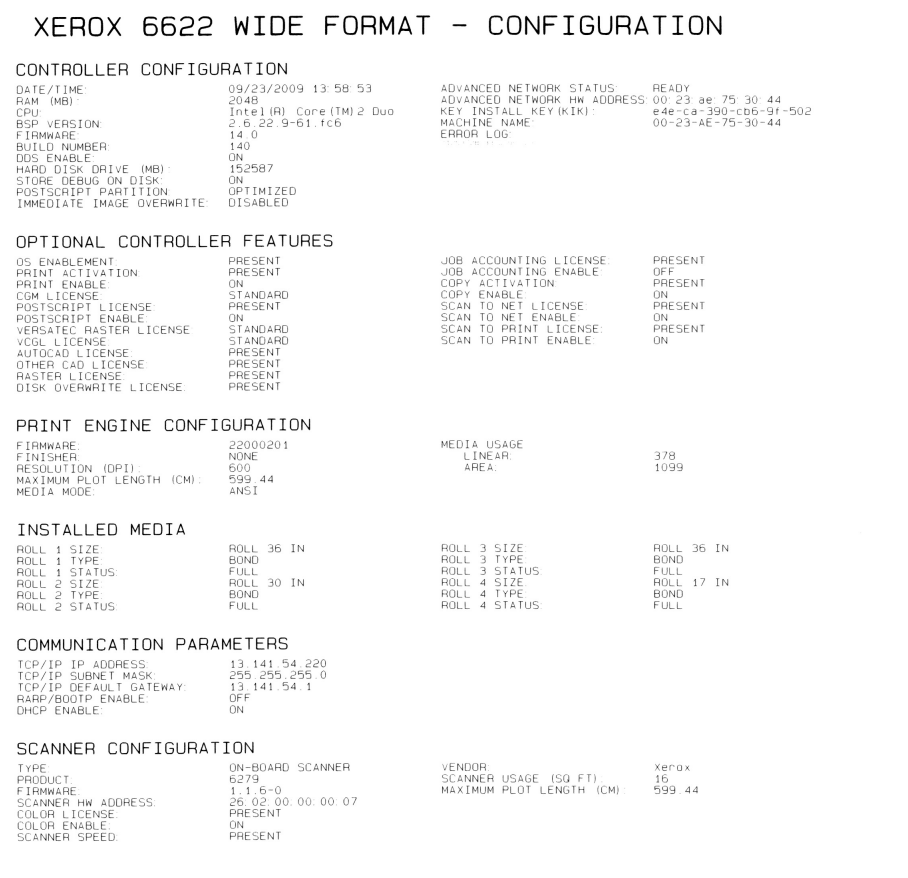

# Beispiel: Einstellungs-Testbericht (Druckereinstellungen)

# XEROX 6622 WIDE FORMAT - SETTINGS HPGL MORE THE PHONE CONTROL<br>
PALETTE SOURCE<br>
PALETTE SOURCE<br>
PALETTE SOURCE<br>
MEERGE CONTROL DEFAULT<br>
REFORMED TO THE PARTICULAR CONTROL<br>
THE TEERN AND THE PROPERTY OF SUCH THAT IS NOT CONTROL<br>
FORCE ROUND LINE<br>
FORCE ROUND SYSTEM SETTINGS<br>
ENGINEERINGS<br>
ENGINEERINGS<br>
ENGINEERINGS<br>
ENGINEERINGS<br>
LATER CONSUMERINGS<br>
CONSUMERINGS<br>
CONSUMERINGS<br>
CONSUMERINGS<br>
CONSUMERINGS<br>
CONSUMERINGS<br>
CONSUMERINGS<br>
CONSUMERINGS<br>
CONSUMERINGS<br>
CONSUMERINGS<br>
CON SYSTEM SETTINGS 0<br>LEVEL1<br>OFF<br>US ENGLISH<br>IMPERIAL (MM/DD/YYYY) HPGL 2 29929292222299990<br>2992922922299990 5<br>599.44<br>OFF<br>BEFORE JOB<br>OFF<br>DISABLED OFF<br>OFF  $0.96$ 0<br>JOB<br>ANSI A<br>FILE CONTROL ASCII<br>8830<br>128<br>128<br>100 0<br>JOB<br>ASCII 2<br>2032 FILE CONTROL ANSI<br>OFFF<br>OFFF<br>S<br>S<br>S<br>S 0<br>JOB<br>FILE CONTAOL<br>400 PROCESSING DEFAULTS PROCESSING DEFA<br>
LABEL FANAMETRES:<br>
LABEL FONT<br>
LABEL Y LOCATION:<br>
LABEL Y LOCATION:<br>
LABEL Y LOCATION:<br>
LABEL Y LOCATION:<br>
LABEL PINDEN<br>
DITTICATION MANISTANG THE MARGIN (MM)<br>
JUSTIFICATION Y (MM)<br>
JUSTIFICATION Y (MM)<br>
J COLLATION EMARLE:<br>
ONER SIZE MARIEN (%):<br>
ONDER SIZE MARGIN (%):<br>
MEDIA TOPE SIZE MARGIN (%):<br>
MEDIA SOURCE:<br>
MEDIA TOPE SIZE MORE<br>
MEDIA TOPE SELENCE:<br>
MEDIA SOURCE:<br>
SCALING (%):<br>
TOPE SIZE TOPE AND PARAMS:<br>
TOPETION (MM OCRE<br>
TRAILING<br>
BOO<br>
100<br>
4.97<br>
4.97<br>
4.97<br>
4.97<br>
4.97<br>
4.97<br>
4.97<br>
4.97<br>
4.07<br>
5 PCLD<br>
5 PCLD<br>
4.97<br>
4.97<br>
4.97<br>
4.97<br>
4.97<br>
4.97<br>
4.97 OFF UPF<br>12<br>ANY<br>ANY<br>OFF<br>OFF<br>DEST FIT<br>ALUTO<br>100<br>APT<br>100<br>OFF CENTER<br>CENTER O<br>RELATIVE<br>100

### Es handelt sich hierbei um eine Musterausdruck.

# Stift-Einstellungen

Es handelt sich hierbei um eine Musterausdruck.

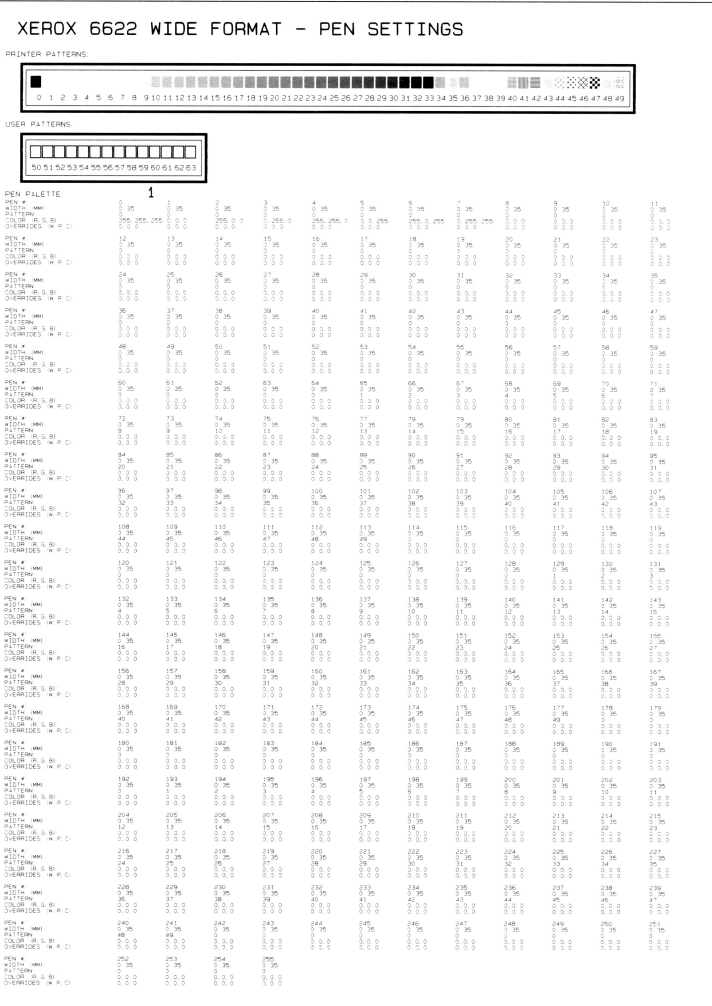

# Beispiel: PostScript-Testbericht

Es handelt sich hierbei um eine Musterausdruck.

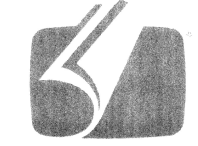

# Adobe PostScript 3

3019.101

XEROX WIDE FORMAT 66 (V: 14.0, B: 140)

RAM:243269632

# Register "Gerätekonfiguration"

Im Register Gerätekonfiguration wird die Konfiguration, die Softwareversion und die Verfügbarkeit der optionalen Komponenten des Druckers angezeigt.

# Zugriff auf das Register "Gerätekonfiguration"

- 1. Im Services-Menü **Geräte-Info** auswählen.
- 2. Zum Register **Gerätekonfiguration** wechseln.

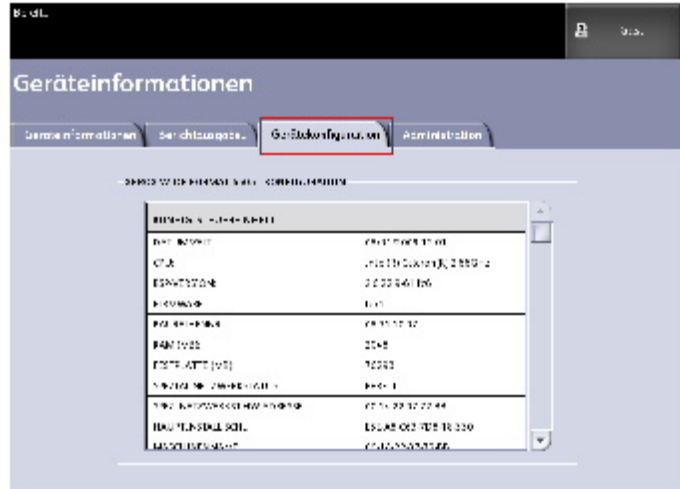

# Register "Administration"

Das Register **Administration** ist kennwortgeschützt und dem Systemadministrator vorbehalten, wenn erforderlich. Der Systemverwalter kann Funktionen durch ein Kennwort schützen. Wenn ein Kennwort gesetzt wird, wird auf dem Menübildschirm Services ein Schloss/Schlüssel-Symbol an den Funktionen angezeigt, die kennwortgeschützt sind.

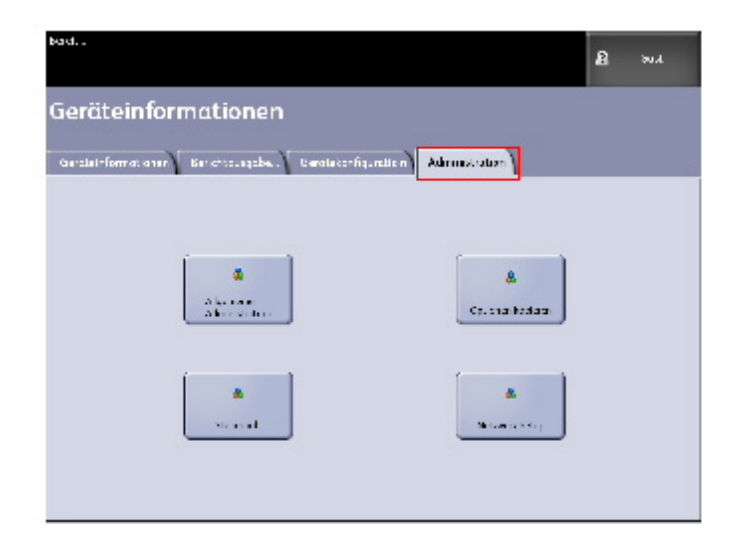

Bei Fragen zu den unten aufgeführten Funktionen den Systemverwalter um Hilfe bitten.

Dieses Register gewährt Zugang zu vielen Einstellungen, wie etwa Netzwerkeinstellungen zum Aufbau einer Verbindung mit einem Remote-Drucker oder Steuerpulteinstellungen.

- **Allgemeine Verwaltung**: Ermöglicht die Einstellungen von Datum und Uhrzeit, die Aktivierung der Auftragskostenzählung, das Abschalten und den Neustart des Systems sowie die Änderung des Kennworts.
- **Netzwerk-Setup**: Verbindungen zu einem Remote-Drucker.
- **Steuerpult**: Ermöglicht die Einstellung der akustischen Signale und der Zeitnehmer sowie die Touchscreenkalibrierung.
- **Kopieroptionen**: Ermöglicht die Einstellung der Materialserien, der benutzerdefinierten Verkleinerungen und Vergrößerungen, der Linienerhaltung beim Verkleinern, benutzerdefinierter Formate und der automatischen Bilddrehung um 90°.

# Zugriff auf das Register "Administration"

- 1. Im Services-Menü **Geräte-Info** auswählen.
- 2. Zum Register **Administration** wechseln.
- 3. Administrator-Passwort eingeben.

Siehe das Kapitel Systemverwaltung für Einzelheiten.

# 7

# Benutzermodi

Dieses Kapitel enthält Informationen über die 13 Benutzermodi der Xerox 6622 Wide Format Solution.

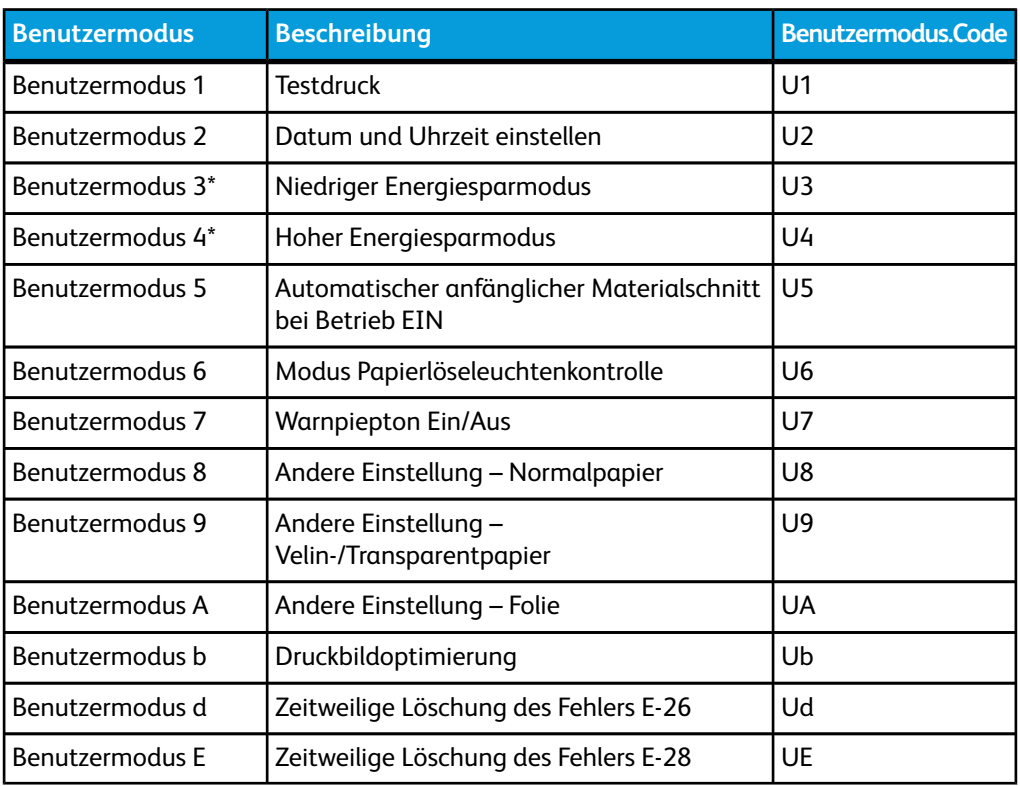

### **Tabelle 19: Benutzermodi**

# **HINWEIS**

Spezifische manuelle Einstellungen werden in den Verfahren zum Einstellen jedes Benutzermodus nach Bedarf besprochen.

### **HINWEIS**

Ein Sternchen (\*) hebt Benutzermodi hervor, die durch die Bedieneroberfläche (UI) aktiviert wurden.

# Benutzermodus 1 (Testdruck) "U1"

Ein elektronisch gespeicherter Testdruck kann gedruckt werden. Das Muster und die Breite des Testdrucks sind vorgegeben und können nicht geändert werden.

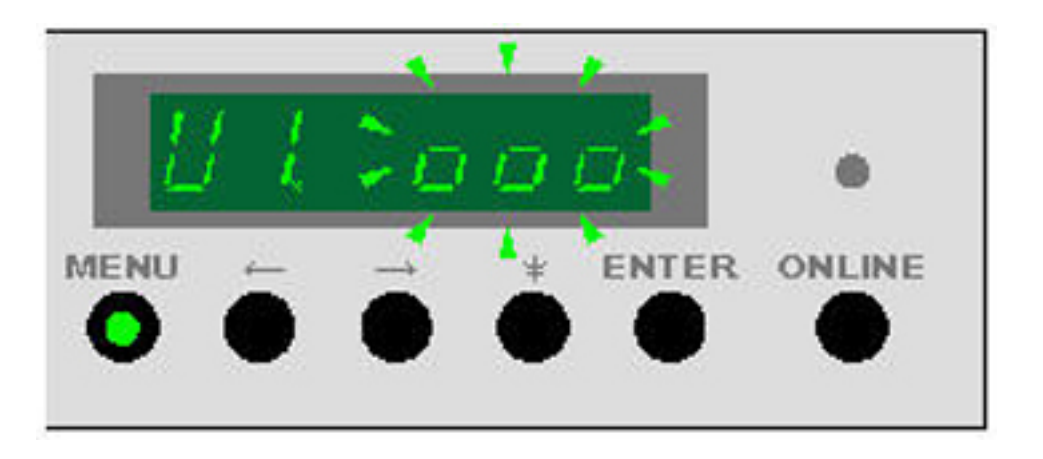

- 1. Zur Einstellung des Benutzermodus 1 die Taste **Menü** einmal drücken, wenn sich der Drucker im Bereitschaftsmodus (Leerlauf) befindet. Die Taste **Menu** leuchtet grün auf und auf der linken Seite der Statusanzeige blinkt "U1". Die rechte Seite der Statusanzeige zeigt den Status des Testdrucks an.
	- - - (stetig an): Der Testdruckmodus ist nicht verfügbar, Drucker wärmt sich auf
	- 000 (stetig an): Testdruck ist verfügbar.
	- 000 (blinkt): Testdruck wird gedruckt
- 2. Die Taste Eingabe drücken, wenn "000" auf der Statusanzeige stetig anzeigt.

Der Testdruck wird gedruckt und "000" blinkt auf der Statusanzeige.

Wenn der Testdruck fertig ist, hört "000" auf der Statusanzeige auf zu blinken.

3. Die Taste **Online** drücken, um den Benutzermodus zu verlassen.

# Benutzermodus 2 (Datum und Uhrzeit) U1"

Benutzermodus 2 aktivieren, um das Datum und die Uhrzeit einzustellen.

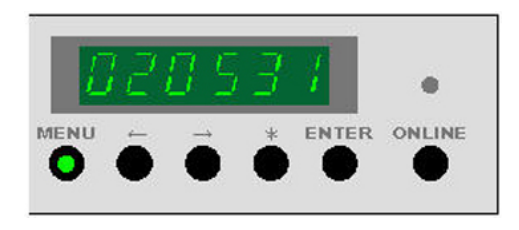

- 1. Zur Einstellung des Benutzermodus 2 die Taste **Menü** zweimal drücken, wenn sich der Drucker im Bereitschaftsmodus (Leerlauf) befindet. Die Taste **Menü** leuchtet grün auf und auf der linken Seite der Statusanzeige blinkt "U2".
- 2. Die Taste --> drücken.

C6 erscheint auf der linken Seite der Anzeige und die laufenden Sekunden werden auf der rechten Seite der Anzeige eingeblendet. Die Sekunden können nun geändert werden

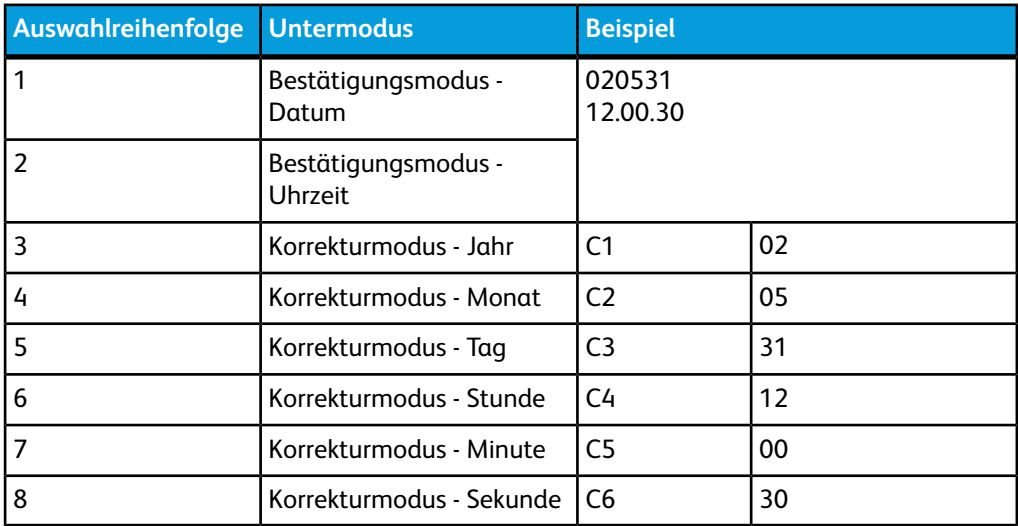

### **Tabelle 20: Benutzermodus 2**

- 3. Zum Ändern der Sekunden die Taste **Eingabe** betätigen. Die Sekundenanzeige stoppt (läuft nicht mehr) und beginnt zu blinken.
- 4. Zur Einstellung die Taste <-- drücken, um den Wert zu erhöhen und die Taste --> drücken, um den Wert zu verringern.
- 5. Die Taste **Eingabe** drücken, um den Wert zu speichern.

Es stehen 6 Einstellungstasten zur Verfügung: C6 - Sekunden, C5 - Minuten, C4 - Stunden, C3 - Tag, C2 – Monat und C1 - Jahr können nacheinander durch Betätigen der --> -Taste eingegeben werden.

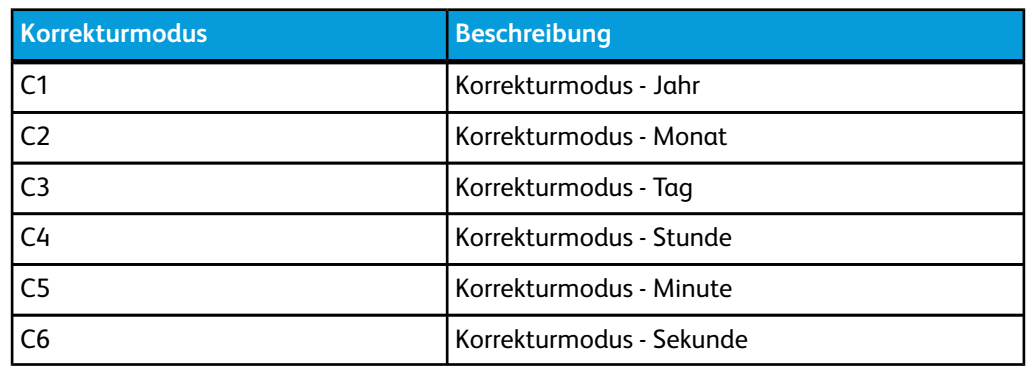

### **Tabelle 21: Korrekturmodus**

6. Die --> -Taste erneut betätigen, um die nächste Position (C5 – Minute) anzuzeigen und abzuändern.

Den Vorgang wiederholen, um die Minutenanzeige zu ändern (falls erforderlich).

- 7. Zum Ändern der Minuten die Taste **Eingabe** betätigen. Die Minutenanzeige blinkt.
- 8. Zur Einstellung die Taste <-- drücken, um den Wert zu erhöhen und die Taste --> drücken, um den Wert zu verringern.
- 9. Die Taste **Eingabe** drücken, um den Wert zu speichern.
- 10. Die --> -Taste erneut betätigen, um alle anderen Einstellungen für Datum und Zeit entsprechend einzustellen.
- 11. Nachdem die letzte Einstellung (C1 Jahr) vorgenommen wurde, erscheint nach erneutem Drücken der --> -Taste die neu eingestellte Zeitangabe.

Beispiel: 12:00 Uhr und 30 Sekunden.

Nach dem erneuten Betätigen der --> -Taste wird das neu eingestellte Datum angezeigt.

Beispiel: 2002, Mai, 31.

# **HINWEIS**

Obwohl keine Leistungsprobleme auftreten, wenn Datum und Uhrzeit falsch eingestellt sind, nimmt der Drucker das Datum und die Zeit von Fehlern auf. Diese Information kann zur Problemlösung durch den Kundendienst ausschlaggebend sein. Es wird empfohlen, das Datum und die Uhrzeit richtig einzustellen.

# **HINWEIS**

Es wird empfohlen, Datum und Uhrzeit manuell und auf der Bedieneroberfläche einzustellen, um Probleme zu vermeiden, die durch eine Unterbrechung der Controllerversorgung ausgelöst werden können.

12. Die Taste **Online** drücken, um den Benutzermodus zu verlassen.

# Benutzermodus 3 (Energiesparmodus niedrig) "U3"

# **HINWEIS**

Die Bedieneroberfläche weist eine Standardeinstellung für diese Funktion auf und überschreibt (deaktiviert) manuelle Einstellungen in diesem Benutzermodus.

Wenn der niedrige Energiesparmodus aktiviert ist, wird nach einem voreingestellten Zeitraum ohne Aktivität die Leistung zur Druckerbrenneinheit von 178 ºC auf 100 ºC gesenkt. Wenn der Drucker in dem in diesem Modus gewählten Zeitraum keinen Druck- oder Kopierauftrag erhält, wird der niedrige Energiesparmodus aktiviert, um den Stromverbrauch zu verringern.

Wenn ein Druck- oder Kopierauftrag an den Drucker gesendet wird, wechselt der Drucker vor Beginn des Drucks in den Aufwärmmodus. In diesem Modus wird der Brenner auf 178 ºC erwärmt.

Die grüne LED-Leuchte im Menüknopf blinkt wenn sich der Drucker in einem Energiesparmodus befindet.

- 1. Zur Einstellung des Benutzermodus 3 die Taste **Menü** dreimal drücken, wenn sich der Drucker im Bereitschaftsmodus (Leerlauf) befindet. Die Taste **Menü** leuchtet grün auf und auf der linken Seite der Statusanzeige blinkt "U3". Die rechte Seite der Anzeige zeigt die derzeitige Einsteleung (in Minuten) an.
- 2. Zum Ändern des Status auf **Eingabe** und dann auf --> oder <-- drücken.

Der Status (ein oder aus) wird angezeigt. Wird als Status AUS (off) angezeigt, ist der Niedrige Energiesparmodus deaktiviert.

3. Die **Eingabe**-Taste erneut drücken, um das Zeitintervall einzustellen.

2) Die z. Zt. gültige Einstellung (in Minuten) wird angezeigt.

Zur Auswahl stehen 10, 15, 20, 30, 40, 50, 60, 90, 120, 180 und 240 Minuten. (Die werkseitige Einsteleung ist Ein (On) und 15 Minuten.)

- 4. Um die Zeit zu verändern, die Taste <-- drücken, um den Wert zu erhöhen, und die Taste --> drücken, um den Wert zu verringern. Dann **Eingabe** drücken, um die Einstellung zu speichern.
- 5. Wenn die Einstellung fertig ist, die Taste **Online** drücken, um den Benutzermodus zu verlassen.

### **HINWEIS**

Nach 15 Minuten ohne Aktivität wird der Entwicklermotor des Druckers zurückgesetzt und der Ruhezustand des Druckers wird aktiviert. Ein lautes "Pochen" ist beim Zurücksetzen des Motors zu hören. Dies ist normal.

# Benutzermodus 4 (Energiesparmodus hoch) "U4"

### **HINWEIS**

Die Bedieneroberfläche weist eine Standardeinstellung für diese Funktion auf und überschreibt (deaktiviert) manuelle Einstellungen in diesem Benutzermodus.

Wenn der hohe Energiesparmodus aktiviert ist, wird nach einem voreingestellten Zeitraum ohne Aktivität die Leistung zur Druckerbrenneinheit ausgestellt. Wenn der Drucker in dem in diesem Modus gewählten Zeitraum keinen Druck- oder Kopierauftrag erhält, wird der hohe Energiesparmodus aktiviert, um den Stromverbrauch zu verringern.

Der hohe Energiesparmodus spart mehr Strom als der niedrige Energiesparmodus und Rückstellungszeiten sind länger.

Wenn ein Druck- oder Kopierauftrag an den Drucker gesendet wird, wechselt der Drucker vor Beginn des Drucks in den Aufwärmmodus. In diesem Modus wird der Brenner auf 178 ºC erwärmt.

Die grüne LED-Leuchte im Menüknopf blinkt wenn sich der Drucker in einem Energiesparmodus befindet.

1. Zur Einstellung des Benutzermodus 4 die Taste **Menü** viermal drücken, wenn sich der Drucker im Bereitschaftsmodus (Leerlauf) befindet.

Die Taste **Menü** leuchtet grün auf und auf der linken Seite der Statusanzeige blinkt "U4". Blinken auf der linken Seite der Anzeige. Das Zeitintervall erscheint auf der rechten Seite der Anzeige.

# **HINWEIS**

Die werkseitige Einstellung ist **Ein** (On) und 90 Minuten.)

2. Auf **Eingabe** und dann auf --> oder <-- drücken.

Der Status (ein oder aus) wird angezeigt. Wird als Status AUS (off) angezeigt, ist der Hohe Energiesparmodus deaktiviert.

- 3. Die **Eingabe**-Taste erneut drücken, um das Zeitintervall einzustellen.
- 4. Um die Zeit zu verändern, die Taste <-- drücken, um den Wert zu erhöhen, und die Taste --> drücken, um den Wert zu verringern. Dann **Eingabe** drücken, um die Einstellung zu speichern

Der Anzeigewert ist "Minute" und zur Auswahl stehen 10, 15, 20, 30, 40, 50, 60, 90, 120, 180 und 240.

5. Wenn die Einstellung fertig ist, die Taste **Online** drücken, um den Benutzermodus zu verlassen.

## **HINWEIS**

Nach 90 Minuten ohne Aktivität wird der Entwicklermotor des Druckers zurückgesetzt und der Ruhezustand des Druckers wird aktiviert. Ein lautes "Pochen" ist beim Zurücksetzen des Motors zu hören. Dies ist normal.

# Benutzermodus 5 - (Automatischer anfänglicher Materialschnitt) "U5"

Ein Automatischer anfänglicher Materialschnitt kann für das Einschalten des Druckers oder nach dem Ruhemodus aktiviert werden. Wenn diese Funktion aktiviert ist, führt der Drucker das Rollenmaterial auf jeder Rolle etwa 240 mm ein und schneidet es ab, wenn die Maschine eingeschaltet wird.

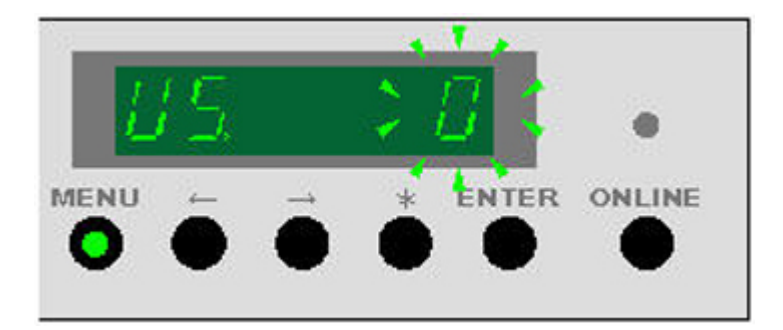

1. Die Taste **Menü** fünfmal drücken, wenn sich der Drucker im Bereitschaftsmodus befindet.

Die Taste **Menü** leuchtet grün auf und auf der linken Seite der Statusanzeige blinkt "U5". Die z. Zt. gültige Einstellung wird auf der rechten Seite der Anzeige angezeigt.

- 2. **Eingabe** drücken.
- 3. Zum Ändern der Einstellung die Taste --> drücken, um den Wert zu erhöhen, dann **Eingabe** drücken, um die Einstellung zu speichern. Zur Auswahl stehen die Werte **0** und **1**.
	- "0" bedeutet Kein ausgänglicher Schnitt beim Einschalten, dies ist die Werkseinstellung.
	- 1 bedeutet ein anfänglicher Schnitt wird bei Betrieb EIN vorgenommen.

4. Die Taste **Online** drücken, um den Benutzermodus zu verlassen.

# Benutzermodus 6 (Modus Papierlöseleuchtenkontrolle) "U6"

Wenn Druckbilder auf Folie nicht scharf sind oder insgesamt hell aussehen, kann eine Papierlöseleuchte mit Hilfe des Modus 6 im Druckvorgang auf Aus geschaltet werden. Hierdurch wird die Tonermenge, die auf den Druck übertragen wird, erhöht.

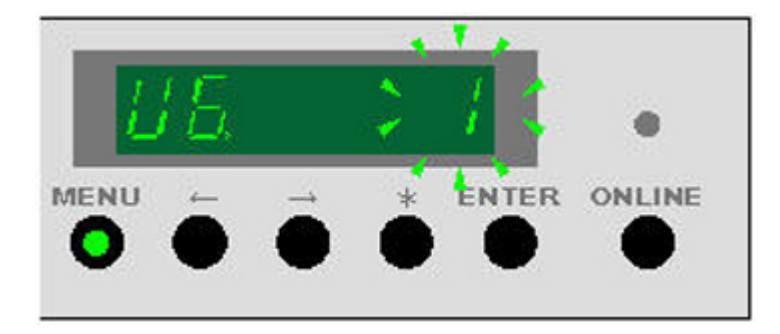

- 1. Wenn sich der Drucker im Bereitschaftsmodus (Leerlauf) befindet, die Taste **Menü** sechsmal drücken, um den Modus 6 zu aktivieren. Die Taste Menü leuchtet auf und "U6" erscheint auf der Anzeige. Die z. Zt. gültige Einstellung wird auf der rechten Seite der Anzeige angezeigt.
- 2. Die Taste **Eingabe** drücken
- 3. Die Taste <-- drücken, um den Wert auf **0** (Aus) zu verringern.

Zur Auswahl stehen 1 – Ein und 0 - Aus.

4. Die Taste **Online** drücken, um den Benutzermodus zu verlassen.

### **HINWEIS**

Wenn mehr Staus auftreten, muss die Leuchte möglicherweise wieder eingeschaltet werden.

### **HINWEIS**

Die werkseitige Einstellung ist **0**, Aus.

# Benutzermodus 7 (Modus Warnpiepton Aktivieren) "U7"

Mit diesem Modus wird ein Piepton ausgelöst, wenn der Drucker einen Eingriff erfordert. So zum Beispiel wird ein Piepton ausgegeben, wenn das Papier oder der Toner aufgebraucht ist.

Der Piepton hört auf, wenn das Problem behoben ist. Der Piepton kann auch kurzzeitig ausgeschaltet werden, indem die Taste \* gedrückt wird.

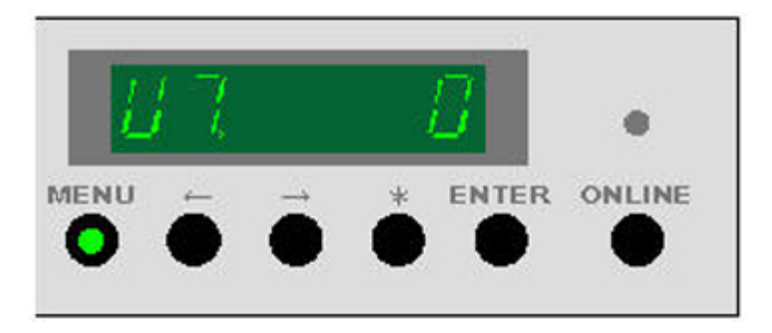

Der Piepton erklingt auch, wenn automatisch von einer auf eine andere Materialrolle gewechselt wird. Dies ist normal.

1. Wenn sich der Drucker im Bereitschaftsmodus (Leerlauf) befindet, die Taste **Menü** siebenmal drücken, um den Modus 7 zu aktivieren.

Die Taste **Menü** leuchtet auf und "U7" erscheint auf der Anzeige.

- 2. Die Taste **Eingabe** drücken
- 3. Die Taste <-- drücken, um den Wert auf 0 (Aus) zu stellen.
	- Piepton Ein = 1
	- Piepton Aus = 0
- 4. Die Taste **Eingabe** drücken, um den Wert zu speichern.
- 5. Die Taste **Online** drücken, um den Benutzermodus zu verlassen.

## **HINWEIS**

Die werkseitige Einstellung ist "1", Ein.

# Benutzermodus 8 (Andere Einstellung Normalpapier) "U8"

Dieser Modus ermöglicht es, zwischen den Standardeinstellungen und benutzerdefinierten Einstellungen für Normalpapier zu wechseln. Über diese Funktion können Kundendiensttechniker den Drucker auf die speziellen Bearbeitungskriterien von Material bestimmter Hersteller einstellen.

# **HINWEIS**

Die benutzerdefinierten Einstellungsparameter (Fixierertemperatur, Geschwindigkeit des Fixierermotors, Führungskantenregistrierung usw.) müssen vom Kundendiensttechniker eingestellt werden, bevor sie aktiviert werden.

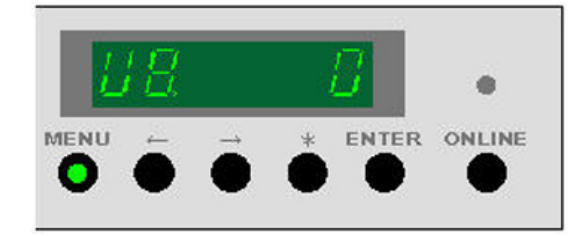

1. Wenn sich der Drucker im Bereitschaftsmodus (Leerlauf) befindet, die Taste **Menü** achtmal drücken, um den Modus 8 zu aktivieren.

Die Taste **Menü** leuchtet auf und "U8" erscheint auf der Anzeige.

- 2. Die Taste **Eingabe** drücken
- 3. Die Taste --> drücken, um den Wert auf 1 (Ein) zu stellen.
	- Standardeinstellung **0**
	- Andere Einstellung **1**
- 4. Die Taste **Eingabe** drücken, um den Wert zu speichern.
- 5. Die Taste **Online** drücken, um den Benutzermodus zu verlassen.

# Benutzermodus 9 (Andere Einstellung Vellin/Transparentpapier) "U9"

Dieser Modus ermöglicht es, zwischen den Standardeinstellungen und benutzerdefinierten Einstellungen für Vellin/Transparentpapier zu wechseln. Über diese Funktion können Kundendiensttechniker den Drucker auf die speziellen Bearbeitungskriterien von Material bestimmter Hersteller einstellen.

## **HINWEIS**

Die benutzerdefinierten Einstellungsparameter (Fixierertemperatur, Geschwindigkeit des Fixierermotors, Führungskantenregistrierung usw.) müssen vom Kundendiensttechniker eingestellt werden, bevor sie aktiviert werden.

1. Wenn sich der Drucker im Bereitschaftsmodus (Leerlauf) befindet, die Taste **Menü** neunmal drücken, um den Modus 9 zu aktivieren.

Durch Drücken von **Menü** wird "U9" angezeigt.

- 2. Die Taste **Eingabe** drücken
- 3. Die Taste --> drücken, um den Wert auf 1 (Ein) zu stellen.
	- Standardeinstellung **0**
	- Andere Einstellung **1**
- 4. Die Taste **Eingabe** drücken, um den Wert zu speichern.
- 5. Die Taste **Online** drücken, um den Benutzermodus zu verlassen.

# Benutzermodus A (Andere Einstellung Folie) "UA"

Dieser Modus ermöglicht es, zwischen den Standardeinstellungen und benutzerdefinierten Einstellungen für Film (Folien) zu wechseln. Über diese Funktion können Kundendiensttechniker den Drucker auf die speziellen Bearbeitungskriterien von Material bestimmter Hersteller einstellen.

# **HINWEIS**

Die benutzerdefinierten Einstellungsparameter (Fixierertemperatur, Geschwindigkeit des Fixierermotors, Führungskantenregistrierung usw.) müssen vom Kundendiensttechniker eingestellt werden, bevor sie aktiviert werden.

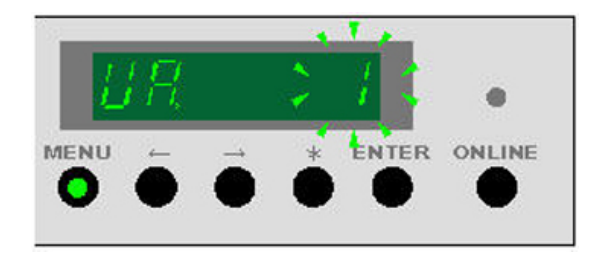

- 1. Wenn sich der Drucker im Bereitschaftsmodus (Leerlauf) befindet, die Taste **Menü** zehnmal drücken, um den Modus 10 zu aktivieren. Die Taste **Menü** leuchtet auf und "UA" erscheint auf der Anzeige.
- 2. Die Taste **Eingabe** drücken
- 3. Die Taste --> drücken, um den Wert auf 1 (Ein) zu stellen.
	- Standardeinstellung **0**
	- Andere Einstellung **1**
- 4. Die Taste **Eingabe** drücken, um den Wert zu speichern.
- 5. Die Taste **Online** drücken, um den Benutzermodus zu verlassen.

# Benutzermodus b (Druckbildoptimierung) "Ub"

Zur Verbesserung der Wiedergabe von Grauskala können vier Bildoptimierungsmodi eingestellt werden. Das Erhöhen dieser Einstellung bewirkt die Erhöhung der Pixeldichte. Eine übermäßige Erhöhung dieser Einstellung kann jedoch zu einer allgemeinen Verschlechterung der Wiedergabe von Grauskala-Bildern führen. Um den Optimalwert für diese Einstellung zu finden, müssen Sie etwas experimentieren.

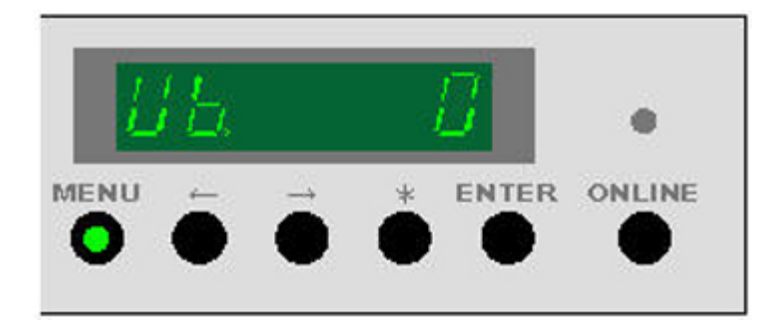

1. Wenn sich der Drucker im Bereitschaftsmodus (Leerlauf) befindet, die Taste **Menü** elfmal drücken, um den Modus 11 zu aktivieren.

Die Taste **Menu** leuchtet auf und "Ub" erscheint auf der Anzeige.

- 2. Die Taste **Eingabe** drücken
- 3. Die Taste --> drücken, um den Wert zu ändern:
	- **0** = Keine Bildoptimierung
	- **1** = Geringe Bildoptimierung
	- **2** = Mittlere Bildoptimierung
	- **3** = Hohe Bildoptimierung
- 4. Die Taste **Eingabe** drücken, um den Wert zu speichern.
- 5. Die Taste **Online** drücken, um den Benutzermodus zu verlassen.

**HINWEIS**

Die werkseitige Einstellung ist **0**, Keine Bildoptimierung.

**HINWEIS**

Diese Einstellung kann auch im Service-Modus (4-C7) vorgenommen werden.

# **HINWEIS**

Die letzte Einstellung bleibt erhalten, bis sie manuell geändert wird.

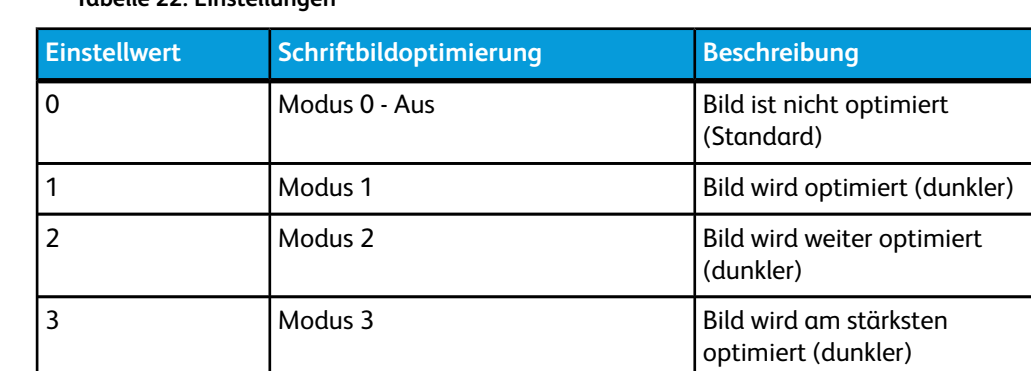

### **Tabelle 22: Einstellungen**

# Benutzermodus D - (Zeitweilige Löschung des Fehlers E-26) "Ud"

Wenn Fehler UD auftritt, muss der Xerox-Kundendienst verständigt werden.

Es ist u. U. möglich, den Fehler zeitweilig zu löschen, bis der Xerox-Service die Maschine entsprechend warten kann. Es ist jedoch möglich, dass sich eine unzufriedenstellende Bildqualität ergibt und der Fehler durch das Verfahren nicht gelöscht wird.

# **(1)** ACHTUNG

Das Benutzermodus-Verfahren behebt die zugrunde liegende Ursache des Fehlers nicht, obwohl der Drucker funktionsfähig erscheint.

- 1. Wenn sich der Drucker im Bereitschaftsmodus (Leerlauf) befindet, die Taste **Menü** dreizehnmal drücken, um den Modus d zu aktivieren.
- Die Taste **Menü** leuchtet auf und "Ud" erscheint auf der Anzeige.
- 2. **Eingabe** drücken.
- 3. Die Taste --> drücken, um den Wert zu ändern:
	- **0** = Aus der Drucker sucht nicht nach dem Fehler E-26
	- **1** = Ein der Drucker sucht nach dem Fehler E-26
- 4. Die Taste **Eingabe** drücken, um den Wert zu speichern.
- 5. Die Taste **Online** drücken, um den Benutzermodus zu verlassen.

# Benutzermodus E - (Zeitweilige Löschung des Fehlers E-28) "UE"

Wenn Fehler UE auftritt, muss der Xerox-Kundendienst verständigt werden.

Es ist u. U. möglich, den Fehler zeitweilig zu löschen, bis der Xerox-Service die Maschine entsprechend warten kann. Es ist jedoch möglich, dass sich eine unzufriedenstellende Bildqualität ergibt und der Fehler durch das Verfahren nicht gelöscht wird.

### $\mathbf{\Omega}$ **ACHTUNG**

Das Benutzermodus-Verfahren E behebt die zugrunde liegende Ursache des Fehlers nicht, obwohl der Drucker funktionsfähig erscheint.

- 1. Wenn sich der Drucker im Bereitschaftsmodus (Leerlauf) befindet, die Taste **Menü** vierzehnmal drücken, um den Modus E zu aktivieren. Die Taste **Menü** leuchtet auf und "UE" erscheint auf der Anzeige.
- 2. **Eingabe** drücken.
- 3. Die Taste --> drücken, um den Wert zu ändern:
- **0** = Aus der Drucker sucht nicht nach dem Fehler E-28
- **1** = Ein1 Der Drucker sucht nach dem Fehler E-28 auf einer normalen Prüfungsebene
- **2** = Ein2 Der Drucker sucht nach dem Fehler E-28 auf einer höheren Prüfungsebene
- 4. Die Taste **Eingabe** drücken, um den Wert zu speichern.
- 5. Die Taste **Online** drücken, um den Benutzermodus zu verlassen.

Benutzermodi

# 8

# **Wartung**

Die Xerox Wide Format 6622 Solution erfordert nur einen geringen Wartungeinsatz seitens des Bedienpersonals. Die Tonertrommel muss ersetzt werden, wenn sie leer ist. Ebenso müssen die Drucker-Oberflächen nach Bedarf gereinigt werden.

Dieses Kapitel enthält die Anleitungen für diese Verfahren, zum Bestellen von Verbrauchsmaterialien und zum Reinigen der Maschine.

- Auswechseln der Tonerkassette (Code C-01)
- Reinigung des Ladekorotrondrahts
- Reinigung des LED-Druckkopfs
- Reinigung der Geräteoberfläche
- Reinigung des Scanners
- Bestellen von Verbrauchsmaterial

# Austausch der Tonerkassette (C-01)

Wenn die Tonerkassette leer ist, blinkt die Anzeige Toner Leer auf dem Bedienfeld.

Der Drucker arbeitet weiter, auch wenn nur noch wenig Toner zur Verfügung steht. Wenn aber die Leuchte Toner Leer beständig leuchtet, ist der Drucker nicht mehr betriebsfähig.

Die Tonerkassette kann ausgetauscht werden, während der Drucker in Betrieb ist. Dazu sind die die Anleitungen im Abschnitt Ersetzen der Tonerkassette in diesem Kapitel auszuführen.

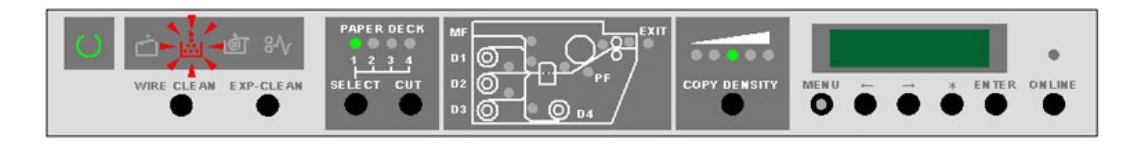

# **HINWEIS**

Die Tonerkassette für die 6622 enthält ein IC-Tag, das sie für den exklusiven Gebrauch auf dieser Maschine ausweist. Wenn andere Kassetten instelliert werden, arbeitet der Drucker nicht und zeigt den Fehlercode C-01 an.

# **HINWEIS**

Wenn die Tonerkassette leer ist, erkennt der Drucker die Informationen auf dem IC-Tag und verhindert die Instalaltion der gleichen Kassette.

# **HINWEIS**

Fehlercode C-01 kann auch angezeigt werden, wenn die Tonerkassette unsachgemäß installiert oder die falsche Art der Tonerzufuhr gewählt wurde.

# Auswechseln der Tonerkassette (C-01)

Mehrere Tonerkassetten werden in einem Satz zusammen mit Installationsanweisungen ausgeliefert.

Die noch nicht erforderten Tonerkassetten an einem kühlen, trockenen Standort aufbewahren, bis sie benötigt werden.

Die Tonerkassette kann ersetzt werden, während der Drucker in Betrieb ist.

### $\mathbb{O}$ **ACHTUNG**

Die Xerox Wide Format 6622 Solution verfügt über ein einmaliges Tonerzufuhr-System. Die Verwendung von Toner oder Tonerkassetten, die nicht speziell für die Xerox Wide Format 6622 Solution entwickelt wurden, kann zu Qualitätsproblemen und Wartungsproblemen oder einer Beschädigung des Geräts führen. Ein auf diese Weise herbeigeführter Schaden wird nicht als Garantieanspruch angesehen, verursacht das Erlöschen von Garantie- und Wartungsvereinbarungen und führt zu zusätzlichen Wartungskosten

1. Die linke und rechte Vordertür öffnen.

Statuscode U-06 wird angezeigt.

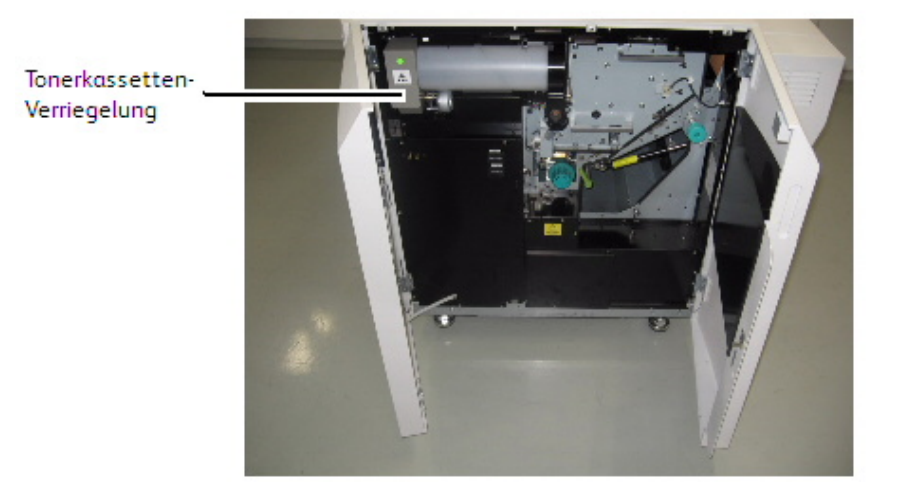

2. Die Tonermodul-Verriegelung öffnen und die Tonerkassette um 180 Grad aufwärts drehen, bis die Markierung neben der Toner-Einfüllöffnung in der Kassette sichtbar wird.

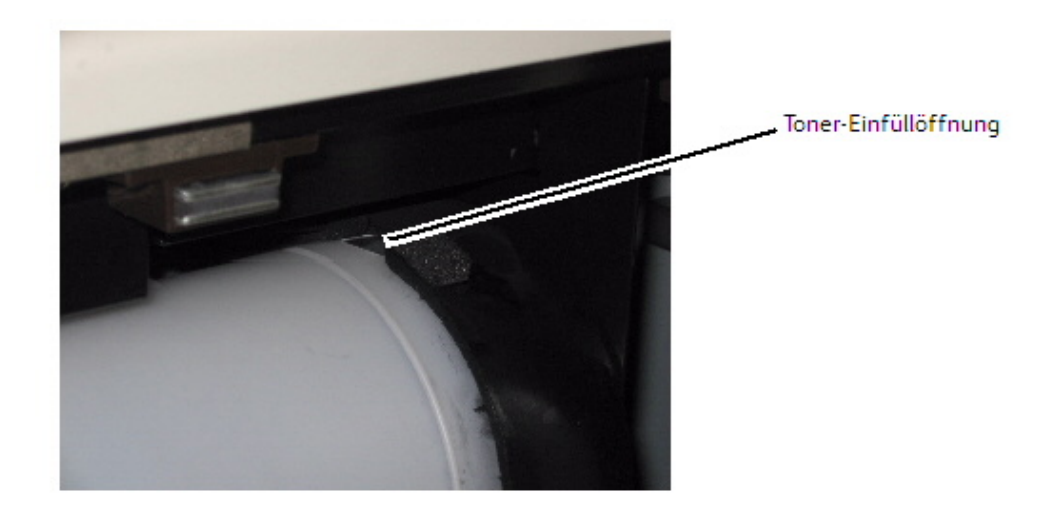

3. Die linke Seite der Tonermodul-Verriegelung nach unten drücken und die Kassette am linken Ende greifen und entfernen.

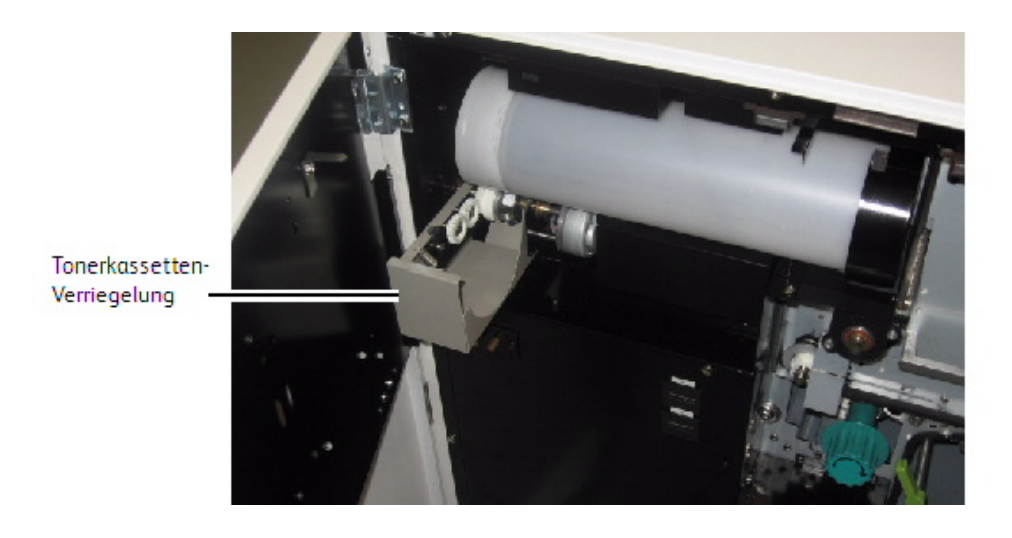

4. Die neue Trommel zur Vorbereitung des Toners mehrere Male schütteln und das Schaumstoffband von der Trommel entfernen.

# **HINWEIS**

Keinen Druck auf die Mitte der Kassette ausüben. Durch Druck auf die Kassette kann Toner aus deren Enden austreten.

5. Die Kassette in den Tonerzufuhrmechanismus installieren, wobei die grün versiegelte Öffnung auf der Oberseite der Kassette bleiben muss.

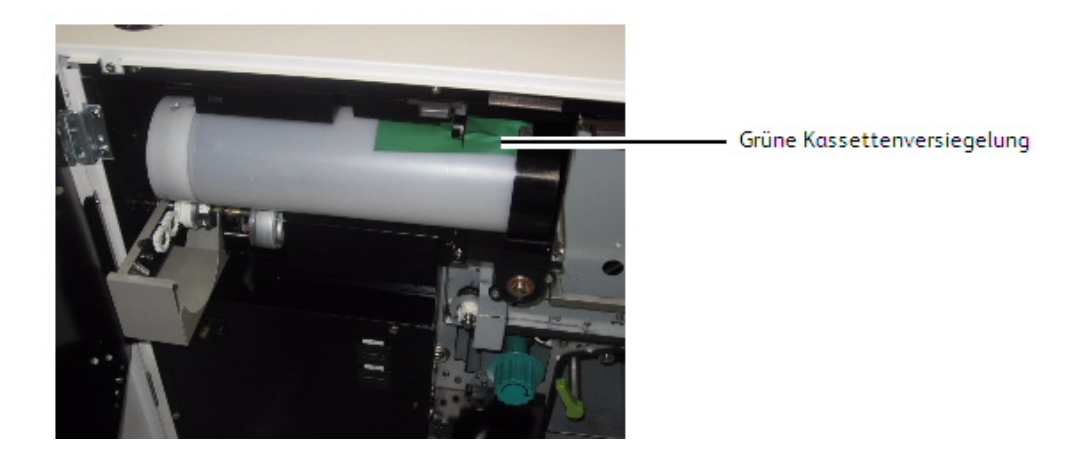

- 6. Die Zufuhrverriegelung schließen.
- 7. Die Tonerkassette wie auf der Abbildung gezeigt um 90 abwärts drehen, um an die Dichtung zu kommen. Die Dichtung dann durch vorsichtiges Ziehen nach links entfernen.

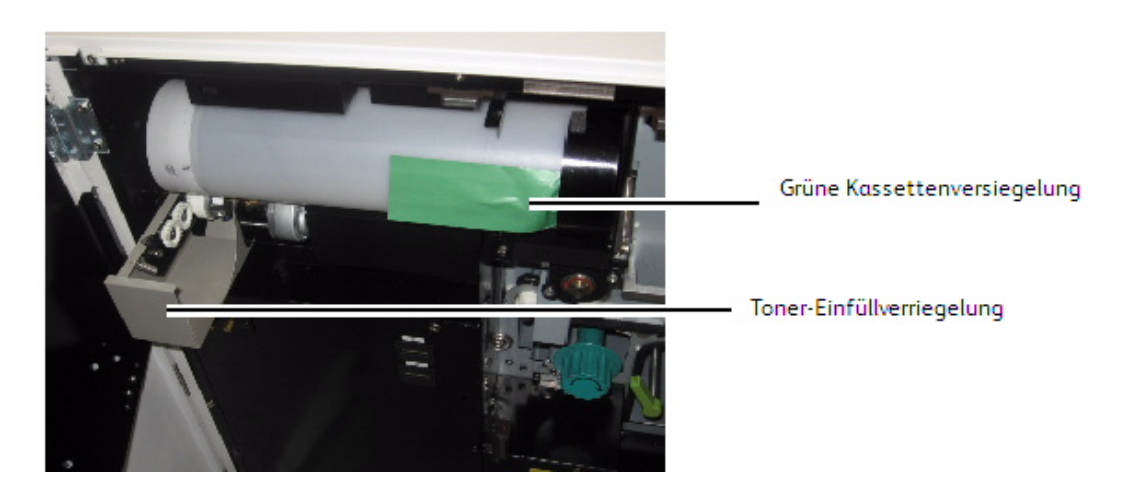

## **HINWEIS**

Wenn sich die Tonerkassette in einer anderen Lage befindet, läuft Toner aus der Kassette.

- 8. Die Kassette weiter bis zum Anschlag abwärts drehen.
- 9. Die rechte und die linke Seitentür schließen.

Statuscode U-06 erlischt.

Die Tonerstandanzeige auf dem Display durchläuft die Anzeigen, bis der neue Stand gelesen wird. Dann wird der neue Stand angezeigt.

10. Die Öffnung der leeren Tonerkassette mit Klebeband abdichten, oder die Kassette in eine Plastiktüte stecken, bevor sie entsorgt wird. Siehe das Xerox Wide Format 6622 Sicherheits- und Zertifikationshandbuch für weitere Einzelheiten.

# Reinigung des Ladekorotrondrahts

Regelmäßiges Reinigen des Ladekorotrondrahts verringert Qualitätsprobleme beim Drucken, wie z. B. helle Drucke oder Druckverluste, die durch Anhäufen von Toner im Drucker entstehen.

### **HINWEIS**

Die Anzeige 'Bereit' blinkt während des Reinigungsvorgangs.

### **HINWEIS**

Das Reinigungsverfahren dauert in etwa 2 Minuten.

### **HINWEIS**

Die Reinigung des Ladekorotrondrahts wird automatisch ausgeführt, wenn der Drucker eingeschaltet wird und die Fixierertemperatur unter 100 °C liegt.

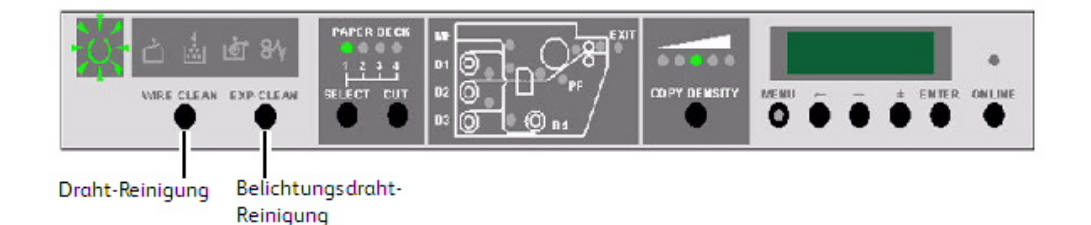

# Reinigung des LED-Druckkopfs

Regelmäßiges Reinigen des LED-Druckkopfsverringert Qualitätsprobleme beim Drucken, wie z. B. helle Drucke oder Druckverluste, die durch Anhäufen von Toner im Drucker entstehen.

### **HINWEIS**

Die Anzeige 'Bereit' blinkt während des Reinigungsvorgangs.

### **HINWEIS**

Das Reinigungsverfahren dauert in etwa 2 Minuten.

### **HINWEIS**

Die Reinigung des LED-Druckkopfs wird automatisch ausgeführt, wenn der Drucker eingeschaltet wird und die Fixierertemperatur unter 100  $^{\circ}$ C liegt.

# Reinigung der Geräteoberfläche

Die Drucker-Oberflächen müssen nach Bedarf gereinigt werden. Dazu wird ein sauberes, mit einem milden Reinigungsmittel und Wasser befeuchtetes Tuch verwendet. Kein Teil des Druckers darf mit Flüssigkeiten in Berührung gelangen - dies gilt auch für Sprühreiniger.

# Reinigung des Scanners

Für eine gleichbleibend gute Bildqualität der Scans müssen Vorlagenglas, Sensoren, Zufuhrrollen und Kalibrierungsstreifen des Scanners sauber gehalten werden. Bei akuter Verschmutzung sowie vorbeugend in regelmäßigen Abständen reinigen.

- 1. Die Maschine nach den Anweisungen in "System ein-/ausschalten" herunterfahren.
- 2. Den Scannerhebel anheben.

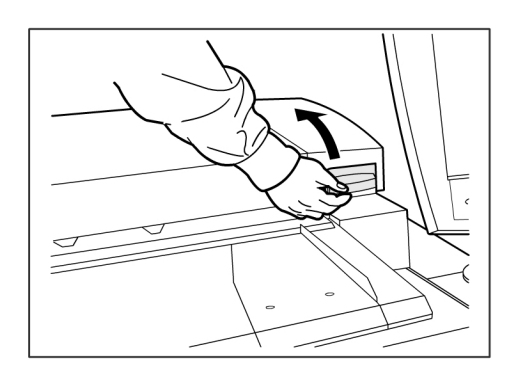

3. Die Scannereinheit zum Öffnen anheben.

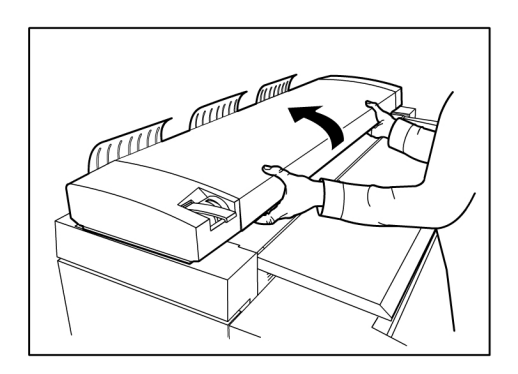

Die folgende Abbildung zeigt die zu reinigenden Scanner-Komponenten.

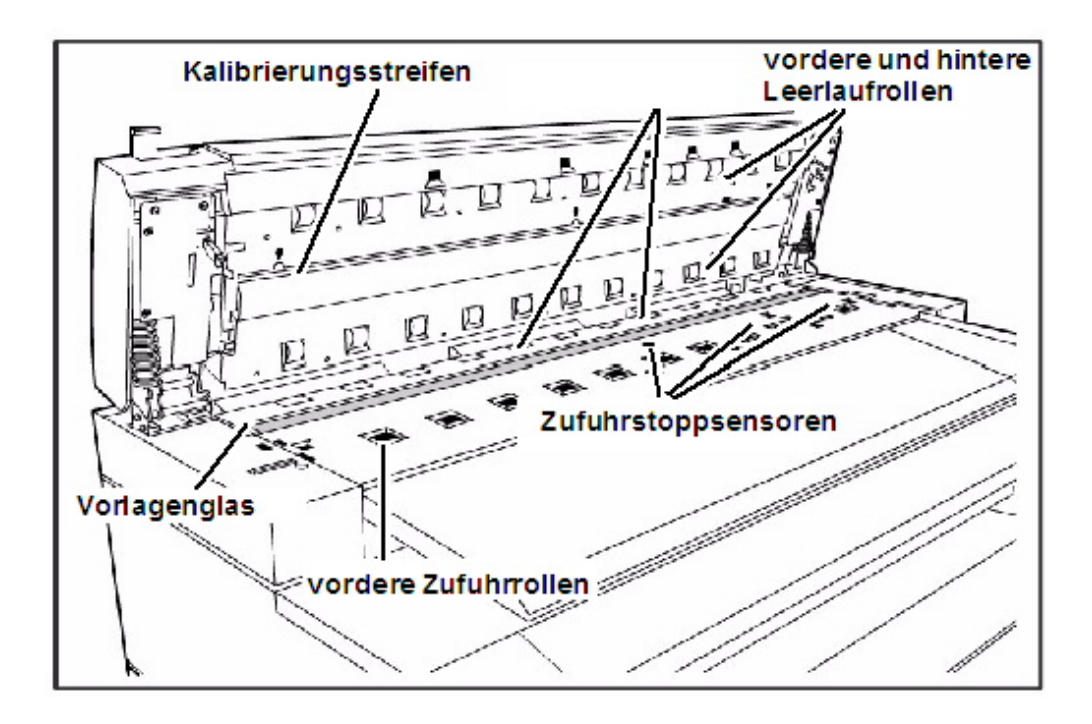

4. Ein sauberes, fusselfreies Tuch mit Xerox Vorlagenglaslinsen- und Spiegelreiniger anfeuchten und das Vorlagenglas damit abwischen.

## **HINWEIS**

Nicht mit zu viel Druck wischen, andernfalls können das Glas beschädigt und die Kopierqualität beeinträchtigt werden.

- 5. Das Vorlagenglas auf Schmutz, Klebstoff und andere Ablagerungen prüfen.
- 6. Mit einer geringen Menge Reiniger auf dem Tuch die vorderen und hinteren Zufuhrrollen reinigen.

## **HINWEIS**

Die Rollen beim Reinigen so drehen, dass die gesamte Rollenoberfläche gereinigt wird.

- 7. Ein sauberes, fusselfreies Tuch mit etwas Xerox Vorlagenglas- und Spiegelreiniger befeuchten und den Kalibrierungsstreifen damit reinigen.
- 8. Die Vorlagensensoren mit einem trockenen, fusselfreien Tuch abwischen.
- 9. Die Scannereinheit absenken und schließen.

# **HINWEIS**

Den Hebel für die Vorlagenstärke beim Absenken der Scannereinheit nicht verstellen.

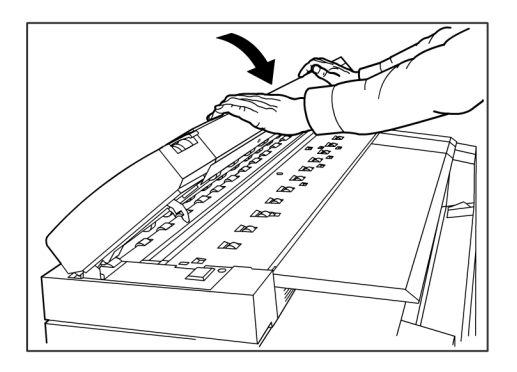

10. Das Gerät einschalten (siehe den Abschnitt "System ein-/ausschalten") im Benutzerhandbuch.

# Bestellen von Verbrauchsmaterial

Dieser Abschnitt enthält Informationen zum Bestellen von Verbrauchsmaterialien für den Drucker.

# Bestellliste für Verbrauchsmaterialien

Die Xerox Wide Format 6622 Solution benötigt folgende Verbrauchsmaterialien:

• Tonerkassette

Der Drucker wird standardgemäß mit acht Tonertrommeln geliefert. Anhand der Teilenummer auf der Tonerkassette eine Liste von Verbrauchsmaterialien für dieses Produkt vom Xerox-Kundendienst anfordern.

Xerox bietet außerdem Druckmaterial wie Normalpapier, Vellin/Transparentpapier und Film in unterschiedlichen Formaten, Grammaturen und Güteklassen an, um den Bedürfnissen der Kunden gerecht zu werden.

# **Verfahren zum Bestellen von Verbrauchsmaterialien**

Für die Bestellung von Verbrauchsmaterial für die Xerox Wide Format 6622 Solution gelten folgende Rufnummern:

Nord Amerika und Kanada: 1-877-937-3627

Bei der telefonischen Bestellung von Verbrauchsmaterialien sollten die folgenden Informationen bereitgehalten werden:

- Kundenkonto:
- Gerätetyp: Xerox Wide Format 6622 Solution
- Beschreibung/Teilnummer und erforderte Mengen

Zusätzliche Informationen können über die Wide Format 6622 Solutions-Verknüpfung unter www.Xerox.de eingeholt werden.

# 0

# Fehlerbeseitigung

Dieses Kapitel enthält Informationen zur Lösung verschiedener Probleme, die beim Betrieb des Druckers auftreten können. Hier finden sich Anleitungen zum Aufheben von Materialstaus wie auch eine Aufstellung der Fehlercodes. Kann ein Problem nicht gelöst werden, den Anweisungen am Ende des Kapitels folgen, um sich mit dem Kundendienst in Verbindung zu setzen.

- Allgemeine Gerätestörungen
- Kopierspezifische Probleme
- Scanspezifische Probleme
- Druckspezifische Probleme
- Fehlzufuhren
- Druckmaterial-Zufuhrfehler (J-Codes)
- Druckerfehlercodes (E-Codes)
- Fehler der Sicherheitsschalter (U-Codes)
- Bildqualitätsprobleme
- Servicebesuch-Fehlercodes (E-Codes)

# Allgemeine Gerätestörungen

### **Tabelle 23: Allgemeine Gerätestörungen**

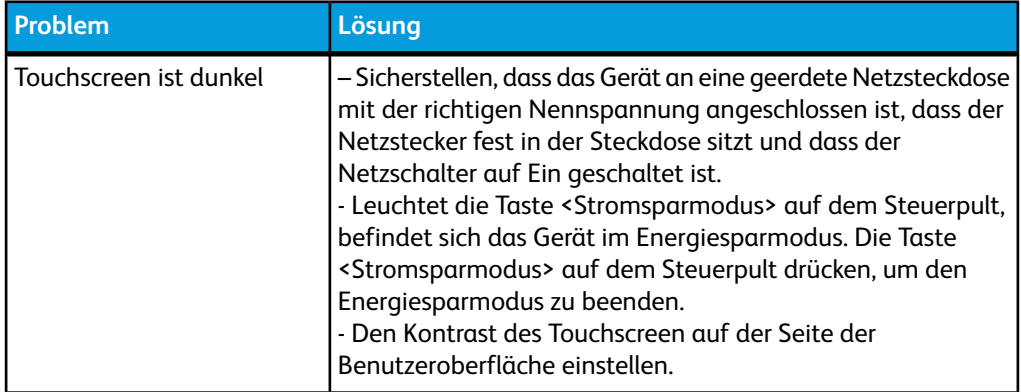

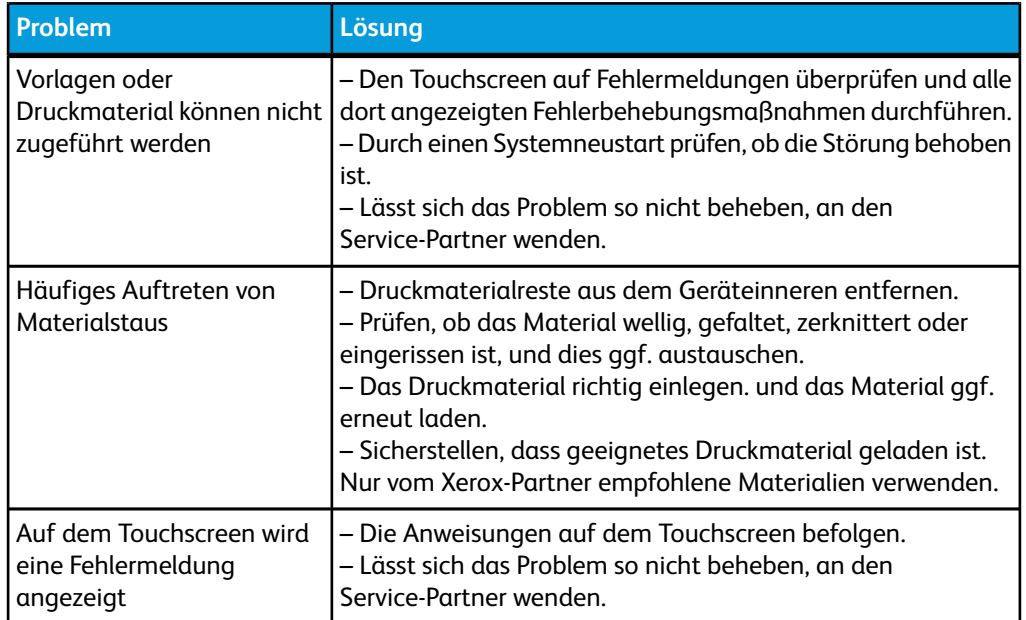

# Probleme während des Kopierens

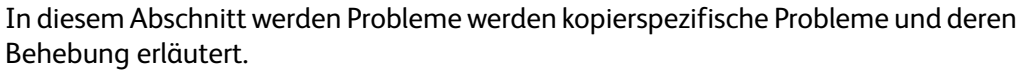

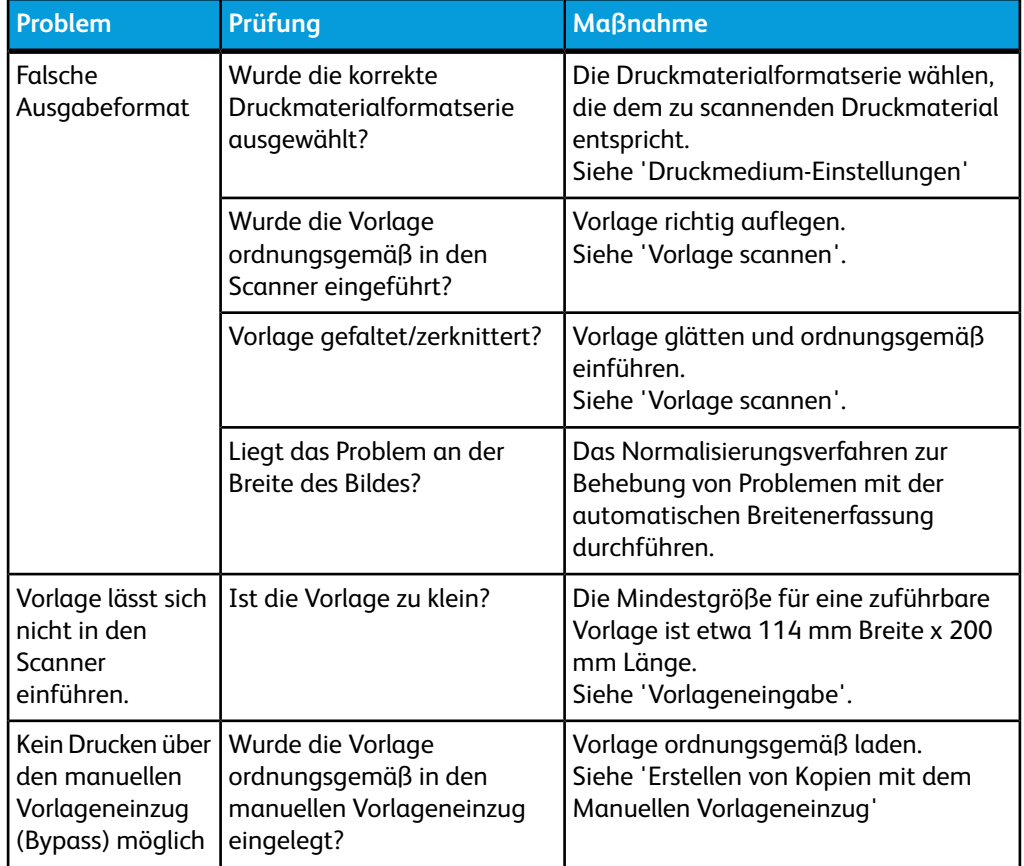

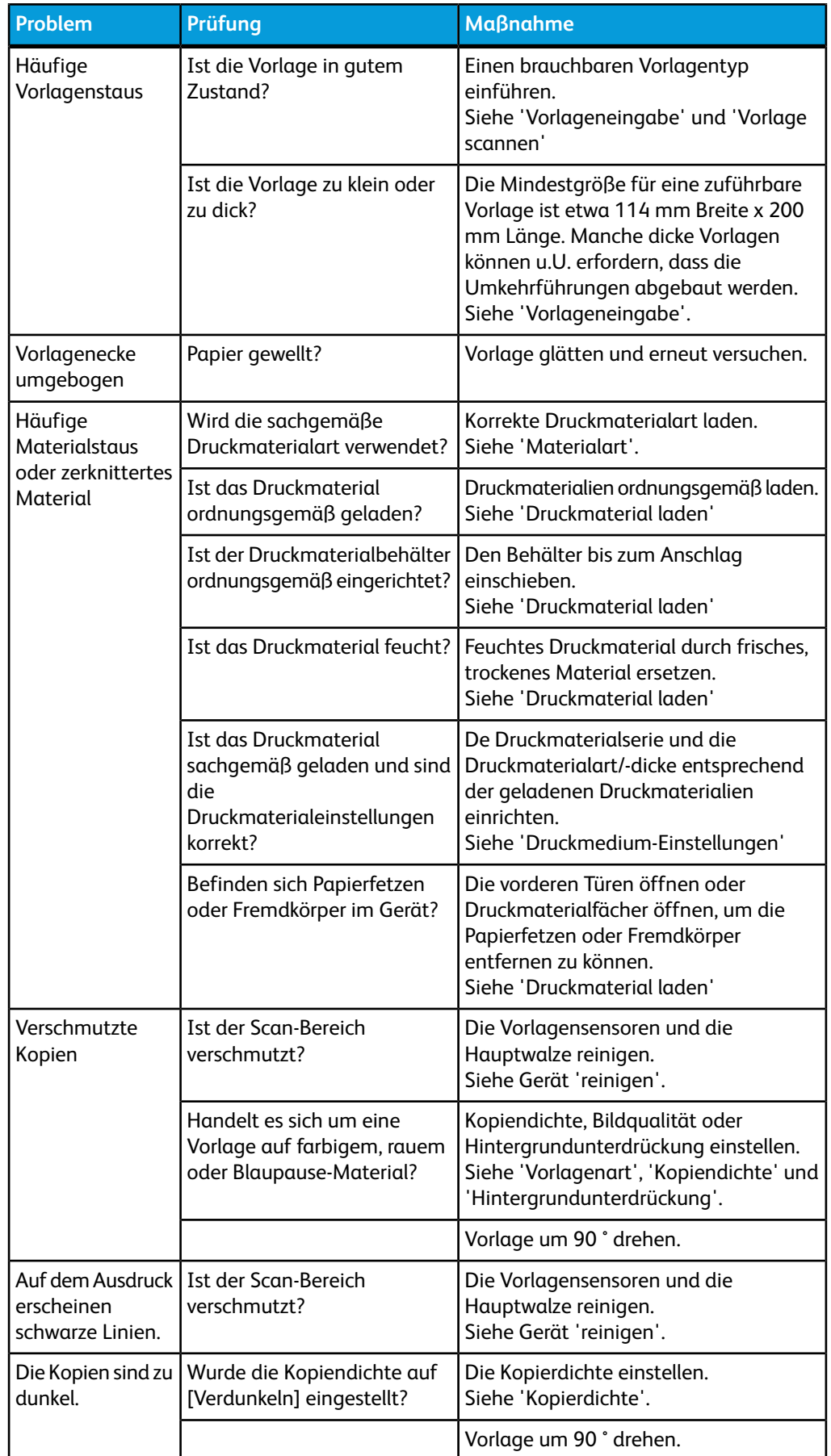

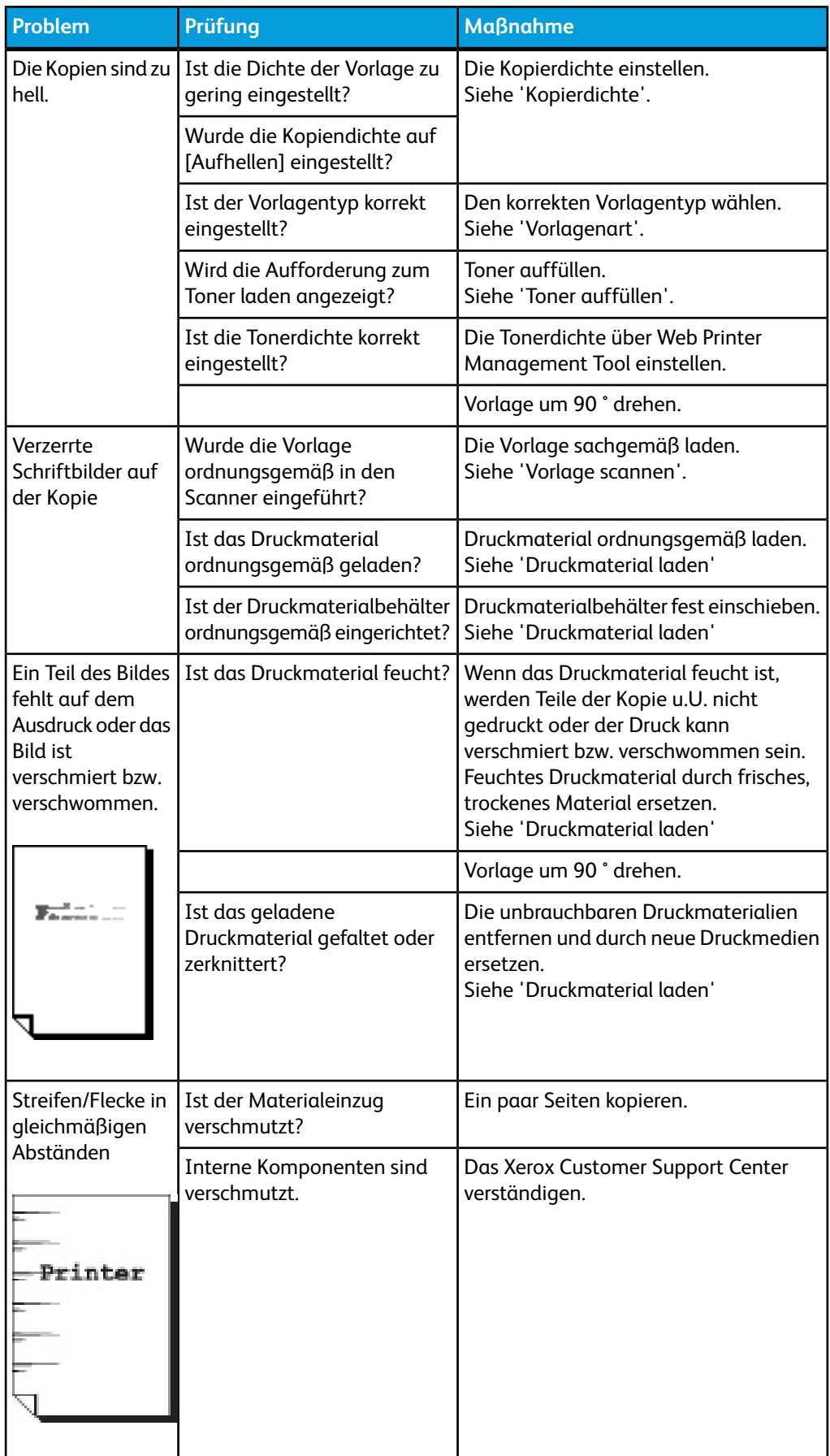
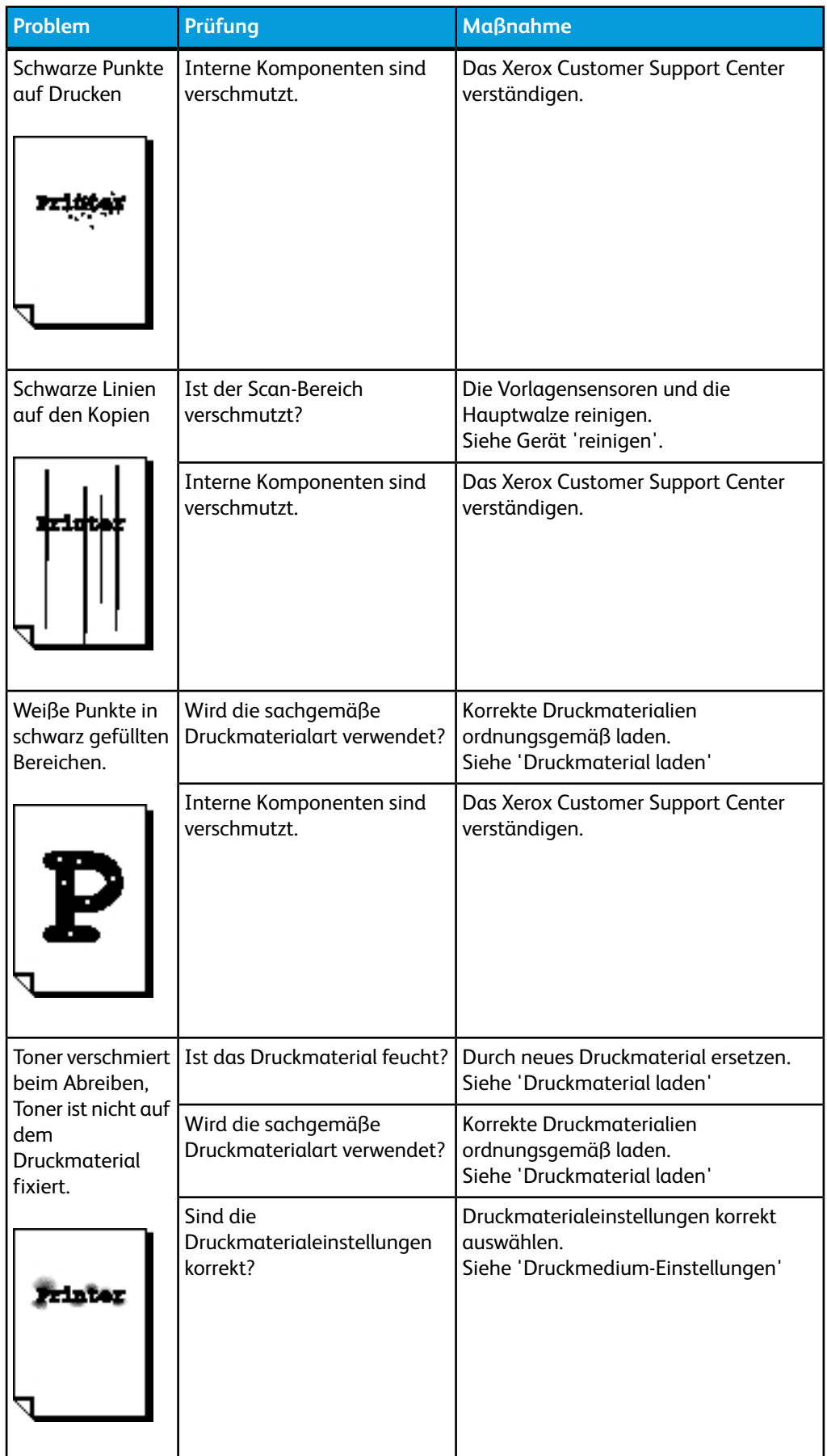

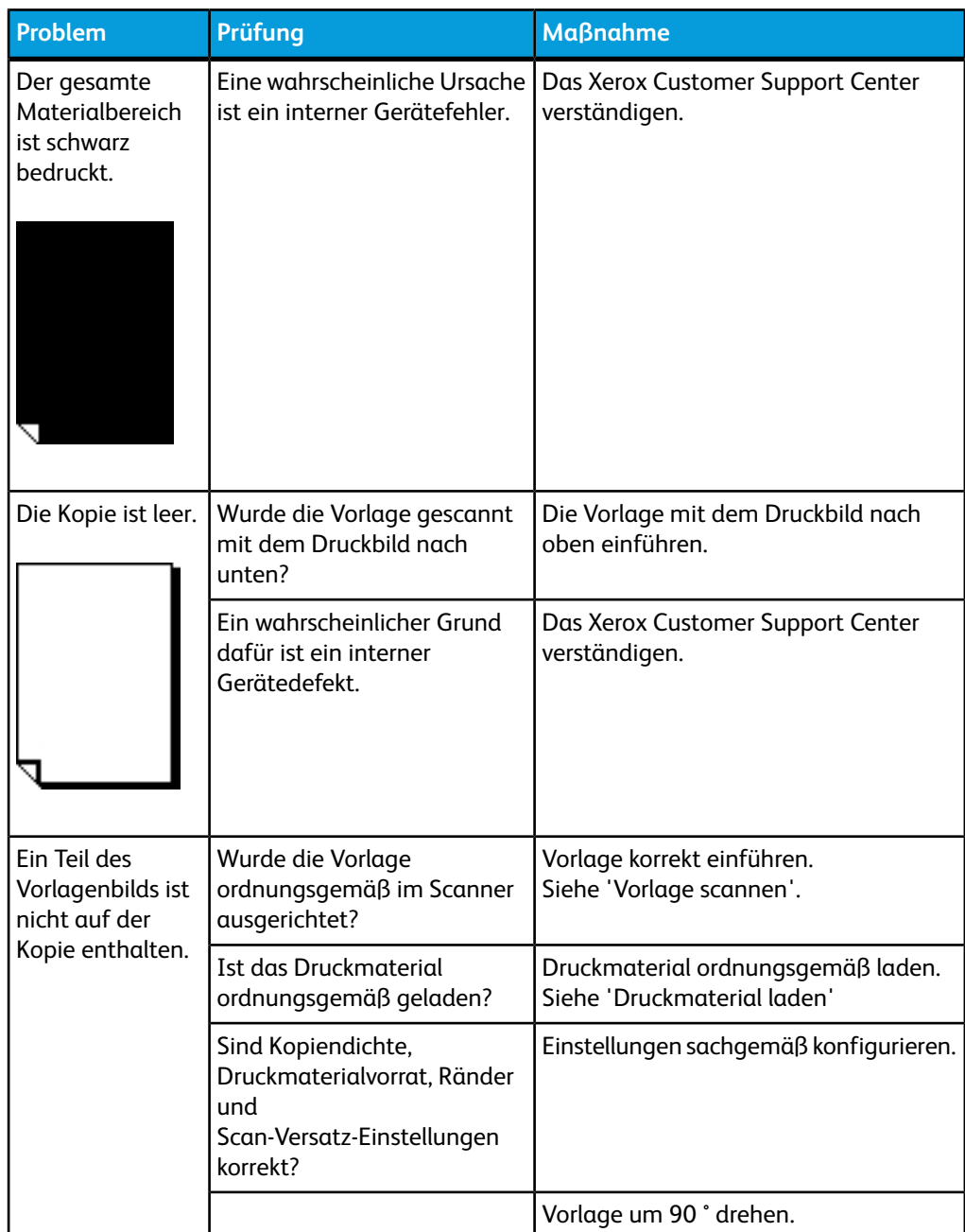

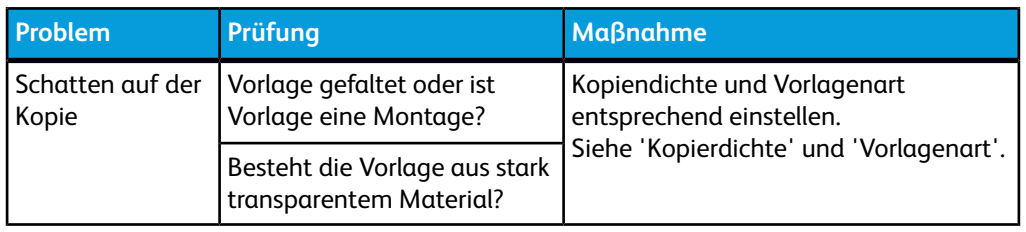

# Probleme während des Scannens

### **Tabelle 24: Probleme während des Scannens**

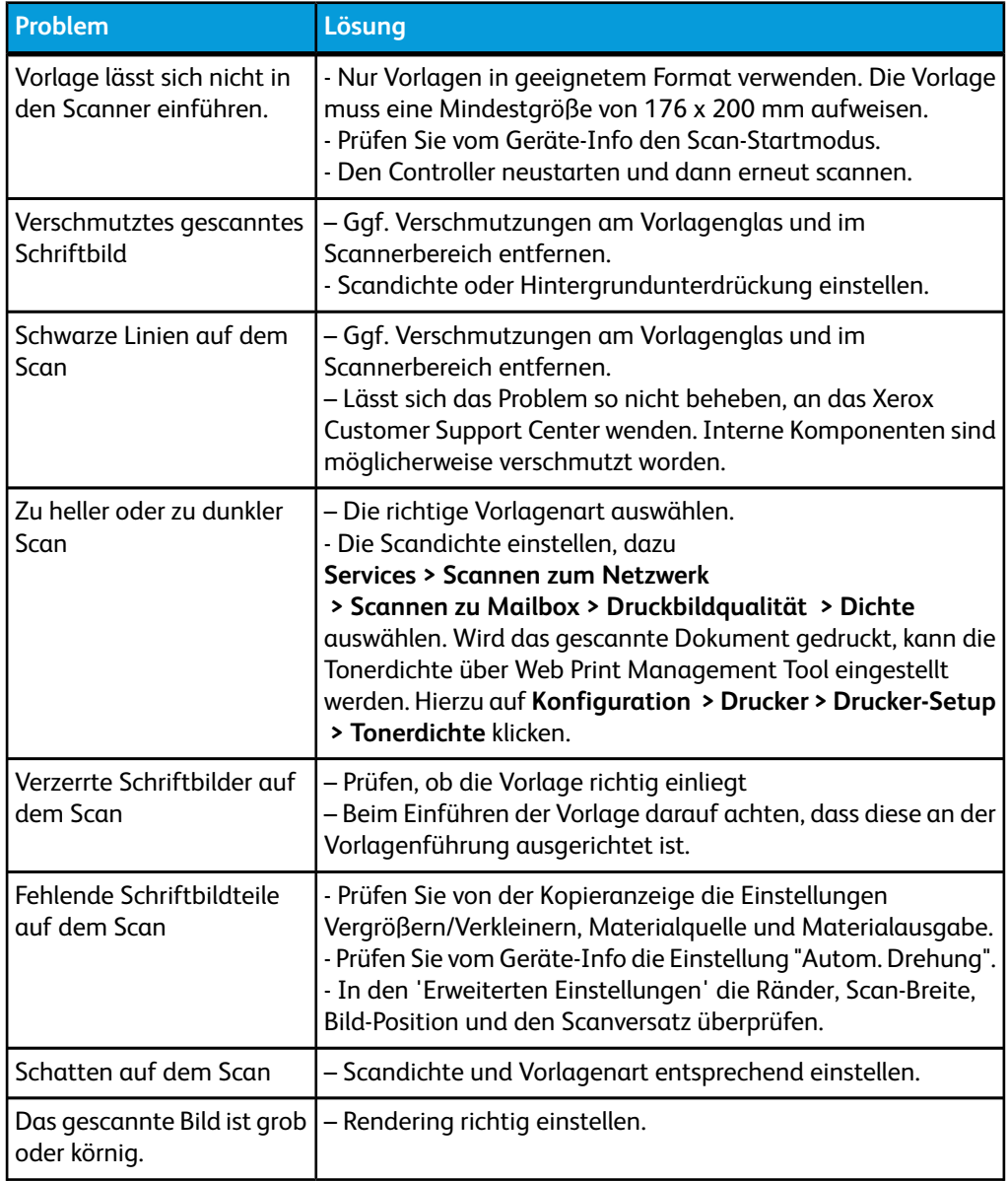

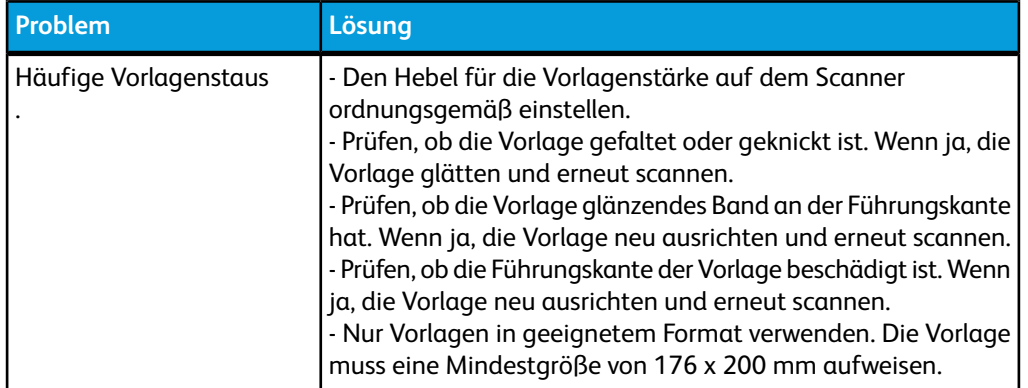

# Probleme während des Druckens

### **Tabelle 25: Probleme während des Druckens**

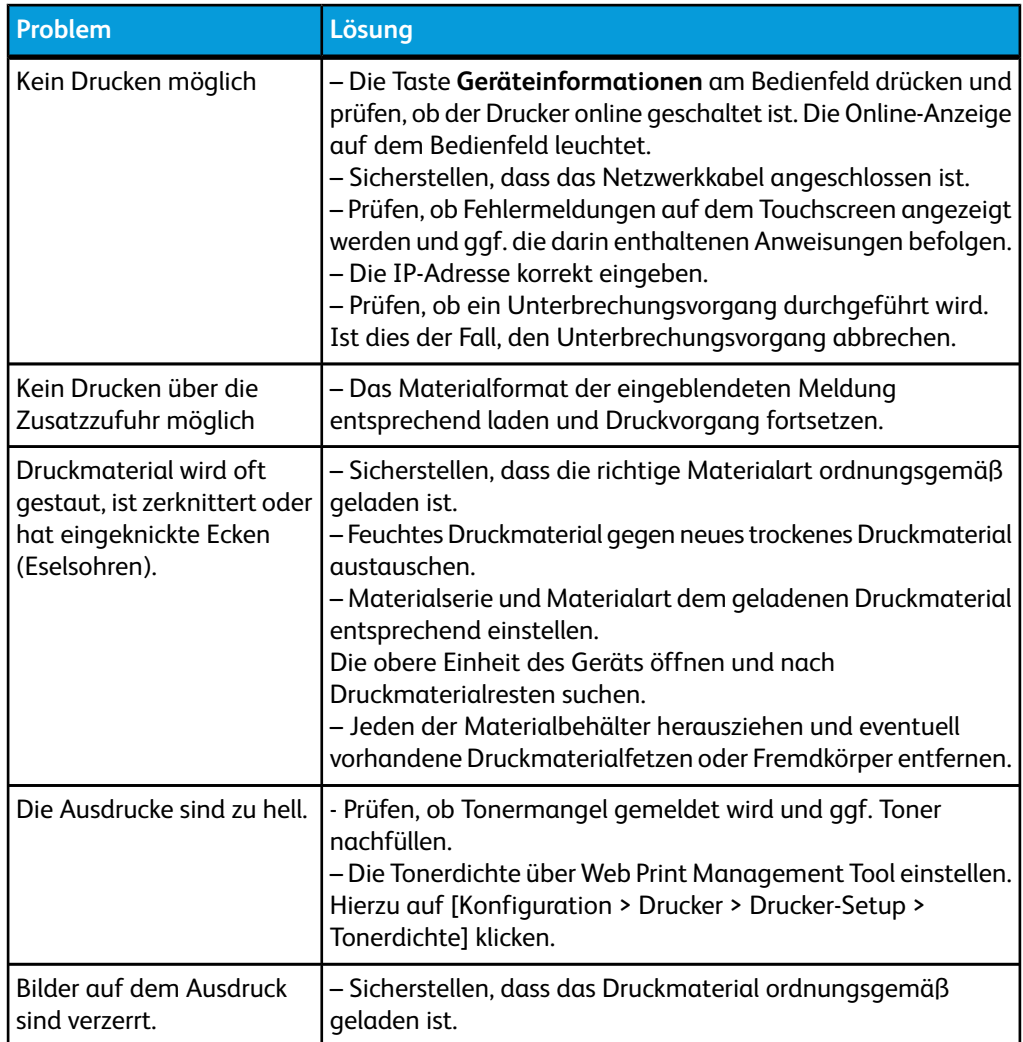

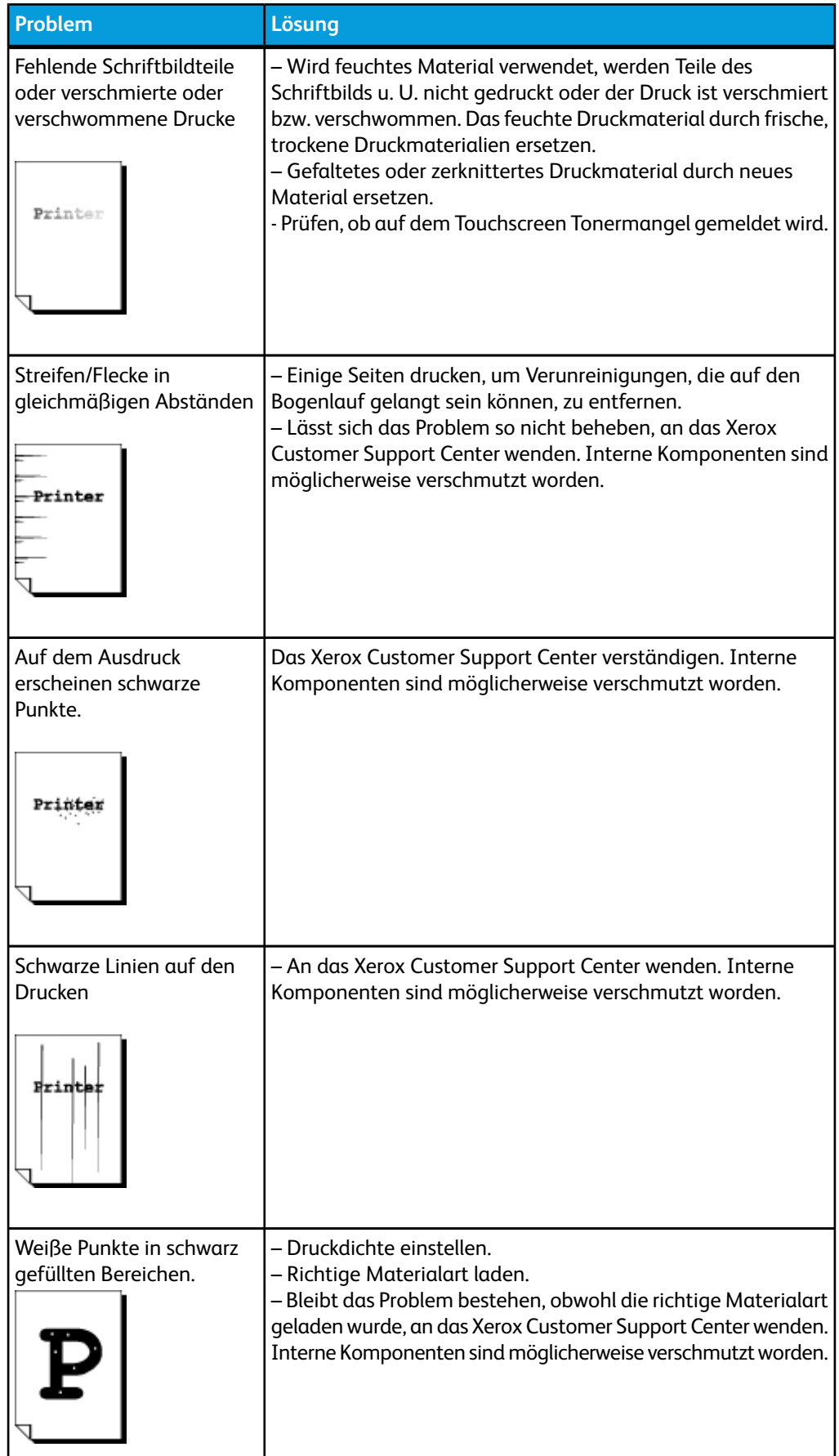

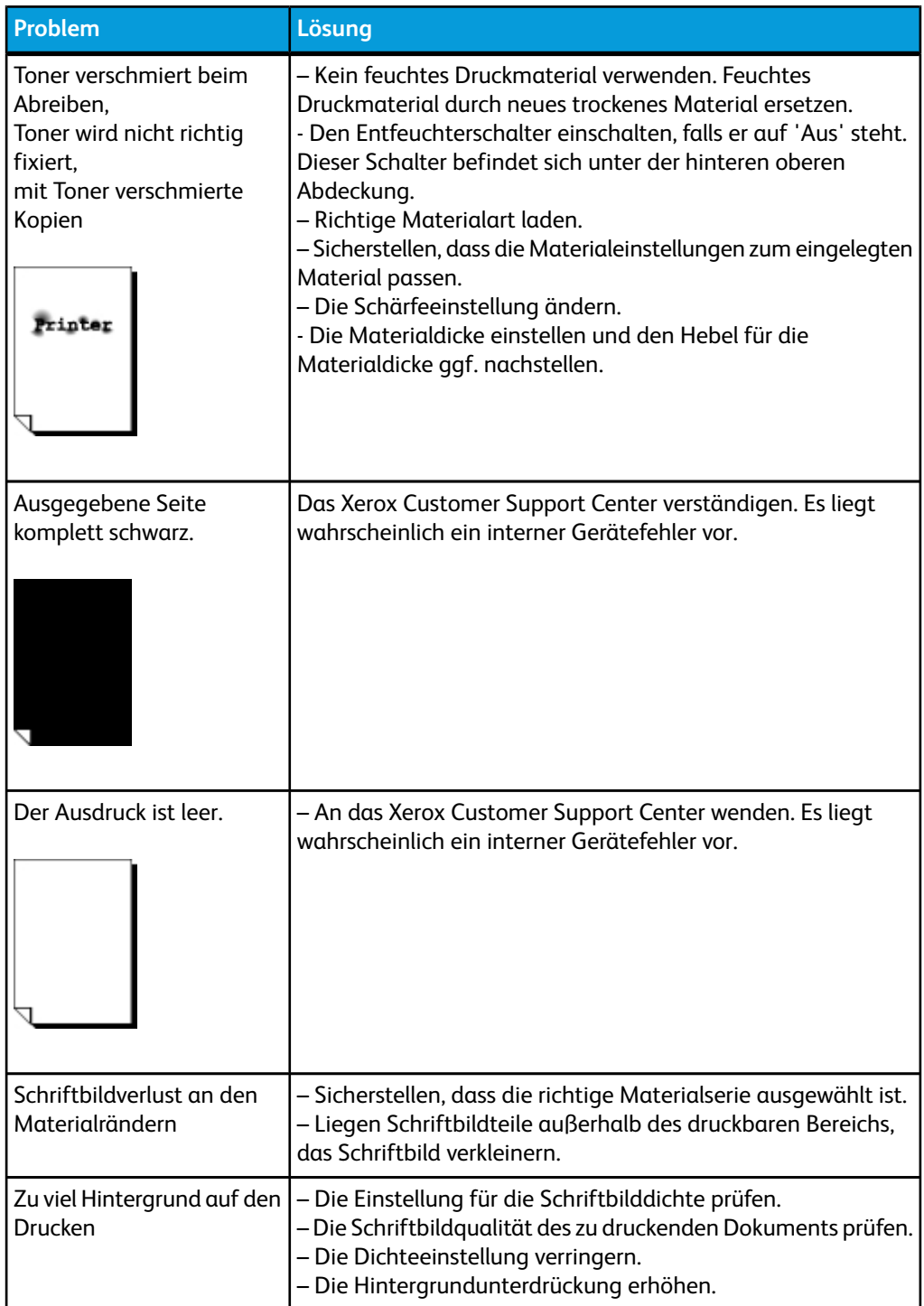

# Fehlzufuhren

Wenn die Vorlage im Scanner gestaut wird, hält das Gerät an und die unten gezeigte Fehlermeldung wird auf dem Touchscreen angezeigt. Die gestaute Vorlage nach den angezeigten Anweisungen entfernen.

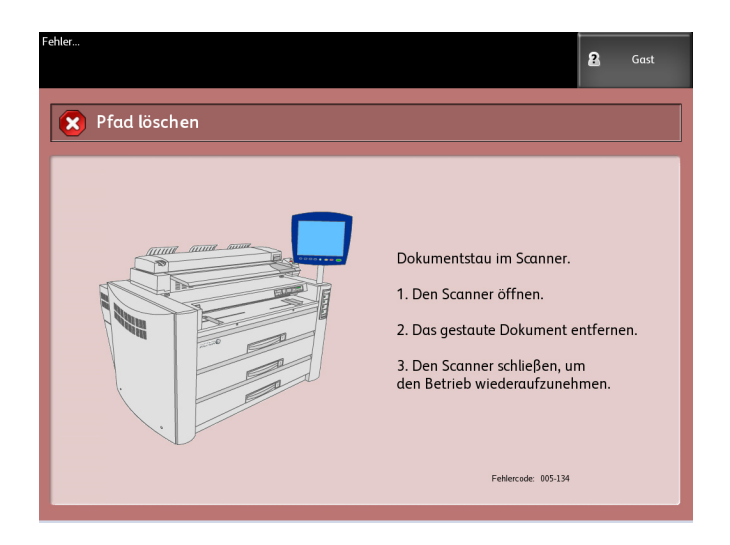

1. Den Scanner-Griff anheben, um den Scanner zu entriegeln.

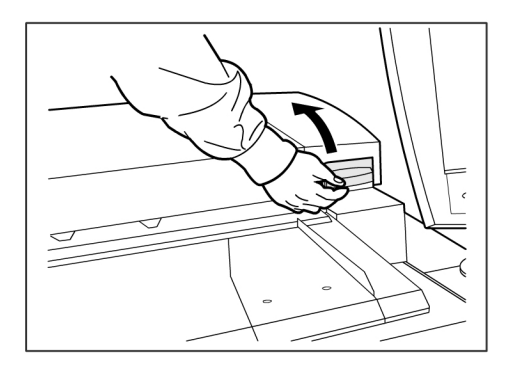

2. Die Scanner-Einheit zum Öffnen anheben.

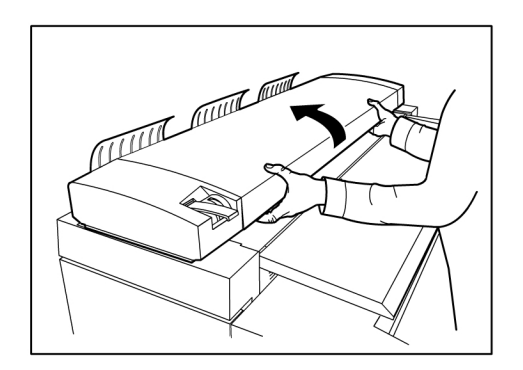

3. Die gestaute Vorlage entfernen.

### **HINWEIS**

Ziehen Sie die Vorlage langsam heraus. Ein ruckartiges und schnelles Herausziehen der Vorlage kann zur Beschädigung bestimmter Geräteteile sowie der Vorlage führen.

4. Die Scanner-Einheit zum Schließen abwärts drücken.

### **HINWEIS**

Den Hebel für die Vorlagenstärke beim Absenken der Scannereinheit nicht verstellen.

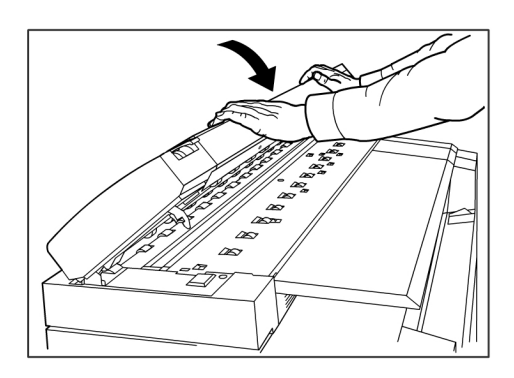

### **HINWEIS**

Sicherstellen, dass die Vorlage nicht eingerissen, gefaltet oder zerknittert ist.

5. Die Vorlage erneut den Anweisungen auf dem Touchscreen entsprechend einlegen.

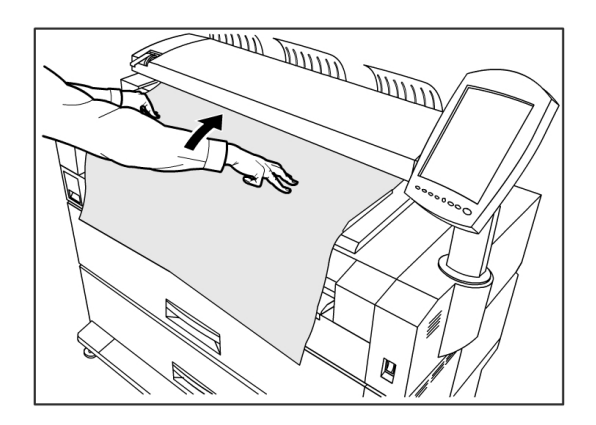

## Informationen zum Materialstau

Bei Auftreten eines Materialstaus wird der Gerätebetrieb unterbrochen, ein Warnsignal ausgegeben und die Fehleinzugleuchte wird auf dem Bedienfeld eingeschaltet. Das gestaute Material den Anweisungen in diesem Kapitel entsprechend entfernen. Papierstaus können behoben werden, wenn das Gerät eingeschaltet ist. Bei einer Abschaltung gehen alle Informationen im Speicher des Geräts verloren.

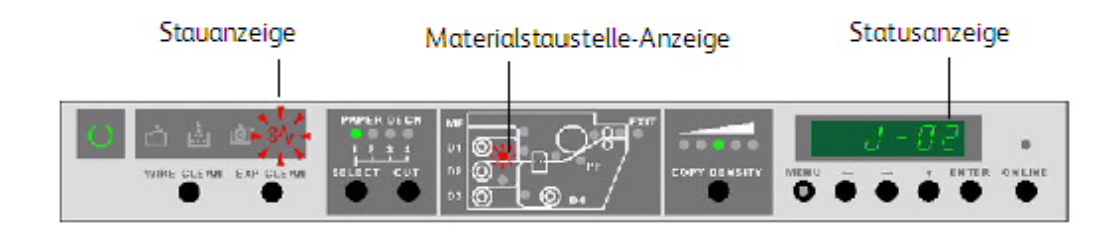

### **HINWEIS**

Die Lage des Materialstaus immer erst anhand des Bedienfelds bestimmen, bevor eine Fehlerbehebung versucht wird. Wird ein Druckmaterialbehälter geöffnet, bevor die Staustelle bekannt ist, kann das Papier zerrissen werden, wobei Papierstückchen im Gerät bleiben können. Dies kann zu Fehlfunktionen des Geräts führen.

### **HINWEIS**

Wenn Teile des gestauten Materials in der Maschine verbleiben, wird der Staucode nicht gelöscht.

### **HINWEIS**

Erscheint nach dem Entfernen des gestauten Materials erneut eine Staumeldung, muss in anderen Bereichen des Geräts nach gestautem Material gesucht werden. Dazu bezieht man sich auf die Materialstaustelle-Anzeige. Nach dem Entfernen aller gestauten Seiten/Materialstücke wird der Druck automatisch an der Stelle wieder aufgenommen, an der er vor dem Papierstau unterbrochen wurde.

### **GEFAHR**

Beim Entfernen von zerissenem Material sicherstellen, dass keine Stücke im Gerät verbleiben. Schon ein einziges Papierstückchen kann einen Brand verursachen.

### **GEFAHR**

Sitzt ein Materialbogen an der Heizwalze fest oder ist das gestaute Material kaum oder gar nicht sichtbar, nicht versuchen, es selbst zu entfernen. Andernfalls können Verletzungen oder Verbrennungen erfolgen. Das Gerät sofort abschalten und das Customer Support Center verständigen.

#### $\mathbb{O}$ **ACHTUNG**

Nicht die Komponenten im Inneren des Geräts berühren, da dies Druckdefekte verursachen könnte.

Wenn ein Materialstau im Drucker auftritt, laufen folgende Vorgänge ab:

- Die Materialstau-Anzeige blinkt.
- Der Fehlercode "J-XX" wird angezeigt und die Materialstaustellen-Anzeige blinkt.

### **Materialstaus**

Den Stau beheben:

- 1. Die Stelle der blinkenden Anzeigeleuchte in der Materialstaustellen-Anzeige auf dem Bedienpult feststellen.
- 2. Den durch den J-xx-Code identifizierten Stau mithilfe der Anweisungen in diesem Kapitel beheben.

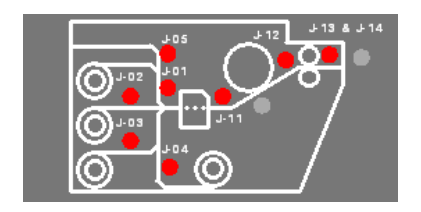

### **Tabelle 26: Fehlzufuhr-Code**

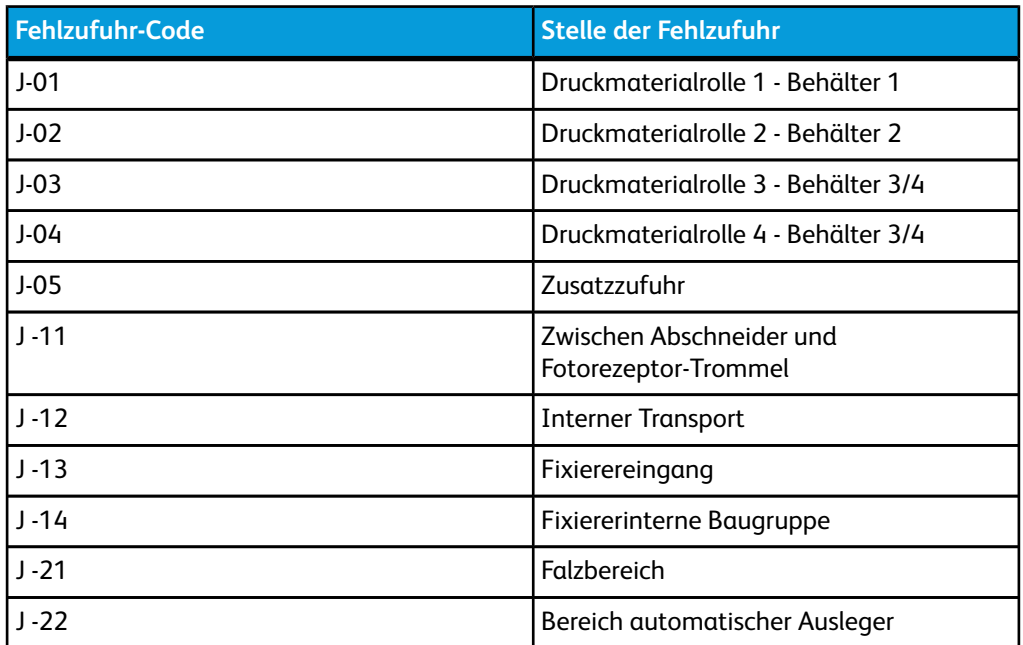

### Materialstau beheben (J-01, J-02, J-03 & J-04)

### **Tabelle 27: Fehlzufuhr-Codes**

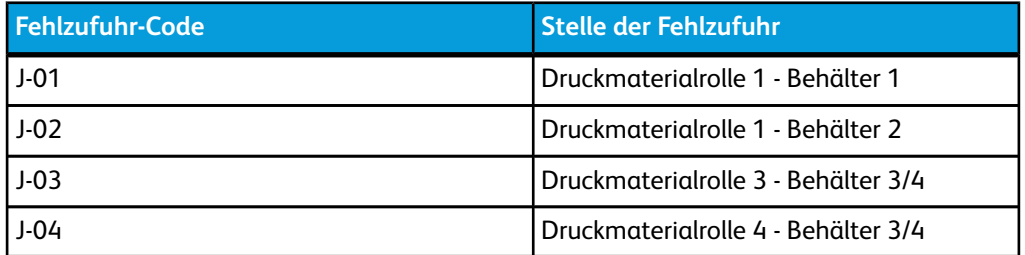

1. Den von dem Code angezeigten Behälter öffnen.

2. Die Rolle manuell zurückdrehen, bis die Führungskante des Materials die Zufuhrrollen nicht mehr berührt.

3. Die Führungskante der Rolle gerade abschneiden, so dass gerissenes oder verkrumpeltes Material entfernt wird. Hierzu kann, wenn nötig, die Schneidekante verwendet werden.

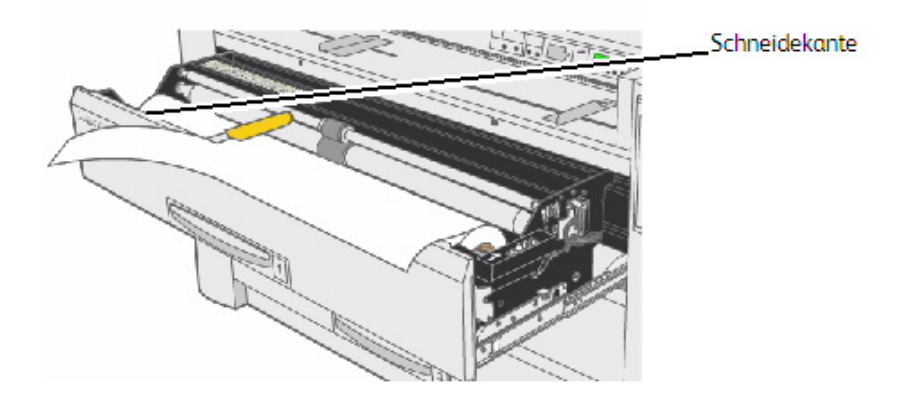

- 4. Die Führungskante des Materials zwischen den oberen und unteren Zufuhrrollen einführen.
- 5. Bei Materialrollen 1 und müssen die Zufuhrrollen von Hand gedreht werden, bis etwa 2,5 cm Druckmaterial zwischen die Druckrollen eingeführt sind.

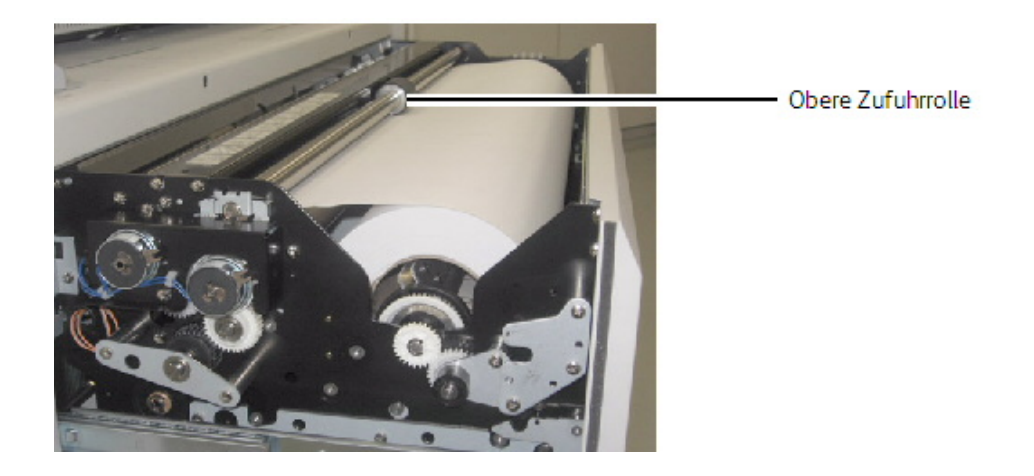

**HINWEIS** Nur Rolle 3:

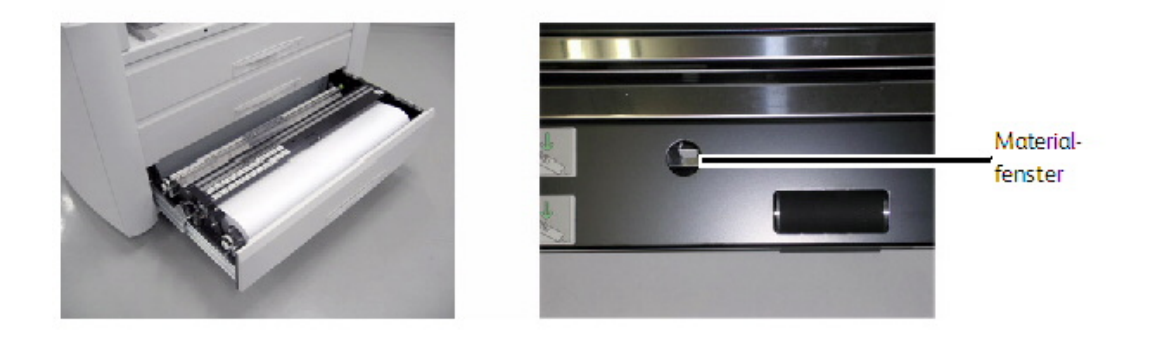

### **HINWEIS**

Rolle 3 ist die einzige Rolle, bei der das Materialfenster zur Bestätigung der Ausrichtung der Druckmaterial-Führungskante verwendet wird.

### **HINWEIS**

Rolle 4 ist die einzige Rolle mit einem Materialvorschubknopf, mit dem das Material zwischen die Zufuhrrollen bewegt wird. Den Knopf immer im Uhrzeigersinn drehen.

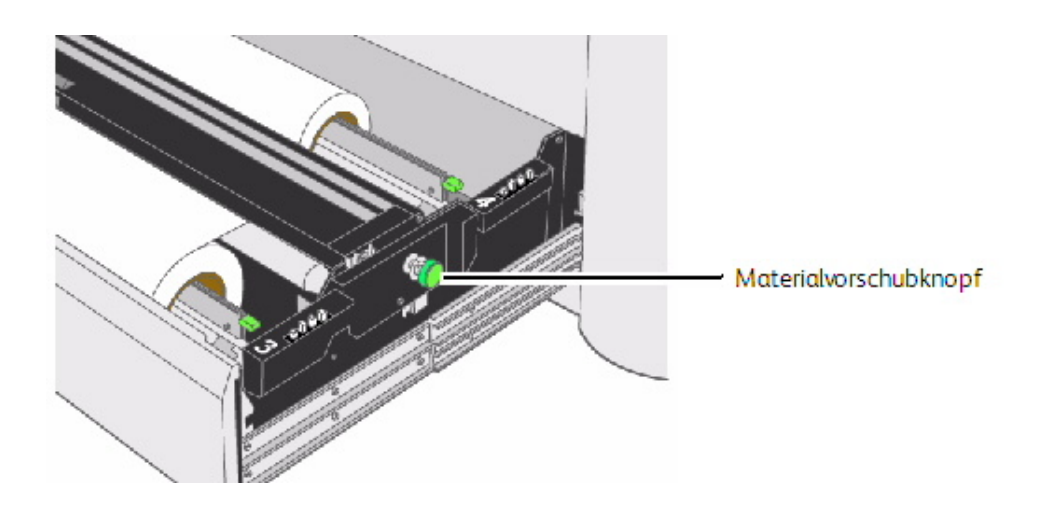

- 6. Den Behälter einschieben bis er geschlossen und eingeklinkt ist.
- 7. Wenn die Führungskante nicht gerade genug ist, den automatischen Anfangsschnitt durchführen. Dazu zunächst die Taste [Wählen] drücken, um den zuständigen Behälter zu wählen und dann die Taste [Schneiden] drücken. In etwa 240 mm (9,5 Zoll) werden hierdurch abgeschnitten und vom Drucker weggeführt.

## Materialstau beseitigen (J-05)

Wenn ein Code J-05 angezeigt wird, befindet sich das gestaute Material in der Zusatzzufuhr.

1. Materialbehälter 1, 2 und die Zusatzzufuhr durch Ziehen öffnen.

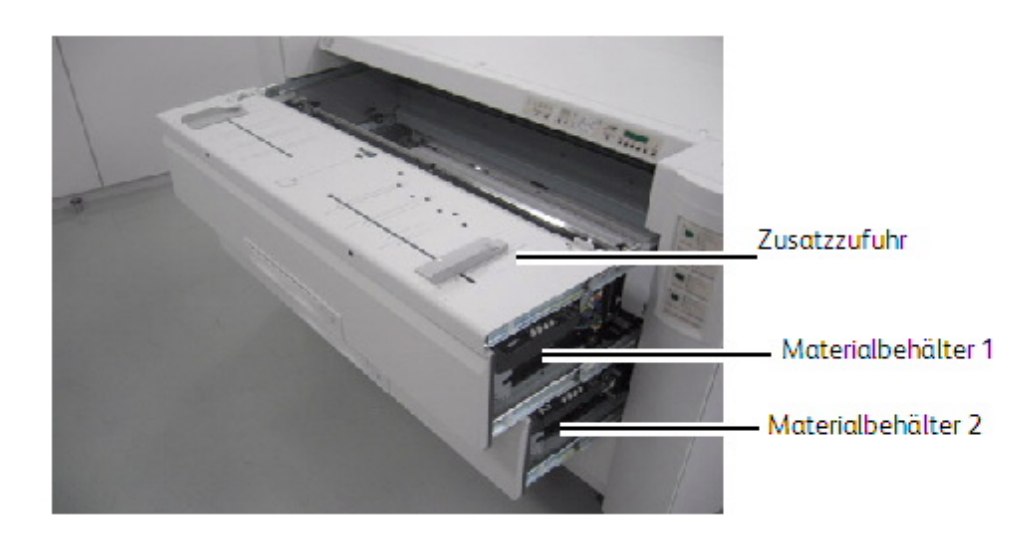

- 2. In die geöffnete Maschine reichen und sichtbare Materialien herausnehmen.
- 3. Beide Materialbehälter und die Zusatzzufuhr schließen und verriegeln.
- 4. Material wieder mit der gewellten Seite nach unten in die Zusatzzufuhr laden.

### Materialstau beseitigen (J-11)

J-11 wird angezeigt, wenn sich das Material zwischen dem Abschneider und der Fototrezeptortrommel staut.

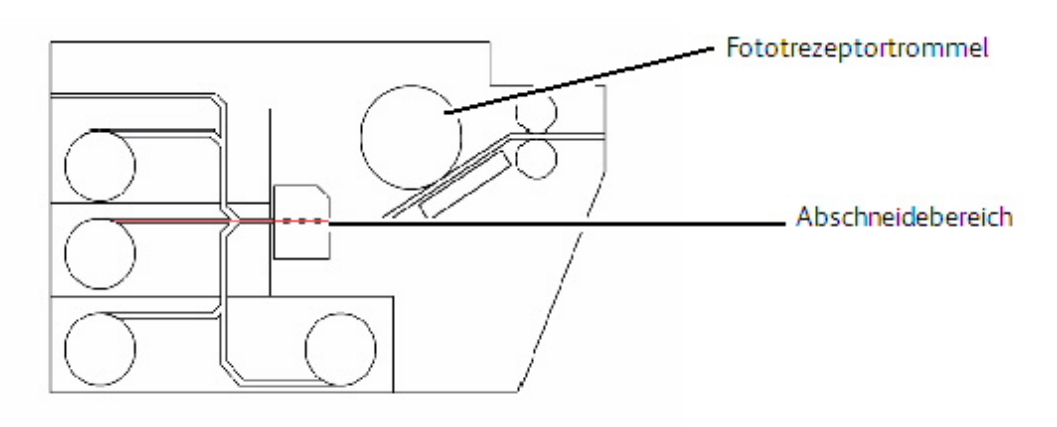

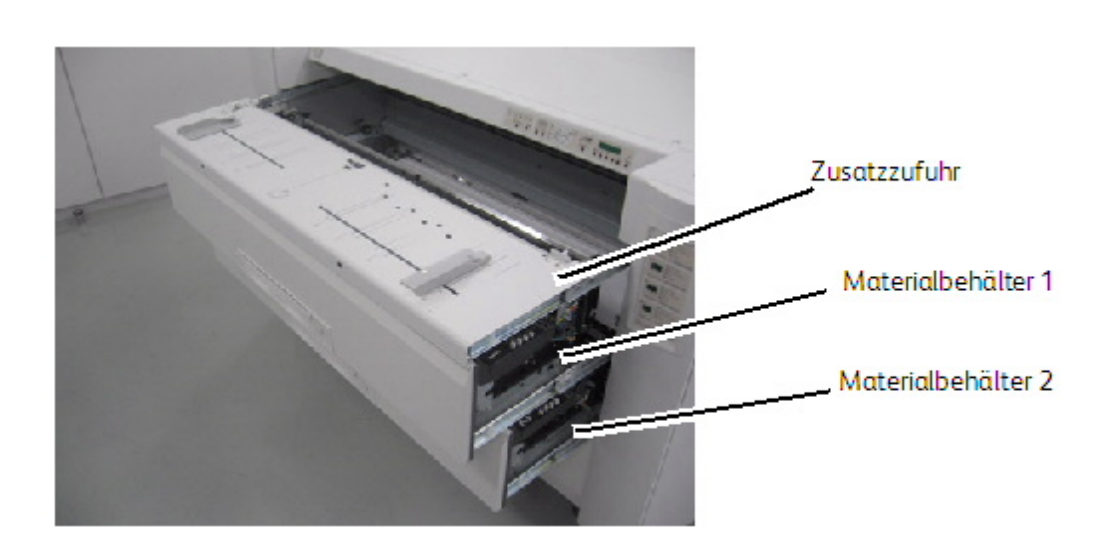

1. Zusatzzufuhr, Behälter 1 und Behälter 2 herausziehen.

- 2. Wenn ein Druckmaterialbogen vorhanden ist, es entfernen. Weiter mit Schritt 7.
	- Wenn der Stau damit nicht behoben ist, mit den nächsten Schritten fortfahren.
- 3. Die linke und rechte Vordertür öffnen.

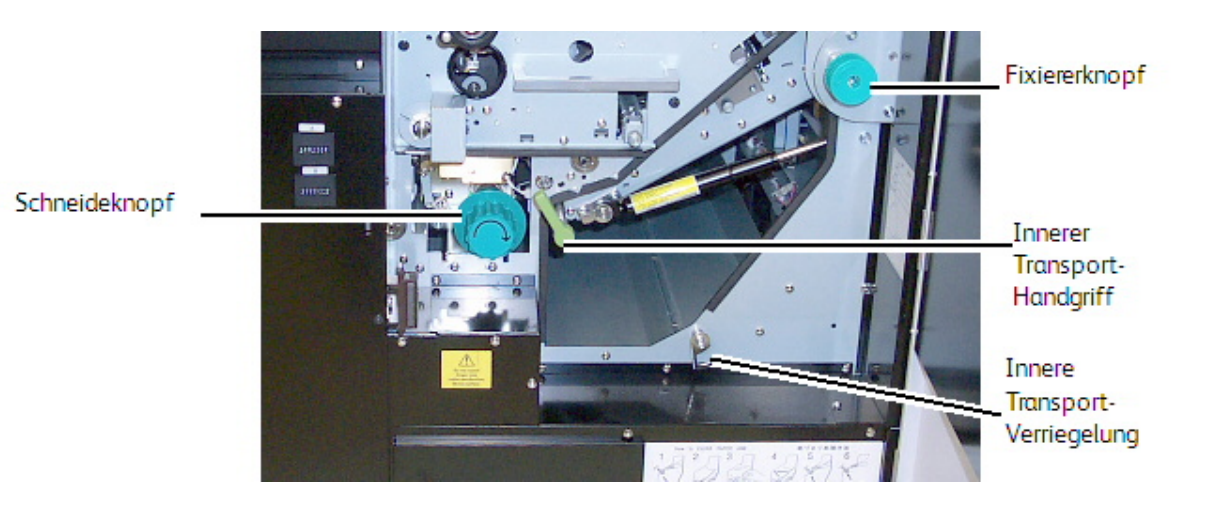

4. Den grünen Schneideknopf einmal und nur um eine Umdrehung im Uhrzeigersinn drehen, um das Rollenmaterial abzuschneiden.

### **HINWEIS**

Den Knopf nicht mehr als einmal drehen. Wenn er mehrfach gedreht wird, können Papierfetzen im Abschneidebereich zurückbleiben und Probleme verursachen.

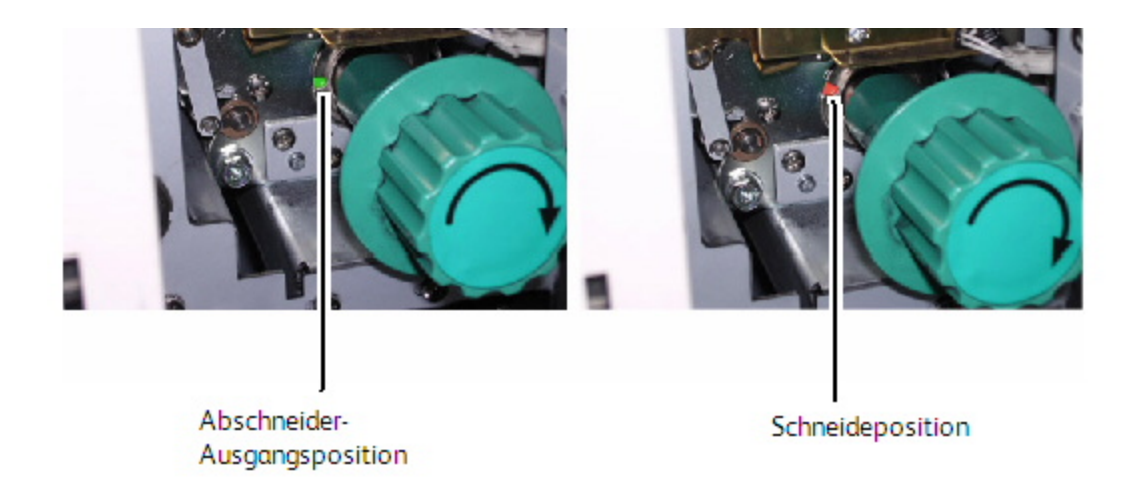

5. Den Abschneider in die Ausgangsstellung zurückstellen. Dazu den grünen Schneidekopf drehen, bis in der Nut grün sichtbar wird. Die grüne Farbe zeigt die Ausgangsstellung an.

 $\mathbf{D}$ **ACHTUNG**

Den Knopf nicht gegen den Uhrzeigersinn drehen. Dadurch würde die Schneideklinge beschädigt.

- 6. Die Seitentüren schließen.
- 7. Das abgeschnittene Material von vorne aus dem Inneren der Maschine entfernen.
- 8. Die Zusatzzufuhr einschieben.
- 9. Die Materialrollen in Behältern 1 und 2 zurückrollen, damit sie sich in der Ausgangsposition, d. h. leicht zwischen den Zufuhrrollen befinden. Wenn zu viel Material vorgeschoben wird, kann eine Fehlzufuhr resultieren.
- 10. Die Materialbehälter wieder schließen.
- 11. Wenn die Führungskante nicht gerade genug ist, den automatischen Anfangsschnitt durchführen. Dazu zunächst die Taste [Wählen] drücken, um den zuständigen Behälter zu wählen und dann die Taste [Schneiden] drücken. In etwa 240 mm (9,5 Zoll) werden hierdurch abgeschnitten und vom Drucker weggeführt.

## Materialstau beseitigen (J-12 und J-13)

#### **Tabelle 28: Stau-Codes**

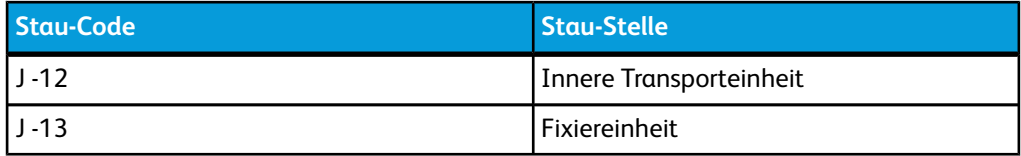

1. Die linke und rechte Vordertür öffnen.

2. Den inneren Transportanlagengriff drehen, um den Transport zu lösen.

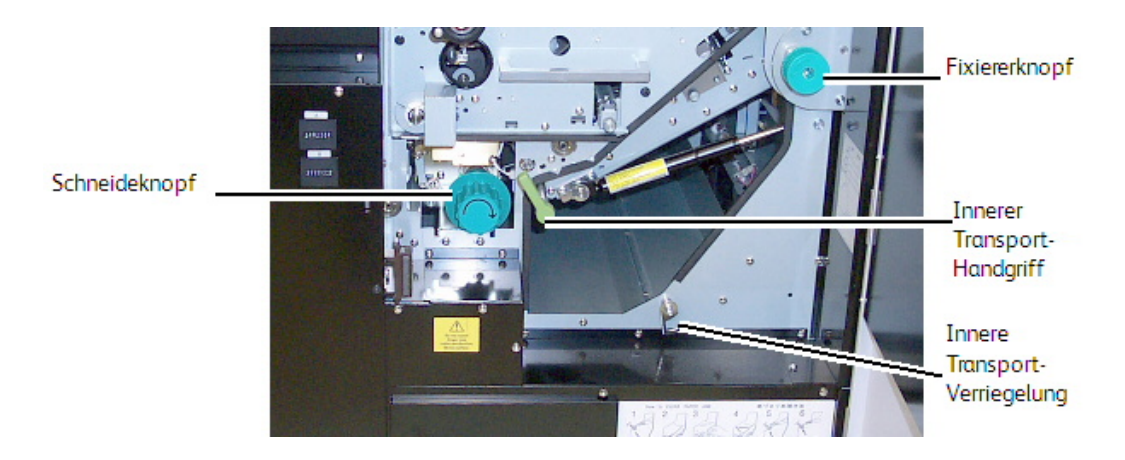

3. Den Transport absenken und durch Verriegeln der inneren Transportverriegelung verschließen.

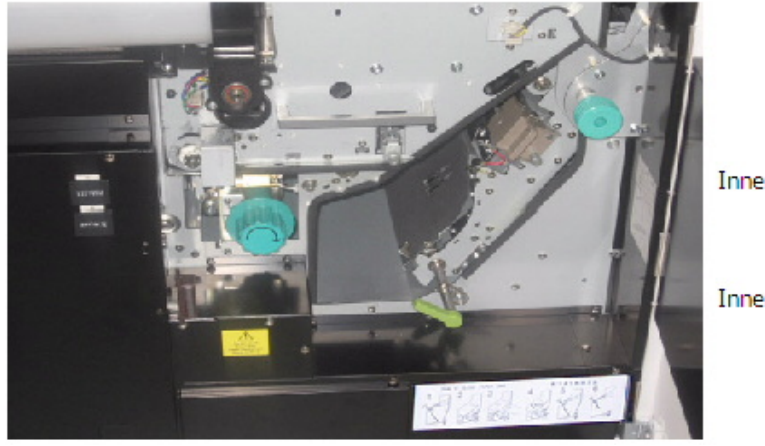

Innerer Transport offen

**Innerer Transport gesperrt** 

- 4. Wenn ein Druckmaterialbogen vorhanden ist, es entfernen. Weiter mit Schritt 8.
	- Wenn der Stau damit nicht behoben ist, mit den nächsten Schritten fortfahren.
- 5. Den grünen Schneideknopf einmal und nur um eine Umdrehung im Uhrzeigersinn drehen, um das Rollenmaterial abzuschneiden.

### **HINWEIS**

Den Knopf nicht mehr als einmal drehen. Wenn er mehrfach gedreht wird, können Papierfetzen im Abschneidebereich zurückbleiben und Probleme verursachen.

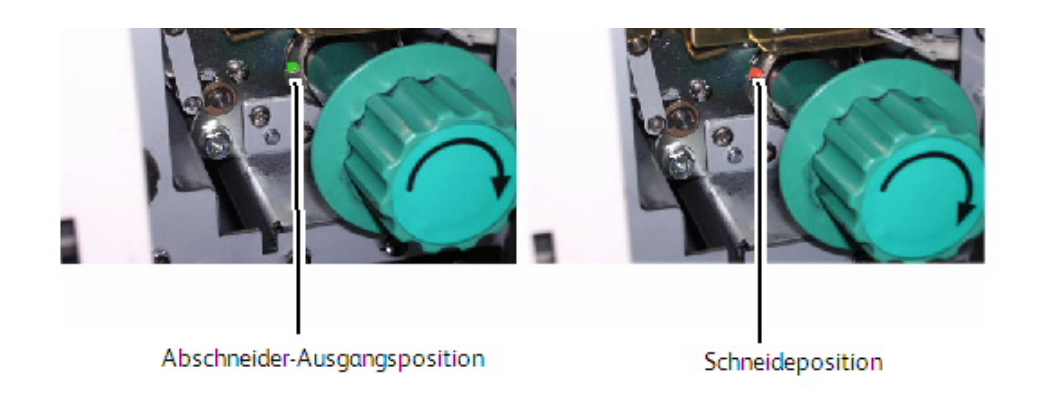

6. Den Abschneider in die Ausgangsstellung zurückstellen. Dazu den grünen Schneidekopf drehen, bis in der Nut grün sichtbar wird. Die grüne Farbe zeigt die Ausgangsstellung an.

#### $\mathbb{O}$ **ACHTUNG**

Den Knopf nicht gegen den Uhrzeigersinn drehen. Dadurch würde die Schneideklinge beschädigt.

7. Das Material vorsichtig aus dem inneren Transportbereich entnehmen.

#### $\mathbf{O}$ **ACHTUNG**

Die Fototrezeptortrommel oben im Inneren des Transportbereichs darf weder berührt noch verkratzt oder anderweitig beschädigt werden. Die Fototrezeptortrommel ist ein sehr teures Teil und unerlässlich für die Verarbeitung der Bilder auf den Ausdrucken.

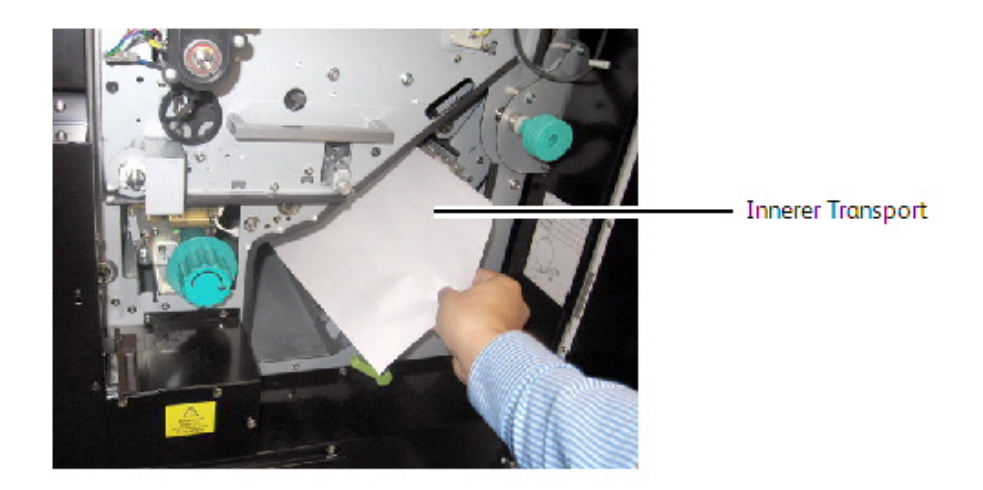

- 8. Den inneren Transportgriff halten, während die innere Transportverriegelung freigegeben wird und sie sacht in die Ausgangsstellung zurück führen.
- 9. Den grünen Griff des inneren Transports in die Sperrposition stellen und darauf achten, dass er einrastet.

### **HINWEIS**

Wenn die innere Transporteinheit nicht fest verriegelt wird, leuchtet die PF-Anzeige auf dem Bedienpult auf und Code U-04, 'Tür offen' wird auf der Statusanzeige eingeblendet.

- 10. Die linke und rechte Vordertür schließen.
- 11. Den ausgewählten Materialbehälter öffnen und das Material in die Ausgangsstellung zurück drehen, d. h. leicht zwischen die Zufuhrrollen. Wenn zu viel Material vorgeschoben wird, kann eine Fehlzufuhr resultieren.
- 12. Die Materialbehälter wieder schließen.
- 13. Wenn die Führungskante nicht gerade genug ist, den automatischen Anfangsschnitt durchführen. Dazu zunächst die Taste [Wählen] drücken, um den zuständigen Behälter zu wählen und dann die Taste [Schneiden] drücken. In etwa 240 mm (9,5 Zoll) werden hierdurch abgeschnitten und vom Drucker weggeführt.

# Fehlzufuhr in der Fixierereinheit (J-14)

Dieser Fehler kann auftreten, wenn der Ausleger nicht eingeschaltet war. Die Fehlzufuhr beheben und sicherstellen, dass der Ausleger eingeschaltet ist. 1. Die Endabdeckung öffnen.

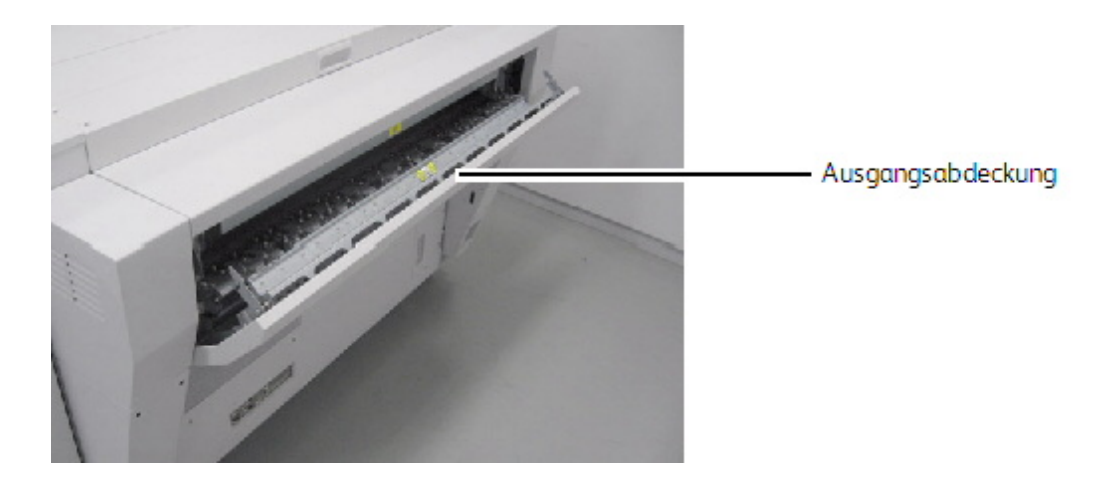

2. Die linke und rechte Vordertür öffnen.

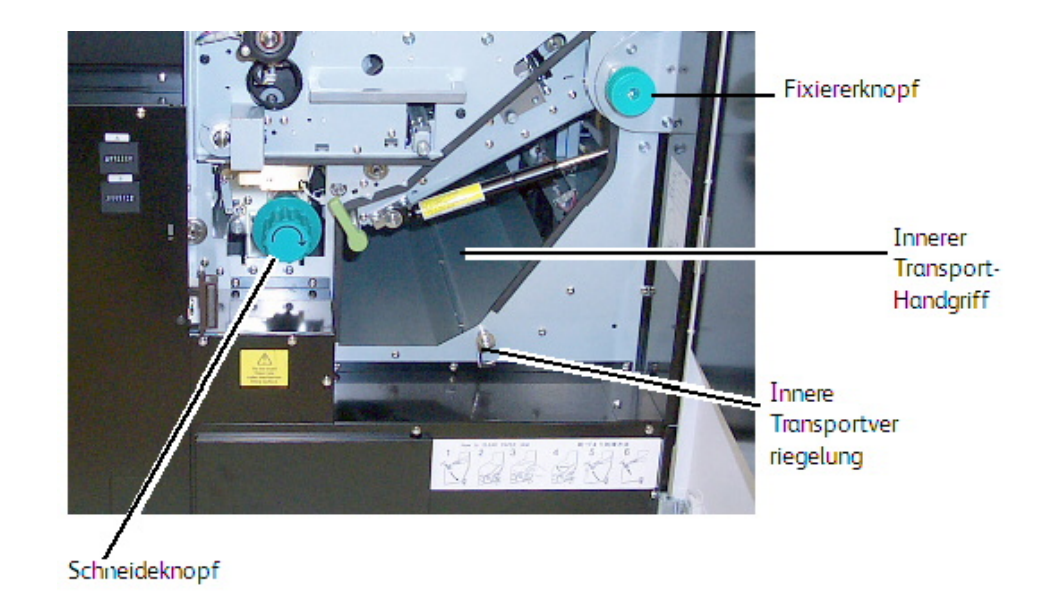

3. Den inneren Transportanlagengriff drehen, um den Transport zu lösen.

4. Den Transport absenken und durch Verriegeln der inneren Transportverriegelung verschließen.

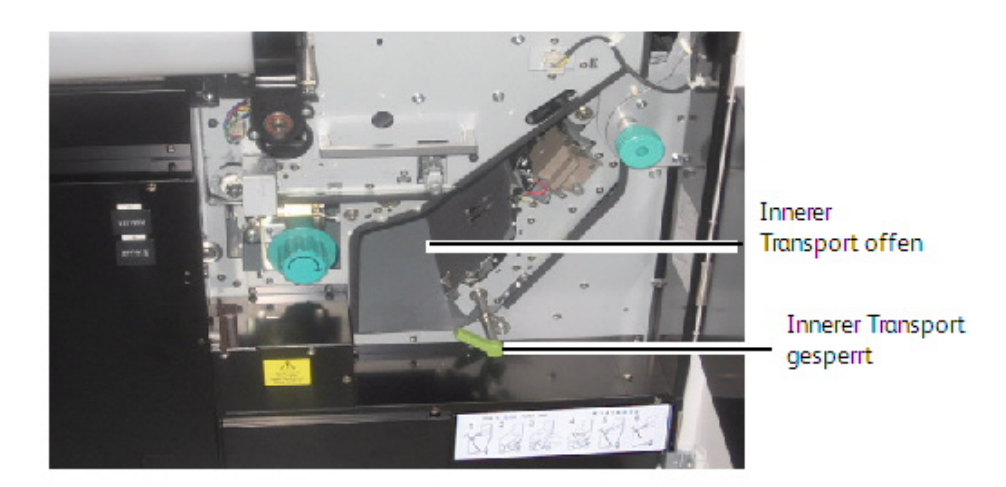

- 5. Wenn ein Druckmaterialbogen vorhanden ist, es entfernen. Weiter mit Schritt 13.
- 6. Wenn der Stau damit nicht behoben ist, mit den nächsten Schritten fortfahren.
- 7. Den grünen Schneideknopf einmal und nur um eine Umdrehung im Uhrzeigersinn drehen, um das Rollenmaterial abzuschneiden.

### **HINWEIS**

Den Knopf nicht mehr als einmal drehen. Wenn er mehrfach gedreht wird, können Papierfetzen im Abschneidebereich zurückbleiben und Probleme verursachen.

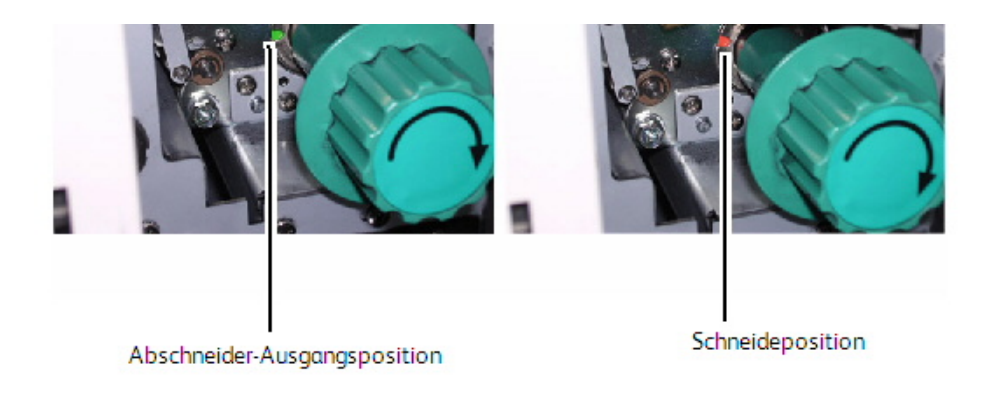

8. Den Abschneider in die Ausgangsstellung zurückstellen. Dazu den grünen Schneidekopf drehen, bis in der Nut grün sichtbar wird. Die grüne Farbe zeigt die Ausgangsstellung an.

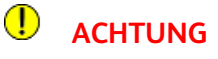

Den Knopf nicht gegen den Uhrzeigersinn drehen. Dadurch würde die Schneideklinge beschädigt.

9. Den Fixiererknopf gegen den Uhrzeiger drehen, um das fehleingezogene Material vom Fixiererbereich freizugeben.

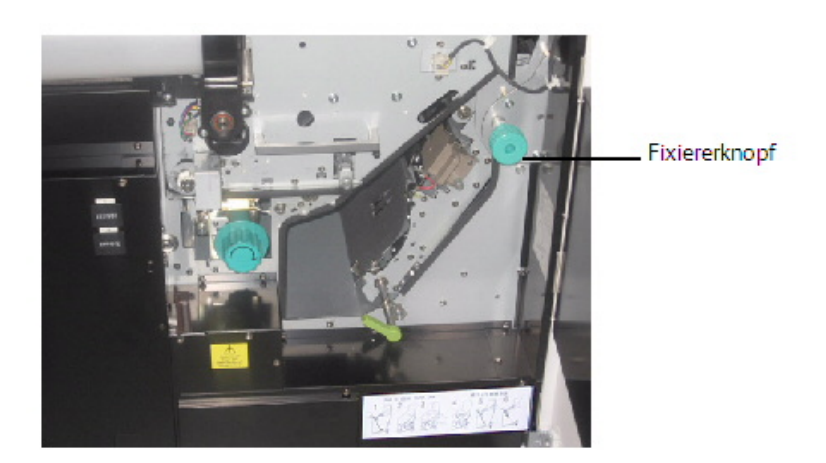

10. Die Endabdeckung öffnen, um nach dem fehleingezogenen Material zu sehen.

#### $\mathbf{\left( \mathbf{I}\right) }$ **ACHTUNG**

Innerhalb der Endabdeckung befinden sich viele heiße Oberflächen. Die Fixierwalze und die Andruckrolle sind besonders heiß. Darauf achten, dass diese Teile im folgenden Verfahren nicht berührt werden.

#### $\mathbb{O}$ **ACHTUNG**

Die Endabdeckung enthält auch Papierabstreiffinger. Diese haben sehr scharfe Spitzen. Darauf achten, dass diese Teile im folgenden Verfahren nicht berührt werden.

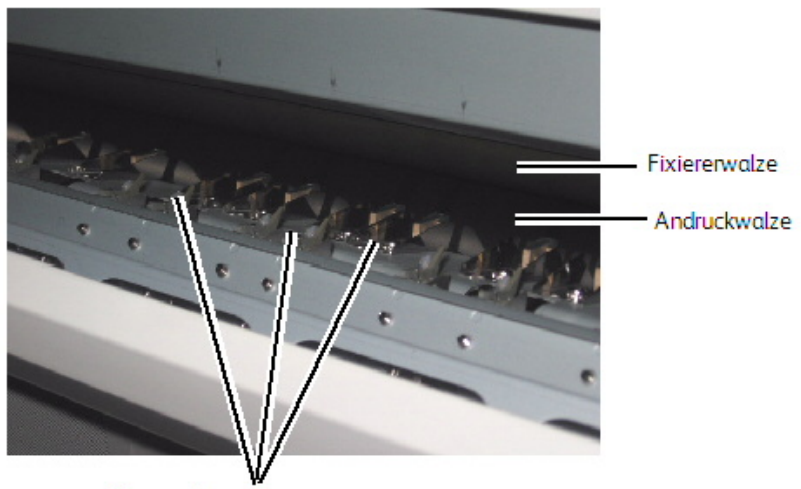

Papierabstreiffinger

- 11. Das gestaute Material vorsichtig aus den oben angezeigten heißen und scharfen Bereichen entfernen.
- 12. Die Endabdeckung schließen.
- 13. Den inneren Transportgriff halten, während die innere Transportverriegelung freigegeben wird und sie sacht in die Ausgangsstellung zurück führen.
- 14. Den grünen Griff des inneren Transports in die Sperrposition stellen und darauf achten, dass er einrastet.

#### **HINWEIS**

Wenn die innere Transporteinheit nicht fest verriegelt wird, leuchtet die PF-Anzeige auf dem Bedienpult auf und Code U-04, 'Tür offen' wird auf der Statusanzeige eingeblendet.

- 15. Die linke und rechte Vordertür schließen.
- 16. Den ausgewählten Materialbehälter öffnen und das Material in die Ausgangsstellung zurück drehen, d. h. leicht zwischen die Zufuhrrollen. Wenn zu viel Material vorgeschoben wird, kann eine Fehlzufuhr resultieren.
- 17. Die Materialbehälter wieder schließen.
- 18. Wenn die Führungskante nicht gerade genug ist, den automatischen Anfangsschnitt durchführen. Dazu zunächst die Taste [Wählen] drücken, um den zuständigen Behälter zu wählen und dann die Taste [Schneiden] drücken. In etwa 240 mm (9,5 Zoll) werden hierdurch abgeschnitten und vom Drucker weggeführt.
- 19. Sicherstellen, dass der Ausleger eingeschaltet ist.

### **HINWEIS**

Nur Rolle 3: Die untere Zufuhrrolle von Hand drehen, bis die Führungskante in der Mitte des Sichtfensters zu sehen ist.

## Fehlzufuhren im Falzer beheben (J-21)

Wenn sich Material im optionalen Falzer staut, wird 'J-21' angezeigt. Zum Entfernen des gestauten Materials die Bedienungsanleitung des Falzers zu Rate ziehen.

## Staus im automatischen Ausleger beheben (J-22)

Wenn sich Material im optionalen Ausleger staut, wird 'J-22' angezeigt. Zum Entfernen des gestauten Materials die Bedienungsanleitung des Auslegers zu Rate ziehen.

# Druckerfehlercodes (E-XX)

Bei Druckerfehlern "E-XX" die unten angeführten Anweisungen befolgen und den Druckpfad auf Materialstaus prüfen. Falls das Problem nicht gelöst werden kann, die am Ende dieses Kapitels aufgeführten Anweisungen "Kundendienst anrufen" befolgen.

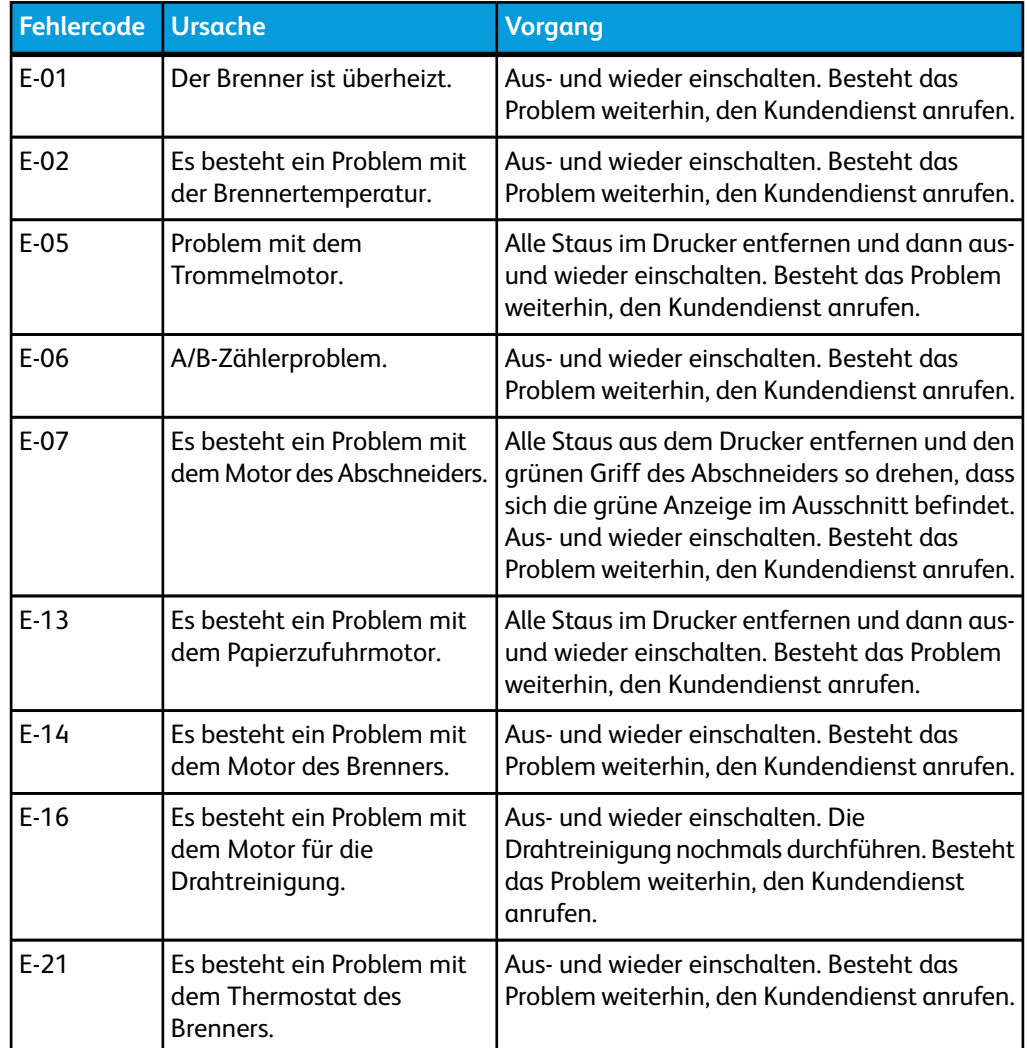

#### **Tabelle 29: Fehlercodes**

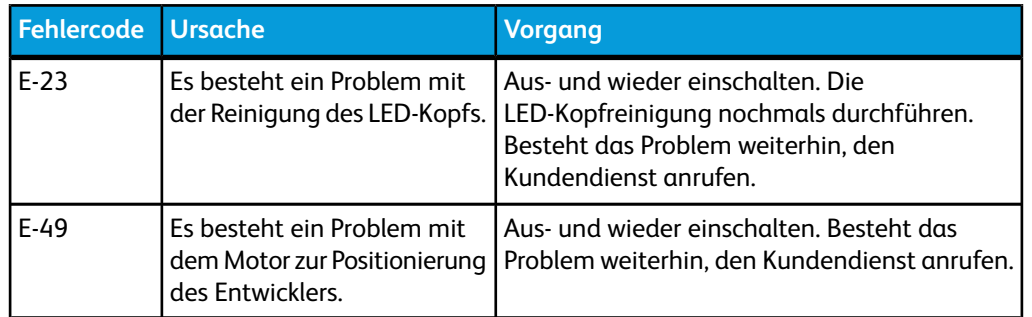

# Fehler – Tür offen (U-XX)

Bei offener Tür geschieht folgendes:

- Die Anzeige Tür Offen blinkt orange.
- Ein Fehlercode "U-XX" blinkt.
- Bei Codes U-04 oder U-14 ist auch die Stelle der offenen Tür durch PF oder ENDE angezeigt.

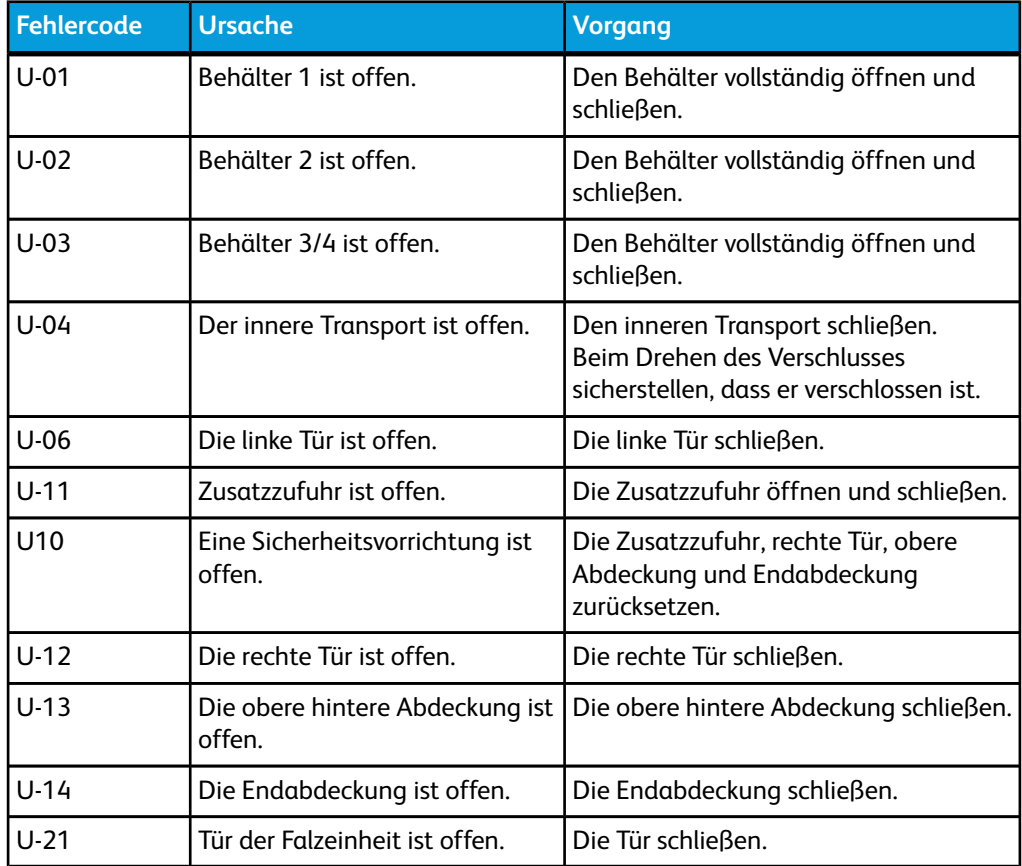

# Pochgeräusch im Bereitschaftsbetrieb

Nach 30 Minuten ohne Aktivität wird der Entwicklermotor des Druckers zurückgesetzt und der Ruhezustand des Druckers wird aktiviert. Ein lautes "Pochen" ist beim Zurücksetzen des Motors zu hören. Dies ist normal.

# Beheben von Bildqualitätsproblemen

Die Tabelle unten gibt Auskunft über mögliche Ursachen für Bildqualitätsproblem und stellt entsprechende Lösungsvorschläge bereit.

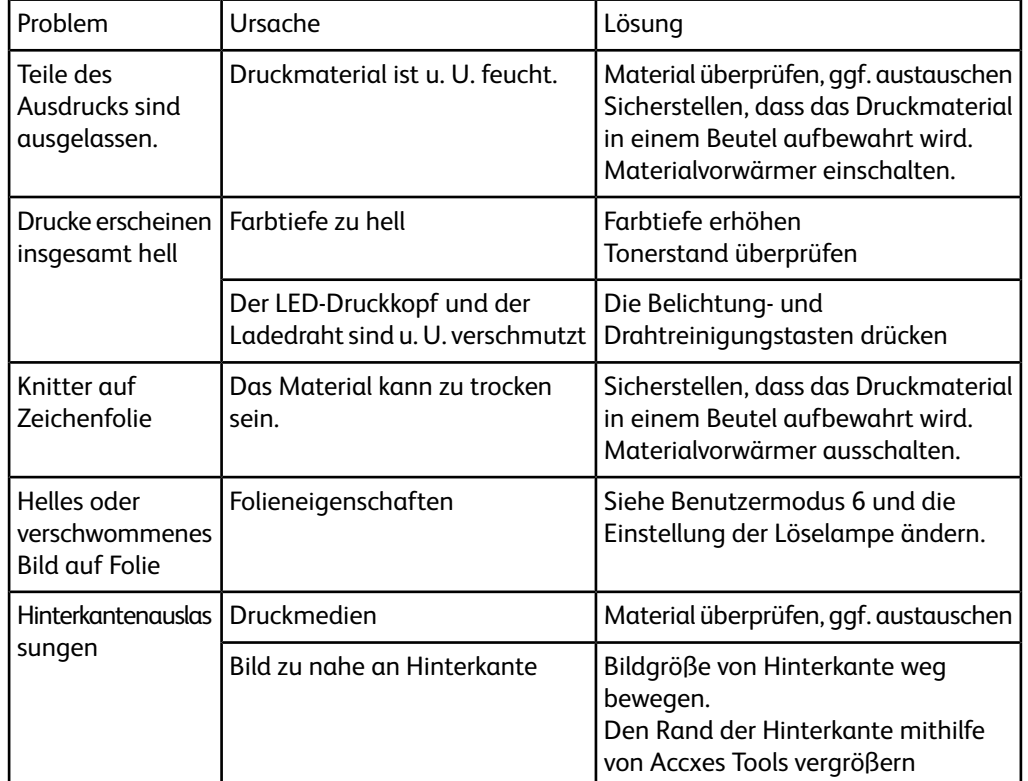

## Servicebesuch-Fehler

Wenn ein abnormaler Fehler an der Xerox Wide Format 6622 Solution auftritt, der nicht behoben werden kann, werden auf dem Statusdisplay Servicebesuch-Fehlercodes als 'E-xx' angezeigt. Die Maschine kann erst weiterdrucken, wenn diese Fehlerart behoben ist, daher muss der Xerox-Kundendienst sofort angerufen werden. Dabei den Fehlercode bereit halten.

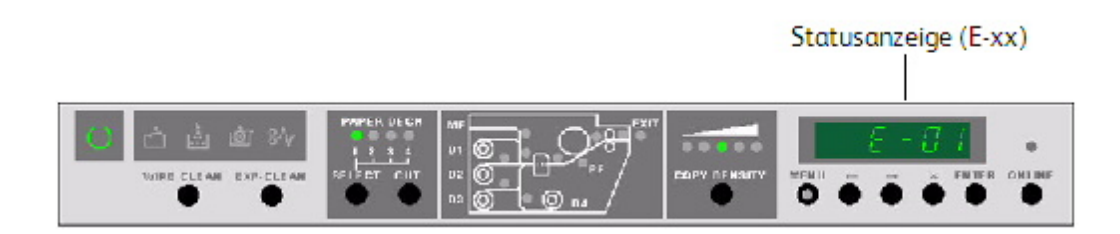

Vor dem Anruf beim Service versuchen, die Maschine aus- und wieder einzuschalten. Dadurch kann der Code zurückgesetzt und gelöscht werden.

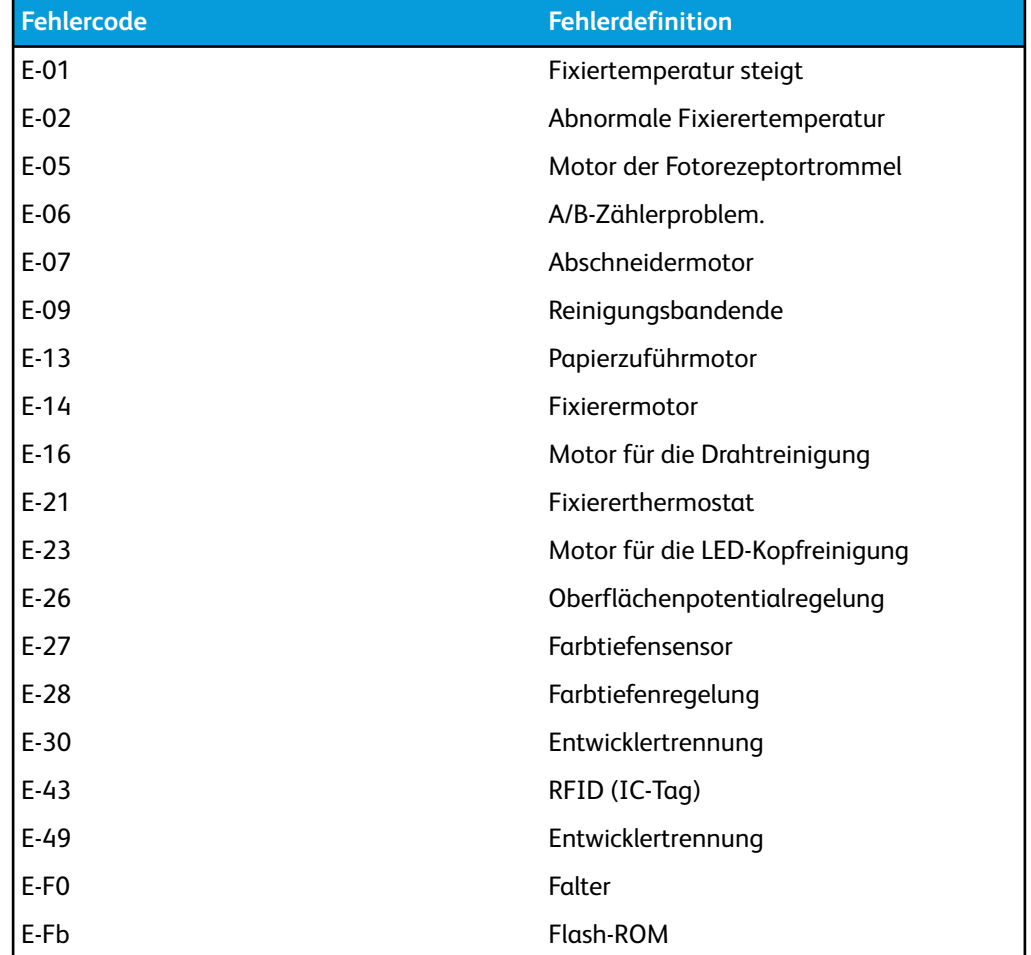

Wenn 'E-xx' erneut angezeigt wird, die Maschine ausschalten, vom Netz trennen und den Kundendienst rufen.

Fehlerbeseitigung

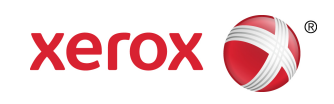